# **CASIO.** Digitale camera EX-ZR700 EX-ZR710 EX-ZR750

# **Gebruiksaanwijzing**

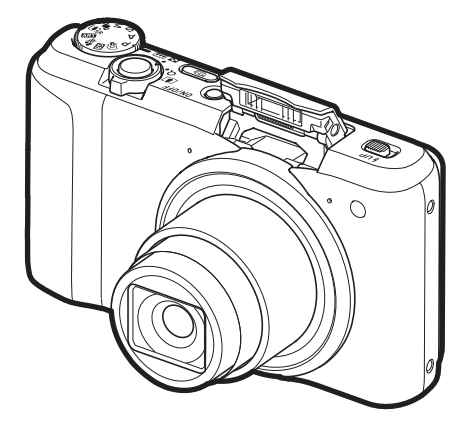

Dank u wel voor het aankopen van dit CASIO product.

- Voordat u deze gebruiksaanwijzing gebruikt, dient u eerst de voorzorgsmaatregelen te lezen.
- Houd de gebruiksaanwijzing op een veilige plaats voor latere naslag.
- Bezoek de officiele EXILIM Website op http://www.exilim.com/ voor de meest recente informatie met betrekking tot dit product.

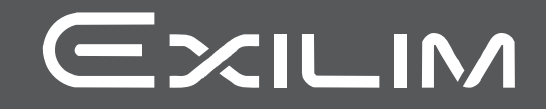

#### <span id="page-1-0"></span>**Accessoires**

Terwijl u de camera uitpakt dient u te controleren dat alle hieronder getoonde accesoires aanwezig zijn. Mocht er iets missen, neem dan contact op met de winkel waar het apparaat gekocht was.

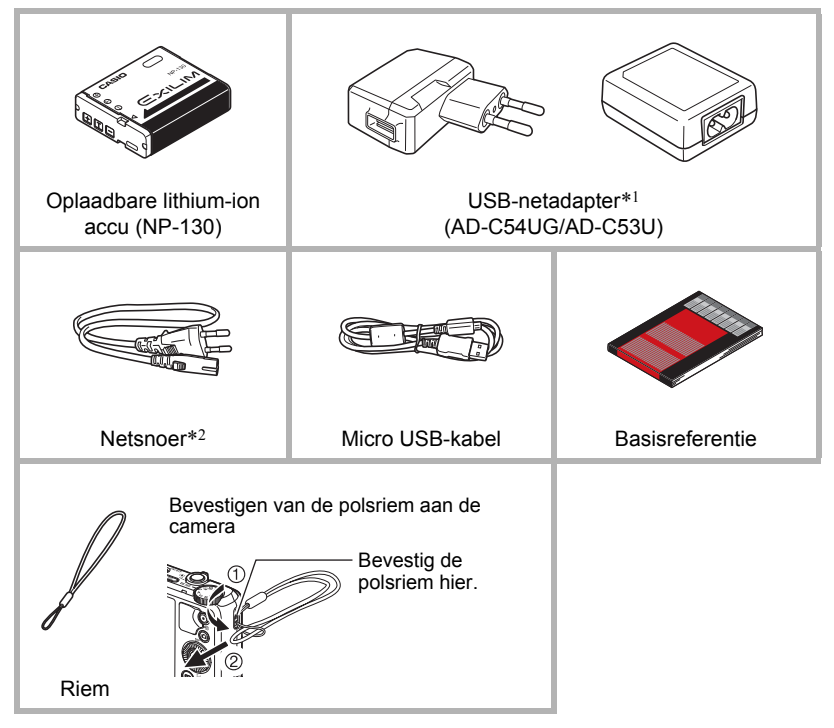

- <span id="page-1-1"></span>\*1 Het meegeleverde type USB-netadapter is anders afhankelijk van het land of het geografische gebied waar de camera verkocht werd.
- \*2 Een netsnoer is inbegrepen bij de AD-C53U USB-netadapter. De vorm van de netstekker kan verschillen afhankelijk van het land of het gebied waar de camera verkocht werd.

#### <span id="page-2-0"></span>**Lees dit eerst!**

- De inhoud van deze handleiding is onder voorbehoud en kan zonder voorafgaande mededeling worden veranderd.
- De inhoud van deze handleiding is bij elke stap van het productieproces gecontroleerd. Neem a.u.b. contact op met ons mocht u iets opmerken dat twijfelachtig of fout, enz. is.
- Het kopiëren van een gedeelte of de volledige inhoud van deze gebruiksaanwijzing is verboden. Behalve voor uw persoonlijke gebruik is het gebruik van de inhoud van deze handleiding zonder de uitdrukkelijke toestemming van CASIO COMPUTER CO., LTD. verboden onder de wetgeving ten aanzien van auteursrechten.
- CASIO COMPUTER CO., LTD. zal niet aansprakelijk worden gesteld voor schade en of verliezen opgelopen door u of door derden die voortvloeien uit het gebruik van dit product.
- CASIO COMPUTER CO., LTD. zal niet aansprakelijk worden gesteld voor schade of verloren gegane winsten opgelopen door het verlies van de geheugeninhoud als gevolg van een defect, reparaties of andere redenen.
- Merk op dat de voorbeeldschermen en productafbeeldingen in deze gebruiksaanwijzing ietwat kunnen afwijken van de schermen en de configuratie van de camera in werkelijkheid.

#### **LCD paneel**

Het vloeibaar kristal (LCD) paneel van het beeldscherm maakt gebruik van precisietechnologie die voorziet in een beeldpunt opbrengst van meer dan 99,99%. Dit betekent dat een heel klein aantal beeldpunten mogelijk niet zal branden of juist altijd zal branden. Dit komt door de karakteristieken van het vloeibaar kristal (LCD) paneel en duidt niet op een defect.

#### **Neem testfoto's**

Voordat u de uiteindelijke opname maakt is het verstandig een testopname te maken om er zeker van te zijn dat de camera op de juiste wijze opneemt.

## **Inhoudsopgave**

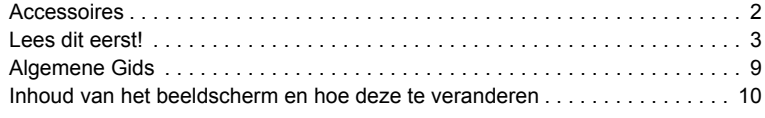

## **[Snelstartgids 14](#page-13-0)**

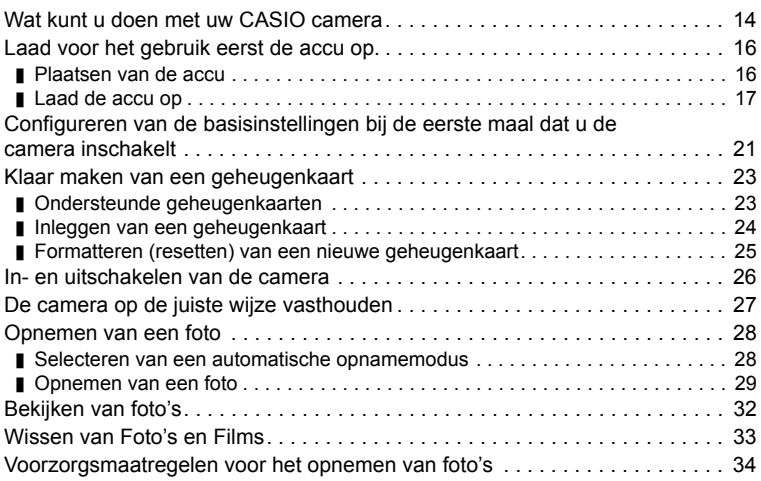

## **[Foto leerprogramma 36](#page-35-0)**

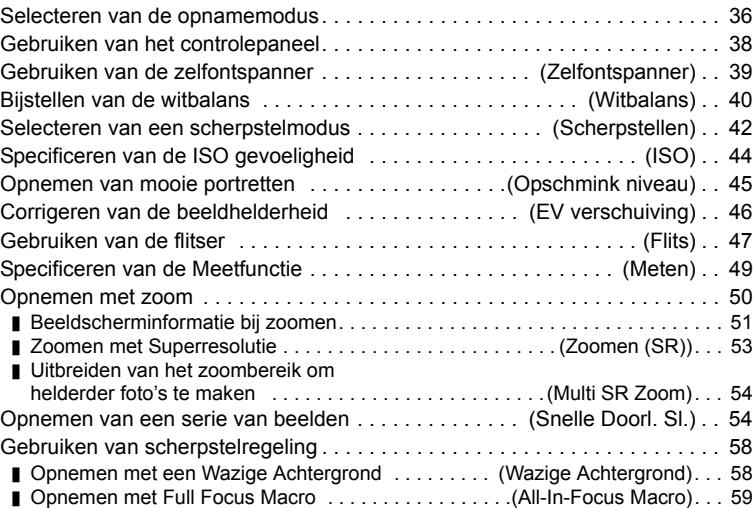

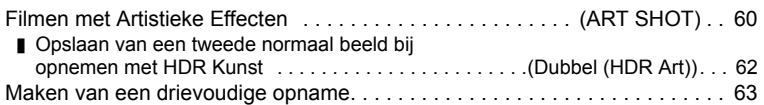

## **[Opnemen van films 64](#page-63-0)**

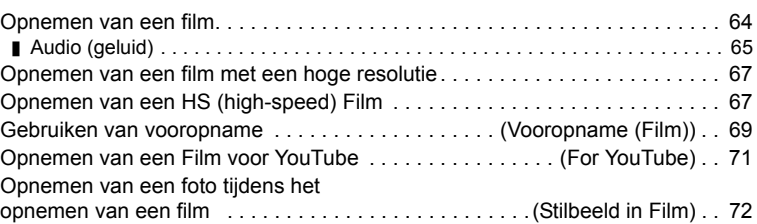

## **[Gebruiken van BEST SHOT 73](#page-72-0)**

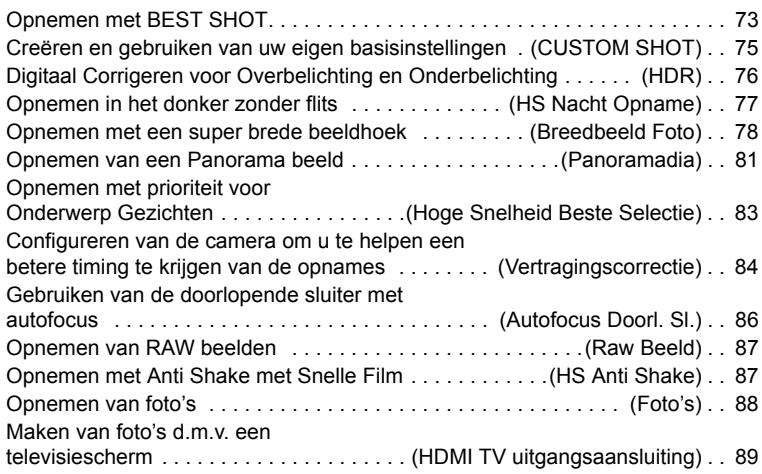

## **Geavanceerde instellingen** (REC MENU)

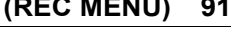

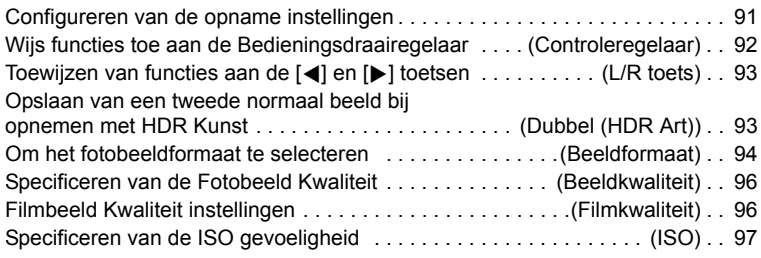

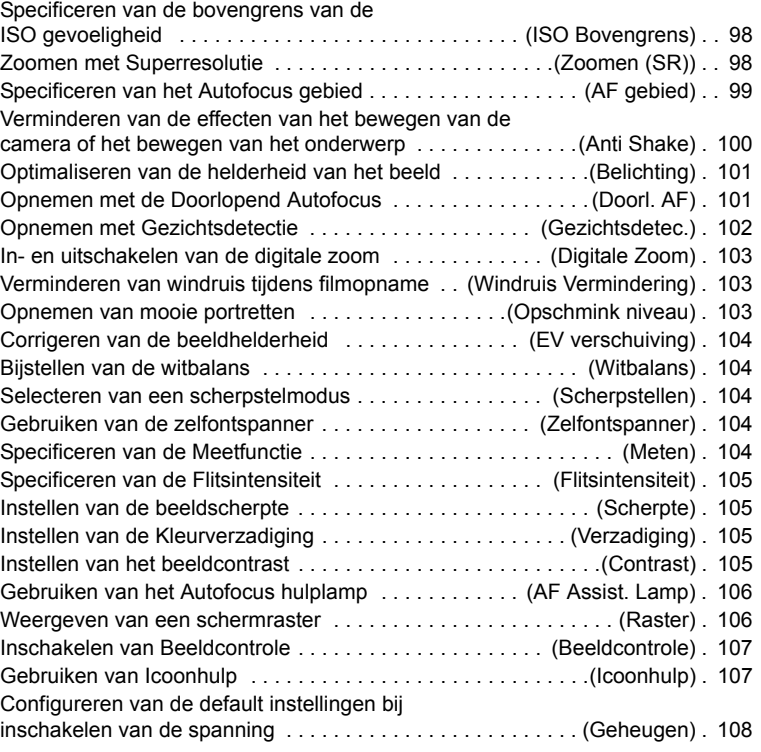

## **Bekijken van Foto's en Films** 109

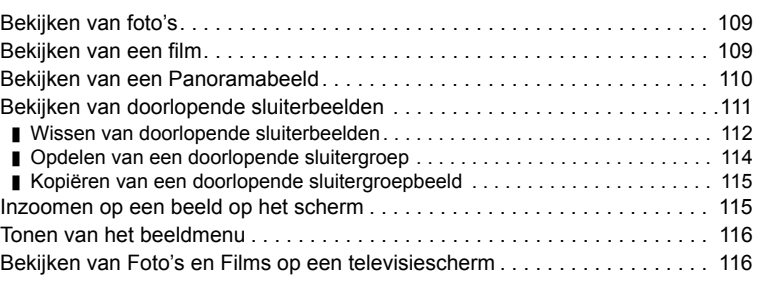

## **[Andere weergavefuncties \(PLAY MENU\) 119](#page-118-0)**

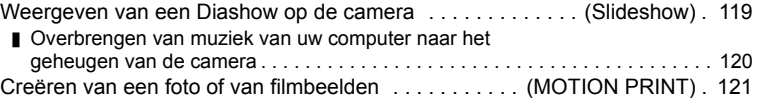

**Contract Contract Contract Contract** 

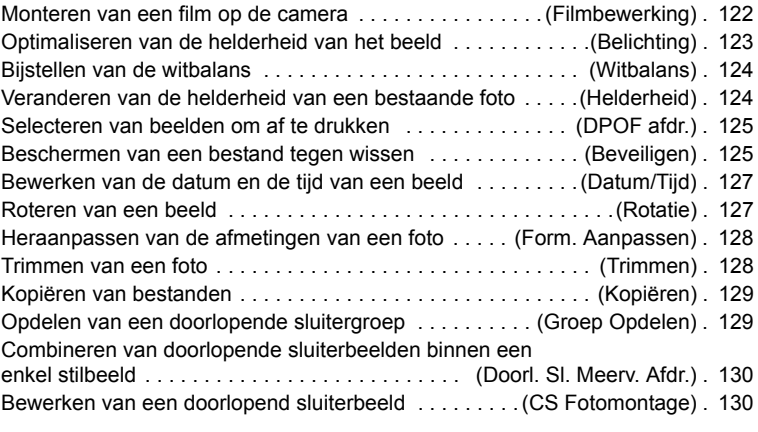

#### **Afdrukken** 131

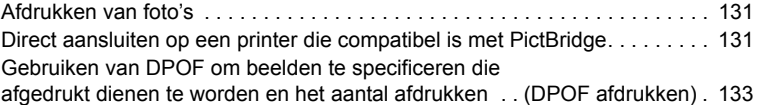

### **[Gebruiken van de camera met een computer 138](#page-137-0)**

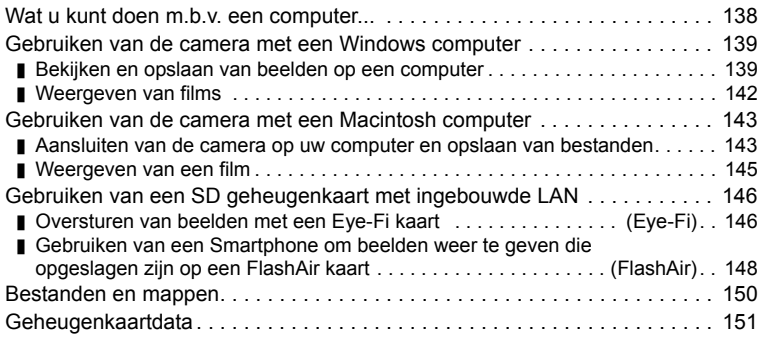

### **[Andere instellingen \(SETTING\) 153](#page-152-0)**

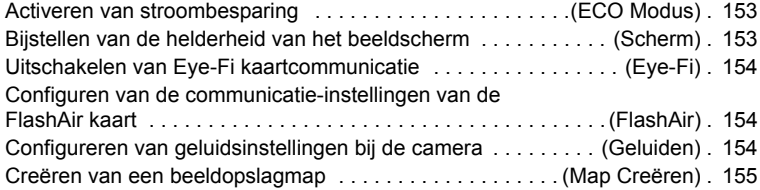

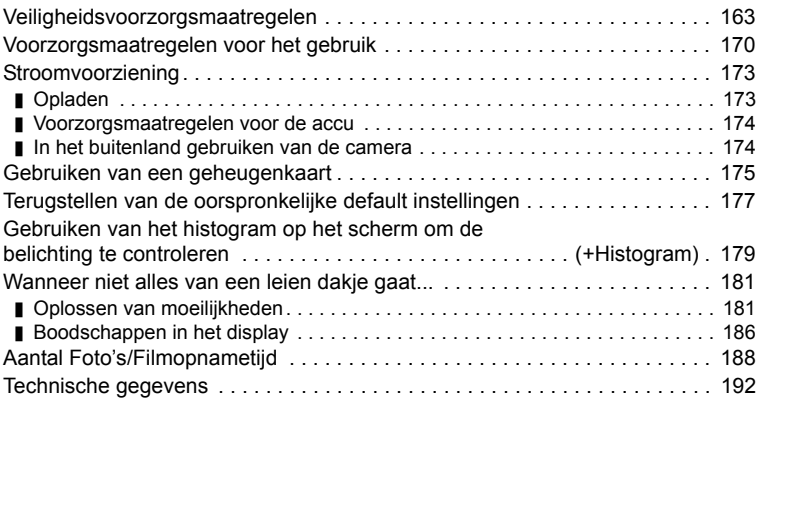

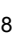

[Tijdstempel van foto's . . . . . . . . . . . . . . . . . . . . . . . . . . . . . . \(Tijdstempel\) . 155](#page-154-1) [Automatische Beeldoriëntatiedetectie en Rotatie . . . . . . . . \(Auto Roteren\) . 156](#page-155-0)

[serienummer voor een bestandnaam . . . . . . . . . . . . . . . . . . \(Bestand nr.\) . 156](#page-155-1) [Bevestigen van de sluimerinstellingen . . . . . . . . . . . . . . . . . . . . \(Sluimer\) . 157](#page-156-0)

[automatische stroomonderbreker . . . . . . . . . . \(Automatisch Spanning Uit\) . 157](#page-156-1) Configureren van [r[\] instelling . . . . . . . . . . . . . . . . . . . . . . . .\(OPNAME\) . 158](#page-157-0) Configureren van de [D] instelling ...................... (WEERGAVE). 158 [Deactiveren van het wissen van bestanden . . . . . . . . . . . . . . . \(Wistoets\) . 158](#page-157-2) [Configureren van de wereldtijd instellingen . . . . . . . . . . . . . . \(Wereldtijd\) . 159](#page-158-0) [Instellen van de klok van de camera . . . . . . . . . . . . . . . . . . . . \(Bijstellen\) . 160](#page-159-0) Specificeren van de datumstijl ........................... (Datumstijl). 160 [Specificeren van de displaytaal . . . . . . . . . . . . . . . . . . . . . . . \(Language\) . 161](#page-160-0) [Configureren van de USB protocol instellingen . . . . . . . . . . . . . . . .\(USB\) . 161](#page-160-1) [Selecteren van de HDMI aansluiting signaalafgiftemethod \(HDMI Afgifte\) . 161](#page-160-2)

Specificeren van de methode voor het aanmaken van een

Formatteren van het ingebouwde geheugen of van een

Configureren van de instellingen van de

## [Terugstellen van de camera op de originele fabrieksinstellingen . .\(Reset\) . 162](#page-161-1)

## **[Appendix 163](#page-162-0)**

# [geheugenkaart . . . . . . . . . . . . . . . . . . . . . . . . . . . . . . . . . . .\(Formatteren\) . 162](#page-161-0)

## <span id="page-8-0"></span>**Algemene Gids**

De nummers binnen de haakjes geven de pagina's aan waar een verklaring te vinden is voor elk item.

> Microfoons (pagina [65](#page-64-0)) **M**Achterindicator (pagina's [18,](#page-17-0) [20,](#page-19-0) [26](#page-25-0),

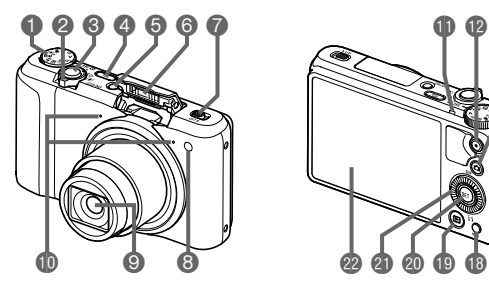

- Modusdraairegelaar (pagina's [28,](#page-27-0) [36,](#page-35-0) [64](#page-63-1))
- **2** Zoomregelaar (pagina's [29,](#page-28-1) [50,](#page-49-0) [115\)](#page-114-2)
- **6** Sluitertoets (pagina's [26,](#page-25-1) [28\)](#page-27-0)
- [Õ] (Doorlopende sluiter) (pagina [54](#page-53-1))
- [ON/OFF] (spanning aan/uit) (pagina's [21,](#page-20-0) [26\)](#page-25-0)
- **G** Flitser (pagina [47\)](#page-46-0)
- *R* Flitserschakelaar (pagina [47\)](#page-46-0)
- Voorlamp (pagina's [39,](#page-38-0) [106](#page-105-0))

#### **Onderkant**

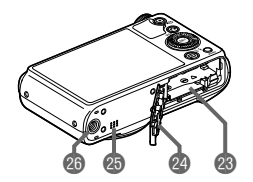

**Voorkant** Achterkant

**OLens** 

[29,](#page-28-2) [48](#page-47-0)) [0] (Film) toets (pagina [64\)](#page-63-1) *IDI* (OPNAME) toets (pagina [26\)](#page-25-0) Polsriemgat (pagina [2\)](#page-1-1) **B**Aansluitingendeksel [USB] poort (pagina's [17,](#page-16-1) [19\)](#page-18-0)

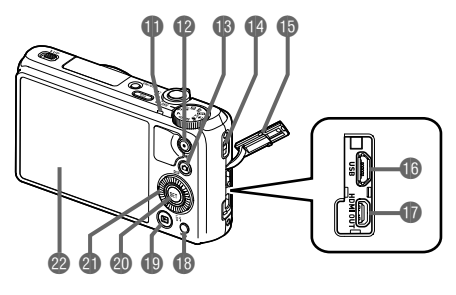

- [HDMI OUT] HDMI uitgangsaansluiting (Micro)
	- (pagina [89](#page-88-1), [117](#page-116-0)) [MENU] toets
	- (pagina's [64](#page-63-1), [91](#page-90-1))
	- $[$ **[D]** (WEERGAVE) toets (pagina's [26,](#page-25-0) [32](#page-31-0)) @[SET] toets
	- (pagina's [38](#page-37-0), [64](#page-63-1), [91\)](#page-90-2)
	- **Bedieningsdraairegelaar**  $(|\blacktriangle| |\blacktriangledown| |\blacktriangle| |\blacktriangleright|)$ 
		- (pagina's [10,](#page-9-1) [38,](#page-37-0) [64,](#page-63-1) [73](#page-72-1), [91](#page-90-1), [92](#page-91-0))
	- **Beeldscherm** (pagina's [10](#page-9-0), [28](#page-27-2))
- Accu/geheugenkaartgleuven (pagina's [16,](#page-15-1) [24](#page-23-0)) Deksel van het accucompartiment
- 
- **B**Luidspreker
- **B** Statiefgat
	- Gebruik dit gat bij het monteren van een statief.

#### <span id="page-9-1"></span>. **Bedieningsdraairegelaar**

Naast de omhoog, omlaag, links en rechts toetsen, kunt u ook de bedieningsdraairegelaar gebruiken om bedieningshandelingen uit te voeren.

• Afhankelijk van de functie kunnen bepaalde bewerkingen niet worden uitgevoerd d.m.v. de bedieningsdraairegelaar.

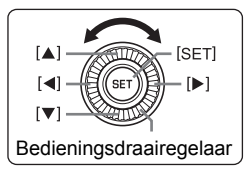

[A] [ $\P$ ] [ $\blacktriangle$ ] [ $\blacktriangleright$ ]: Druk op de van toepassing zijnde toets (omhoog, Bedieningsdraairegelaar | endem maag, links, rechts).

### <span id="page-9-0"></span>**Inhoud van het beeldscherm en hoe deze te veranderen**

Het beeldscherm maakt gebruik van verschillende indicators, iconen en waarden om u op de hoogte te houden van de status van de camera.

• De voorbeeldschermen in dit hoofdstuk zijn bedoeld om de plaats van alle indicators en cijfers te tonen die op het beeldscherm kunnen verschijnen tijdens de verschillende functies. Ze stellen niet de schermen voor die in feite bij de camera verschijnen.

#### ■ Foto opname (1 Foto)

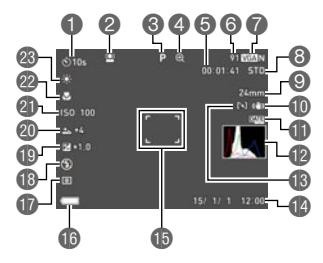

- Zelfontspannerfunctie (pagina [39\)](#page-38-0)
- Gezichtsdetectie (pagina [102\)](#page-101-0)
- Opnamemodus (pagina [28\)](#page-27-0)
- Beeldverliesindicator/ Zoomindicator (SR) (pagina [52\)](#page-51-0)
- Resterende capaciteit van het filmgeheugen (pagina [64](#page-63-1))
- **Resterende capaciteit van het fotogeheugen** (pagina [188\)](#page-187-1)
- Fotobeeldformaat/beeldkwaliteit (pagina's [94,](#page-93-0) [96](#page-95-0))
- Filmkwaliteit (FHD/STD film) (pagina's [64,](#page-63-1) [67\)](#page-66-0)/ Opnamesnelheid (HS (high-speed) film) (pagina [67](#page-66-1))
- **O** Brandspuntsafstand
	- (Omgezet naar het 35 mm filmformaat.) (pagina [51](#page-50-1))
- Anti Shake (pagina [100\)](#page-99-0)
- **T**iidstempel indicator (pagina [155](#page-154-2))
- Histogram (pagina [179](#page-178-1))
- Automatisch scherpstelgebied (pagina [99](#page-98-0))
- Datum/tijd (pagina's [21](#page-20-0), [160\)](#page-159-2)
- **B** Scherpstelkader (pagina's [29,](#page-28-0) [99](#page-98-1))
- **B** Lege accu indicator (pagina [21\)](#page-20-1)
- **Meetfunctie (pagina [49\)](#page-48-0)**
- **B** Flitser (pagina [47](#page-46-0))
- Belichtingscompensatie (pagina [46](#page-45-0))
- **Conditativativeau** (pagina [45\)](#page-44-0)
- **ISO** gevoeligheid (pagina [44](#page-43-0))
- Scherpstelfunctie (pagina [42\)](#page-41-0)
- Witbalans (pagina [40\)](#page-39-0)

## **LET OP**

- Het halfdoorzichtige grijze kader op het beeldscherm geeft het gebied aan dat wordt opgenomen tijdens het maken van een film. Het gebied binnen het kader wordt opgenomen voor een film.
- Afhankelijk van de opname-instellingen, kunnen de waarden voor de lensopening, de sluitersnelheid en de ISO gevoeligheid mogelijk niet op het beeldscherm verschijnen. Deze waarden zien er rood uit als de automatische belichting (AE) om de een of andere reden niet correct is.

#### . **Foto opname (Serie-opname)**

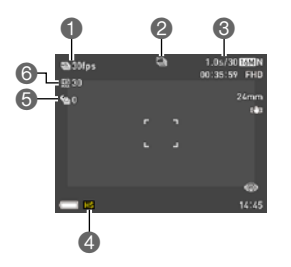

- Doorlopende sluitertijd (CS) (pagina [55\)](#page-54-0) Opnamemodus (pagina [28](#page-27-0))
- **A** Toegestane Doorl. Sl. tijd/Aantal doorl. sl.
- beelden (pagina [55\)](#page-54-0)
- Doorlopende sluitermodus (pagina [54\)](#page-53-1)
- Vooropname CS foto's (pagina [56\)](#page-55-0)
- Maximale CS foto's (pagina [55](#page-54-0))

#### . **Film opname**

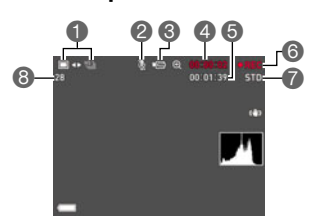

- **O** Foto opnamemodus (Foto-in-film) (pagina [72\)](#page-71-0)
- Audio-opname is gedeactiveerd (pagina [67\)](#page-66-1)
- Opnamemodus (pagina [64](#page-63-0))
- Filmopnametijd (pagina [64\)](#page-63-1)
- Resterende capaciteit van het filmgeheugen (pagina [64](#page-63-1))
- Filmopname is aan de gang (pagina [64](#page-63-1))
- Filmkwaliteit (FHD/STD film) (pagina's [64,](#page-63-1) [67\)](#page-66-0)/ Opnamesnelheid (HS (high-speed) film) (pagina [67](#page-66-1))
- **B** Resterende capaciteit van het fotogeheugen (pagina [188\)](#page-187-1)

#### <span id="page-11-0"></span>. **Controleren van foto's**

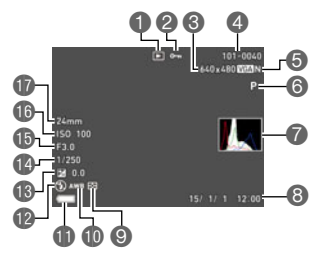

**O** Type bestand **Beveiligingsindicator** (pagina [125](#page-124-2)) Fotobeeldformaat (pagina [94\)](#page-93-0)

- Mapnaam/bestandnaam (pagina [150](#page-149-1))
- **G** Fotobeeldkwaliteit (pagina [96](#page-95-0))
- Opnamemodus (pagina [28](#page-27-0))
- Histogram (pagina [179](#page-178-1))
- Datum/tijd (pagina [160\)](#page-159-3)
- Meetfunctie (pagina [104](#page-103-4))
- Witbalans (pagina [124\)](#page-123-2)
- Lege accu indicator (pagina [21\)](#page-20-1)
- Flitser (pagina [47](#page-46-0))
- Belichtingscompensatie (pagina [46](#page-45-0))
- *<u></u>D* Sluitertiid
- *<u></u>BLensopeningwaarde*
- ISO gevoeligheid (pagina [44](#page-43-0))
- **B** Brandspuntsafstand
	- (Omgezet naar het 35 mm filmformaat.)

## . **Bekijken van doorlopende sluiterbeelden** 00

- Aantal beeldbestanden in de groep (pagina [111\)](#page-110-1)
- Doorlopende sluitericoon (pagina [111](#page-110-1))

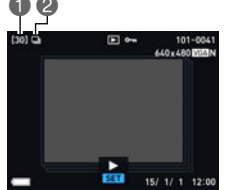

#### . **Film weergavemodus**

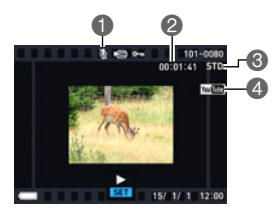

- Er is geen geluidsdata beschikbaar
- Filmopnametijd (pagina [109](#page-108-3))
- Opnamemodus/Film beeldkwaliteit/snelheid (pagina's [64,](#page-63-1) [67](#page-66-0), [67\)](#page-66-1)
- YouTube (pagina [71\)](#page-70-0)

#### <span id="page-12-0"></span>. **Configureren van instellingen op het beeldscherm**

Telkens bij indrukken van [▲] (DISP) wordt naar de volgende displayinstelling gegaan die in-beeld informatie toont of verbergt. U kunt afzonderlijke instellingen configureren voor de OPNAME en WEERGAVE modi.

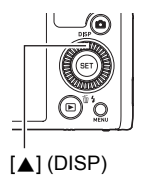

#### **OPNAME modus**

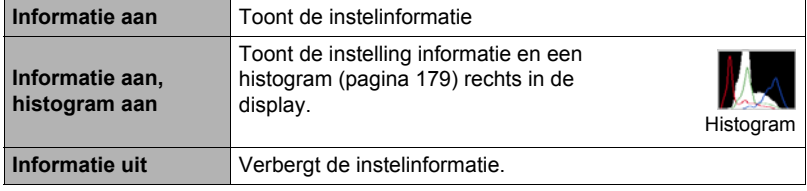

#### **WEERGAVE modus**

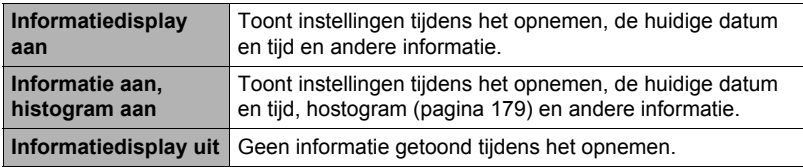

## <span id="page-13-0"></span>**Snelstartgids**

### <span id="page-13-1"></span>**Wat kunt u doen met uw CASIO camera**

Uw CASIO camera zit vol met een krachtige selectie aan attributen en functies om het opnemen van digitale beelden gemakkelijker te maken en de volgende functies maken daar deel van uit.

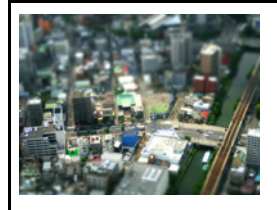

## **ART SHOT**

Een verzameling van artistieke effecten die normale, gewone onderwerpen er nieuw en spannend uit laten zien. "ART SHOT" geeft de volgende effecten: HDR Art, Speelgoedcamera, Zachte focus, Lichte toon, Pop, Sepia, Monochroom, Miniatuur, Fisheye.

 $\rightarrow$ Zie pagina **[60](#page-59-0)** voor meer informatie.

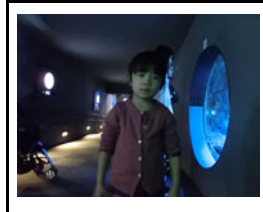

## **HS Nachtscène Opname**

De camera neemt een serie van beelden op en smelt ze dan samen tot een uiteindelijk beeld. Het resultaat is een helder beeld zelfs als deze opgenomen wordt zonder flitser.

 $\rightarrow$ Zie pagina **[77](#page-76-0)** voor meer informatie.

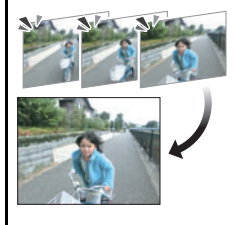

## **Drievoudige opname**

Door op de sluitertoets te drukken, worden drie beelden in een keer opgenomen en opgeslagen in het geheugen. Deze functie is handig om er zeker van te zijn dat u die speciale momenten niet mist wanneer u opnamen maakt met kinderen erin.

 $\rightarrow$ Zie pagina **[63](#page-62-0)** voor meer informatie.

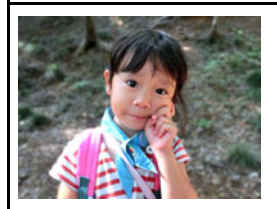

## **Wazige achtergrond/All-In-Focus Macro (Focus Control) (scherpstelling)**

Focus Control (scherpstelling) neemt een serie beelden op en analyseert en combineert ze op een manier om een beeld te produceren waarbij de achtergrond wazig is of juist waarbij op alles scherpgesteld is: van voorwerpen die dichtbij of ver weg zijn.

 $\rightarrow$  Zie pagina **[58](#page-57-1)** voor meer informatie.

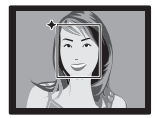

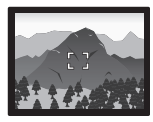

## **Premium Auto PRO**

Selecteer Premium Auto PRO opnemen en de camera stelt automatisch vast of zij een onderwerp of een landschap opneemt met aanvullende omstandigheden. Premium Auto PRO geeft een hogere beeldkwaliteit dan standaard Automatisch.

 $\rightarrow$  Zie pagina **[28](#page-27-1)** voor meer informatie.

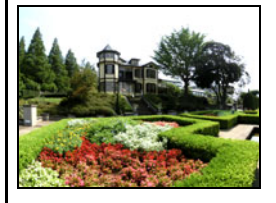

## **Groothoek**

Met dit attribuut wordt een aantal beelden opgenomen en gecombineerd om een beeld te produceren met een super brede beeldhoek die breder is dan grootst mogelijke beeldhoek met een normale lens/normaal objectief. Geconverteerd naar het gelijkwaardige van een 35 mm brandpuntsafstand maakt dit attribuut brandpuntsafstanden mogelijk met beeldhoeken van ongeveer 15 mm en 19 mm.

 $\rightarrow$ Zie pagina **[78](#page-77-0)** voor meer informatie.

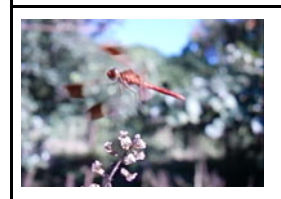

## **HS (high-speed) Film**

Films kunnen opgenomen worden met maximaal 1000 beelden per seconde. Dit maakt het mogelijk om fenomenen duidelijk te zien in slow-motion die gewoonlijk verborgen blijven voor het menselijke oog.

 $\rightarrow$ Zie pagina **[67](#page-66-1)** voor meer informatie.

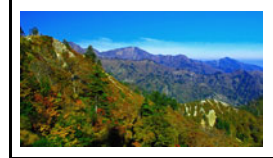

## **FHD Filmopname**

U kunt films opnemen met een hoge-resolutie FHD.  $(1920\times1080$  beeldpunten 30 fps)

 $\rightarrow$  Zie pagina **[67](#page-66-0)** voor meer informatie.

#### <span id="page-15-0"></span>**Laad voor het gebruik eerst de accu op.**

Merk op dat de accu van een nieuw aangeschafte camera niet opgeladen is. Voer de onderstaande stappen uit om de accu in de camera te leggen en deze op te laden.

• Uw camera heeft voor de voeding een speciale CASIO oplaadbare lithium-ion accu (NP-130) nodig. Probeer nooit een accu van een ander type te gebruiken.

#### <span id="page-15-1"></span>**Plaatsen van de accu**

*1.* **Open het accudeksel.**

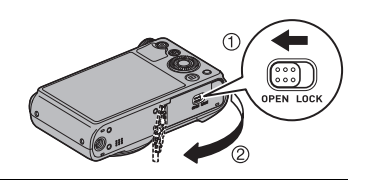

*2.* **Opladen van de accu.**

Houd met het EXILIM logo op de accu naar beneden (in de richting van de lens) de stopnok naast de accu in de richting van de pijl terwijl u de accu in de camera schuift. Druk de accu erin totdat de stopnok stevig op zijn plaats verankerd is.

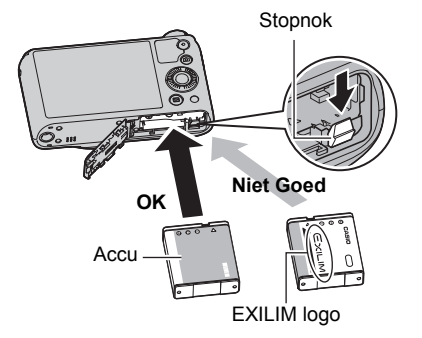

*3.* **Sluit het accudeksel.**

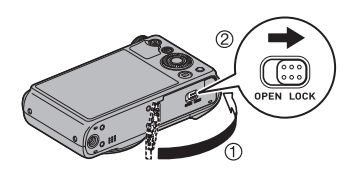

- *1.* **Open het accudeksel en verwijder de huidige accu.**
- *2.* **Plaats een nieuwe accu.**

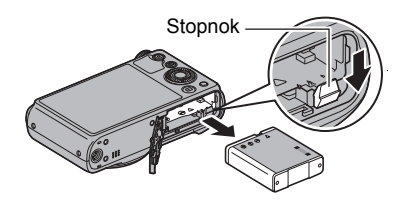

## <span id="page-16-0"></span>**Laad de accu op**

U kunt een van de volgende twee methodes volgen om de accu van de camera op te laden.

- USB-netadapter
- USB aansluiting op een computer (d.m.v. de meegeleverde micro USB-kabel.)

#### <span id="page-16-1"></span>. **Opladen met de USB-netadapter**

Met de adapter kunt u de accu opladen terwijl deze zich in de camera bevindt. Maak met de camera uitgeschakeld de aansluitingen zoals aangegeven in de onderstaande volgorde.

Oplaadtijd: Ongeveer 240 minuten

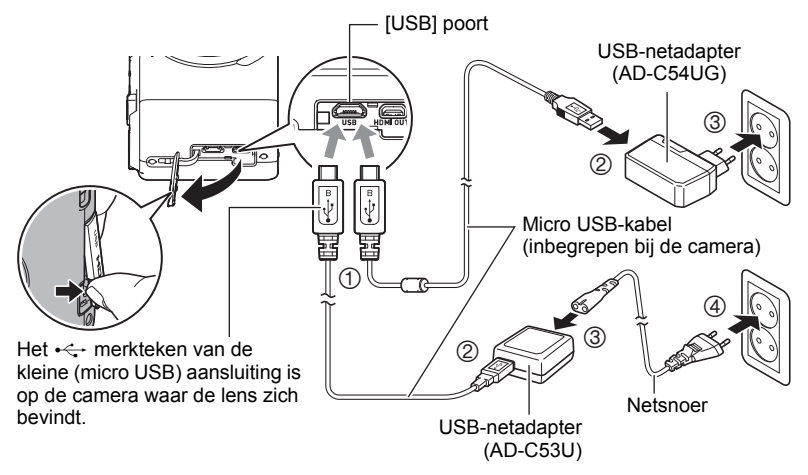

#### **BELANGRIJK!**

- Bij een accu die voor langere tijd niet gebruikt is of als de omgevingstemperatuur extreem is, kan het opladen langer duren dan gewoonlijk. Als het opladen langer dan ongeveer vijf uur duurt, zal een timer dit proces automatisch stoppen, zelfs als de accu niet volledig opgeladen is. Dit wordt aangegeven door de achterindicator die rood knippert. Als de accu voor een hele lange tijd niet gebruikt is, kan het opladen automatisch worden gestopt en kan de achterindicator rood gaan knipperen na slechts ongveer 60 minuten. Verbreek in beide gevallen de USB kabel van de camera en breng de aansluiting opnieuw tot stand om het opladen voort te zetten.
- Let er op dat u de aansluitstekker van de kabel volledig in de [USB] poort steekt totdat deze stevig op zijn plaats vastklikt. Als de stekker niet volledig ingestoken is, kan dit leiden tot een slechte communicatie of defectieve werking.
- Merk op dat zelfs als de stekker volledig ingestoken is, u het metalen gedeelte van de stekker nog steeds kunt zien zoals aangegeven in afbeelding.
- De USB-netadapter wordt warm tijdens het opladen. Dit is normaal en duidt niet op een defect.
- De vorm van de netstekker hangt af van het land of het geografische gebied.

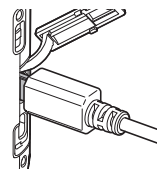

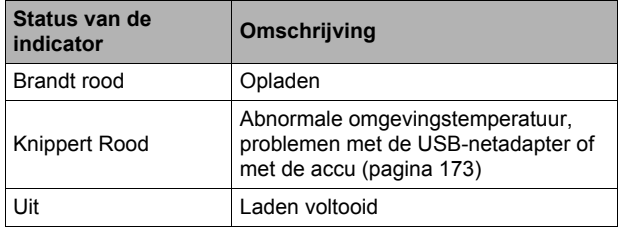

#### <span id="page-17-0"></span>**Werking van de achterindicator**

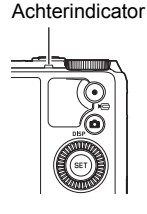

#### <span id="page-18-0"></span>■ Opladen met een USB aansluiting naar een computer

Via de USB aansluiting kunt u de accu opladen terwijl deze zich in de camera bevindt.

Maak met de camera uitgeschakeld de aansluitingen zoals aangegeven in de onderstaande volgorde  $(1)$ ,  $(2)$ ).

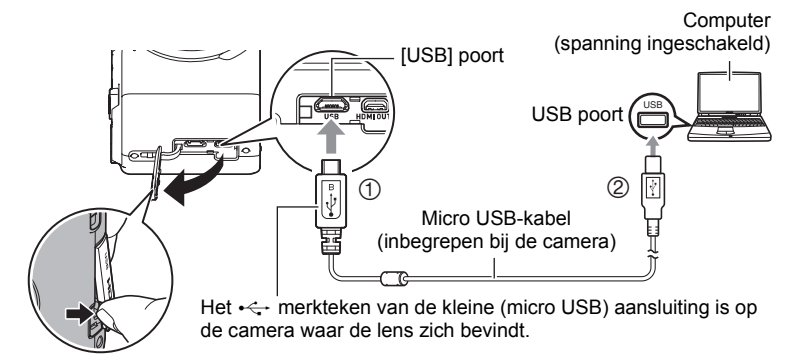

• Druk terwijl de camera ingeschakeld is op [ON/OFF] (spanning aan/uit) om de camera uit te schakelen voordat u deze op uw computer aansluit.

#### **BELANGRIJK!**

- De eerste maal dat u de camera aansluit op uw computer via een USB kabel, kan een foutmelding bij uw computer verschijnen. Mocht dit het geval zijn, verbreek dan eerst de aansluiting van de USB kabel en breng deze daarna weer tot stand.
- Een accu die voor langere tijd niet gebruikt is, bepaalde types computers en aansluitomstandigheden kunnen er toe leiden dat het opladen meer dan ongeveer vijf uur zal duren, waardoor een timer geactiveerd wordt die het opladen automatisch onderbreekt, zelfs als de accu niet volledig opgeladen is. Mocht dit het geval zijn, verbreek dan eerst de aansluiting van de USB kabel en breng deze daarna weer tot stand om het opladen opnieuw te starten. Om het opladen sneller te doen voltooien, wordt het gebruik van een USB netadapter aanbevolen.
- Als de accu voor een hele lange tijd niet gebruikt is, kan het opladen automatisch stoppen en kan de achterindicator rood gaan knipperen of uitgaan na slechts ongeveer 60 minuten. In beide gevallen wordt het gebruik van de met de camera meegeleverde USB-netadapter aanbevolen.
- Als u de camera inschakelt terwijl u deze via een USB aansluiting opgeladen wordt via een computer, zal de camera een USB aansluiting met de computer tot stand brengen. Hoewel het opladen tijdens deze tijd gewoonlijk wordt voortgezet, kan het bij bepaalde types computers of bepaalde aansluitingen voorkomen dat het opladen stopt als de aangevoerde spanning laag is. Dit wordt getoond door de achterindicator van de camera die groen gaat branden.
- Het opladen wordt niet uitgevoerd terwijl de aangesloten computer in de slaapstandpositie is.

#### <span id="page-19-0"></span>**Werking van de achterindicator**

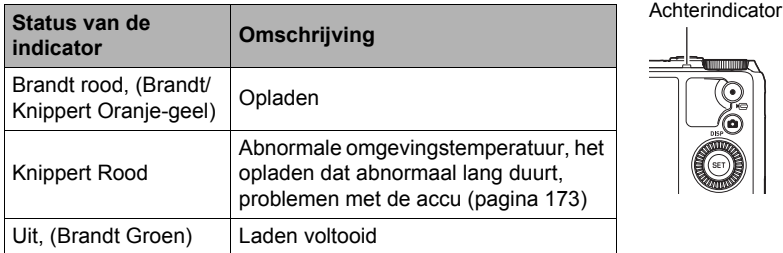

• De informatie tussen haakjes in de bovenstaande tabel toont de status van de indicator terwijl de camera ingeschakeld is tijdens het opladen.

#### **Overige voorzorgsmaatregelen betreffende het opladen**

- Met de twee hieronder beschreven oplaadmethodes kunt u de accu (NP-130) van de camera opladen zonder deze uit te camera te halen. U kunt de accu opladen m.b.v. een los verkrijgbare oplader (BC-130L). Gebruik nooit een oplaadtoestel van een ander type. Als geprobeerd wordt om een andere oplader te gebruiken kan dit tot een onverwacht ongeluk leiden.
- Dit model kan enkel via een USB poort met 2.0 specificaties worden opgeladen.
- USB oplaadapparatuur en netvoedingsapparatuur moeten voldoen aan vaste standaarden. Het gebruik van toestellen of apparatuur die van slechte kwaliteit zijn of niet voldoen aan de standaarden kunnen defecten en/of problemen veroorzaken bij uw camera.
- De werking wordt niet gegarandeerd als het een computer betreft die door u gebouwd of gewijzigd is. Zelfs bij in de handel verkrijgbare computers kan het zijn dat de specificaties van bepaalde USB poorten niet toelaten dat er via de USB kabel wordt opgeladen.
- Een accu die nog warm is onmiddellijk na normaal gebruik kan mogelijk niet volledig opladen. Geef de accu de tijd om af te koelen voordat u hem oplaadt.
- Een accu raakt langzamerhand leeg zelfs als deze niet in de camera geplaatst is. Hierom wordt het aanbevolen om de accu op te laden onmiddellijk voordat u hem wilt gebruiken.
- Het opladen van de accu kan storing veroorzaken bij de televisie en radioontvangst. Sluit in dit geval de USB-netadapter aan op een stopcontact dat zich verder weg bevindt van de televisie of radio.
- De werkelijke oplaadtijd hangt af van de huidige accucapaciteit en de oplaadomstandigheden.
- Gebruik de USB-netadapter niet met een ander toestel.
- Gebruik het netsnoer nooit met een ander toestel.
- Gebruik voor het opladen enkel de USB-netadapter en de USB-kabel die gespecificeerd worden in deze handleiding. Het gebruik van apparatuur van een ander type kan leiden tot onjuist opladen.

#### <span id="page-20-1"></span>**Controleren van de resterende accuspanning**

Terwijl de accustroom verbruikt wordt, geeft de lege accu indicator op het beeldscherm de resterende accustroom aan zoals hieronder getoond.

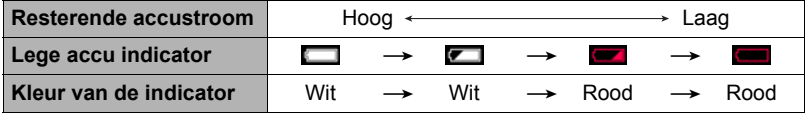

geeft aan dat de accuspanning laag is. Laad de accu zo snel mogelijk op. Het is niet mogelijk op te nemen wanneer wordt aangegeven. Laad de accu onmiddellijk op.

- Het door de accu indicator aangegeven niveau kan veranderen wanneer u tussen de OPNAME en WEERGAVE modi heen en weer schakelt.
- Als de camera voor ongeveer 30 dagen zonder spanning gelaten wordt terwijl de accu leeg is zullen de instellingen voor de datum en de tijd worden gewist. De volgende keer dat u de camera inschakelt na het herstellen van de spanning verschijnt er een boodschap voor het configureren van de instellingen van de tijd en de datum. Mocht dit gebeuren, configureer dan de instellingen van de datum en de tijd (pagina [160](#page-159-2)).
- Zie pagina [194](#page-193-0) voor informatie aangaande de levensduur van de accu en het aantal foto opnames.

#### **Tips om accustroom te sparen**

- Door de "ECO Modus" in te schakelen vindt de werking plaats met stroombesparing (pagina [153\)](#page-152-3).
- Selecteer wanneer u de flitser niet nodig heeft **(a)** (Flits Uit) als de flitsinstelling (pagina [47](#page-46-0)).
- Activeer de automatische stroomonderbreker en de sluimerfuncties om u te beschermen tegen het verspillen van stroom van de accu wanneer u vergeet de camera uit te schakelen (pagina's [157](#page-156-2), [157](#page-156-3)).
- Selecteer "Uit" voor "Doorl. AF" (pagina [101](#page-100-1)).

#### <span id="page-20-0"></span>**Configureren van de basisinstellingen bij de eerste maal dat u de camera inschakelt**

De eerste maal dat u een accu in de camera legt, verschijnt er een scherm voor het configureren van de instellingen voor de taalkeuze van de schermtekst, de datum en de tijd. Als het instellen van de datum en de tijd achterwege wordt gelaten, worden de verkeerde datum- en tijddata opgenomen bij de beelden.

#### **BELANGRIJK!**

- Een scherm voor taalkeuze verschijnt niet in stap 2 van de onderstaande procedure wanneer u een camera aanschafte die bedoeld was voor de Japanse markt. Om in dit geval de taalkeuze voor de schermtekst te veranderen van het Japans, volgt u de procedure onder ["Specificeren van de displaytaal \(Language\)"](#page-160-3) (pagina [161\)](#page-160-3). Merk op dat een versie van deze gebruiksaanwijzing in de door u gemaakte taalkeuze mogelijk niet inbegrepen kan zijn wanneer de camera voor de Japanse markt bedoeld is.
- Cameramodellen worden op bepaalde geographische plaatsen verkocht en ondersteunen mogelijk niet de geselecteerde displaytaal.
- *1.* **Druk op [ON/OFF] (spanning aan/uit) om de camera in te schakelen.**
- *2.* **Selecteer de gewenste taalkeuze d.m.v. [**8**], [**2**], [**4**] en [**6**] en druk vervolgens op [SET].**
- *3.* **Selecteer d.m.v. [**8**] en [**2**] een datumstijl en druk daarna op [SET].** Voorbeeld: 10 juli, 2015  $JJ/MM/DD \rightarrow 15/7/10$  $DD/MM/JJ \rightarrow 10/7/15$  $MM/DD/JJ \rightarrow 7/10/15$
- *4.* **Stel de datum en de tijd in.** Selecteer m.b.v. [◀] en [▶] instelling die u wilt veranderen en verander deze dan d.m.v.  $[A]$  en  $[\blacktriangledown]$ . Selecteer om heen en weer te schakelen tussen het 12-uur en 24-uur formaat "24h" en verander dan de instelling d.m.v.  $\lceil \blacktriangle \rceil$  en  $\lceil \blacktriangledown \rceil$ .

#### *5.* **Na het instellen van de datum en de tijd, selecteer d.m.v. [**4**] en [**6**] "Toepassen" en druk vervolgens op [SET].**

Mocht u een fout maken bij het configureren van de taalkeuze van de schermtekst, de datum of de tijdinstellingen met de bovenstaande procedure, verwijs dan naar de volgende pagina's voor informatie voor het corrigeren van de instellingen.

- Taalkeuze van de schermtekst: pagina [161](#page-160-3)
- Datum en tijd: pagina [160](#page-159-2)

#### **LET OP**

- Elk land heeft controle over de plaatselijke tijdszones en het gebruik van zomertijd en zijn dus onder voorbehoud.
- Wanneer de accu na de eerste maal dat de camera gebruikt wordt te snel na het configureren van de instellingen van de tijd en de datum uit de camera wordt gehaald, dan kan het voorkomen dat de instellingen teruggesteld worden naar die oorspronkelijk in de fabriek werden gemaakt (default instellingen). Verwijder de accu niet voor minstens 24 uur na het configureren van de instellingen.

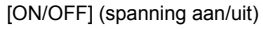

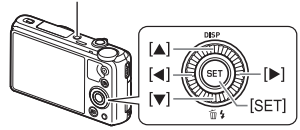

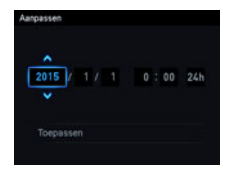

### <span id="page-22-0"></span>**Klaar maken van een geheugenkaart**

Hoewel de camera voorzien is van ingebouwd geheugen dat gebruikt kan worden voor het opslaan van beelden en films, wilt u waarschijnlijk een los verkrijgbare geheugenkaart aanschaffen om de capaciteit te vergroten. Deze camera wordt niet met een geheugenkaart geleverd. Beelden die opgenomen worden terwijl een geheugenkaart ingelegd is, worden opgeslagen op de geheugenkaart. Wanneer geen geheugenkaart ingelegd is, worden de beelden opgeslagen in het ingebouwde geheugen.

• Zie pagina [188](#page-187-1) voor informatie betreffende de capaciteit van de geheugenkaart.

### <span id="page-22-1"></span>**Ondersteunde geheugenkaarten**

- SD geheugenkaart
- SDHC geheugenkaart
- SDXC geheugenkaart

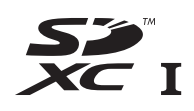

Gebruik één van de bovengenoemde types geheugenkaarten.

- De bovenstaande geheugenkaarttypes worden ondersteund vanaf januari 2013.
- Deze camera ondersteunt het gebruik van SD geheugenkaarten van het volgende type en capaciteiten: SD geheugenkaarten tot 2 GB, SDHC geheugenkaarten van 2 GB tot 32 GB, SDXC geheugenkaarten van 32 GB tot 2 TB. Merk op dat er geen garantie bestaat dat een bepaalde kaart met deze camera gebruikt kan worden zelfs als voldaan wordt aan de bovenstaande vereisten voor de capaciteiten en het type.
- Deze camera ondersteunt het gebruik van Eye-Fi kaarten en FlashAir kaarten.

#### . **Voorzorgsmaatregelen voor het hanteren van de geheugenkaart**

Bij bepaalde types kaarten kan de verwerkingssnelheid vertraagd worden en het zelfs onmogelijk zijn om hoge kwaliteits films correct op te slaan. Bij bepaalde types geheugenkaarten zal het overbrengen van data vertraagd worden en zal het langer duren om filmdata op te nemen hetgeen er toe kan leiden dat filmbeelden verloren gaan. De **Bieg** indicator op het beeldscherm wordt geel om aan te geven dat filmbeelden verloren gaan. Om dergelijke problemen te voorkomen wordt het gebruik van een SD geheugenkaart van een "Ultra High Speed" type (ultra snelle) aanbevolen. Merk op dat CASIO geen garantie geeft inzake de werking van SD geheugenkaarten van een "Ultra High Speed" type die met deze camera gebruikt worden.

### <span id="page-23-0"></span>**Inleggen van een geheugenkaart**

*1.* **Druk op [ON/OFF] (spanning aan/ uit) om de camera uit te schakelen en open vervolgens het accudeksel.**

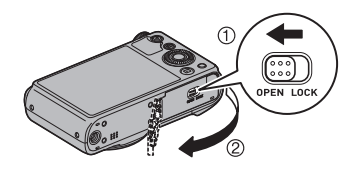

*2.* **Leg een geheugenkaart in.** Schuif de geheugenkaart met de voorkant naar boven (naar de kant van de camera waar het beeldscherm is) geheel in de kaartgleuf en druk in totdat de kaart stevig op zijn plaats vastklikt.

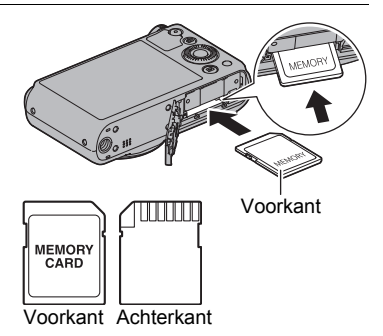

*3.* **Sluit het accudeksel.**

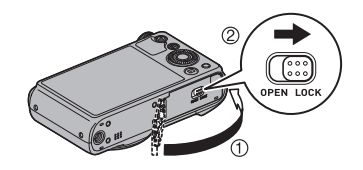

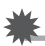

#### **BELANGRIJK!**

- Steek nooit iets anders dan een ondersteunde geheugenkaart (pagina [23\)](#page-22-1) in de geheugenkaartgleuf.
- Mocht water of een vreemd voorwerp ooit de kaartgleuf binnendringen, schakel dan onmiddellijk de camera uit, verwijder de accu en neem contact op met uw dealer of de dichtstbijzijnde erkende CASIO onderhoudswerkplaats.

#### **Vervangen van de geheugenkaart**

Druk op de geheugenkaart en laat hem dan los. Hierdoor springt de geheugenkaart ietwat uit de geheugenkaartgleuf. Trek de kaart daarna met de hand geheel naar buiten en steek een nieuwe in.

• Verwijder een kaart nooit uit de camera terwijl de achterindicator groen aan het knipperen is. Hierdoor kan de beeld opslagbewerking mogelijk niet goed

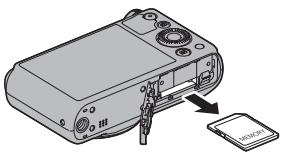

werken en de geheugenkaart zelfs beschadigd raken.

### <span id="page-24-0"></span>**Formatteren (resetten) van een nieuwe geheugenkaart**

Formatteer een geheugenkaart met de camera voordat u deze voor de eerste maal in gebruik neemt.

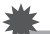

#### **BELANGRIJK!**

- Door een geheugenkaart te formatteren die reeds foto's of andere bestanden bevat, wordt de inhoud gewist. Gewoonlijk is het niet nodig een geheugenkaart nogmaals te formatteren. Echter als het opslaan op een kaart langer duurt dan gewoonlijk of als u andere abnormaliteiten bespeurt, formatteer dan de kaart.
- Zorg ervoor de camera te gebruiken om een geheugenkaart te formatteren. Wanneer een kaart op een computer wordt geformatteerd zal dit een nietstandaard SD-formaat geven, hetgeen de verwerkingstijd doet vertragen en andere problemen kan geven waaronder problemen met de compatibiliteit en prestaties.
- Voordat u een nieuwe Eye-Fi kaart formatteert om deze voor de eerste maal te gebruiken dient u eerst het installeerbestand van de Eye-Fi te kopiëren van de kaart naar uw computer.
- Door een FlashAir kaart te formatteren met de camera worden bestanden op de kaart gewist die nodig zijn voor communicatie. Zie voor details aangaande het formatteren de aanwijzingen die met de FlashAir kaart worden meegeleverd.
- *1.* **Schakel de camera in en druk op [MENU].**
- *2.* **Druk op [**4**], selecteer d.m.v. [**8**] en [**2**] de "**¥ **SETTING" indextab en druk daarna op [**6**].**
- *3.* **Selecteer "Formatteren" d.m.v. [**8**] en [**2**] en druk daarna op [SET].**

#### *4.* **Selecteer "Formatteren" d.m.v. [**8**] en [**2**] en druk daarna op [SET].**

*5.* **Selecteer "Ja" d.m.v. [**8**] en [**2**] en druk daarna op [SET].**

#### <span id="page-25-0"></span>**In- en uitschakelen van de camera**

#### <span id="page-25-1"></span>. **Inschakelen van de spanning**

Door op [ON/OFF] (spanning aan/uit) te drukken wordt de OPNAME modus ingeschakeld zodat u beelden kunt opnemen. Wanneer op [F]] (WEERGAVE) wordt gedrukt tijdens de OPNAME modus wordt de WEERGAVE modus ingeschakeld die u kunt gebruiken om foto's en films te bekijken (pagina's [32,](#page-31-0) [109\)](#page-108-3).

- $\cdot$  U kunt de camera ook inschakelen door op  $[\triangleright]$ (WEERGAVE) te drukken.
- Door op [<sup>1</sup>] (OPNAME) of op de sluitertoets te drukken tijdens de WEERGAVE modus wordt teruggekeerd naar de OPNAME modus.
- Let er op dat er niets het objectief (de lens) tegenhoudt of er mee in contact komt terwijl het objectief (de lens) naar buiten schuift. Als u het objectief (de lens) met uw hand vasthoudt zodat deze niet naar buiten kan schuiven, kan het objectief (de lens) defect raken.
- Ongeveer 10 seconden nadat u op  $[\blacksquare]$ (WEERGAVE) heeft gedrukt om de WEERGAVE modus in te schakelen, trekt het objectief (de lens) zich terug in de camera.

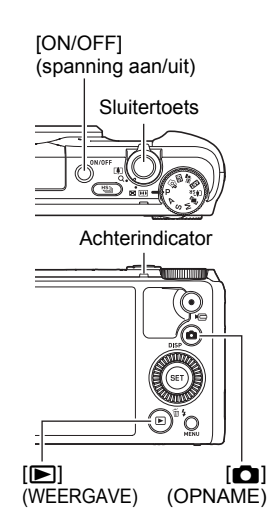

• De sluimerfunctie of de automatische stroomonderbreker (pagina's [157](#page-156-2), [157\)](#page-156-3) schakelt de spanning uit als u geen bediening uitvoert voor een bepaalde vooringestelde tijd.

#### . **Uitschakelen van de camera**

Druk op [ON/OFF] (spanning aan/uit).

## **LET OP**

- U kunt de camera ook zodanig configureren dat de spanning in- of uitgeschakeld wordt wanneer u op [n] (OPNAME) (pagina [158](#page-157-3)) drukt.
- De camera kan geconfigureerd worden zodat de spanning uitgeschakeld wordt wanneer [ $\blacktriangleright$ ] (WEERGAVE) wordt ingedrukt (pagina [158\)](#page-157-4).

### <span id="page-26-0"></span>**De camera op de juiste wijze vasthouden**

Uw beelden zullen niet duidelijk te zien zijn als u de camera beweegt terwijl u op de sluitertoets drukt. Houd de camera tijdens het indrukken van de sluitertoets zoals aangegeven in de afbeelding en houd de camera stil door uw armen stevig tegen beide zijden te houden terwijl u de opname maakt.

Houd de camera stil en druk voorzichtig op de sluitertoets en **Horizontaal Verticaal** Houd de camera zodanig vast dat de flitser zich boven de lens bevindt.

let er op om elke beweging te vermijden terwijl de sluiter ontspant en enkele ogenblikken na het ontspannen. Dit is in het bijzonder van belang wanneer de hoeveelheid belichting laag is waardoor de sluitertijd trager wordt.

## **LET OP**

- Let erop dat uw vingers en de riem niet in de weg zitten van plaatsen die aangegeven zijn in de afbeelding.
- Maak de polsriem vast en zorg er voor dat deze om uw vingers of pols gewonden is om de camera tegen onverhoeds vallen te beschermen terwijl u de camera aan het bedienen bent.
- Gebruik de riem nooit om de camera mee rond te zwaaien.
- De meegeleverde riem is enkel bedoeld voor gebruik met deze camera. Gebruik de riem niet voor andere toepassingen.

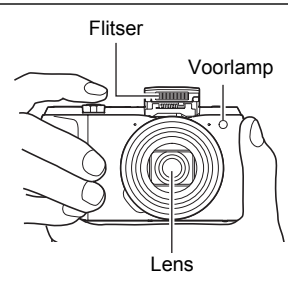

• Wanneer de "Auto Roteren" instelling ingeschakeld is, detecteert de camera of hij verticaal of horizontaal gehouden wordt wanneer een fotobeeld opgenomen wordt. Het beeld wordt automatisch 90 graden gedraaid bij weergave op het beeldscherm (pagina [156\)](#page-155-2) wanneer u een beeld weergeeft dat opgenomen werd met de camera in verticale positie.

#### <span id="page-27-0"></span>**Opnemen van een foto**

#### <span id="page-27-1"></span>**Selecteren van een automatische opnamemodus**

U kunt één van de twee opnamemodi (Program Auto of Premium Auto PRO) selecteren afhankelijk van wat u nodig heeft voor uw digitale beelden.

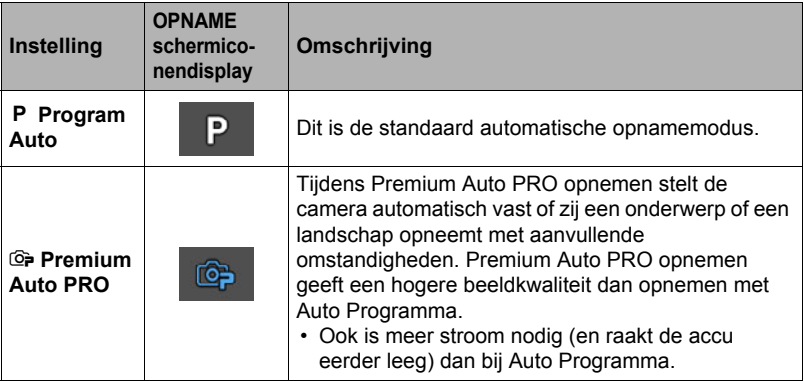

#### *1.* **Druk op [ON/OFF] (spanning aan/uit) om de camera in te schakelen.** De OPNAME modus wordt ingeschakeld bij de camera.

- Druk op de sluitertoets als de WEERGAVE modus nu ingeschakeld staat bij de camera.
- *2.* **Zet de modusdraairegelaar [P] (Program Auto) of [**Ÿ**] (Premium Auto PRO) om de automatische opnamemodus te selecteren.**

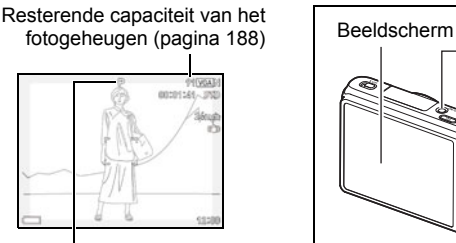

Automatische opnamemodus icoon

<span id="page-27-2"></span>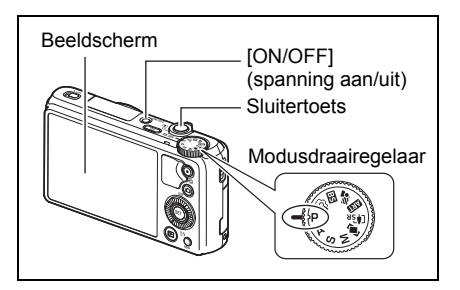

#### 29 Snelstartgids

## <span id="page-28-0"></span>**Opnemen van een foto**

#### *1.* **Richt de camera op het onderwerp.**

Als u met Premium Auto PRO opneemt, verschijnt tekst onderin het beeldscherm, die een omschrijving geeft van het type opname dat de camera gedetecteerd heeft.

• U kunt op het beeld inzoomen als u dat wilt.

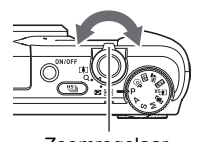

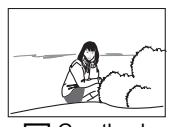

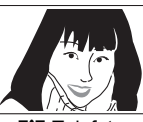

Zoomregelaar **MI** Groothoek **[4]** Telefoto

Verschijnt wanneer de camera detecteert dat hij stil op een statief

staat.

<span id="page-28-1"></span>Als de camera beslist dat zij een serie beelden moet opnemen met de doorlopende sluiter (Doorl. Sl.), verschijnt "HS" in de display. Vermijd bewegen van de camera en het onderwerp totdat de opname van alle doorlopende sluiterbeelden voltooid is.

#### *2.* **Druk de sluitertoets halverwege in om op het beeld scherp te stellen.**

Wanneer het scherpstellen voltooid is, zal de camera een pieptoon geven, zal de achterindicator groen oplichten en het scherpstelkader groen worden.

<span id="page-28-2"></span>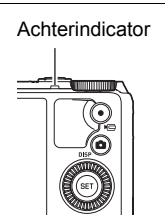

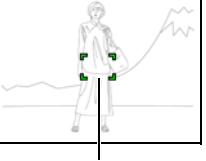

Scherpstelkader

#### **Halverwege indrukken**

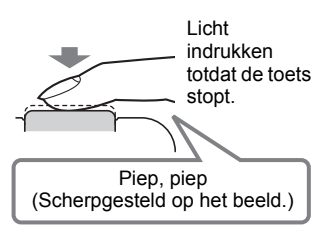

Als u de sluitertoets halverwege indrukt, stelt de camera de belichting automatisch bij en stelt scherp op het onderwerp waarop de camera op dat moment gericht is. Probeert u zich meester te maken hoeveel druk nodig is om de sluitertoets halverwege of volledig in te drukken; dit is namelijk een belangrijke techniek die u nodig heeft om mooie beelden te verkrijgen.

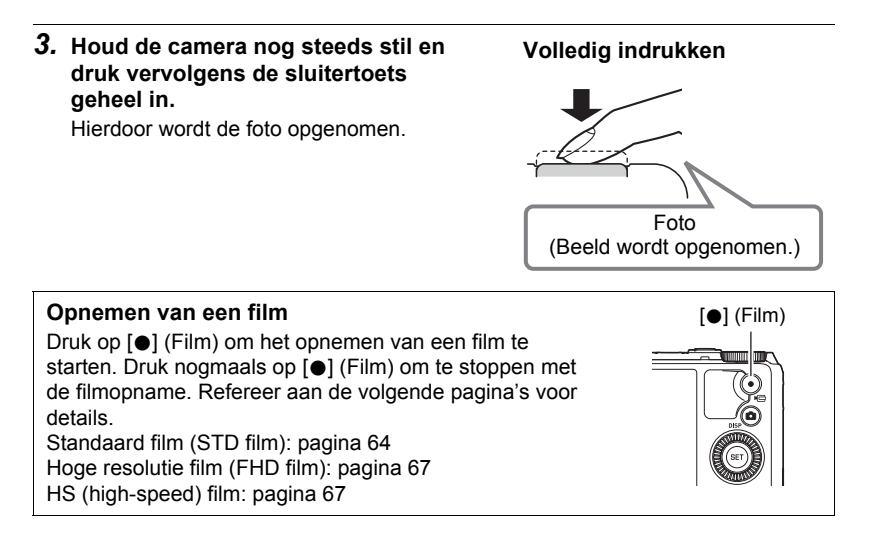

#### . **Als niet op het beeld kan worden scherpgesteld...**

Als het scherpstelkader rood blijft en de achterindicator groen gaat knipperen, betekent dit dat niet scherpgesteld is op het beeld (omdat het onderwerp te dichtbij is, enz.). Richt de camera opnieuw op het onderwerp en probeer opnieuw scherp te stellen.

#### . **Filmen met Automatisch**

#### **Als het onderwerp zich niet in het midden van het kader bevindt...**

"Scherpstelvergrendeling" (pagina [43\)](#page-42-0) is de naam van een techniek die u kunt gebruiken wanneer u een beeld wilt opnemen waarbij het onderwerp waarop scherpgesteld moeten worden zich niet bevindt in het scherpstelkader in het midden van het beeldscherm.

#### **Traceren van de bewegingen van een bewegend onderwerp**

Druk de sluitertoets halverwege in om een bewegend onderwerp automatisch te volgen en er op scherp te stellen. Zie "**D** Traceren" (pagina [99](#page-98-0)) voor meer informatie.

#### . **Filmen met Premium Auto PRO**

- Naast de sluitersnelheid, de lensopening en de ISO gevoeligheid, voert de camera automatisch de volgende bewerking uit als gewenst bij het opnemen met Premium Auto PRO.
	- Doorlopende automatisch scherpstelling (pagina [101\)](#page-100-1)
	- Intelligent automatisch scherpstelgebied (pagina [99](#page-98-0))
	- Gezichtsdetectie (pagina [102\)](#page-101-0)
	- HS Anti Shake (pagina [87](#page-86-1))
- Door op te nemen met Premium Auto PRO kunnen trillingen en ruis optreden door de werking van de lens (het objectief). Dit duidt niet op een defect.
- Bij opnemen met Premium Auto PRO kan de boodschap "Verwerken Premium Auto." op het beeldscherm verschijnen. Mocht de camera te veel tijd nemen om de data te verwerken, probeer dan op te nemen met Automatisch.
- In bepaalde gevallen kan Premium Auto PRO de opname omstandigheden niet juist interpreteren. Mocht dit gebeuren, neem dan op met standaard Automatisch.
- Als "HE" aangegeven wordt, neemt de camera een serie van beelden op met de doorlopende sluiter en smelt ze dan samen tot een uiteindelijk beeld. Vermijd bewegen van de camera en het onderwerp totdat de opname van alle doorlopende sluiterbeelden voltooid is. Als u geen doorlopende sluiterbeelden, selecteer dan "Uit" voor het controlepaneel (pagina [38\)](#page-37-0) "HS scène opnemen" item.
- Bepaalde flitserinstellingen (pagina [47\)](#page-46-0) kunnen omgevingsfactoren beperken die detectecteerbaar zijn door Premium Auto PRO.

### <span id="page-31-0"></span>**Bekijken van foto's**

Volg de volgende procedure om foto's te bekijken op het beeldscherm van de camera.

- Zie pagina [109](#page-108-3) voor informatie over het weergeven van films.
- Zie pagina [111](#page-110-1) voor informatie betreffende beelden die opgenomen zijn met de doorlopende sluiter (CS).
- *1.* **Schakel de camera in en druk op [**p**] (WEERGAVE) om de WEERGAVE modus in te schakelen.**
	- Hierdoor wordt één van de foto's getoond die op dat moment opgeslagen is in het geheugen.
	- Er wordt ook informatie gegeven bij de getoonde foto (pagina [12\)](#page-11-0).

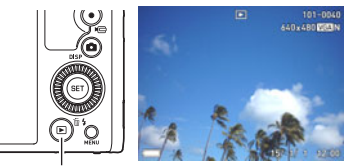

[p] (WEERGAVE)

- U kunt de informatie wissen als u enkel de foto wilt bekijken (pagina [13](#page-12-0)).
- U kunt inzoomen op het beeld door de zoomregelaar in de richting van  $\blacksquare$ (pagina [115\)](#page-114-2) te draaien. Heeft u een foto opgenomen die heel belangrijk is dan wordt het aanbevolen dat u op het beeld inzoomt en de details controleert nadat u het beeld opgenomen heeft.

#### *2.* **U kunt d.m.v. [**4**] en [**6**] door beelden scrollen.**

• Door één van beide toetsen ingedrukt te houden vindt het scrollen versneld plaats.

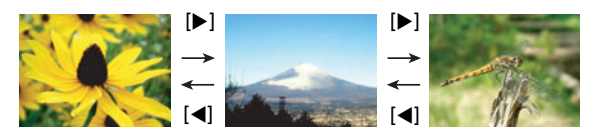

## **LET OP**

• Door de sluitertoets halverwege in te drukken tijdens de WEERGAVE modus of terwijl een menuscherm getoond wordt, wordt direct naar de OPNAME modus overgeschakeld.

### <span id="page-32-0"></span>**Wissen van Foto's en Films**

Mocht het geheugen vol raken dan kunt u foto's en films wissen die u niet langer nodig heeft om zo ruimte vrij te maken om nieuwe beelden op te nemen.

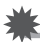

#### **BELANGRIJK!**

- Denk eraan dat de bewerking voor het wissen van een bestand (foto) niet ongedaan kan worden gemaakt.
- Zie pagina [112](#page-111-1) voor informatie betreffende beelden die opgenomen zijn met de doorlopende sluiter (CS).
- Als u "Gedeactiveerd" selecteert voor de "Wisknop" instelling op het "章 SETTING" menu (pagina [158](#page-157-5)), verschijnt het wismenu niet wanneer u drukt op  $[\nabla]$  ( $\tilde{m}$   $\chi$ ) (Wissen). U kunt bestanden alleen wissen terwijl "Geactiveerd" geselecteerd is voor "Wisknop".

#### . **Wissen van een enkel bestand**

*1.* **Druk op [**p**] (WEERGAVE) om de WEERGAVE modus in te schakelen en druk vervolgens op [▼] (**  $\text{M}$  **/ ).** 

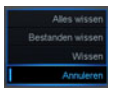

- *2.* **Scroll d.m.v. [**4**] en [**6**] door de bestanden totdat het te wissen bestand wordt getoond.**
- *3.* **Selecteer "Wissen" d.m.v. [**8**] en [**2**] en druk daarna op [SET].**
	- Herhaal stappen 2 en 3 om andere bestanden te wissen.
	- Druk op [MENU] om de wisbewerking te beëindigen.
	- Als een CS (doorlopende sluiter) groep (pagina [111\)](#page-110-1) getoond wordt terwijl u de bovenstaande procedure aan het uitvoeren bent, dan worden alle beelden van die CS groep gewist.
- . **Wissen van specifieke bestanden**
- *1.* **Druk op [**p**] (WEERGAVE) om de WEERGAVE modus in te schakelen en druk vervolgens op [▼] (**  $\text{m}$  $\frac{1}{2}$  **).**
- *2.* **Selecteer "Bestanden wissen" d.m.v. [**8**] en [**2**] en druk daarna op [SET].**
	- Hierdoor wordt een bestandselectiescherm weergegeven.
- *3.* **Verplaats d.m.v. [**8**], [**2**], [**4**] en [**6**] de grenslijn voor selectie naar het bestand dat u wilt wissen en druk daarna op [SET].**
	- Hierdoor wordt het selectievakje geselecteerd in de linker onderhoek van het beeld van het geselecteerde bestand en wordt de blauwe grenslijn verplaatst naar het volgende beeld.
	- U kunt het geselecteerde beeld vergroten voordat u het wist door de zoomregelaar in de richting van  $\Box$  ( $\Diamond$ ) te draaien.

*4.* **Herhaal stap 3 om andere bestanden te selecteren, als u dat wilt. Druk op [MENU] als u klaar bent met het selecteren van bestanden.**

- *5.* **Selecteer "Ja" d.m.v. [**8**] en [**2**] en druk daarna op [SET].**
	- Hierdoor worden de geselecteerde bestanden gewist.
	- Selecteer "Nee" in stap 5 en druk dan op [SET] om de wisbewerking te annuleren.

#### . **Wissen van alle bestanden**

- *1.* **Druk op [**p**] (WEERGAVE) om de WEERGAVE modus in te schakelen**  en druk vervolgens op  $[\nabla]$  ( $\omega$ <sup>1</sup>).
- *2.* **Selecteer "Alles wissen" d.m.v. [**8**] en [**2**] en druk daarna op [SET].**
- *3.* **Selecteer d.m.v. [**8**] en [**2**] "Ja" en druk daarna op [SET] om all bestanden te wissen.**

Hierdoor verschijnt de boodschap "Er zijn geen bestanden.".

#### <span id="page-33-0"></span>**Voorzorgsmaatregelen voor het opnemen van foto's**

#### **Werking**

- Open het accudeksel nooit terwijl de achterindicator groen aan het knipperen is. Dit kan er toe leiden dat het beeld dat u zojuist opnam niet juist wordt opgeslagen, dat andere beelden die in het geheugen zijn opgeslagen beschadigd worden, dat er defecten ontstaan bij de camera, enz.
- Mocht ongewenst licht in de lens schijnen, scherm de lens dan af met uw hand terwijl u een beeld aan het opnemen bent.

#### **Beeldscherm tijdens het opnemen van foto's**

- De omstandigheden aangaande de helderheid van het onderwerp kunnen er de oorzaak van zijn dat het beeldscherm traag reageert en dat digitale ruis verschijnt in het beeld op het beeldscherm.
- Het beeld dat verschijnt op het beeldscherm is voor het samenstellen van het beeld. Het werkelijke beeld wordt opgenomen bij de kwaliteit die ingesteld is als de instelling voor de beeldkwaliteit (pagina [96\)](#page-95-0).

#### **Binnen opnemen bij TL verlichting**

• Miniem flikkeren van de TL verlichting kan invloed hebben op de helderheid en de kleur van een beeld.

#### **Andere voorzorgsmaatregelen**

• Hoe langzamer de sluitertijd des te groter de mogelijkheid dat merkbare ruis opgewekt wordt in een beeld. Daarom voert de camera automatisch ruisonderdrukking uit bij langzame sluitertijden. Dit ruisonderdrukkingsproces is er de oorzaak van dat het langer duurt om beelden op te nemen bij langzamere sluitertijden. De sluitertijden waarvoor ruisonderdrukking wordt uitgevoerd hangt af van de basisinstellingen van de camera en van de opnamecondities.

- Er wordt een ruisonderdrukkingsproces uitgevoerd wanneer de ISO gevoeligheid ingesteld is op een hoge waarde. Hierdoor kan het een relatieve langere tijd duren voordat de camera klaar is om opnieuw op te nemen nadat u op de sluitertoets drukt. Voer geen toetsbediening uit terwijl beeldopname plaats aan het vinden is.
- Door de karakteristieken van het beeldelement dat deze camera gebruikt, kunnen snel bewegende voorwerpen vervormd overkomen in beeld.

#### ■ Beperkingen ten aanzien van de autofocus

- Eén van de volgende omstandigheden kan het scherpstellen onmogelijk maken.
	- Effen gekleurde muur of andere onderwerpen met weinig contrast
	- Onderwerpen met een sterk tegenlicht
	- Bijzonder glimmende onderwerpen
	- Jaloezieën (luxaflex) of andere onderwerpen met een patroon dat zich horizontaal repeteert
	- Meerdere onderwerpen die zich op verschillende afstanden van de camera bevinden
	- Onderwerpen op slecht verlichte plaatsen
	- Onderwerpen die zich te ver weg bevinden om door de AF assistentielamp te worden bereikt
	- Bewegen van de camera tijdens het opnemen
	- Snel bewegende onderwerpen
	- Onderwerpen buiten het scherpstelbereik van de camera
- Als u niet goed kunt scherpstellen, probeer dan om scherpstelvergrendeling (pagina [43](#page-42-0)) of handmatige scherpstelling (pagina [42](#page-41-0)).

## <span id="page-35-0"></span>**Foto leerprogramma**

#### <span id="page-35-1"></span>**Selecteren van de opnamemodus**

Uw camera heeft verschillende opnamemodi. Draai voordat u een beeld opneemt de modusdraairegelaar om de opnamemodus te selecteren die past bij het type beeld dat u probeert op te nemen.

Modusdraairegelaar

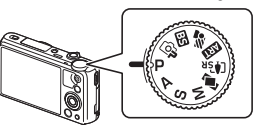

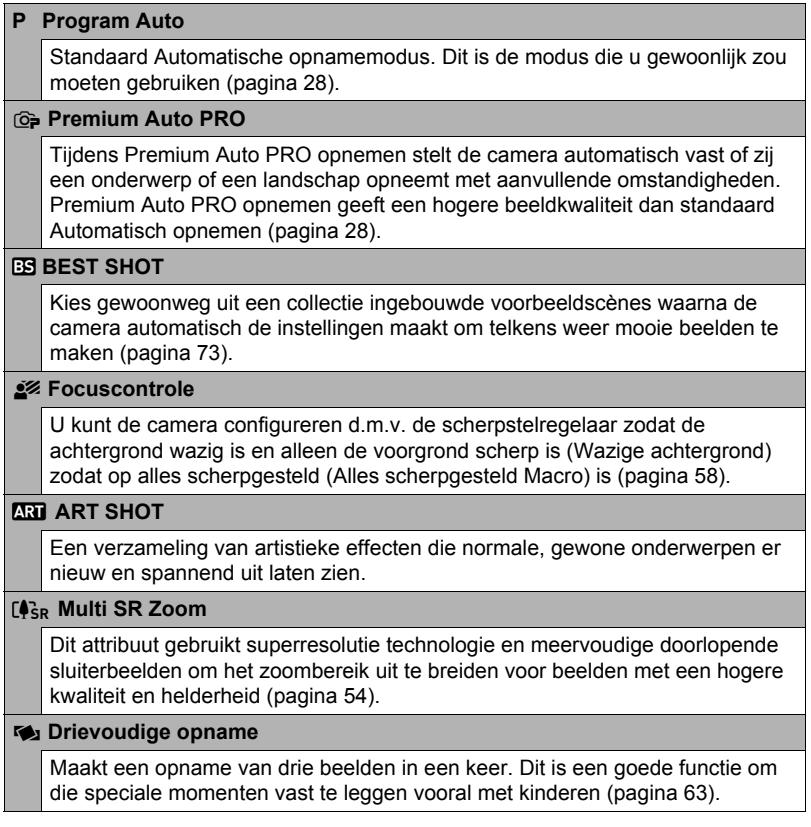
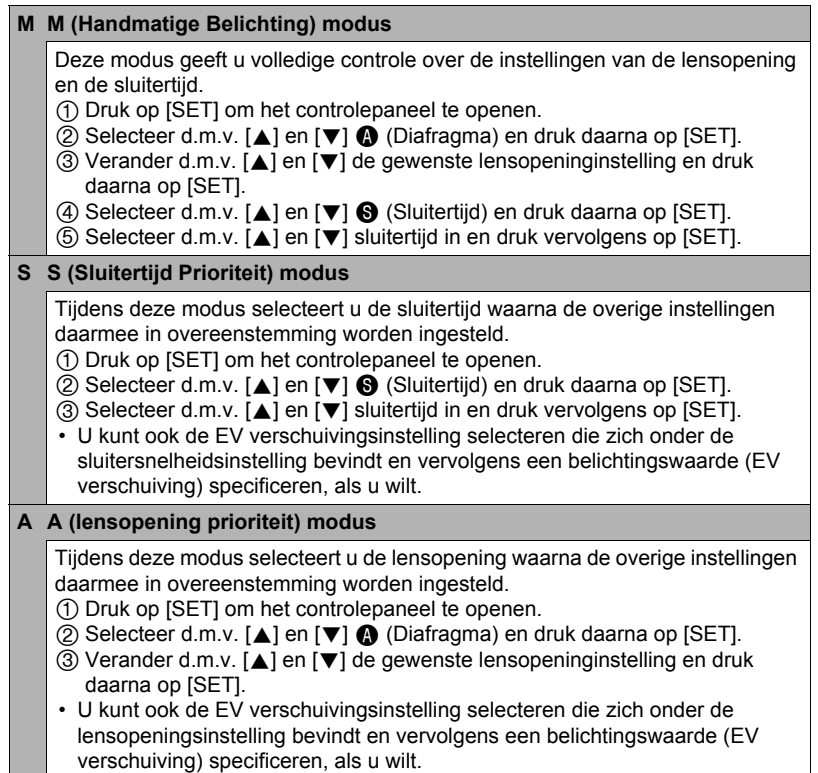

#### **BELANGRIJK!**

- Tijdens de S modus werkt de ISO gevoeligheid (pagina [44\)](#page-43-0) altijd in overeenstemming met de "Automatisch" instelling. De instelling van de ISO gevoeligheid kan niet veranderd worden tijdens de S modus.
- De flits-  $\overline{z}$  (Autom. Flits) en  $\odot$  (Rode Ogen Reductie) flitsmodi worden niet ondersteund terwijl A, S, of M geselecteerd is als de opnamemopdus. Als u wilt flitsen, selecteer dan **F1** (Flits Aan) als de flitsmodus.
- De getoonde waarde voor de ISO gevoeligheid, sluitertijd of lensopening wordt rood wanneer de sluitertijd half ingedrukt wordt als het beeld overbelicht of onderbelicht is.

# **Gebruiken van het controlepaneel**

Het controlepaneel kan gebruikt worden om de instellingen van de camera te configureren.

# *1.* **Druk tijdens de OPNAME modus op [SET].**

• U kunt het controlepaneel tonen door te drukken op  $[\nabla]$ .

#### *2.* **Selecteer d.m.v. [**8**] en [**2**] de instelling die u wilt veranderen en druk daarna op [SET].**

Hierdoor wordt één van de iconen van het controlepaneel geselecteerd en worden de instellingen getoond.\*

- Zelfontspanner (pagina [39\)](#page-38-0) Witbalans (pagina [40](#page-39-0))
- Scherpstelling (pagina [42\)](#page-41-0)
- ISO gevoeligheid (pagina [44](#page-43-0))
- Schminkniveau (pagina [45](#page-44-0))
- EV verschuiving (pagina [46\)](#page-45-0)
- Flitser (pagina [47](#page-46-0))
- Meten (pagina [49](#page-48-0))
- \* Welke items weergegeven worden in het controlepaneel hangt af van de opnamemodus.
- *3.* **Verander d.m.v. [**8**] en [**2**] de gewenste instelling.**
- *4.* **Druk op [SET] wanneer de instelling naar wens is.**

Hierdoor wordt de instelling uitgeoefend en teruggekeerd naar de OPNAME modus.

# **LET OP**

• U kunt ook de in-beeld menu's gebruiken om instellingen anders dan de hierboven vermelde (pagina [91\)](#page-90-0) te configureren.

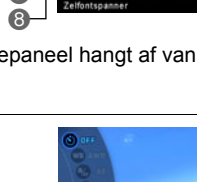

Controlepaneel

 $\ddot{\text{o}}$ 

 $\bar{\mathbf{e}}$ 

 $\bar{\mathbf{6}}$  $\bar{\mathbf{e}}$ **6** 

6

 $\bar{\mathbf{o}}$ 

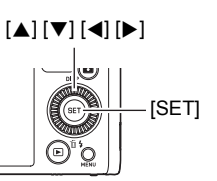

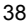

# <span id="page-38-0"></span>**Gebruiken van de zelfontspanner (Zelfontspanner)**

Wanneer de Zelfontspanner ingeschakeld is, wordt een timer gestart door op de sluitertoets te drukken. De sluiter ontspant en het beeld wordt opgenomen na verloop van een ingestelde tijd.

- *1.* **Druk tijdens de OPNAME modus op [SET].**
- *2.* **Selecteer d.m.v. [**8**] en [**2**] de (Zelfontspanner) optie op het controlepaneel en druk vervolgens op [SET].**

#### *3.* **Selecteer d.m.v. [**8**] en [**2**] de gewenste instelling en druk daarna op [SET].**

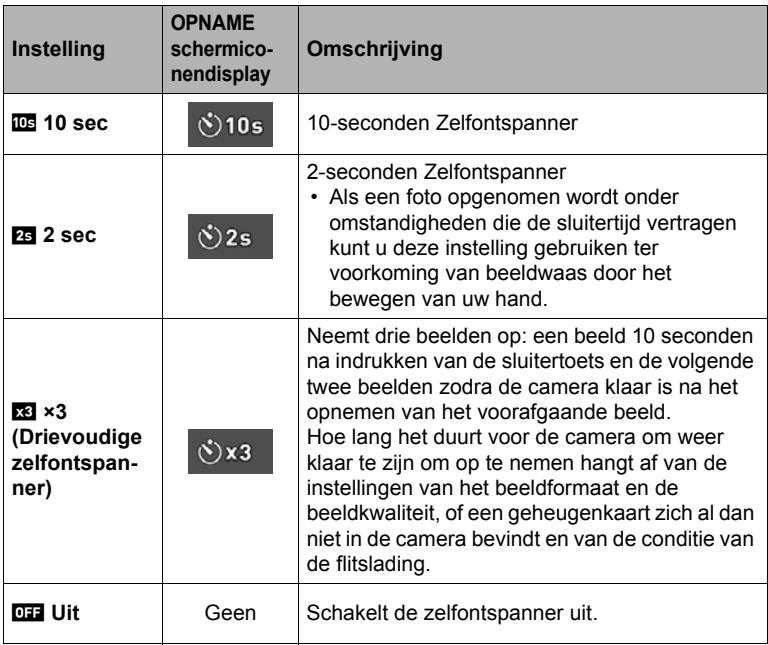

- De voorlamp knippert terwijl de zelfontspanner aan het aftellen is.
- U kunt het aftellen van de zelfontspanner onderbreken door op [SET] te drukken.

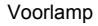

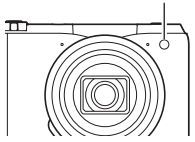

# **LET OP**

- De zelfontspanner kan niet samen met de volgende functies gebruikt worden. Snelle Doorl. Sl. met Doorlopende Sluiter Vooropname, Vooropname (Film), Vertragingscorrectie, Slide Panorama, Groothoek opname, Drievoudige opname
- De drievoudige zelfontspanner kan niet samen met de volgende functies gebruikt worden.

Film, HS serie-opname, Multi SR Zoom, HS nachtopname, HS beste selectie, Voor YouTube, Wazige achtergrond, Alles scherpgesteld Macro

# <span id="page-39-0"></span>**Bijstellen van de witbalans (Witbalans)**

U kunt de witbalans bijstellen voor aanpassing aan de lichtbron die beschikbaar is waar u aan het opnemen bent zodat u de blauwe schaduwen kunt vermijden die het resultaat zijn van filmen buiten terwijl het bewolkt is en de groene schaduwen die het resultaat zijn van filmen onder TL verlichting.

- *1.* **Druk tijdens de OPNAME modus op [SET].**
- *2.* **Selecteer d.m.v. [**8**] en [**2**] de (Witbalans) optie op het controlepaneel en druk vervolgens op [SET].**
- *3.* **Selecteer d.m.v. [**8**] en [**2**] de gewenste filmomstandigheden en druk daarna op [SET].**

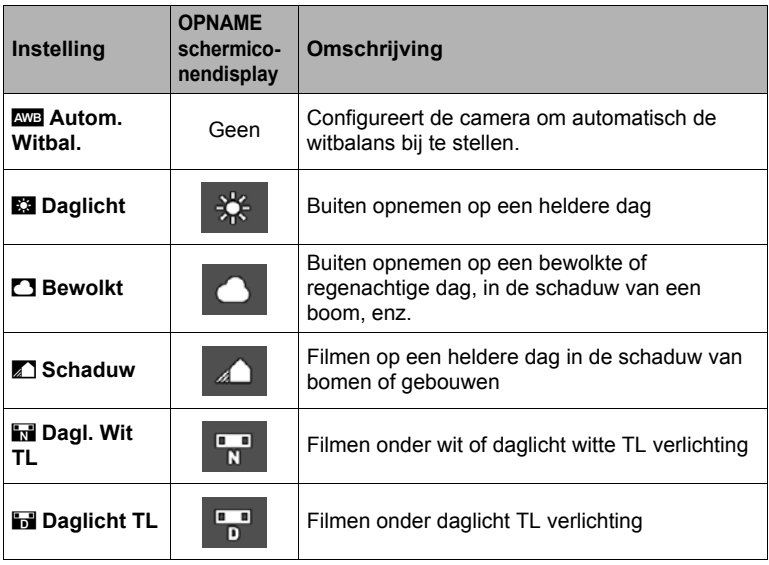

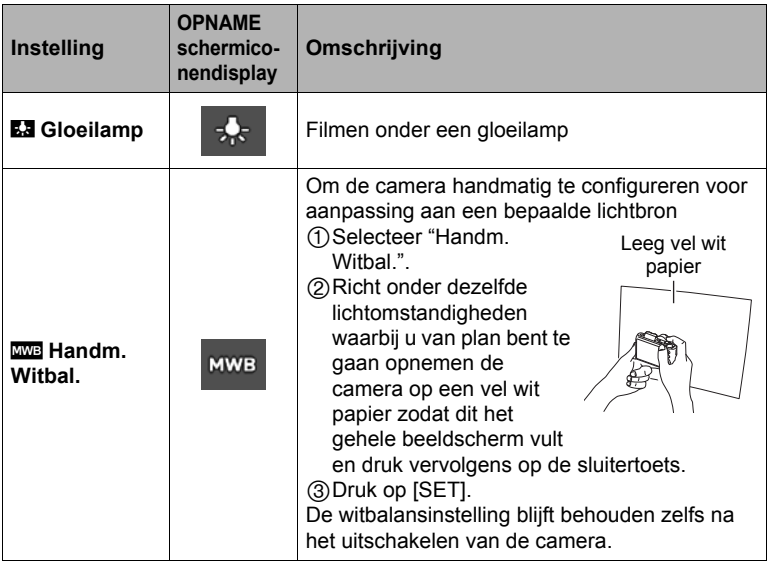

• Wanneer "**WE** Autom. Witbal." geselecteerd is als de instelling van de witbalans, bepaalt de camera automatisch het witpunt van het onderwerp. Bepaalde kleuren van het onderwerp en bepaalde omstandigheden van de lichtbron kunnen echter problemen veroorzaken wanneer de camera dit witpunt probeert vast te stellen, wat het dan onmogelijk maakt om een goede instelling van de witbalans te verkrijgen. Mocht dit gebeuren, selecteer dan de instelling van de witbalans die overeenkomt met de omstandigheden tijdens het opnemen (Daglicht, Bewolkt, enz.).

# <span id="page-41-0"></span>**Selecteren van een scherpstelmodus (Scherpstellen)**

## *1.* **Druk tijdens de OPNAME modus op [SET].**

*2.* **Selecteer d.m.v. [**8**] en [**2**] de (Scherpstelling) optie op het controlepaneel en druk vervolgens op [SET].**

#### *3.* **Selecteer d.m.v. [**8**] en [**2**] de gewenste instelling en druk daarna op [SET].**

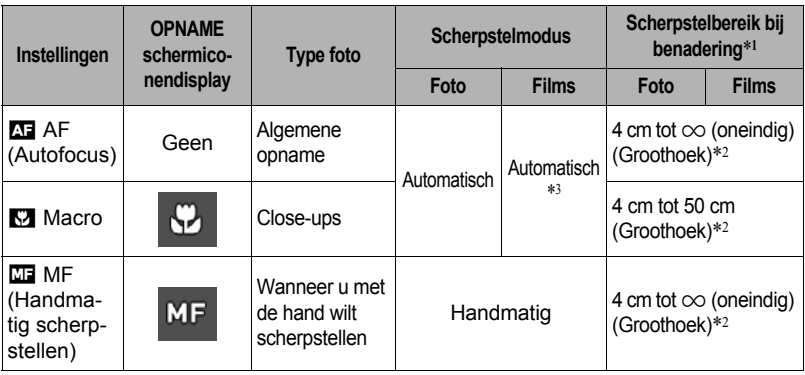

\*1 Het scherpstelbereik is de afstand tot het lensoppervlak.

\*2 Het scherpstelbereik hangt af van de huidige stand van de optische zoom.

\*3 Tijdens HS filmopname is de scherpstelling vastgezet op de stand toen de opname gestart werd. Voordat u op [0] (Film) drukt om de opname te starten dient u om scherp te stellen op het beeld de sluitertoets halverwege in te drukken voor Autofocus of met de hand scherp te stellen.

## **Scherpstellen met de hand**

- *1.* **Stel het beeld op het beeldscherm zodanig samen dat het onderwerp waarop u wilt scherpstellen zich binnen de gele grenslijn bevindt.**
- *2.* **Kijk naar het beeld op het beeldscherm en stel scherp d.m.v. [**4**] (dichterbij) en [**6**] (verder weg).**

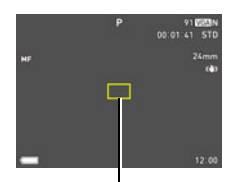

Gele grenslijn

- Op dat moment wordt het gedeelte van het beeld dat zich binnen de grenslijn bevindt groter en vult het gehele beeldscherm, hetgeen helpt bij het scherpstellen. Als u deze bewerking niet binnen twee seconden uitvoert terwijl het vergrootte beeld getoond wordt, verschijnt stap 1 opnieuw.
- Wanneer de "Controleregelaar" (pagina [92\)](#page-91-0) op "MF" (handmatig scherpstellen) is gezet, kunt u d.m.v. de bedieningsdraairegelaar scherpstellen.

# **LET OP**

- Het automatische macro attribuut detecteert hoever het onderwerp zich van de lens bevindt en selecteert overeenkomstig daarmee Macrofocus of Autofocus.
- Als de flitser gebruikt worden met macrofocus kan het licht van de flitser worden geblokkeerd worden, hetgeen ongewenste schaduwen van de lens in beeld kan produceren.
- Telkens wanneer u een optische zoombewerking uitvoert tijdens het opnemen met Autofocus, Macrofocus of Handmatige scherpstelling verschijnt een waarde op het beeldscherm zoals hieronder aangegeven om het scherpstelbereik aan te geven. Merk op dat het scherpstelbereik inclusief het Auto Macro bereik alleen weergegeven wordt bij opnemen met Autofocus.

Voorbeeld:  $\bigcirc$   $\bigcirc$  \* cm -  $\infty$ 

 $*$   $\bigcirc$  o is de werkelijke waarde van het scherpstelbereik.

- De bewerkingen die aan de [4] en [ $\blacktriangleright$ ] toetsen toegewezen zijn met de "L/R toets" instelling (pagina [93\)](#page-92-0) zijn gedeactiveerd terwijl Handmatige scherpstelling geselecteerd is als de scherpstelmodus.
- De "Scherpstelling" instelling is altijd vast ingesteld op "AF" (Autofocus) wanneer "Gezichtsdetec." gebruikt wordt. Als u de "Scherpstelling" instelling wilt veranderen, selecteer dan eerst "Uit" voor "Gezichtsdetec.".

## **Gebruiken van scherpstelvergrendeling**

"Scherpstelvergrendeling" is de naam van een techniek die u kunt gebruiken wanneer u een beeld wilt samenstellen waarbij het onderwerp waarop scherpgesteld moeten worden zich niet bevindt in het scherpstelkader in het midden van het beeldscherm.

- Selecteer om scherpstelvergrendeling te gebruiken "<sup>1</sup> Puntmeten" of "<sup>1</sup> Traceren" voor het autofocus gebied (pagina [99\)](#page-98-0).
- *1.* **Pas het scherpstelkader van het beeldscherm op het onderwerp waarop u wilt scherpstellen en druk de sluitertoets dan halverwege in.**
- *2.* **Houd de sluitertoets halverwege ingedrukt (waardoor de scherpstelinstelling behouden blijft) en beweeg de camera om het beeld samen te stellen.**
	- Als " $\Box$  Traceren" geselecteerd is als het autofocus gebied, beweegt het scherpstelkader automatisch om het onderwerp te volgen.

Onderwerp waarop moet worden scherpgesteld

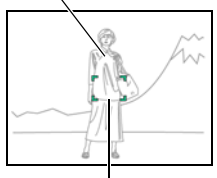

Scherpstelkader

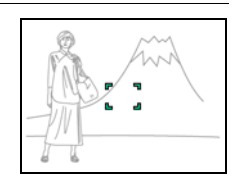

*3.* **Druk de sluitertoets geheel in zonder te pauzeren wanneer u klaar bent voor het opnemen van het beeld.**

## **LET OP**

• De scherpstelvergrendeling vergrendelt de belichting ook (AE).

# <span id="page-43-0"></span>**Specificeren van de ISO gevoeligheid (ISO)**

De ISO gevoeligheid is een waarde die de gevoeligheid voor licht uitdrukt.

- *1.* **Druk tijdens de OPNAME modus op [SET].**
- *2.* **Selecteer d.m.v. [**8**] en [**2**] de (ISO gevoeligheid) optie op het controlepaneel en druk vervolgens op [SET].**

#### *3.* **Selecteer d.m.v. [**8**] en [**2**] de gewenste instelling en druk daarna op [SET].**

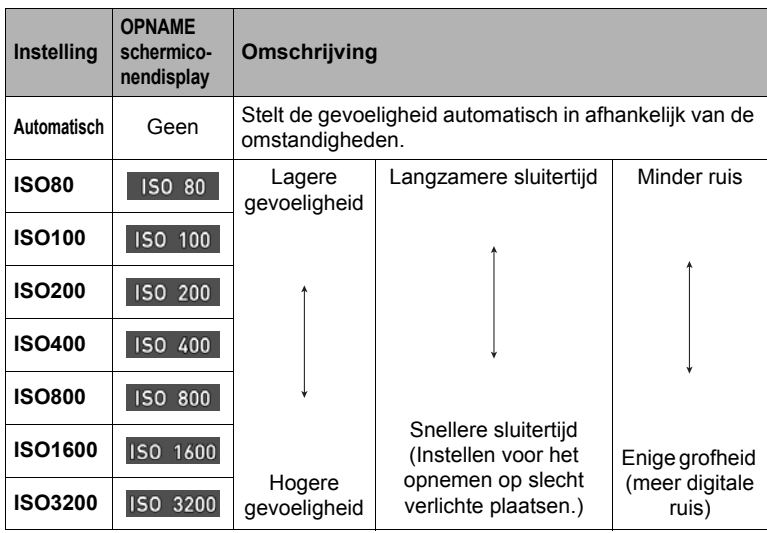

- Terwijl "Automatisch" is geselecteerd, corrigeert Anti Shake alleen voor bewegingen van het onderwerp (pagina [100\)](#page-99-0).
- Daar bepaalde waarden voor de ISO gevoeligheid de neiging hebben om digitale ruis te veroorzaken in de beelden, voert de camera een ruisfilterverwerking uit. Daarom kan het relatief langer duren voordat de camera klaar is met opnemen van een beeld nadat de opname gemaakt is. Tijdens de beeldopname is het niet mogelijk een toetsbediening uit te voeren.

# <span id="page-44-0"></span>**Opnemen van mooie portretten (Opschmink niveau)**

De Schminkfunctie maakt het huidweefsel van het onderwerp gladder en de gezichtsschaduwen, die door scherp zonlicht worden veroorzaakt, zachter om zo betere portretten te krijgen. U kunt het opschminkniveau selecteren binnen het bereik van "0 (Uit)" tot "+12 (Max.)".

- *1.* **Schakel de OPNAME modus in en druk op [SET].**
- *2.* **Selecteer d.m.v. [**8**] en [**2**] de (Opschminkniveau) optie van het controlepaneel en druk vervolgens op [SET].**
- *3.* **Selecteer d.m.v. [**8**] en [**2**] de gewenste instelling en druk daarna op [SET].**
	- U kunt het opschminkniveau selecteren binnen het bereik van "0 (Uit)" tot "+12 (Max.)".

#### *4.* **Neem het beeld op.**

- **LET OP**
- Door een Opschmink niveau in te stellen tussen +1 (Min.) tot +12 (Max.) worden de onderstaande instellingen automatisch geconfigureerd.
	- Gezichtsdetec.: Aan
	- Scherpstelmodus: AF (Autom. Scherpstellen)
- Schminken kan niet worden gebruikt met de volgende functies. Bepaalde BEST SHOT scènes, ART SHOT, Multi SR Zoom, HS serie-opname

# <span id="page-45-0"></span>**Corrigeren van de beeldhelderheid (EV verschuiving)**

U kunt de belichtingswaarde (EV waarde) van een beeld met de hand bijstellen voordat u het opneemt.

- Bereik van de belichtingscompensatie: –2,0 EV tot en met +2,0 EV
- Eenheid: 1/3 EV
- *1.* **Druk tijdens de OPNAME modus op [SET].**
- *2.* **Selecteer d.m.v. [**8**] en [**2**] de (EV verschuiving) optie op het controlepaneel en druk vervolgens op [SET].**

# *3.* **Stel d.m.v. [**8**] en [**2**] de belichtingscompensatiewaarde bij.**

[ $\triangle$ ], met de wijzers van de klok mee: Verhoogt de EV waarde. Een hogere EV waarde kan het best gebruikt worden bij lichtgekleurde onderwerpen en onderwerpen met tegenlicht.

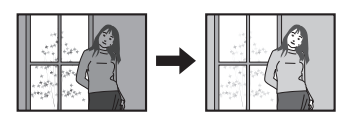

[▼], tegens de wijzers van de klok in: Verlaagt de EV waarde. Een lagere EV waarde is het beste voor donkergekleurde onderwerpen en voor het opnemen buiten op een heldere dag.

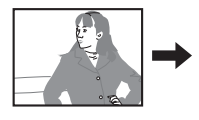

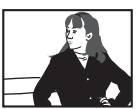

Verander de EV waarde naar 0,0 om de belichtingscompensatie te annuleren.

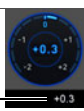

Belichtingscompensatiewaarde

# *4.* **Druk op [SET].**

Dit oefent de belichtingscompensatiewaarde uit. De belichtingscompensatiewaarde die u instelt, blijft van kracht totdat u deze verandert of de camera uitschakelt (waardoor deze terugkeert naar "0,0").

# **LET OP**

• Bij het opnemen onder bijzonder donkere of juist bijzonder lichte omstandigheden kunt u mogelijk geen bevredigende resultaten verkrijgen zelfs nadat belichtingscompensatie uitgevoerd is.

# <span id="page-46-0"></span>**Gebruiken van de flitser (Flits)**

Als u van plan bent de flitser te gebruiken, dient u de flitserschakelaar te verschuiven om de flitseenheid te openen.

*1.* **Druk tijdens de OPNAME modus één maal op**   $[\nabla]$  ( $\Uparrow$   $\sharp$ ).

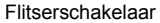

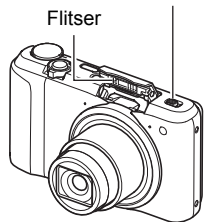

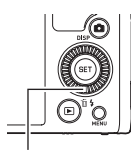

## $\lbrack \blacktriangledown ]$  (  $\mathbb{\tilde{m}}$  ł )

## *2.* **Selecteer d.m.v. [**8**] en [**2**] de gewenste flitserinstelling en druk daarna op [SET].**

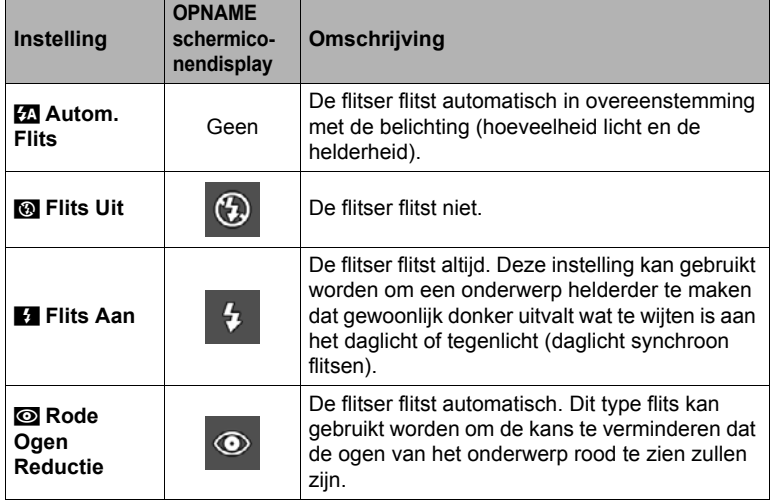

#### *3.* **Verschuif de flitserschakelaar om de flitseenheid te openen.**

• Als u de sluitertoets half indrukt terwijl de flitser niet openstaat terwijl flitsen nodig is voor de omringende lichtomstandigheden, zal de boodschap "Flitser openen." in het beeldscherm verschijnen. De flitser flitst niet wanneer u doorgaat en de sluitertoets volledig indrukt. Verschuif de flitserschakelaar om de flitseenheid te openen voordat u een opname maakt.

#### *4.* **Druk op de sluitertoets om op te nemen.**

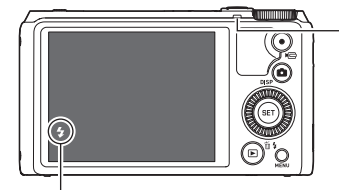

#### **Achterindicator**

Knippert oranje terwijl de flitser aan het opladen is om aan te geven dat beeldopname gedeactiveerd is.

• Het is niet mogelijk een ander beeld op te nemen met flits totdat de indicator stopt met oranje knipperen, hetgeen aangeeft dat het opladen voltooid is.

**Ext** geeft aan dat de flitser gaat flitsen.

• Zie pagina [193](#page-192-0) voor informatie betreffende het flitsbereik.

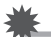

#### **BELANGRIJK!**

- Zelfs als de instelling in het controlepaneel geconfigureerd is om te flitsen, zal de flitseenheid niet flitsen tenzij hij open staat.
- Als u de flitser niet gebruikt, druk dan de flitseenheid naar beneden totdat hij op zijn plaats vastklikt.
- Als er zich iets (zoals stof) op het venster van de flitser bevindt, kan dit reageren op de flits waarbij rook en een vreemde geur wordt geproduceerd. Dit duidt echter niet op een defect. Olie op uw vingers en andere stoffen die op het venster van de flitser komen, kunnen later mogelijk niet goed worden afgewassen. Hierom dient u zich de gewoonte eigen te maken om het venster geregeld af te vegen met een zachte, droge doek.

- Let er op dat uw vingers en de riem niet in de weg zitten van de flitser.
- Het gewenste effect kan mogelijk niet worden verkregen wanneer het onderwerp zich te ver weg of te dichtbij bevindt.
- De oplaadtijd voor de flitser (pagina [193](#page-192-1)) hangt af van de omstandigheden tijdens de werking (conditie van de accu, omgevingstemperatuur, enz.).
- Als een foto opgenomen wordt terwijl de belichting te laag en de flitser uitgeschakeld is, wordt dit gedaan bij een langzame sluitertijd hetgeen beeldwaas kan veroorzaken door het bewegen van de hand. Zet de camera in dergelijke omstandigheden op een statief, enz.
- Bij het attribuut voor vermindering van het rode ogeneffect flitst de flitser automatisch afhankelijk van de belichting. De flitser flitst niet op plaatsen die reeds helder verlicht zijn.
- De aanwezigheid van daglicht van buiten, TL verlichting of andere lichtbronnen kan abnormale kleuren in beeld veroorzaken.
- Selecteer **(a)** (Flits Uit) voor de flitserinstelling wanneer u opneemt op plaatsen waar fotograferen met flits verboden is.
- De flits-  $\Box$  (Autom. Flits) en  $\odot$  (Rode Ogen Reductie) flitsmodi worden niet ondersteund terwijl A, S, of M geselecteerd is als de opnamemopdus. Als u wilt flitsen, selecteer dan **14** (Flits Aan) als de flitsmodus.

#### **Vermindering van het rode ogeneffect**

Wanneer u gebruik maakt van de flitser om 's nachts of in een slecht verlichte kamer op te nemen, kan dit rode vlekken veroorzaken in de ogen van de mensen in het beeld. Dit wordt veroorzaakt door het weerkaatsen van het licht tegen het netvlies van de ogen. Als vermindering van het rode ogeneffect geselecteerd wordt als de flitserfunctie, dan zal de camera een voorflits uitzenden waardoor de iris (het regenboogvlies) zich sluit in de ogen van alle mensen in het beeld, wat de kans op het rode ogeneffect terugdringt.

Merk de volgende belangrijke punten op bij het gebruik van dit attribuut dat het rode ogeneffect vermindert.

- Het rode ogeneffect wordt niet verminderd tenzij de mensen in het beeld direct naar de camera (de flitser) kijken.
- Het attribuut voor het verminderen van het rode ogeneffect werkt niet goed als de onderwerpen zich ver van de camera bevinden.

# <span id="page-48-0"></span>**Specificeren van de Meetfunctie (Meten)**

De meetfunctie bepaalt welk gedeelte van het onderwerp gemeten wordt voor de belichting.

- *1.* **Druk tijdens de OPNAME modus op [SET].**
- *2.* **Selecteer d.m.v. [**8**] en [**2**] de (Meten) optie op het controlepaneel en druk vervolgens op [SET].**

#### *3.* **Selecteer d.m.v. [**8**] en [**2**] de gewenste instelling en druk daarna op [SET].**

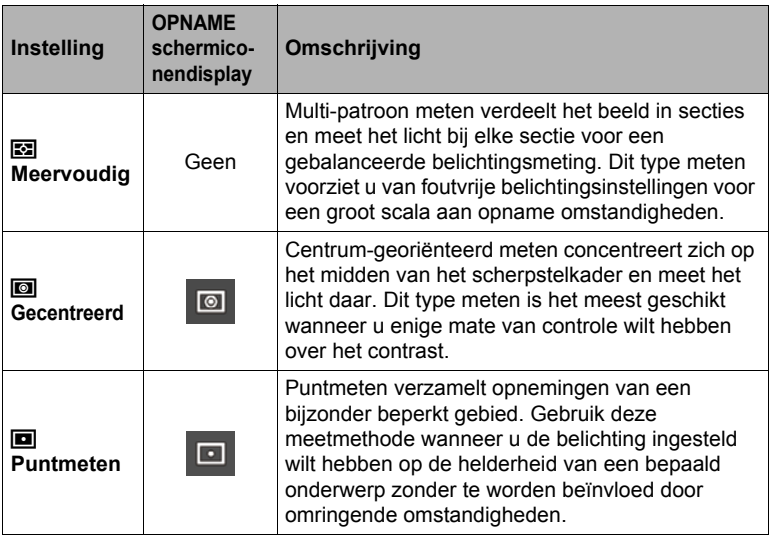

## <span id="page-49-0"></span>**Opnemen met zoom**

Uw camera is uitgerust met verschillende types zoom: optische zoom, HD Zoom, SR Zoom, Multi SR Zoom en digitale zoom. De maximale zoomfactor hangt af van de instelling voor het beeldformaat en de digitale zoom aan/uit instellingen.

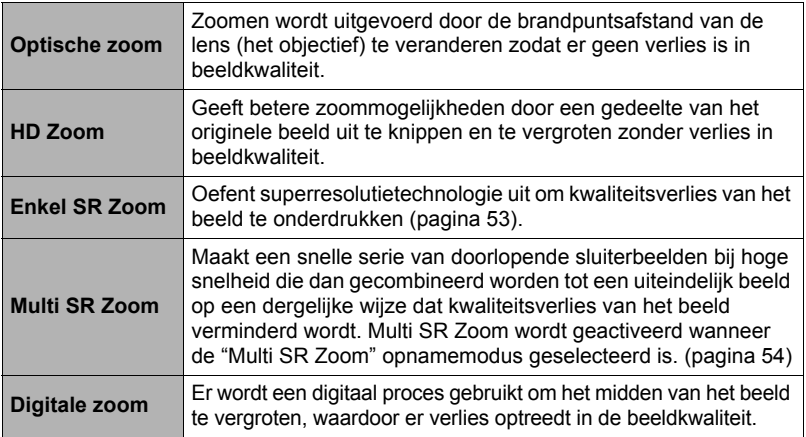

#### *1.* **Draai de zoomregelaar tijdens de OPNAME modus om te zoomen.**

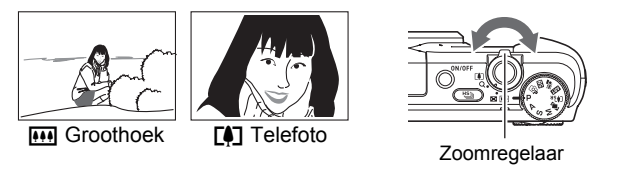

w (Groothoek) : Verkleint de grootte van het onderwerp en vergroot het bereik. [4] (Telefoto) : Vergroot het onderwerp en verkleint het bereik.

#### *2.* **Druk op de sluitertoets om op te nemen.**

- Het wordt aanbevolen een statief te gebruiken om beeldwaas te vermijden wat kan optreden wanneer de camera tijdens het opnemen met telefoto wordt bewogen.
- Door een zoombewerking uit te voeren wordt de lensopening veranderd.
- Behalve tijdens HS (higspeed) Film worden zoombewerkingen enkel ondersteund tijdens filmopname. Bewerkingen zijn gedeactiveerd tijdens HS (high-speed) filmopname. Om zoom te gebruiken, voer de zoombewerking uit voordat u op [ $\bullet$ ] (Film) drukt om het opnemen te starten.
- Zoombewerkingen worden niet ondersteund terwijl opgenomen wordt met het volgende kenmerk. De zoominstelling wordt vergrendeld op de maximale groothoek. Slide Panorama, Groothoek opname, Alles scherpgesteld Macro

# **Beeldscherminformatie bij zoomen**

Verschillende soorten informatie worden getoond op het beeldscherm terwijl een zoombewerking plaatsvindt.

#### . **Zoommodus-iconen**

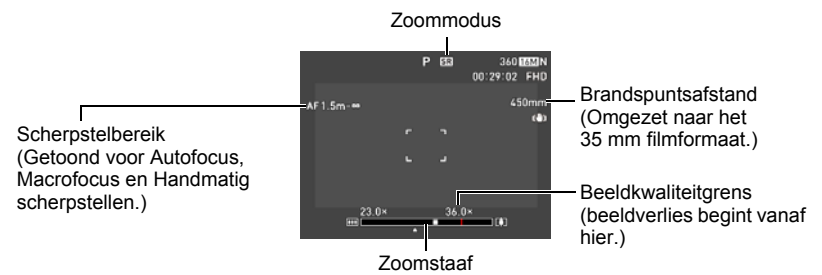

De tabel toont wat er op het beeldscherm verschijnt gebaseerd op de zoommodus.

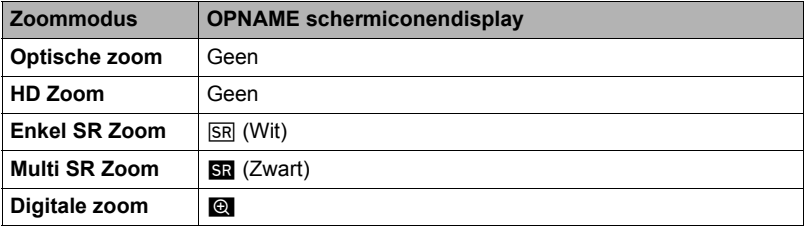

#### ■ Interpreteren van de zoomstaafindicator

Tijdens een zoomenbewerking toont een zoomstaafindicator op het beeldscherm de huidige zoominstelling.

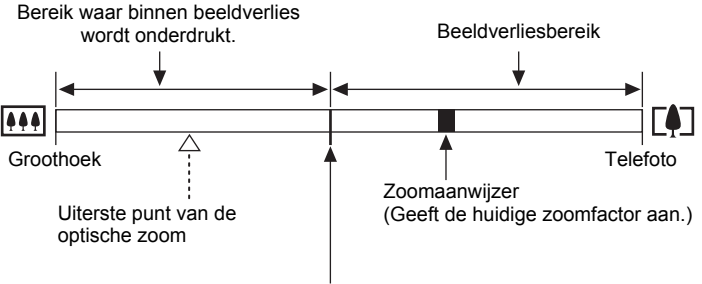

Punt waarop kwaliteitsverlies in het beeld optreedt

• De locatie van dit punt hangt af van het beeldformaat, de "Zoomen (SR)" instelling en of Multi SR Zoom is geactiveerd.

# <span id="page-51-0"></span>. **Zoomfactor**

De digitale zoomfactor hangt af van het beeldformaat (pagina [94](#page-93-0)), de superresolutie zoominstelling en of "Multi SR Zoom" geselecteerd is of niet (pagina [54](#page-53-0)).

• Multi SR Zoom wordt geactiveerd wanneer de "Multi SR Zoom" opnamemodus geselecteerd is.

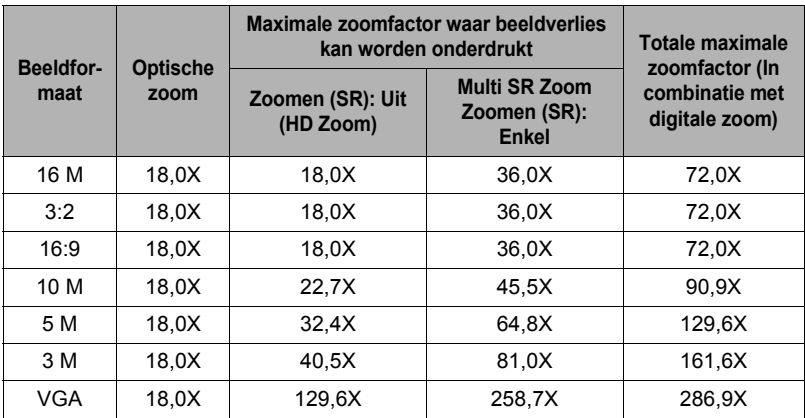

# <span id="page-52-0"></span>**Zoomen met Superresolutie (Zoomen (SR))**

Er zijn twee Superresolutie zoomtypes: Enkel SR Zoom en Multi SR Zoom. Enkel SR Zoom gebruikt superresolutietechnologie om het zoombereik uit te breiden waarbinnen beeldverlies wordt geminimaliseerd. Multi SR Zoom neemt een serie doorlopende sluiterbeelden op bij hoge snelheid die dan gecombineerd worden tot een beeld hetgeen het mogelijk maakt om bij een grotere zoom op te nemen zonder verlies in de beeldkwaliteit. Zie pagina [52](#page-51-0) voor nadere informatie aangaande de effectieve zoomfactorbereiken waarin Superresolutie Zoom effectief is. De onderstaande procedure toont hoe Enkele SR Zoom instellingen worden geconfigureerd. Zie pagina [54](#page-53-0) voor informatie betreffende Multi SR Zoom.

- *1.* **Druk tijdens de OPNAME modus op [MENU].**
- **2.** Druk op [◀] en selecteer d.m.v. [▲], [▼] de "**△** REC MENU" indextab **en druk vervolgens op [▶].**
- *3.* **Selecteer "Zoomen (SR)" d.m.v. [**8**] en [**2**] en druk daarna op [SET].**

## *4.* **Selecteer "Enkel" d.m.v. [**8**] en [**2**] en druk daarna op [SET].**

- Enkel SR Zoom is effectief wanneer u fijnzinnige structuren wilt oppakken.
- Enkel SR Zoom werkt niet tijdens filmopname.
- De volgende functies zijn gedeactiveerd tijdens het opnemen met SR Zoom. Drievoudige Zelfontspanner, ART SHOT, Multi SR Zoom, Drievoudige opname, bepaalde BEST SHOT scènes

#### <span id="page-53-0"></span>**Uitbreiden van het zoombereik om helderder foto's te maken (Multi SR Zoom)**

Dit attribuut gebruikt superresolutie technologie en meervoudige doorlopende sluiterbeelden om het zoombereik uit te breiden voor beelden met een hogere kwaliteit en helderheid (pagina [53](#page-52-0)).

## *1.* **Zet de modusdraairegelaar op [**j**] (Multi SR Zoom).**

## *2.* **Druk op de sluitertoets om op te nemen.**

# **LET OP**

- Multi SR Zoom is effectief wanneer u delicate structuren wilt vastleggen.
- De volgende functies zijn gedeactiveerd tijdens het opnemen met Multi SR Zoom. Enkel SR Zoom, Drievoudige zelfontspanner, Scherpte, Contrast
- Tijdens Multi SR Zoom wordt de flitserinstelling automatisch ingesteld op @ (Flits Uit).
- Door met deze functie op te nemen wordt anti shake automatisch op "Standaard" (pagina [100\)](#page-99-0) gezet, maar bij grote bewegingen van de camera of het onderwerp is het onmogeelijk om de gewenste opname te maken.
- Afhankelijk van de opname-omstandigheden en de beeldcompositie kan Multi SR Zoom mogelijk niet het gewenste resultaat produceren.
- Tijdens het opnemen met dit attribuut kan "ISO 3200" niet worden geselecteerd voor "ISO gevoeligheid" (pagina [44\)](#page-43-0).

# **Opnemen van een serie van beelden (Snelle Doorl. Sl.)**

Door op [[Doorlopende sluiter) te drukken wordt heen en weer geschakeld tussen de Doorlopende sluitermodus en de Enkele Fotomodus (pagina [28](#page-27-0)).

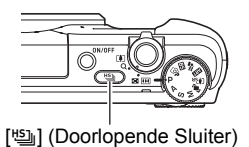

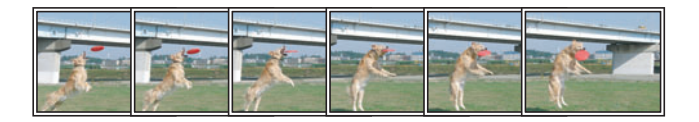

# ■ Opnemen met de doorlopende sluiter bij hoge snelheid

Bij de doorlopende sluiter met hoge snelheid blijft de opname voortgaan zolang de sluitertoets ingedrukt gehouden wordt.

De onderstaande tabel toont de instellingen die gespecificeerd worden voor de doorlopende sluitertijd en het aantal beelden doorlopende sluiterbewerking bij hoge snelheid.

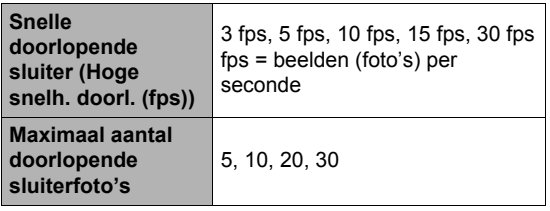

Doorlopende sluitertijd

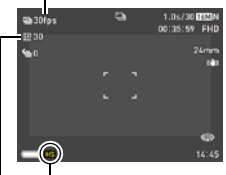

Snelle Doorl. Sl. icoon

Maximaal aantal doorlopende sluiterfoto's

*1.* **Zet de modusdraairegelaar op [P] (Program Auto).**

#### *2.* **Druk op [**Õ**] (Doorlopende Sluiter).**

• Hierdoor wordt FFS (HS serie-opname) getoond. Mocht dit gebeuren, druk dan nogmaals op [ $\text{Q}$ ].

#### *3.* **Druk op [SET].**

- *4.* **Selecteer d.m.v. [**8**] en [**2**] de (Snelle Doorl. Sl. fps) optie op het controlepaneel en druk vervolgens op [SET].**
- *5.* **Selecteer d.m.v. [**8**] en [**2**] de gewenste doorlopende sluitertijd in en druk vervolgens op [**4**].**
	- Gebruik een hogere "Snelle Doorl. Sl. fps" instelling wanneer u een sneller bewegend onderwerp wilt opnemen.
- *6.* **Selecteer d.m.v. [**8**] en [**2**] de (Max. aant. Foto's in serie-opname) optie op het controlepaneel en druk vervolgens op [SET].**
- *7.* **Selecteer d.m.v. [**8**] en [**2**] het maximale aantal foto's en druk daarna op [SET].**
- *8.* **Druk de sluitertoets nu geheel in en houd de toets ingedrukt.** Het opnemen van beelden blijft doorgaan zolang u de sluitertoets ingedrukt houdt of totdat het maximale aantal beelden zoals gespecificeerd door "Snelle Doorl. Sl. fps" wordt bereikt.

#### ■ Opnemen met doorlopende sluiter met vooropname

Door de sluitertoets halverwege ingedrukt te houden wordt de vooropnamebuffer geüpdate met beelden. Wanneer de sluitertoets volledig ingedrukt is, blijft de inhoud van de buffer te worden opgenomen samen met een serie van beelden in real-time. Gebruik de doorlopende sluiter met vooropname modus wanneer u er zeker van wilt zijn dat u geen actie met snel bewegende beelden gaat missen.

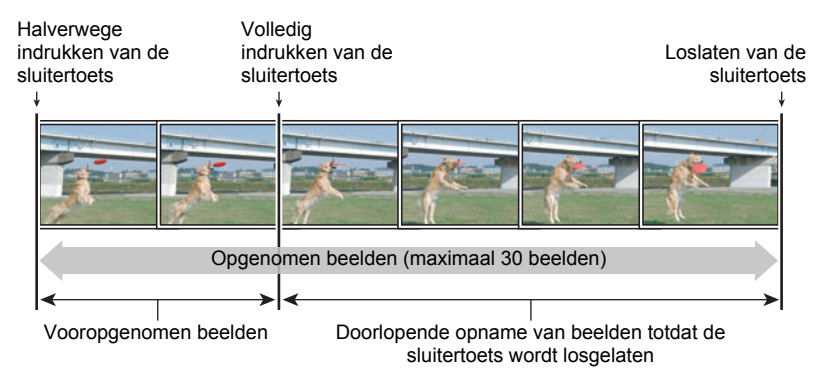

- *1.* **Zet de modusdraairegelaar op [P] (Program Auto).**
- *2.* **Druk op [**Õ**] (Doorlopende Sluiter).**
- *3.* **Druk op [SET].**
- *4.* **Selecteer d.m.v. [**8**] en [**2**] de (Snelle Doorl. Sl. fps) optie op het controlepaneel en druk vervolgens op [SET].**
- *5.* **Selecteer d.m.v. [**8**] en [**2**] de gewenste doorlopende sluitertijd in en druk vervolgens op [**4**].**
	- Gebruik een hogere "Snelle Doorl. Sl. fps" instelling wanneer u een sneller bewegend onderwerp wilt opnemen.
- *6.* **Selecteer d.m.v. [**8**] en [**2**] de (Max. aant. Foto's in serie-opname) optie op het controlepaneel en druk vervolgens op [SET].**
- *7.* **Selecteer d.m.v. [**8**] en [**2**] het maximale aantal foto's en druk daarna op [**4**].**
- *8.* **Selecteer d.m.v. [**8**] en [**2**] de (Vooropg. Doorl. Sl. Foto's) optie op het controlepaneel en druk vervolgens op [SET].**

#### *9.* **Selecteer d.m.v. [**8**] en [**2**] het aantal vooropname (stilbeeld) foto's en druk daarna op [SET].**

- Instellingen: 0 Foto's, 3 Foto's, 5 Foto's, 10 Foto's, 15 Foto's, 20 Foto's, 25 Foto's
- Als u "0 Foto's" selecteert, worden geen vooropnamebeelden opgeslagen als u de sluitertoets halverwege indrukt.

#### *10.* **Druk de sluitertoets half in en houd hem ingedrukt om de vooropname te starten.**

Een vooropnamebuffer wordt voortdurende geüpdate met beelden zolang de sluitertoets ingedrukt gehouden wordt.

- De camera geeft geen sluitergeluiden terwijl vooropname van beelden plaatsvindt.
- Door de half-ingedrukte toets los te laten wordt de inhoud van de vooropnamebuffer gewist.

#### *11.* **Druk de sluitertoets volledig in en houd hem ingedrukt.**

Hierdoor worden de beelden in de vooropnamebuffer opgenomen gevolgd door opgenomen beelden in real-time. Het opnemen van beelden blijft doorgaan zolang u de sluitertoets ingedrukt houdt of totdat het maximale aantal beelden zoals gespecificeerd door "Snelle Doorl. Sl. fps" wordt bereikt.

#### . **Voorzorgsmaatregelen voor de doorlopende sluiter**

- U kunt der handmatige modus gebruiken terwijl een doorlopende sluitermodus geslecteerd is. Stel om dit te doen de draairegelaar in op [A], [S] of [M].
- Hoe groter het aantal opnames, des te langer het duurt om ze op te slaan nadat de opname zelf voltooid is.
- Houd bij het gebruik van een doorlopende sluiterfunctie de camera stil totdat de opname voltooid is.
- Het zoomen werkt niet tijdens werking van de doorlopende sluiter.
- Bij het opnemen van deze functie, verandert de beeldkwaliteit van de foto's automatisch naar "Normaal".
- Bij opnemen met deze functie worden de belichting en scherpstelling voor het eerste beeld ook toegepast bij achtereenvolgende beelden.
- Bij opnemen met deze functie wordt de flitsinstelling automatisch **to (Flits Uit).**
- De volgende beeldformaten kunnen niet worden geselecteerd terwijl u met deze functie opneemt: "3:2", "16:9". De instelling van het beeldformaat verandert automatisch naar "16 M" als de modus Doorlopende Sluiteropname bij Hoge Snelheid ingeschakeld wordt terwijl één van deze beeldformaten geselecteerd wordt.
- De drievoudige zelfontspanner kan niet worden gebruikt terwijl u met deze functie aan het opnemen bent.
- De zelfontspanner kan niet worden gebruikt tijdens de Doorlopende Sluiter Vooropname modus bekijken.
- SR Zoom en meervoudige SR zoom kunnen niet worden gebruikt met deze functie.

# **Gebruiken van scherpstelregeling**

U kunt de camera configureren d.m.v. de scherpstelregelaar zodat de achtergrond wazig is en alleen de voorgrond scherp is (Wazige achtergrond) zodat op alles scherpgesteld (Alles scherpgesteld Macro) is.

# **Opnemen met een Wazige Achtergrond (Wazige Achtergrond)**

Deze functie analyseert een snelle serie van achtereenvolgende beelden en maakt dan de achtergrond achter het hoofdonderwerp wazig. Hierdoor wordt een effect gecreëerd waardoor het onderwerp op de voorgrond treedt, precies zoals bij foto's die genomen worden met een SLR camera. Het wazige effect kan ingesteld worden op een van drie niveau's.

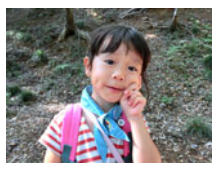

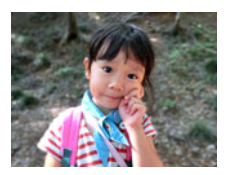

Opname met "Program Auto". Opname met "Wazige achtergrond".

- *1.* **Zet de modusdraairegelaar op [**E**] (Focuscontrole).**
- *2.* **Druk op [SET].**
- *3.* **Selecteer d.m.v. [**8**] en [**2**] en druk daarna op [SET].**
- *4.* **Selecteer "Wazige achtergrond" d.m.v. [**4**] en [**6**] en druk daarna op [SET].**
- *5.* **Druk op [SET] en selecteer vervolgens d.m.v. [**8**] en [**2**] de (Waaseffect) optie in het controlepaneel en druk daarna op [SET].**
- *6.* **Selecteer d.m.v. [**8**] en [**2**] het gewenste beeldwaasniveau en druk daarna op [SET].**
	- Het beeldwaasniveau kan ingesteld worden op Niveau 1, Niveau 2 of Niveau 3.
- *7.* **Druk op de sluitertoets om op te nemen.**
	- Probeer het onderwerp zo dicht mogelijk te benaderen. De achtergrond zou zover mogelijk weg moeten zijn van het onderwerp. De vereiste afstanden hangen af van de zoomfactor die gebruikt wordt.

Voorbeeld: Wanneer het zoomen ingesteld is op maximale groothoek (W) moet de afstand tussen de camera en het onderwerp minstens 30 cm zijn terwijl de afstand tussen het onderwerp en de achtergrond minstens 1 meter moet zijn.

• Hierdoor verschijnt de boodschap "Bezig... Even geduld a.u.b...". Beweeg de camera niet terwijl deze boodschap getoond wordt. Het duurt nog enige tijd voordat de opname zelf voltooid is nadat de boodschap is verschenen.

# **LET OP**

- De huidige "Zoomen (SR)" instelling (pagina [53\)](#page-52-0) wordt genegeerd wanneer u met deze functie opneemt.
- Bij deze functie wordt de flitsinstelling automatisch @ (Flits Uit).
- Door met deze functie op te nemen wordt anti shake automatisch op "Standaard" (pagina [100\)](#page-99-0) gezet, maar bij grote bewegingen van de camera of het onderwerp is het onmogeelijk om de gewenste opname te maken.
- Afhankelijk van de filmomstandigheden, de beeldcompositie en het onderwerp kan deze scène mogelijk niet het gewenste resultaat produceren.
- Als de camera bepaalt dat zij om de een of andere reden niet in staat is om de achtergrond wazig te maken, verschijnt de boodschap "Wazig maken mislukt. Normale achtergrond opgenomen.". Merk echter op dat het beeld opgeslagen wordt zelfs als het wazig maken van de achtergrond niet mogelijk is.

# **Opnemen met Full Focus Macro (All-In-Focus Macro)**

All-In-Focus Macro neemt een serie beelden op en analyseert en combineert ze op een manier om een beeld te produceren waar op alles scherpgesteld is: van voorwerpen die dichtbij of ver weg zijn.

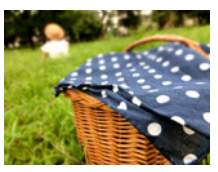

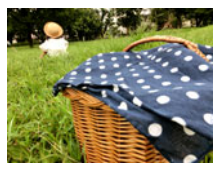

"Program Auto" beeld Alles scherpgesteld Macro

- *1.* **Zet de modusdraairegelaar op [**E**] (Focuscontrole).**
- *2.* **Druk op [SET].**
- *3.* **Selecteer d.m.v. [**8**] en [**2**] en druk daarna op [SET].**
- *4.* **Selecteer "Alles scherpgesteld Macro" d.m.v. [**4**] en [**6**] en druk daarna op [SET].**
- *5.* **Druk op de sluitertoets om op te nemen.**
	- Beweeg de camera zo dicht naar het onderwerp als mogelijk is en let er op dat u bewegen van de camera en van het onderwerp vermijdt terwijl u aan het opnemen bent.
	- Als u op de sluitertoets drukt, verschijnt de boodschap "Bezig... Even geduld a.u.b..." op het beeldscherm om u te laten weten dat het opnemen voortgang maakt. Beweeg de camera niet terwijl deze boodschap getoond wordt. Het duurt nog enige tijd voordat de opname zelf voltooid is nadat de boodschap is verschenen. Beeldopname is gedeactiveerd terwijl de boodschap wordt getoond.

# **LET OP**

- Bij opnemen met deze functie is de zoom vastingesteld op een groothoek.
- Bij opnemen met deze functie wordt de flitsinstelling automatisch  $\blacksquare$  (Flits Uit).
- Door met deze functie op te nemen wordt anti shake automatisch op "Standaard" (pagina [100\)](#page-99-0) gezet, maar bij grote bewegingen van de camera of het onderwerp is het onmogeelijk om de gewenste opname te maken.
- Afhankelijk van de filmomstandigheden, de beeldcompositie en het onderwerp kan deze scène mogelijk niet het gewenste resultaat produceren.
- De boodschap "Beelden samenvoegen mislukt." verschijnt als het verwerken van All-In-Focus Macro om de een of andere reden niet kan worden uitgevoerd. De beelden die opgenomen werden door de camera worden opgeslagen zelfs als ze niet kunnen worden samengesmolten.

# **Filmen met Artistieke Effecten (ART SHOT)**

Een verzameling van artistieke effecten die normale, gewone onderwerpen er nieuw en spannend uit laten zien.

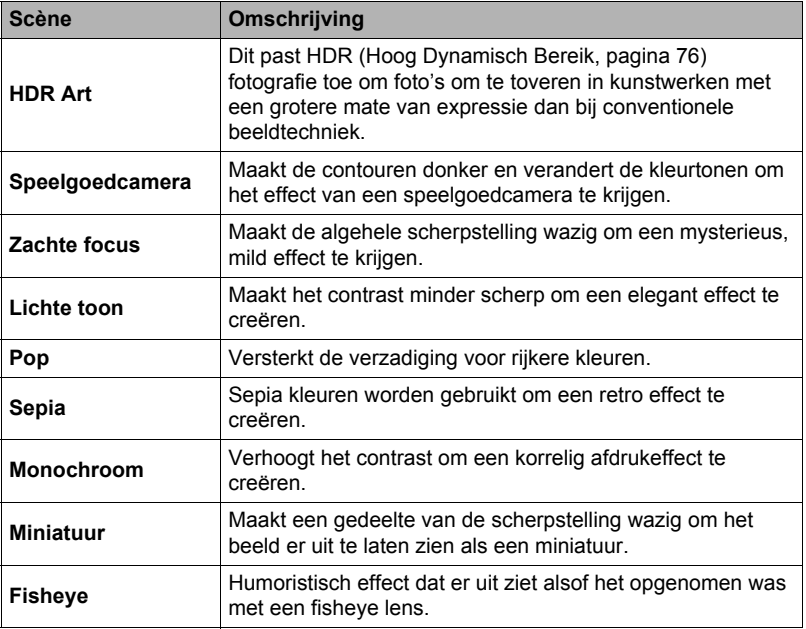

#### *1.* **Zet de modusdraairegelaar op [**C**] (ART SHOT).**

## *2.* **Druk op [SET].**

## *3.* **Selecteer d.m.v. [**8**] en [**2**] en druk daarna op [SET].**

*4.* **Selecteer de ART SHOT scène die u wilt gebruiken en druk daarna op [SET].**

Selecteer uit: HDR Art, Speelgoedcamera, Zachte focus, Lichte toon, Pop, Sepia, Monochroom, Miniatuur, Fisheye

*5.* **Druk op [SET] en selecteer d.m.v. [**8**] en [**2**] de vijfde optie van boven in het controlepaneel en druk vervolgens op [SET].**

De intensiteit van het geselecteerde effect kan bijgesteld worden zoals hieronder beschreven.

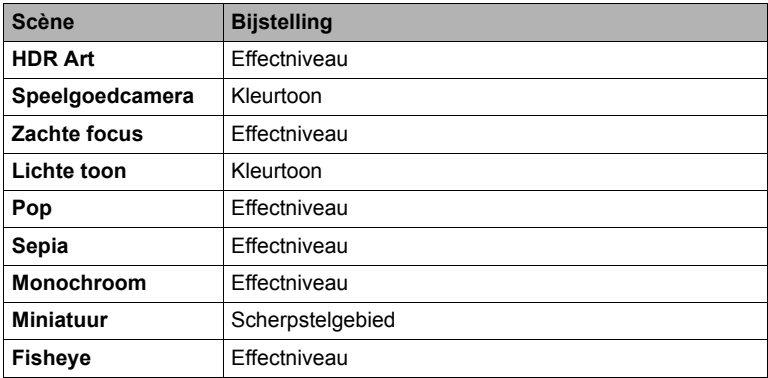

*6.* **Verander d.m.v. [**8**] en [**2**] de gewenste instelling.**

# *7.* **Druk op [SET].**

*8.* **Druk op de sluitertoets om op te nemen.**

# . **Gebruiken van het scène informatiescherm**

Om meer van een scène te weten te komen, kunt u deze selecteren met de grenslijn op het scènemenu en vervolgens de zoomregelaar in één van beide richtingen draaien.

- Draai de zoomregelaar nogmaals om terug te keren naar het scènemenu.
- Voer het scrollen tussen scènes uit d.m.v. [4] en [ $\blacktriangleright$ ].
- Druk op [SET] om de camera te configureren met de instellingen voor de op dat moment geselecteerde scène.

# **LET OP**

- Afhankelijk van de "ART SHOT" scènes kunnen bepaalde items op het menu dat verschijnt mogelijk niet bruikbaar zijn.
- Bij deze "ART SHOT" scène wordt de flitsinstelling automatisch @ (Flits Uit).
- Tijdens HDR Kunst Film kan de "Filmkwaliteit" enkel ofwel "HD" of "STD" zijn (pagina [96](#page-95-0)). Wanneer een "Filmkwaliteit" instelling anders dan "STD" geselecteerd wordt in een andere modus, wordt de "HD" instelling gebruikt wanneer opgenomen wordt met HDR Kunst Film.
- Bij het gebruik van "HDR Art" voor filmopname is de intensiteit van het kunsteffect vastgesteld in overeenkomst met de filminstellingen.

## **Opslaan van een tweede normaal beeld bij opnemen met HDR Kunst (Dubbel (HDR Art))**

U kunt de camera configureren om twee beelden op te slaan wanneer u opneemt met HDR Kunst: een beeld met HDR Kunst effecten toegepast in overeenstemming met de scène die u selecteeerde plus een ander normaal (Program Auto) beeld zonder toegepaste effecten.

- *1.* **Zet de modusdraairegelaar op [**C**] en druk dan op [MENU].**
- **2.** Druk op [◀] en selecteer d.m.v. [▲], [▼] de "**△** REC MENU" indextab **en druk vervolgens op [▶].**
- *3.* **Selecteer "Dubbel (HDR Art)" d.m.v. [**8**] en [**2**] en druk daarna op [SET].**

#### *4.* **Selecteer "Aan" d.m.v. [**8**] en [**2**] en druk daarna op [SET].** Als "Uit" geselecteerd is bij de bovenstaande stap wordt alleen een enkel HDR Kunst beeld opgeslagen (normaal beeld wordt niet opgeslagen).

*5.* **Druk op de sluitertoets om op te nemen.**

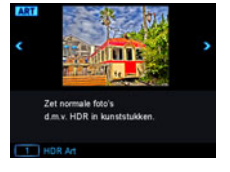

# **Maken van een drievoudige opname**

Met drievoudige opname worden drie beelden in een keer opgenomen en opgeslagen in het geheugen. Deze functie is handig om er zeker van te zijn dat u die speciale momenten niet mist wanneer u opnamen maakt met kinderen erin.

#### *1.* **Zet de modusdraairegelaar op [**D**] (Drievoudige opname).**

#### *2.* **Richt de camera op het onderwerp en druk daarna de sluitertoets halverwege in.**

De camera start de vooropnamebeelden op dat moment.

• Alle beelden die zich op dat moment in de vooropnamebuffer bevinden worden gewist als u de half-ingedrukte sluitertoets loslaat zonder hem geheel in te drukken.

#### *3.* **Druk de sluitertoets geheel in om op te nemen.**

Hierdoor worden drie beelden opgenomen: een van de actie voordat de sluitertoets volledig ingedrukt is plus twee beelden in real-time.

• Door de sluitertoets geheel in te drukken zonder deze eerst half in te drukken zullen slechts twee beelden worden opgenomen.

# **LET OP**

• De instellingen in de onderstaande tabel zijn vast ingesteld tijdens opnemen deze functie.

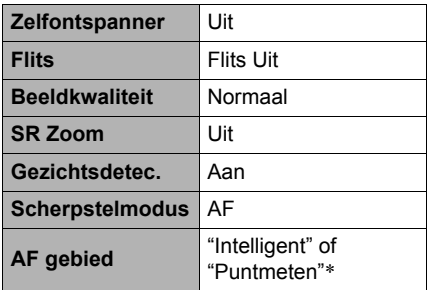

\* Als u "I Meervoudig" of "I Traceren" selecteert voor deze instelling in een andere modus en daarna een drievoudige opname maakt, wordt de opname uitgevoerd d.m.v. de "<sub>[0]</sub> Puntmeten" instelling.

# **Opnemen van films**

## <span id="page-63-0"></span>**Opnemen van een film**

De volgende procedure geeft een beschrijving van hoe u een standaard (STD) film opneemt.

Deze camera ondersteunt Premium Auto PRO filmopname (pagina [65](#page-64-0)).

Zie de hieronder aangegeven pagina's voor nadere informatie aangaande films.

Hoge resolutie film (FHD film): pagina [67](#page-66-0) HS (high-speed) film: pagina [67](#page-66-1)

- *1.* **Zet de modusdraairegelaar op [P] (Program Auto) of [**Ÿ**] (Premium Auto PRO).**
- *2.* **Druk op [MENU].**
- *3.* **Druk op [**4**] en selecteer d.m.v. [**8**], [**2**] de "**r **REC MENU" indextab en druk vervolgens op [SET].**
- *4.* **Selecteer d.m.v. [**8**] en [**2**] "Filmkwaliteit" en druk daarna op [**6**].**
- *5.* **Selecteer d.m.v. [**8**] en [**2**] "STD" (Standaard) en druk daarna op [SET].**
	- Het opnemen wordt uitgevoerd met een breedte/hoogte verhouding van 4:3, een beeldgrootte van 640x480 beeldpunten en een beeldsnelheid van 30 beelden per seconde (STD Film). De instelling voor het beeldformaat kan niet veranderd.

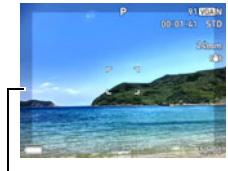

Halfdoorzichtige grijs kader

• Het halfdoorzichtige grijze kader op het beeldscherm geeft het gebied aan dat wordt opgenomen tijdens het maken van een film. Het gebied binnen het kader wordt opgenomen voor een film.

# *6.* **Druk op [**0**] (Film).**

Hierdoor begint de opname en wordt B op het beeldscherm weergegeven. De filmopname heeft geluid in stereo.

#### *7.* **Druk nogmaals op [**0**] (Film) om te stoppen met de opname.**

• Elke film kan maximaal 29 minuten lang zijn. De filmopname stopt automatisch na 29 minuten opnemen. De filmopname stopt automatisch als het geheugen vol raakt voordat u de filmopname stopt door nogmaals te drukken op  $[0]$  (Film).

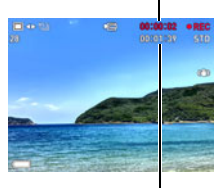

Resterende opnametijd (pagina [189](#page-188-0))

# $\lceil \bullet \rceil$  (Film) **IMENUI** [SET]  $[A][\blacktriangledown][A][\blacktriangleright]$ gelaar

Modusdraaire-

Opnametijd

#### <span id="page-64-0"></span>**Opnemen met films met Premium Auto PRO**

Wanneer Premium Auto PRO is geactiveerd (pagin[a 28](#page-27-1)) maakt de camera automatisch beoordelingen over het onderwerp, de opname omstandigheden en andere parameters. Het resultaat is beelden van een betere

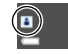

kwaliteit dan beelden die geproduceerd zijn met Auto Programma opname. De door de camera gedetecteerde opname omstandigheden worden aangegeven onderin van het OPNAME modusscherm.

- Premium Auto PRO is enkel geactiveerd voor FHD (hoge resolutie) films en STD (standaard resolutie) films.
- Premium Auto PRO gebruikt de acculading sneller dan bij gebruik van Auto Programma opname.

#### **Opnemen met BEST SHOT**

Met BEST SHOT (pagina [73](#page-72-0)) kunt u de voorbeeldscène selecteren die past bij het type film dat u probeert op te nemen en de camera zal de instelling overeenkomstig veranderen om elke keer weer mooie films te kunnen maken.

#### **Minimaliseren van de effecten van het bewegen van de camera tijdens filmopname**

U kunt de camera met Anti Shake (pagina [100](#page-99-0)) configureren om de effecten van het bewegen van de camera te minimaliseren tijdens FHD en STD filmopname. Merk op dat Anti Shake niet gebruikt kan wordne met HDR Kunst Film en dat Anti Shake wazige beelden door bewegen van het onderwerp niet kan voorkomen.

# **Audio (geluid)**

Uw camera heeft ingebouwde stereo microfoons die gebruikt kunnen worden om het geluid (in stereo) op te nemen tijdens filmopname.

• Uw camera heeft een functie om windruis (Windruis vermindering) te reduceren bij het opnemen van films (pagina [103\)](#page-102-0).

## . **Voorzorgsmaatregelen voor opname**

- De camera neemt het geluid ook op. Merk de volgende punten op wanneer u films aan het opnemen bent.
	- Zorg ervoor dat de stereo microfoon niet door uw vingers, enz. wordt geblokkeerd.
	- Er kunnen geen goede resultaten voor de geluidsopname worden verkregen wanneer de camera te ver weg is van wat u probeert op te nemen.

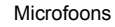

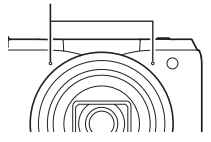

- Door een zoombewerking uit te voeren tijdens het opnemen kan het geluid van de zoom en/of autofocus opgenomen worden op de geluidsopname.
- Het bedienen van de toetsen van de camera kan er de oorzaak van zijn dat het geklik van toetsen opgenomen wordt op het geluidsspoor.
- Er wordt alleen audio opgenomen terwijl de camera opneemt met 30 fps wanneer opgenomen wordt met de "**HS**" filmmodus met een instelling voor de beeldsnelheid van "30-120 fps" of "30-240 fps". Audio wordt niet opgenomen bij andere beeldsnelheden.

#### **BELANGRIJK!**

- Als lange filmopnamen worden gemaakt zal de camera warm aanvoelen. Dit is normaal en duidt niet op een defect.
- Wanneer films gedurende langere tijd opgenomen worden op plaatsen waar de temperatuur relatief hoog is, kan digitale ruis (lichtstippen) in het filmbeeld verschijnen. Een verhoging in de interne temperatuur van de camera kan er toe leiden dat de filmopname automatisch wordt gestaakt. Mocht dit geheuren, stop de opname dan en laat de temperatuur van de camera dalen waardoor de normale werking hervat kan worden.
- Het gebruik van het ingebouwde geheugen van de camera of bepaalde types kaarten kan de verwerkingssnelheid vertragen. Gebruik een geheugenkaart van een Ultra High-Speed (bijzonder snel) type wanneer maar enigszins mogelijk is. Merk echter op dat alle bewerkingen niet gegarandeerd worden zelfs als een geheugenkaart van het Ultra High-Speed (bijzonder snelle) type gebruikt worden. Bepaalde instellingen voor de filmkwaliteit kunnen er toe leiden dat er te vee tijd nodig is om data op te nemen, hetgeen leidt tot breuken in het beeld en/of het geluid tijdens de weergave. Deze conditie wordt aangegeven door de **DEE** die geel wordt op het beeldscherm.

- Bewerkingen worden ondersteund tijdens filmopname (pagina [50\)](#page-49-0). De zoom is gedeactiveerd tijdens HS (high-speed) filmopname. Als u de zoom gebruikt bij opname van HS films, voer dan de zoombewerking uit voordat u op [0] (Film) drukt om de opname te starten.
- Zowel Enkel SR Zoom (pagina [53](#page-52-0)) als Multi SR Zoom (pagina [54](#page-53-0)) zijn gedeactiveerd tijdens filmopname.
- De effecten van het bewegen van de camera worden nog duidelijker in een beeld wanneer u een close-up maakt of met een grote zoomfactor opneemt. Daarom wordt het gebruik van een statief aanbevolen onder deze omstandigheden.
- Behalve bij HS Film, wordt doorlopende AF (pagina [101](#page-100-0)) uitgevoerd tijdens filmopname terwijl "AF" (Autofocus) of "Macro" geselecteerd is voor de "Scherpstelling" instelling.
- Gezichtsdetectie is gedeactiveerd tijdens FHD en STD filmopname en HS filmopname. Gezichtsdetectie wordt gedeactiveerd tijdens het opnemen met Premium Auto PRO (FHD en STD).
- De volgende functies ondersteunen filmopname niet. Wazige achtergrond, Alles scherpgesteld Macro, Drievoudige opname, Multi SR Zoom, Bepaalde BEST SHOT scènes
- De A, S en M opnamemodi worden niet ondersteund tijdens het opnemen van een film of tijdens het gebruik van "Vooropname (Film)" en "Voor YouTube" BEST SHOT scènes. In deze gevallen is de opnamemodus altijd **P** (Program Auto).

# <span id="page-66-0"></span>**Opnemen van een film met een hoge resolutie**

Deze camera ondersteunt het opnemen van hoge resolutie (FHD) films. De breedtehoogte verhouding van een FHD film is 16:9, het beeldformaat is 1920x1080 beeldpunten en de beeldsnelheid is 30 fps (beelden per seconde). De instellingen voor de beeldkwaliteit en het beeldformaat kunnen niet worden veranderd.

- *1.* **Zet de modusdraairegelaar op [P] (Program Auto) of [**Ÿ**] (Premium Auto PRO).**
- *2.* **Druk op [MENU].**
- **3.** Druk op [◀] en selecteer d.m.v. [▲], [▼] de "● REC MENU" indextab **en druk vervolgens op [SET].**
- *4.* **Selecteer d.m.v. [**8**] en [**2**] "Filmkwaliteit" en druk daarna op [**6**].**
- *5.* **Selecteer d.m.v. [**8**] en [**2**] "FHD" en druk daarna op [SET].**
- *6.* **Neem de film op dezelfde wijze op als een normale film (pagina [64](#page-63-0)).** Druk op [0] (Film) om het opnemen te starten en te stoppen.

## <span id="page-66-1"></span>**Opnemen van een HS (high-speed) Film**

Deze camera ondersteunt opname van HS (high-speed) films bij tot een maximale snelheid van 1000 fps (beelden per seconde). De breedte/hoogte verhouding van films opgenomen met deze modus hangt af van de beeldsnelheid (opnamesnelheid).

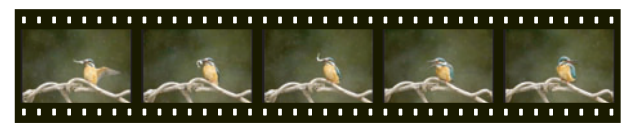

- Tijdens het opnemen met de beeldsnelheid "30-120 fps" of "30-240 fps" instelling wordt geluidsopname enkel ondersteund bij 30 fps opnamen. Audio wordt niet opgenomen bij andere beeldsnelheden.
- *1.* **Zet de modusdraairegelaar op [P] (Program Auto).**
- *2.* **Druk op [MENU].**
- **3.** Druk op [◀] en selecteer d.m.v. [▲], [▼] de "■ REC MENU" indextab **en druk vervolgens op [SET].**

## *4.* **Selecteer d.m.v. [**8**] en [**2**] "Filmkwaliteit" en druk daarna op [**6**].**

#### *5.* **Selecteer d.m.v. [**8**] en [**2**] de gewenste beeldsnelheid (opnamesnelheid) en druk vervolgens op [SET].**

Een grotere beeldsnelheid (zoals 1000 fps) leidt tot een kleiner beeldformaat.

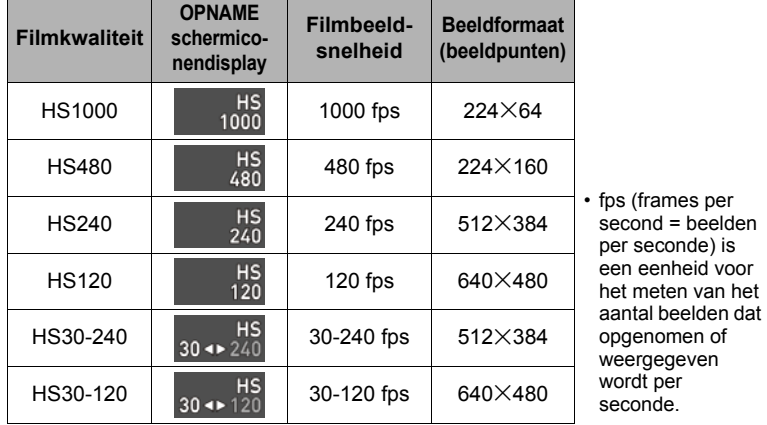

#### *6.* **Neem de film op dezelfde wijze op als een normale film (pagina [64](#page-63-0)).** Druk op [0] (Film) om het opnemen te starten en te stoppen.

- Tijdens HS filmopname (HS120, HS240, HS480, HS1000) is de scherpstelling vastgezet op de stand toen de opname gestart werd. Voordat u op [0] (Film) drukt om de opname te starten dient u om scherp te stellen op het beeld de sluitertoets halverwege in te drukken voor Autofocus of met de hand scherp te stellen.
- Doorlopende Autofocus is actief bij opame bij 30 fps bij model "HS30-120" of "HS30-240". De scherpstelling wordt vast (blijft onveranderd) wanneer u overschakelt naar 120 fps of 240 fps.
- Het opnemen begint altijd met een beeldsnelheid van 30 fps wanneer "HS30- 120" of "HS30-240" geselecteerd is als de beeldsnelheid. U kunt de beeldsnelheid alleen overschakelen tussen 30 fps en 120 fps of tussen 30 fps en 240 fps terwijl de opname plaatsvindt. Verander de snelheid door te drukken op [4], [6] of [SET]. Audio wordt enkel opgenomen tijdens het opnemen bij 30 fps.

beelden

# **LET OP**

- Hoe hoger de beeldsnelheid, des te meer belichting er nodig is tijdens het opnemen. Maak opnames in een goed verlichte omgeving wanneer u HS (highspeed) film opneemt.
- Tijdens het opnemen van bepaalde types films kan het beeld dat op het beeldscherm verschijnt kleiner zijn dan gewoonlijk. Bij het opnemen van een snelle film (hoge resolutie) zijn er zwarte balken boven, onder, links en rechts in het beeld.
- Bij het opnemen van een snelle film kan flikkeren van de lichtbron er toe leiden dat horizontale balken in beeld verschijnen. Dit duidt niet op een defect van de camera.
- De inhoud van het beeldscherm kan niet veranderd worden tijdens HS filmopname.

# **Gebruiken van vooropname (Vooropname (Film))**

Vooropname (Film) houdt voortdurend een vooropname van ongeveer vijf seconden (ongeveer twee seconden bij filmen met hoge snelheid) in het geheugen. Wanneer u real-time opname start, wordt de inhoud van de vooropname opgeslagen samen met de real-time opname om er voor te zorgen dat u niets mist omdat u laat was met het drukken op de opnametoets.

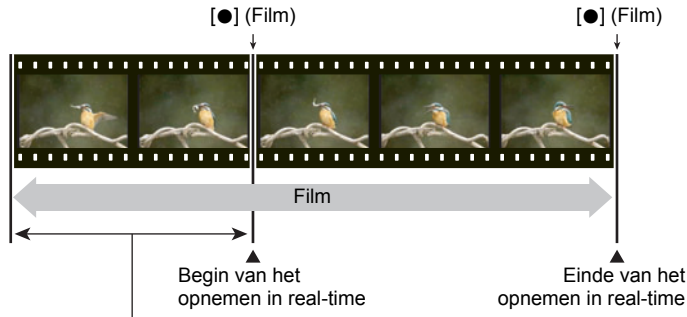

Vooropgenomen gedeelte van ongeveer 5 seconden (van het buffergeheugen) • Ongeveer twee seconden voor snelle (high-speed) film

## . **Instellen van de camera om met Vooropname Film op te nemen**

- *1.* **Zet de modus draairegelaar op [**b**] (BEST SHOT).**
- *2.* **Druk op [MENU].**
- *3.* **Druk op [**4**] en selecteer d.m.v. [**8**], [**2**] de "**r **REC MENU" indextab en druk vervolgens op [SET].**
- *4.* **Selecteer d.m.v. [**8**] en [**2**] "Filmkwaliteit" en druk daarna op [**6**].**
- *5.* **Selecteer d.m.v. [**8**] en [**2**] de filmmodus die u voor het opnemen wilt gebruiken en druk vervolgens op [SET].**
- *6.* **Druk op [SET].**
- *7.* **Selecteer d.m.v. [**8**] en [**2**] en druk daarna op [SET].**
- *8.* **Selecteer d.m.v. [**8**], [**2**], [**4**] en [**6**] de "Vooropname (Film)" scène en druk vervolgens op [SET].**

Hierdoor verschijnt **&** (Vooropname) op het beeldscherm om aan te geven dat de camera een vooropname aan het maken is naar het buffergeheugen.

- Opname van een Vooropname Film
- *1.* **Richt de camera op het onderwerp nadat u de bovenstaande procedure heeft gebruikt om de camera in te stellen voor Vooropname Film.**
- *2.* **Druk op [**0**] (Film) wanneer u klaar bent om op te nemen.** Hierdoor wordt ongeveer vijf seconden actie opgeslagen die in het buffergeheugen was vooropgenomen voordat u op [0] (Film) drukte (twee seconden als u HS (high-speed) film gebruikt) en daarmee de opname in realtime startte.

#### *3.* **Druk nogmaals op [**0**] (Film) om te stoppen met de opname.**

- Zet de modus draairegelaar op [P] (Program Auto) of  $[@]$  (Premium Auto PRO) om de vooropname filmopname uit te schakelen.
- Tijdens het filmen met de snelle film "HS30-120" en "HS30-240" instelling kunt u de beeldsnelheid (fps) niet veranderen wanneer u de vooropname naar het buffergeheugen maakt in stap 1 van de bovenstaande procedure. U kunt de beeldsnelheidinstelling (fps) veranderen nadat u [0] (Film) indrukt om opname in real-time te starten.

- Als u op de sluitertoets drukt terwijl de camera ingesteld staat voor opnemen met Vooropname Film wordt geen foto gemaakt tenzij de filmopname aan de gang is. Tijdens het maken van films bij hoge resolutie (FHD) en standaard resolutie (STD) kunt u stilbeelden opnemen terwijl de filmopname in real-time plaats aan het vinden is.
- Wanneer gefilmd wordt met de vooropname filmmodus in combinatie met HS Film, zal bij draaien van de bedieningsdraairegelaar de EV verschuiving of de witbalansinstelling niet veranderd worden zelfs niet als "EV verschuiving" of "Witbalans" toegewezen is aan de "Controleregelaar" functie. Om in dit geval de EV verschuiving of witbalansinstelling te veranderen dient u het controlepaneel te gebruiken.

# **Opnemen van een Film voor YouTube (For YouTube)**

De "Voor YouTube" scène neemt films op in een formaat dat optimaal is voor het oploaden naar de YouTube film site, die beheerd wordt door YouTube, LLC. "Voor YouTube" kan worden gebruikt bij het maken van een standaard (STD) film, een hoge resolutie (FHD) film of een snelle (HS = high-speed) film.

## *1.* **Zet de modus draairegelaar op [**b**] (BEST SHOT).**

- *2.* **Druk op [MENU].**
- **3.** Druk op [◀] en selecteer d.m.v. [▲], [▼] de "● REC MENU" indextab **en druk vervolgens op [SET].**
- *4.* **Selecteer d.m.v. [**8**] en [**2**] "Filmkwaliteit" en druk daarna op [**6**].**
- *5.* **Selecteer d.m.v. [**8**] en [**2**] de filmmodus die u voor het opnemen wilt gebruiken en druk vervolgens op [SET].**
- *6.* **Druk op [SET].**
- *7.* **Selecteer d.m.v. [**8**] en [**2**] en druk daarna op [SET].**
- *8.* **Selecteer d.m.v. [**8**], [**2**], [**4**] en [**6**] de "Voor YouTube" scène en druk vervolgens op [SET].**

Hierdoor verschijnt <sub>[60000</sub>] op het beeldscherm.

#### *9.* **Neem de film op.**

Het filmbestand wordt opgeslagen in een cameramap die "100YOUTB" heet.

- Door de YouTube Uploader for CASIO te installeren vereenvoudigt u het uploaden van filmbeelden die u opnam met de "Voor YouTube" scène naar YouTube.
- Zet de modusdraairegelaar op [P] (Program Auto) of  $[@]$  (Premium Auto PRO) om "Voor YouTube" te verlaten.

- Films die opgenomen zijn met de "Voor YouTube" scène worden opgeslagen in een speciale map zodat ze gemakkelijk te vinden zijn om te uploaden (pagina [151\)](#page-150-0). "Voor YouTube" films worden opgenomen met het beeldformaat, de opnamesnelheid en de kwaliteitsinstellingen die geconfigureerd waren in de Filmmodus (pagina [64\)](#page-63-0).
- Foto's kunnen niet worden opgenomen (ongeacht of u aan het opnemen bent of niet) terwijl de "Voor YouTube" scène geselecteerd is.
- Een enkele film kan een maximale bestandsgrootte van 2.048 MB of een weergavetijd van 15 minuten. De werkelijke maximale opnametijd hangt af van de filmmodus die voor het opnemen wordt gebruikt (pagina [190\)](#page-189-0).

#### **Opnemen van een foto tijdens het opnemen van een film (Stilbeeld in Film)**

U kunt foto's maken tijdens filmopname. Tijdens de Enkele Fotomodus kunt u foto's één voor één maken. Tijdens de doorlopende sluitermodus kunt u door de sluitertoets ingedrukt te houden maximaal zeven achtereenvolgende beelden opnemen bij een snelheid van ongeveer 10 beelden per seconde (fps). Tijdens een enkele filmopnamebewerking kunt u maximaal 28 beelden opnemen.

- *1.* **Druk op de sluitertoets terwijl een film opgenomen wordt.**
	- Tijdens de doorlopende sluitermodus worden beelden opgenomen zolang u de sluitertoets ingedrukt houdt.
	- De filmopname wordt niet onderbroken terwijl foto's worden genomen.
	- Tijdens filmopname kunt u tussen de Enkele Fotomodus en de doorlopende sluitermodus heen en weer gaan door op [������] (Doorlopende Sluiter), [◀], [▶], of [SET] te drukken. Merk op dat deze manier van heen en weer schakelen alleen mogelijk is tijdens filmopname. De doorlopende sluitermodus wordt aangegeven wanneer de  $\Box$  wit is (op het beeldscherm) en de Enkele Fotomodus wanneer  $\blacksquare$  wit is.

Foto opnamemodus

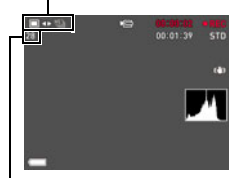

Aantal opneembare foto's

- Merk op dat de flitser niet gebruikt kan worden tijdens het opnemen van een Fotoin-Film.
- Merk op dat het opnemen van een foto tijdens filmopname alleen ondersteund worden tijdens FHD filmopname en STD filmopname. Het wordt niet tijdens andere types filmopname ondersteund.
- Bij foto's die gemaakt worden met Foto in Film kan niet afzonderlijk worden scherpgesteld. De scherpstelling zal hetzelfde zijn als bij de film die wordt opgenomen.
- Het zichtsbereik van een foto terwijl FHD filmopname bezig is, is breder dan het zichtsbereik van de FHD film.
- De foto beeldkwaliteit verandert automatisch naar "Normaal".
- De **P** (Program Auto) opnamemodus wordt gebruikt wanneer u een foto opneemt tijdens filmopname.
# **Gebruiken van BEST SHOT**

BEST SHOT voorziet u in een verzameling "scènes" die verschillende types omstandigheden voor de opname toont. Als het nodig is om de instellingen van de camera te veranderen kunt u gewoonweg de scène opzoeken die overeenkomt met wat u probeert te bereiken en de camera maakt de instellingen dan automatisch. Dit verkleint de kans dat de beelden onbruikbaar zijn door een slechte instellingen voor de belichting en de sluitertijd.

## . **Enkele voorbeeldscènes**

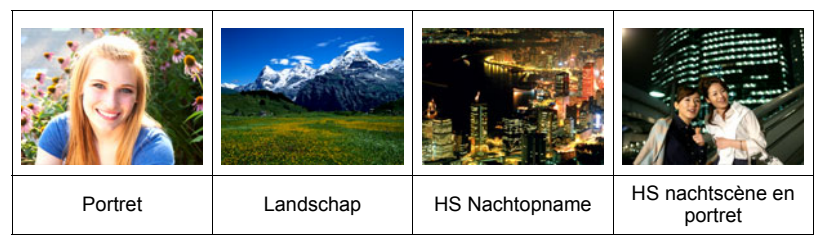

# **Opnemen met BEST SHOT**

- *1.* **Zet de modus draairegelaar op [**b**] (BEST SHOT).**
- *2.* **Druk op [SET].**
- *3.* **Selecteer d.m.v. [**8**] en [**2**] en druk daarna op [SET].**

Hierdoor wordt een menu weergegeven met BEST SHOT scènes.

- *4.* **Verplaats de grenslijn d.m.v. [**8**], [**2**], [**4**] en [**6**] naar de scène die u wilt selecteren.**
	- U kunt naar een andere pagina met scènes scrollen door te drukken op [A] of  $[\nabla]$ .
	- Zet de modus draairegelaar op [**P**] (Program Auto) om terug te keren naar het opnemen van normale foto's.

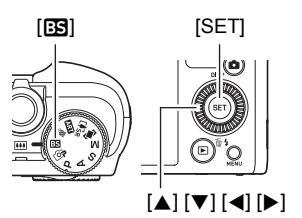

Op dit moment geselecteerde scène (met grenslijn)

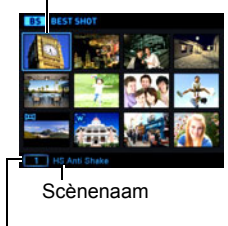

Scènenummer

- *5.* **Druk op [SET] (instellen) om de camera te configureren met de instellingen voor de op dat moment geselecteerde scène.**
	- Hierdoor wordt teruggekeerd naar de OPNAME modus.
	- Herhaal de bovenstaande procedure vanaf stap 1 om een andere BEST SHOT scène te selecteren.
- *6.* **Druk op de sluitertoets (als u een foto aan het opnemen bent) of op [**0**] (Film) (als u een film aan het opnemen bent).**

### <span id="page-73-0"></span>. **Gebruiken van het scène informatiescherm.**

Om meer van een scène te weten te komen, kunt u deze selecteren met de grenslijn op het scènemenu en vervolgens de zoomregelaar in één van beide richtingen draaien.

- Draai de zoomregelaar nogmaals om terug te keren naar het scènemenu.
- Voer het scrollen tussen scènes uit d.m.v.  $\left[ \blacktriangleleft \right]$  en  $\left[ \blacktriangleright \right]$ .
- Druk op [SET] om de camera te configureren met de instellingen voor de op dat moment geselecteerde scène.

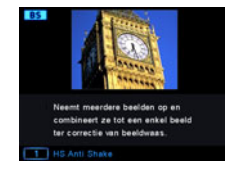

### . **BEST SHOT voorzorgsmaatregelen**

- De voorbeeldbeelden die getoond worden op de BEST SHOT scèneschermen werden niet met deze camera opgenomen. Ze zijn meegeleverd om de effecten en de voordelen van elke scène tot uitdrukking te laten komen.
- Beelden die opgenomen worden met een BEST SHOT scène kunnen mogelijk niet het verwachte (gehoopte) resultaat geven door de omstandigheden tijdens het opnemen en door andere factoren.
- U kunt de bij de camera geconfigureerde instellingen veranderen wanneer u een BEST SHOT scène selecteert. Merk echter op dat de BEST SHOT instellingen terugkeren naar hun default (oorspronkelijke) instellingen telkens wanneer u een andere BEST SHOT scène selecteert of u de camera uitschakelt.
- Foto opname is gedeactiveerd terwijl de volgende BEST SHOT scènes gebruikt worden.

Vooropname (Film), Voor YouTube

• Filmopname is gedeactiveerd terwijl de volgende BEST SHOT scènes gebruikt worden.

HS beste selectie, Vertragingscorrectie, HS Anti Shake, Groothoek opname, HS nachtopname, Slide Panorama, Snapshot, HDMI TV uitgang

- Wanneer de filmmodus **FHD/STD** is, worden films opgenomen met de instellingen van de geselecteerde BEST SHOT scène. Bij opnemen met HS (high-speed) film worden de instellingen van de BEST SHOT scène genegeerd en wordt de filmopname uitgevoerd zoals die gewoonlijk zal zijn.
- BEST SHOT scènes die Doorlopende Sluiter bij Hoge Snelheid gebruiken zullen de "Zoomen (SR)" instelling negeren.
- Bij de onderstaande BEST SHOT scènes kan het beeldgebied onder bepaalde opnameomstandigheden smaller zijn dan gewoonlijk. HS nachtscène en portret, HS Nachtopname
- De maximale zoomfactor is 2,0X bij gebruik van de onderstaande BEST SHOT scènes.

Vuurwerk, Zonsondergang

### **Creëren en gebruiken van uw eigen basisinstellingen (CUSTOM SHOT)**

U kunt maximaal 999 basisinstellingen registreren als "CUSTOM SHOT" scènes, gebaseerd op foto's met de camera. Door een geregistreerde "CUSTOM SHOT" scène te registreren, wordt de camera geconfigureerd met de instellingen. De instellingen van de foto's die met de volgende modi en attributen opgenomen zijn kunnen worden geregistreerd als "CUSTOM SHOT" scènes.

- Auto Programma
- A modus
- S modus
- M modus
- BEST SHOT (Exclusief "Vooropname (Film)", "Voor YouTube" en "HDMI TV uitgang")

### . **Registreren van een "CUSTOM SHOT" scène**

- *1.* **Selecteer op het BEST SHOT scènemenu de scène die "CUSTOM SHOT (Eigen scène registreren)" heet en druk daarna op [SET].**
- *2.* **Selecteer d.m.v. [**4**] en [**6**] de foto waarvan u de basisinstelling wilt opslaan.**
- *3.* **Selecteer "Opslaan" d.m.v. [**8**] en [**2**] en druk daarna op [SET].** Aan uw scène zal de naam "Gebruikersscène" samen met een scènenummer worden toegewezen.

# **LET OP**

- Een filminstelling kan niet worden geregistereerd als een "CUSTOM SHOT" scène.
- U kunt de instellingen van de op dat moment geselecteerde "CUSTOM SHOT" scène controleren door de instelmenu's van de camera te tonen en te kijken naar de instellingen.
- "CUSTOM SHOT" scènes worden nummers toegewezen in de volgorde: U1, U2, enzovoort.
- Hieronder volgen de instellingen die opgeslagen worden voor elke gebruiker's "CUSTOM SHOT" scène.

Gezichtsdetec., Scherpstelling, EV verschuiving, Witbalans, Flits, ISO, Meten, Belichting, Flitsintensiteit, Scherpte, Verzadiging, Contrast

- "CUSTOM SHOT" scènes worden opgeslagen in het ingebouwde geheugen (pagina [151\)](#page-150-0) in de SCENE map (foto's).
- Door het ingebouwde geheugen van de camera (pagina [162\)](#page-161-0) te formatteren worden alle gebruiker's "CUSTOM SHOT" scènes gewist.
- Voer de volgende procedure uit wanneer u een "CUSTOM SHOT" scène wilt wissen.
	- Geef het informatiescherm (pagina [74](#page-73-0)) van de gebruiker's BEST SHOT scène weer die u wilt wissen.
	- $(2)$ Druk op  $[\nabla]$  ( $\stackrel{\scriptscriptstyle\leftarrow}{\scriptscriptstyle\leftarrow}$  ), selecteer "Wissen" en druk vervolgens op [SET].
- Opnemen met een geregistreerde CUSTOM SHOT scène
- *1.* **Zet de modus draairegelaar op [**b**] (BEST SHOT).**
- *2.* **Druk op [SET].**
- *3.* **Selecteer d.m.v. [**8**] en [**2**] en druk daarna op [SET].**
- *4.* **Selecteer het geregistereerde "Gebruikersscène" en druk daarna op [SET].**
- *5.* **Druk op de sluitertoets om op te nemen.**

### **Digitaal Corrigeren voor Overbelichting en Onderbelichting (HDR)**

Bij HDR (Hoog Dynamisch Bereik) filmt de camera een serie Doorlopende Sluiterbeelden met verschillende belichtingsinstellingen en combineert ze tot een uiteindelijk beeld om te corrigeren voor overbelichting of onderbelichting van onderwerpen met een verschillende helderheid.

### *1.* **Zet de modus draairegelaar op [**b**] (BEST SHOT).**

- *2.* **Druk op [SET].**
- *3.* **Selecteer d.m.v. [**8**] en [**2**] en druk daarna op [SET].**
- *4.* **Selecteer "HDR" en druk daarna op [SET].**
- *5.* **Druk op [SET] en selecteer vervolgens d.m.v. [**8**] en [**2**] de (HDR niveau) optie in het controlepaneel en druk daarna op [SET].**
- *6.* **Selecteer d.m.v. [**8**] en [**2**] de gewenste HDR niveau instelling en druk daarna op [SET].**
	- Het HDR niveau kan ingesteld wordenn op Niveau 1, Niveau 2 of Niveau 3.

# *7.* **Druk op de sluitertoets om op te nemen.**

- HDR werkt het beste wanneer gefilmd wordt met de camera op een statief.
- Als met deze functie opgenomen wordt, schakelt de flitsinstelling automatisch over naar **@** (Flits Uit).
- Anti Shake correctie die wordt uitgevoerd om te compenseren voor camerabewegingen tijdens het opnemen met deze functie ingeschakeld, leidt tot een beeldgebied dat smaller is dan gewoonlijk.
- Het gewenste HDR effect kan mogelijk niet worden verkregen als de camera of het onderwerp tijdens de opname beweegt.
- Afhankelijk van de opname-omstandigheden en de beeldcompositie kan deze functie mogelijk niet het gewenste resultaat produceren.

# <span id="page-76-0"></span>**Opnemen in het donker zonder flits (HS Nacht Opname)**

De camera neemt een serie van beelden op en smelt ze dan samen tot een uiteindelijk beeld. Het resultaat is een helder beeld zelfs als deze opgenomen wordt zonder flitser.

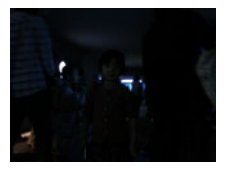

Opname met "Program Auto"

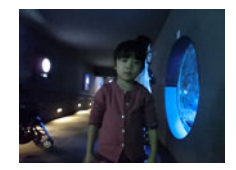

zonder flits **Zonder flits** Opname met "HS nachtopname"

*1.* **Zet de modus draairegelaar op [**b**] (BEST SHOT).**

### *2.* **Druk op [SET].**

- **3.** Selecteer **<sup>®</sup>** d.m.v. [▲] en [▼] en druk daarna op [SET].
- *4.* **Selecteer "HS nachtopname" en druk daarna op [SET].**

### *5.* **Druk op de sluitertoets om op te nemen.**

- Vermijd de camera te bewegen en dat het onderwerp beweegt terwijl u een opname aan het maken bent.
- U zou het onderwerp (de onderwerpen) op het beeldscherm moeten kunnen zien terwijl u het beeld samenstelt.

- De "ISO gevoeligheid" (pagina [44](#page-43-0)) instellingen worden "Automatisch" (vast) wanneer u met deze functie opneemt.
- Als het bewegen van de camera optreedt tijdens het opnemen met deze functie zal het anti-shake proces een beeldbereik tot gevolg hebben dat smaller is dan normaal.
- Bij opnemen met deze functie kunnen de 16 M, 3:2 en 16:9 instellingen voor het beeldformaat niet worden geselecteerd. Als een van deze beeldformaten geselecteerd wordt in een andere modus, zal het beeldformaat naar 10 M veranderen wanneer deze functie wordt geselecteerd.

## **Opnemen met een super brede beeldhoek (Breedbeeld Foto)**

Met dit attribuut wordt een aantal beelden opgenomen en gecombineerd om een beeld te produceren met een super brede beeldhoek die breder is dan grootst mogelijke beeldhoek met een normale lens/normaal objectief. Geconverteerd naar het gelijkwaardige van een 35 mm brandpuntsafstand maakt dit attribuut brandpuntsafstanden mogelijk met beeldhoeken van ongeveer 15 mm en 19 mm.

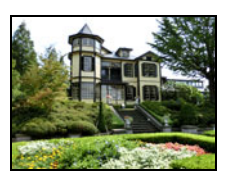

25 mm (lens breedste hoek) 19 mm 15 mm

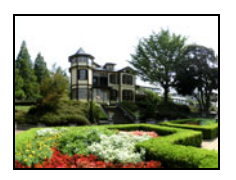

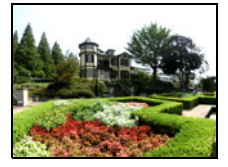

- *1.* **Zet de modus draairegelaar op [**b**] (BEST SHOT).**
- *2.* **Druk op [SET].**
- **3.** Selecteer **<b>ै** d.m.v. [▲] en [▼] en druk daarna op [SET].
- *4.* **Selecteer "Groothoek opname" en druk daarna op [SET].**
- *5.* **Druk op [SET] en selecteer vervolgens d.m.v. [**8**] en [**2**] de (Groothoek niveau) optie in het controlepaneel en druk daarna op [SET].**
- *6.* **Selecteer d.m.v. [**8**] en [**2**] de gewenste breedte instelling (beeldhoek) en druk vervolgens op [SET].**

Er zijn twee beschikbare instellingen: "19 mm" en "15 mm". "15 mm" neemt een breder gebied op dan "19 mm".

#### *7.* **Houd de camera zodanig dat deze rechtop staat met de sluitertoets en andere bedieningsregelaar aan de onderkant.**

• Richt de camera op dit moment niet recht naar beneden. Als u dit toch doet zal de ingebouwde verticale/horizontale positiesensor van de camera niet juist werken en het onmogelijk maken om het opnemen te starten.

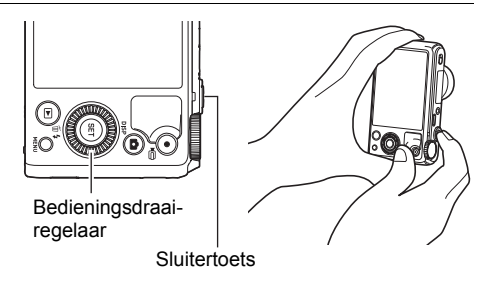

- *8.* **Richt de camera met het gewenste onderwerp in het midden van het beeld en druk dan de sluitertoets halverwege in om scherp te stellen.**
	- Het buitenste blauwe kader op het scherm geeft het opneembare bereik van het beeld aan.

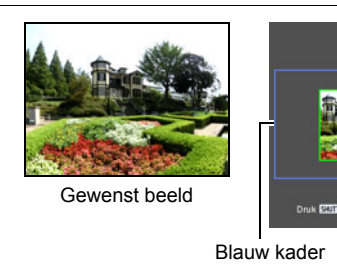

Middengedeelte aan het begin van de opnamebewerking

### *9.* **Druk de sluitertoets geheel in en beweeg de camera langzaam in overeenstemming met de aanwijzingen en de pijl die op het beeldscherm verschijnen.**

- Houd de camera stebig met beide handen beet, volg de aanwijzingen die op het beeldscherm verschijnen om de camera langzaam horizontaal of verticaal met een constante snelheid te bewegen in een boog met uw lichaam als de as.
	- Wanner u de camera horizontaal beweegt, dient u uw lichaam niet naar links of rechts te bewegen. Een imaginaire verticale lijn door uw lichaam fungeert als de as voor de boogbeweging die u maakt.

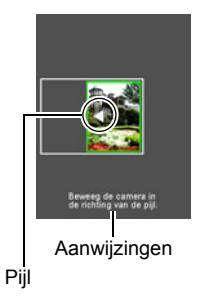

- Wanner u de camera verticaal beweegt, dient u uw lichaam niet naar boven of beneden te bewegen. Een imaginaire horizontale tussen uw schouders fungeert als de as voor uw beweging.
- Laat de camera niet diagonaal bewegen en houd haar stevig vast.
- De camera zal beginnen met het inwendig samenstellen van het super-brede beeld wanneer de diacursor het andere einde van het bewegingsbereik bereikt heeft.
- Beeldsamenstelling zal ook automatisch starten als u stopt met het bewegen van de camera tijdens super-brede opname. Nadat u de camera stopt, verschijnt de boodschap "Bezig... Even geduld a.u.b..." terwijl de camera het beeld aan het verwerken is. Wacht totdat de boodschap verdwijnt alvorens de camera te gebruiken. Beeldopname is gedeactiveerd terwijl de boodschap wordt getoond.

- De "15 mm" en "19 mm" waarden voor de beeldhoek zijn bij benadering en dienen enkel als referentie. Daadwerkelijke beeldhoekwaarden worden niet gegarandeerd.
- Zoombewerkingen worden niet ondersteund tijdens opnemen met Breedbeeld Foto. De zoominstelling wordt vergrendeld op de maximale groothoek.
- Deze functie maakt het mogelijk beelden op te nemen met een maximale beeldhoek van 15 mm of 19 mm. Merk echter op dat de opname omstandigheden kunnen leiden tot een smallere beeldhoek.
- De volgende omstandigheden zijn niet compatibel met het opnemen met Breedbeeld Foto.
	- Een onderwerp waarvan de helderheid veel afwijkt van die van de omgeving door kunstmatig licht, zonlicht, enz.
	- Rivieren, golven, watervallen of andere onderwerpen met patronen die voortdurend veranderen
	- Lucht, strand of ander onderwerp met doorlopende patronen
	- De camera is te dicht bij het hoofdonderwerp
	- Bewegend onderwerp
	- Naar boven pannen bij een wolkenkrabber of een ander hoog gebouw of voorwerp.
	- Donkere omgevingen
- Een van de volgende omstandigheden kunnen er de oorzaak van zijn dat de Breedbeeld Foto bewerking tussentijds stopt.
	- Bewegen van onderwerp of camera
	- De camera wordt te snel of te langzaam bewogen
	- Camerabewegingen buiten de vereiste route
	- Camerabeweging in de verkeerde richting
- Het opnemen van een Breedbeeld Fotobeeld na halverwege indrukken van de sluitertoets om Automatische Scherpstelling uit te voeren kan mogelijk niet de gewenste resultaten opleveren als er aanzienlijke verschillen zijn in helderheid, kleur en/of scherpstelling van de oorspronkelijke beelden. Mocht dit gebeuren, probeer dan de scherpstelstand te veranderen door op een ander onderwerp scherp te stellen, enz.
- Omdat een Breedbeeld Fotobeeld samengesteld wordt uit meerdere beelden achter elkaar, kunnen er mogelijk ruwe overgangen zijn waar de twee beelden aan elkaar worden gehecht.
- Opnemen onder een knipperende lichtbron (zoals TL verlichting) kan resulteren in een ongelijke helderheid en/of kleur in het uiteindelijke Breedbeeld Fotobeeld.
- Tijdens het opnemen van Breedbeeld Fotobeelden zijn de belichting en witbalans vergrendeld op de niveau's die gemeten werden toen u de sluitertoets halverwege indrukte aan het begin van de bewerking.
- Bij deze BEST SHOT scène wordt de flitsinstelling automatisch @ (Flits Uit).

## **Opnemen van een Panorama beeld (Panoramadia)**

Met Panoramadia beweegt u de camera om meerdere beelden te maken en op te nemen die dan worden gecombineerd tot een panorama. Met dit attribuut kunt u een panorama van tot 360 graden opnemen, wat natuurlijk veel meer is dan de fysieke mogelijkheden van de lens bieden.

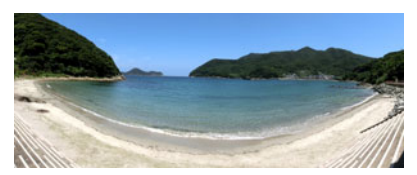

• Het uiteindelijke panoramabeeld kan in één van de twee onderstaande afmetingen zijn.

Diarichting is Rechts of Links: Maximaal 11520×1080 beeldpunten Diarichting is Omhoog of Omlaag: Maximaal  $1920\times7296$  beeldpunten

- Zoombewerkingen worden niet ondersteund tijdens Panoramadia opname. De zoominstelling wordt vergrendeld op de maximale groothoek.
- U kunt d.m.v. Panoramadia een horizontaal beeld opnemen tot ongeveer 360 graden en een verticaal beeld tot ongeveer 180 graden. Als u een horizontaal Panoramadiabeeld opneemt van minder dan 360 graden, dan wordt het beeldformaat 60, 120, 180, 240 of 300 graden.
- *1.* **Zet de modus draairegelaar op [**b**] (BEST SHOT).**

# *2.* **Druk op [SET].**

- *3.* **Selecteer d.m.v. [**8**] en [**2**] en druk daarna op [SET].**
- *4.* **Selecteer "Slide Panorama" en druk daarna op [SET].**
- *5.* **Druk op [SET] en selecteer vervolgens d.m.v. [**8**] en [**2**] de (Diarichting) optie in het controlepaneel en druk daarna op [SET].**
- *6.* **Selecteer d.m.v. [**8**] en [**2**] de richting waarin u de camera gaat plaatsen voor de opname en druk daarna op [SET].** U kunt één van de volgende vier richtingen selecteren: Rechts, Links, Boven en Onder.
- *7.* **Richt de camera aan het begin van het panorama en druk de sluitertoets halverwege in om de camera automatisch te laten scherpstellen.**
- *8.* **Druk de sluitertoets geheel in en de diacursor verschijnt op het beeldscherm. Beweeg de camera langzaam in de richting van de pijl op het beeldscherm totdat de diacursor het einde van het bewegingsbereik bereikt heeft (d.w.z. geheel naar rechts terwijl de camera naar rechts wordt bewogen).**
	- De camera zal beginnen met het samenstellen van het panoramabeeld wanneer de diacursor het andere einde van het bewegingsbereik bereikt heeft.
	- Beeldsamenstelling zal ook automatisch starten als u stopt met het bewegen van de camera tijdens panorama opname. Nadat u de camera stopt, verschijnt de boodschap "Bezig... Even geduld

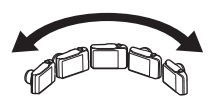

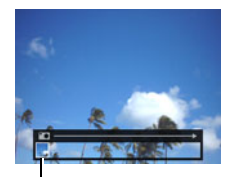

Diacursor

a.u.b..." terwijl de camera het beeld aan het verwerken is. Wacht totdat de boodschap verdwijnt alvorens de camera te gebruiken. Beeldopname is gedeactiveerd terwijl de boodschap wordt getoond.

- De volgende omstandigheden zijn niet compatibel met het opnemen met Panoramadia.
	- Een onderwerp waarvan de helderheid veel afwijkt van die van de omgeving door kunstmatig licht, zonlicht, enz.
	- Rivieren, golven, watervallen of andere onderwerpen met patronen die voortdurend veranderen
	- Lucht, strand of ander onderwerp met doorlopende patronen
	- De camera is te dicht bij het hoofdonderwerp
	- Bewegend onderwerp
	- Donkere omgevingen
- Panoramadia kan in de volgende gevallen tussentijds stoppen.
	- Bewegen van onderwerp of camera
	- De camera wordt te snel of te langzaam bewogen
- Het opnemen van een Panoramadia beeld na halverwege indrukken van de sluitertoets om Automatische Scherpstelling uit te voeren kan mogelijk niet de gewenste resultaten opleveren als er aanzienlijke verschillen zijn in helderheid, kleur en/of scherpstelling van de oorspronkelijke beelden. Mocht dit gebeuren, probeer dan de scherpstelstand te veranderen door op een ander onderwerp scherp te stellen, enz.
- Omdat een Panoramadiabeeld samengesteld wordt uit meerdere beelden achter elkaar, kunnen er mogelijk ruwe overgangen zijn waar de twee beelden aan elkaar worden gehecht.
- Opnemen onder een knipperende lichtbron (zoals TL verlichting) kan resulteren in een ongelijke helderheid en/of kleur in het uiteindelijke Panoramadiabeeld.
- Tijdens het opnemen van Panoramadiabeelden zijn de belichting en witbalans vergrendeld op de niveau's die gemeten werden toen u de sluitertoets halverwege indrukte aan het begin van de bewerking.
- Als met deze functie opgenomen wordt, schakelt de flitsinstelling automatisch over naar @ (Flits Uit).

### **Opnemen met prioriteit voor Onderwerp Gezichten (Hoge Snelheid Beste Selectie)**

Bij Hoge Snelheid Beste Selectie neemt de camera een serie beelden op en selecteert automatisch het beste beeld gebaseerd op beeldwaas bij het gezicht en gezichtsuitdrukking (of het onderwerp glimlacht of knippert met de ogen).

### *1.* **Zet de modus draairegelaar op [**b**] (BEST SHOT).**

# *2.* **Druk op [SET].**

*3.* **Selecteer d.m.v. [**8**] en [**2**] en druk daarna op [SET].**

### *4.* **Selecteer "HS beste selectie" en druk daarna op [SET].**

### *5.* **Druk op de sluitertoets om op te nemen.**

• Hierdoor verschijnt de boodschap "Bezig... Even geduld a.u.b...". Beweeg de camera niet terwijl deze boodschap getoond wordt. Het duurt nog enige tijd voordat de opname zelf voltooid is nadat de boodschap is verschenen.

- Als met deze functie opgenomen wordt, schakelt de flitsinstelling automatisch over naar **@** (Flits Uit).
- Als één of meer van de gezichten wazig zijn in alle opgenomen beelden, dan zullen die gezichten ook wazig zijn in het uiteindelijke beeld.
- Onder de volgende omstandigheden kan het onmogelijk zijn voor de camera om vast te stellen of het onderwerp aan het lachen is of dat zij met de ogen knippert. Dit kan er in het uiteindelijke beeld toe leiden dat het onderwerp aan het knipperen is met de ogen of niet lacht.
	- Gezichten die gedeeltelijk of geheel donker zijn gemaakt door schaduwen, enz.
	- Haar dat de ogen bijna of gedeeltelijk bedekt
	- Brillen
	- Kleine gezichten
	- Gezichten die niet direct naar de camera kijken
- Bij het opnemen van een grote groep mensen zal het verwerken van het beeld na het opnemen langer duren.

### **Configureren van de camera om u te helpen een betere timing te krijgen van de opnames (Vertragingscorrectie)**

Er is altijd een onvermijdelijke vertraging tussen het moment dat u de sluitertoets indrukt en het punt dat het beeld daadwerkelijk opgenomen wordt.

Met "Vertragingscorrectie" kunt u de camera figureren om deze vertraging te verminderen of zelfs te elimineren zodat u een betere timing kunt krijgen voor de opnames en het precieze moment kunt uitzoeken. Bij "Vertragingscorrectie" drukt u de sluitertoets halverwege in en stelt het beeld samen dat u wilt opnemen. Als u dan de sluitertoets volledig indrukt, maakt de camera een vooropname van 5 beelden inclusief vier beelden met actie die plaatsvond net voordat u de sluitertoets indrukte. Daarna kunt u de beelden op het beeldscherm bekijken en dat beeld selecteren dat u wilt houden

*1.* **Zet de modus draairegelaar op [**b**] (BEST SHOT).**

### *2.* **Druk op [SET].**

- *3.* **Selecteer d.m.v. [**8**] en [**2**] en druk daarna op [SET].**
- *4.* **Selecteer "Vertragingscorrectie" en druk daarna op [SET].**
- *5.* **Richt de camera op het onderwerp en houd de sluitertoets halverwege ingedrukt.**

De camera start de vooropnamebeelden op dat moment.

- Alle vooropgenomen beelden die zich op dat moment in de buffer bevinden worden gewist als u de half-ingedrukte sluitertoets loslaat zonder hem geheel in te drukken.
- *6.* **Druk wanneer u klaar bent voor het opnemen de sluitertoets geheel in.** Nadat de vooropname voltooid is, zal één van de vijf beelden gedurende ongeveer drie seconden op het beeldscherm verschijnen.
- *7.* **Als u alle vijf vooropgenomen beelden wilt bekijken, druk dan binnen drie seconden nadat het opgenomen beeld op het beeldscherm verschijnt op [SET].**

Als u [SET] niet binnen drie seconden indrukt, zal het in stap 6 weergegeven beeld automatisch als het uiteindelijke beeld worden opgeslagen.

### *8.* **Blader d.m.v. [**4**] en [**6**] door de vooropgenomen beelden op het beeldscherm.**

Blader d.m.v. [4] en [ $\blacktriangleright$ ] door de vooropgenomen beelden. Elk beeld verschijnt samen met een aanduiding van de timing wanneer het beeld vooropgenomen was.

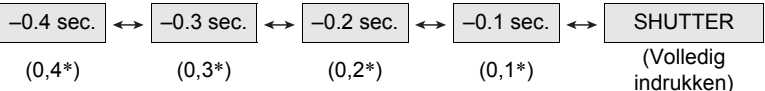

- \* Seconden voor volledig indrukken van de sluitertoets.
- De timing van het beeld dat u hier selecteert, zal de timing zijn van eerst in stap 6 weergegeven beeld bij de volgende keer dat u de bovenstaande procedure uitvoert. Als u bijvoorbeeld het beeld selecteert dat 0,3 seconden voor volledig indrukken van de sluitertoets vooropgenomen was, dan zal het –0,3 seconden beeld weergegeven worden in stap 6 de volgende maal dat u de bovenstaande procedure uitvoert.

### *9.* **Druk op [SET] om het op dat moment weergegeven beeld op te slaan als de uiteindelijke beelden.**

- Bij deze BEST SHOT scène wordt de flitsinstelling automatisch @ (Flits Uit).
- De zelfontspanner kan niet met deze BEST SHOT scène gebruikt worden.
- Bij deze BEST SHOT scène worden de scherpstelling en de belichting op hun huidige niveau's vastgezet door de toets half in te drukken.
- Bij deze BEST SHOT scène zal de beeldopname niet met succes verlopen als u de sluitertoets volledig indrukt zonder genoeg tijd te geven (minstens 0,4 seconden) na de toets tot halverwege te hebben ingedrukt.
- Houd het onderwerp nauwgezet in de gaten tijdens het opnemen. Als u dit niet doet kan er een aanzienlijke vertraging optreden vanaf het moment dat u wilt opnemen totdat u de sluitertoets daadwerkelijk indrukt. Hierdoor kan de beeldopname te laat beginnen, zelfs als u deze functie gebruikt.
- De huidige "Beeldcontrole" instelling (pagina [107\)](#page-106-0) wordt genegeerd wanneer u met deze functie opneemt. Onmiddellijk na volledig indrukken van de sluitertoets zal één van de vijf vooropgenomen beelden in de display verschijnen zoals in stap 4 van de bovenstaande procedure.

### **Gebruiken van de doorlopende sluiter met autofocus (Autofocus Doorl. Sl.)**

De doorlopende sluiter met autofocus neemt 30 doorlopende sluiterbeelden op terwijl op het onderwerp scherpgesteld wordt. Dit kenmerk is handig bij het opnemen van kinderen en anders snel bewegende onderwerpen. De doorlopende sluitertijd wordt automatisch ingesteld in overeenstemming met de opname omstandigheden binnen het bereik van drie tot vijf beelden per seconde.

### *1.* **Zet de modus draairegelaar op [**b**] (BEST SHOT).**

### *2.* **Druk op [SET].**

### **3.** Selecteer **<b>ै** d.m.v. [▲] en [▼] en druk daarna op [SET].

### *4.* **Selecteer "Autofocus Doorl. Sl." en druk daarna op [SET].**

### *5.* **Druk de sluitertoets nu geheel in.**

Houd de sluitertoets ingedrukt om maximaal 30 beelden bij hoge snelheid op te nemen.

- Het zoomen werkt niet tijdens werking van de doorlopende sluiter.
- De volgende beeldformaten kunnen niet worden geselecteerd bij Autofocus met doorlopende sluiter: 3:2, 16:9. Als autofocus met doorlopende sluiter wordt geselecteerd terwijl een van deze beeldformaten is geselecteerd, schakelt de camera automatisch naar de 16 M instelling voor het beeldformaat.
- De volgende kenmerken van de camera kunnen niet worden gebruikt bij Autofocus met doorlopende sluiter: Drievoudige zelfontspanner, SR Zoom.
- De instellingen in de onderstaande tabel zijn vast ingesteld tijdens opnemen met Autofocus met doorlopende sluiter.

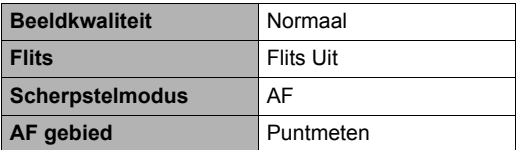

# **Opnemen van RAW beelden (Raw Beeld)**

U kunt de camera configureren om een RAW beeld\* op te slaan samen met een standaard JPEG beeld wanneer u foto's aan het opnemen bent. RAW beeldgegevens worden opgeslagen in een cameramap die "RAW" heet (pagina [151\)](#page-150-1).

- \* Een RAW beeld is beeldgegevens (bestandsnaamextensie .DNG) die intern niet door de camera is verwerkt. Daar er geen kwaliteitsverlies van het beeld plaats vindt, geven RAW bestanden meer creatieve vrijheid wanneer deze gebruikt wordt met software die bestanden van het DNG formaat ondersteunt die wordt gebruikt voor algemene doeleinden.
- *1.* **Zet de modus draairegelaar op [**b**] (BEST SHOT).**
- *2.* **Druk op [SET].**
- *3.* **Selecteer d.m.v. [**8**] en [**2**] en druk daarna op [SET].**
- *4.* **Selecteer "RAW beeld" en druk daarna op [SET].**
- *5.* **Druk op de sluitertoets om op te nemen.**

# **LET OP**

- Het beeldformaat is vast ingesteld op 16 M wanneer met deze functie wordt opgenomen.
- Enkele SR Zoom en Digitale Zoom kunnen niet met deze functie wordt gebruikt. Alleen optische zoom kan worden gebruikt tot een maximale zoomfactor van 1,3X (34 mm bij 35 mm film).
- Het opnemen van RAW beelddata wordt niet ondersteund voor filmopname.

# **Opnemen met Anti Shake met Snelle Film (HS Anti Shake)**

Wanneer u de sluitertoets indrukt terwijl Anti Shake met Snelle Film ingeschakeld is, neemt de camera meerdere beelden op en combineert deze automatisch op een manier dat het uiteindelijke beeld zo weinig mogelijk waas heeft. Dit attribuut kan worden gebruikt om de effecten van het bewegen van de camera te minimaliseren tijdens het filmen wanneer optische Anti Shake om de een of andere reden niet het gewenste resultaat geeft.

- *1.* **Zet tijdens de OPNAME modus de modus draairegelaar op [**b**] (BEST SHOT).**
- *2.* **Druk op [SET].**
- *3.* **Selecteer "HS Anti Shake" en druk daarna op [SET].**
- *4.* **Druk op de sluitertoets wanneer u klaar bent om te nemen.**

# **LET OP**

- Bij deze BEST SHOT scène wordt de flitsinstelling automatisch **tol** (Flits Uit).
- Anti Shake met Snelle Film kan mogelijk niet correct werken waardoor toch wazige beelden worden verkregen als de camera verder bewogen wordt dan de toegestane afstand of als het onderwerp tijdens het filmen beweegt.
- Bij opnemen met deze BEST SHOT scènes worden de "ISO gevoeligheid" (pagina [44\)](#page-43-0) en "ISO bovengrens" (pagina [98\)](#page-97-0) instellingen vastgesteld op "Automatisch".

# **Opnemen van foto's (Foto's)**

Deze functie stelt de belichting in en neemt op telkens wanneer de sluitertoets half ingedrukt wordt. Dit helpt om er voor te zorgen dat u geen foto's mist die u wel wilde hebben. Dit kenmerk is handig voor dagelijkse opnamen en bij het opnemen in de natuur.

### *1.* **Zet de modus draairegelaar op [**b**] (BEST SHOT).**

### *2.* **Druk op [SET].**

*3.* **Selecteer d.m.v. [**8**] en [**2**] en druk daarna op [SET].**

### *4.* **Selecteer "Snapshot" en druk daarna op [SET].**

### *5.* **Druk de sluitertoets halverwege in.**

Dit stelt de belichting in en neemt de foto.

• Hierdoor verschijnt een afstandswaarde (PF $\odot$ . $\odot$ m $-$ ) voor de panfocus in de linker bovenhoek van de display. Op alles vanaf die afstand en verder is scherpgesteld.

- Het scherpstelkader verschijnt niet bij dit type opname.
- De onderstaande instellingen zijn vast ingesteld bij opnemen met deze functie.

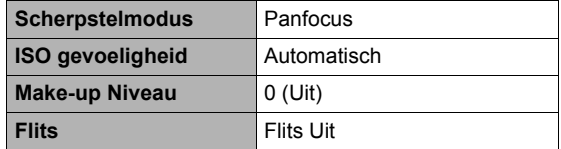

- Op een beeld dat met deze functie is opgenomen kan tot maximaal 1,3X worden ingezoomd.
- Als de camera de dicht bij het onderwerp is of als de camera wordt blootgesteld aan trillingen of harde stoten, kan deze mogelijk niet scherpstellen.

### **Maken van foto's d.m.v. een televisiescherm (HDMI TV uitgangsaansluiting)**

Volg de onderstaande procedure om de camera te configureren om foto's te maken met een breedte/lengte verhouding van 16:9 terwijl u de foto's op een televisiescherm samenstelt.

*1.* **Schakel de camera uit en gebruik een los verkrijgbare HDMI kabel om de camera aan te sluiten op een TV.**

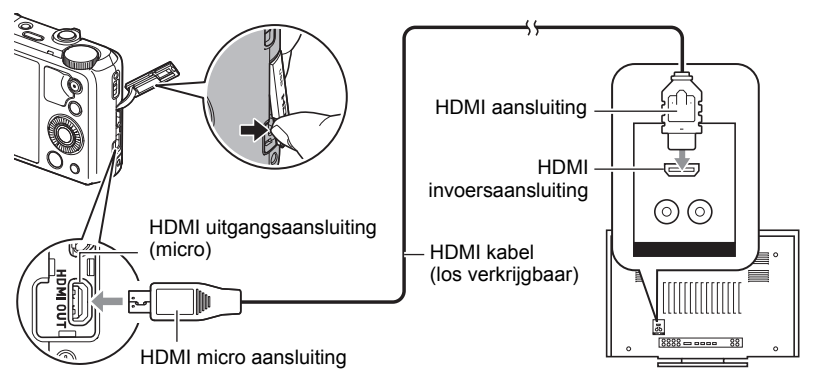

- *2.* **Schakel de camera in.**
- *3.* **Zet de modus draairegelaar op [**b**] (BEST SHOT).**
- *4.* **Druk op [SET].**
- **5.** Selecteer **<b>ै** d.m.v. [▲] en [ $\Pi$ ] en druk daarna op [SET].
- *6.* **Selecteer "HDMI TV uitgang" en druk daarna op [SET].** Hierdoor wordt het beeldscherm van de camera uitgeschakeld en een beeldcompositiescherm getoond op de aangesloten TV.
- *7.* **Stel het beeld samen op het TV scherm en druk op de sluitertoets om de opname te maken.**

- Zie pagina [116](#page-115-0) voor details aangaande het maken van aansluitingen op de camera en voorzorgsmaatregelen tijdens het maken van aansluitingen.
- Als u het digitale videosignaalformaat wilt veranderen, trek dan eerst de HDMI kabel uit de camera (pagina [118\)](#page-117-0).
- De instellingen in de onderstaande tabel zijn vast ingesteld tijdens opnemen deze functie.

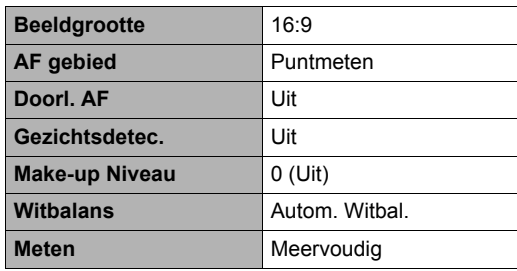

# **Geavanceerde instellingen (REC MENU)**

Hieronder volgen menu bewerkingen die u kunt gebruiken om de instellingen van de camera te configureren.

• U kunt het controlepaneel (pagina [38\)](#page-37-0) ook gebruiken om bepaalde instellingen te configureren die op het menuscherm verschijnen. Zie de paginaverwijzingen die in dit hoofdstuk gegeven zijn voor informatie betreffende het configureren van instellingen m.b.v. het Controlepaneel.

## **Configureren van de opname instellingen**

### <span id="page-90-0"></span>. **Menuscherm bewerkingsvoorbeeld**

- *1.* **Druk tijdens de OPNAME modus op [MENU].** Hierdoor wordt het menuscherm weergegeven (**r** REC MENU).
	- De inhoud van de menu's is anders bij de OPNAME modus (CRIFT) REC MENU) en bij de WEERGAVE modus  $(\blacksquare$  PLAY MENU).
- *2.* **Druk op [**4**] en selecteer dan d.m.v. [**8**] en [**2**] de indextab waar het menu item zich bevindt dat u wilt configureren en druk daarna op [**6**].**
- *3.* **Selecteer d.m.v. [**8**] en [**2**] de gewenste instelling van het menu en druk daarna op [**6**].**
	- Door de zoomregelaar te bedienen wordt de volgende pagina met menu items getoond.
- *4.* **Verander d.m.v. [**8**] en [**2**] de gewenste instelling van het geselecteerde menu item.**
- *5.* **Wanneer de instelling naar wens is, druk op [SET] en ga terug naar het zoekerscherm.**
	- Door op [MENU] te drukken worden de huidige selecties geannuleerd en wordt teruggegaan naar het menuscherm.
	- Druk om een ander indextab te tonen op [MENU] om de blauwe kaders te verplaatsen en druk daarna op [<]. Selecteer d.m.v. [▲] en [▼] de gewenste indextab en druk daarna op  $[\blacktriangleright]$ .
	- Door op [ $\frac{165}{2}$ ] (doorlopende sluiter) te drukken wordt de menuwerking onderbroken en het menuscherm verlaten.

### **LET OP**

• Afhankelijk van de opnamemodus kunnen bepaalde items op het menu dat verschijnt mogelijk niet bruikbaar zijn.

 $[A][V][A][P]$ 

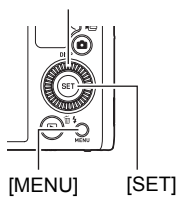

Voorbeeld:

Wanneer "Zelfontspanner" geselecteerd is op de " $\Box$ REC MENU" indextab.

#### Indextabs

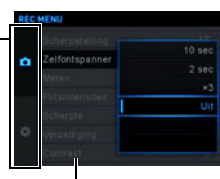

Instellingen

### . **Menubewerkingen in deze handleiding**

Menubewerkingen worden in deze handleiding voorgesteld zoals hieronder getoond. De volgende bewerking is dezelfde als die beschreven onder "[Menuscherm](#page-90-0)  [bewerkingsvoorbeeld"](#page-90-0) op pagina [91.](#page-90-0)

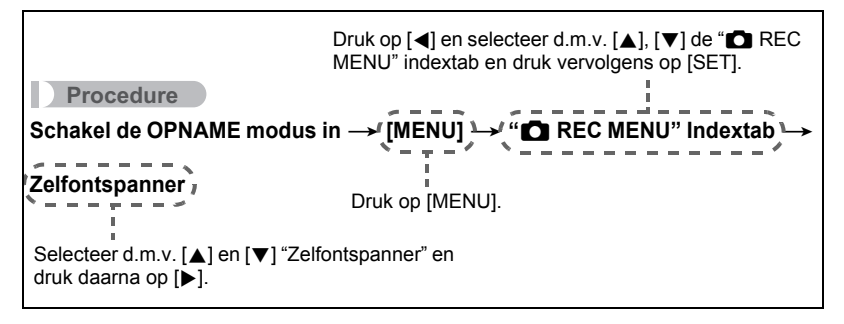

### **Wijs functies toe aan de Bedieningsdraairegelaar (Controleregelaar)**

**Procedure**

#### **Schakel de OPNAME modus in → [MENU] → "**r **REC MENU" Indextab** \* **Controleregelaar**

U kunt een van de onderstaande vier functies toewijzen aan de bedieningsdraairegelaar. Daarna kunt u de instelling van de functie veranderen door aan de bedieningsdraairegelaar te draaien.

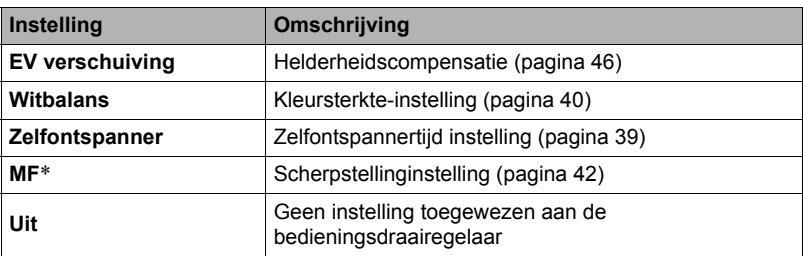

\* Configureer de onderstaande instellingen om de scherpstelling direct in te stellen met de bedieningsdraairegelaar. Gezichtsdetec.: Uit Make-up Niveau: 0 (Uit) Scherpstelmodus: MF (Handmatig scherpstellen)

# **LET OP**

• Afhankelijk van de opnamemodus kunnen bepaalde functies mogelijk niet toegewezen worden aan de bedieningsdraairegelaar.

# **Toewijzen van functies aan de [**4**] en [**6**] toetsen (L/R toets)**

### **Procedure**

#### Schakel de OPNAME modus in → [MENU]  $\rightarrow$ **"CREC MENU"** Indextab  $\rightarrow$  L/R toets

U kunt uit de hieronder beschreven functies kiezen en er een toewijzen aan de [4] en [6] toetsen (Toetsaanpassing). Nadat u dat heeft gedaan kunt u een van de twee functies selecteren door te drukken op de  $\left[\blacktriangleleft\right]$  of  $\left[\blacktriangleright\right]$  toets.

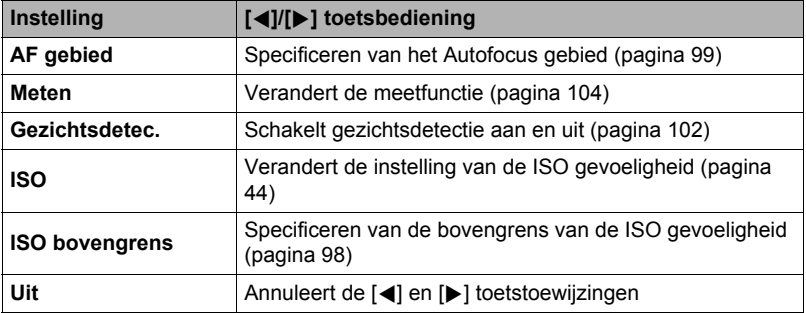

### **Opslaan van een tweede normaal beeld bij opnemen met HDR Kunst (Dubbel (HDR Art))**

#### **Procedure**

#### Schakel de OPNAME modus in  $\rightarrow$  [MENU]  $\rightarrow$ **"C** REC MENU" Indextab  $\rightarrow$  Dubbel (HDR Art)

Zie pagina [62](#page-61-0) voor nadere details.

# **Om het fotobeeldformaat te selecteren (Beeldformaat)**

### **Procedure**

### **Schakel de OPNAME modus in → [MENU] → "**r **REC MENU" Indextab** \* **Beeldgrootte**

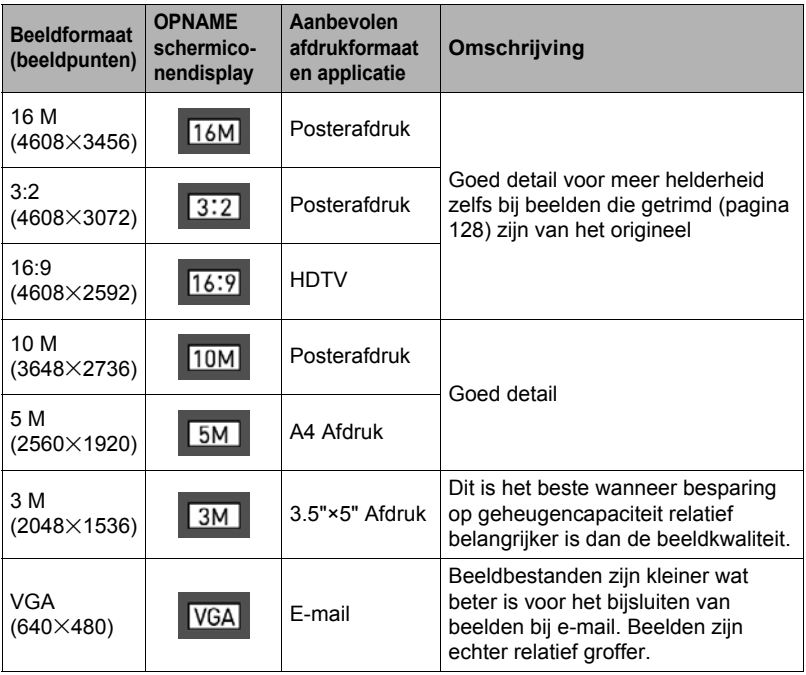

- De oorspronkelijke instelling voor het beeldformaat is "16 M".
- Door "3:2" te selecteren worden beelden opgenomen met een beeldverhouding van 3:2, hetgeen overeenkomt met de standaard beeldverhouding van papier dat gebruikt wordt voor het maken van afdrukken.
- De letters "HDTV" zijn de afkorting van "High Definition Television" (hoge resolutie televisie). Een HDTV scherm heeft een beeldverhouding 16:9, waardoor ze breder zijn dan de standaard breedte-hoogte verhouding 4:3 die van toepassing is op oudere televisieschermen. Uw camera kan beelden opnemen die compatibel zijn met de beeldverhouding van een HDTV scherm.
- U dient de voor het afdrukken gebruikte papierformaten die hier worden aanbevolen slechts als richtlijn te beschouwen (200 dpi afdrukresolutie).

• Bij bepaalde functies is het aantal beeldformaten beperkt zoals hieronder beschreven.

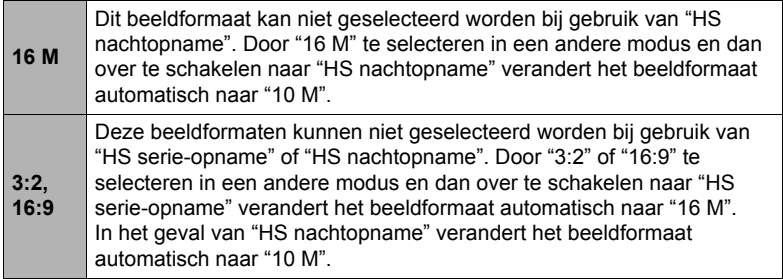

### ■ Beeldpunten en beeldformaat

Een beeld van een digitale camera is een verzameling van kleine punten die aangeduid worden als "beeldpunten". Hoe meer beeldpunten er in een beeld te zien zijn, des te meer detail er te zien zal zijn. In het algemeen kunt u echter toe met minder beeldpunten voor het afdrukken van een beeld (L formaat) via een afdrukdienst, als bijlage voor e-mail, voor het bekijken van het beeld op een computer, enz.

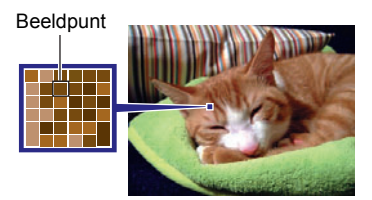

Het formaat van een beeld geeft aan hoeveel beeldpunten het beeld bevat en wordt uitgedrukt als horizontale $\times$ verticale beeldpunten.

### **Voorbeeld:**

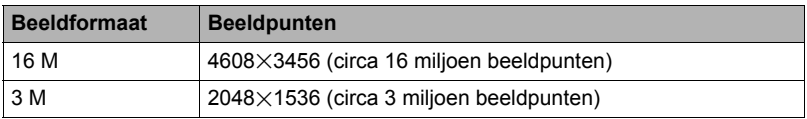

- Merk op dat grotere beelden meer beeldpunten hebben zodat ze ook meer geheugenruimte in beslag nemen.
- Zie pagina [188](#page-187-0) voor informatie betreffende de beeldgrootte, de beeldkwaliteit en het aantal beelden dat opgeslagen kan worden.
- Zie pagina [96](#page-95-0) voor informatie betreffende de filmbeeldgrootte.
- Zie pagina [128](#page-127-1) voor informatie betreffende het aanpassen van het formaat van bestaande foto's.

# **Specificeren van de Fotobeeld Kwaliteit (Beeldkwaliteit)**

#### **Procedure**

#### Schakel de OPNAME modus in → [MENU]  $\rightarrow$ **"CI** REC MENU" Indextab  $\rightarrow$  Beeldkwaliteit

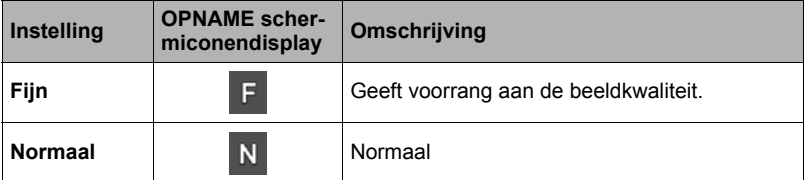

- De "Fijn" instelling geeft groot detail voor het opnemen van gedetailleerde beelden van de natuur zoals takken met zijtakjes en bladeren, of bij een beeld met complexe patronen.
- De geheugencapaciteit (het aantal beelden dat u kunt opnemen) hangt af van de kwaliteitsinstellingen die u configureert (pagina [188\)](#page-187-0).

## <span id="page-95-0"></span>**Filmbeeld Kwaliteit instellingen (Filmkwaliteit)**

### **Procedure**

#### Schakel de OPNAME modus in  $\rightarrow$  [MENU]  $\rightarrow$ **"**r **REC MENU" Indextab** \* **Filmkwaliteit**

Deze instelling kan gebruikt worden om de instellingen voor de filmbeeldkwaliteit te configureren en om filmopname danwel HS (high-speed) filmopname te selecteren.

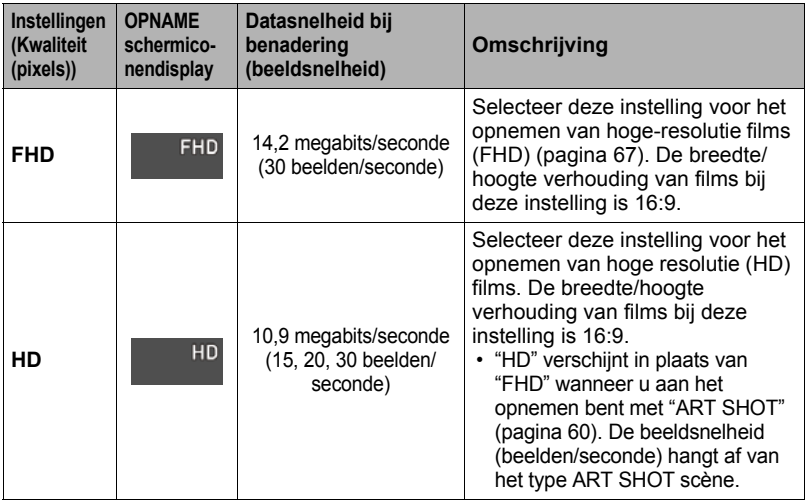

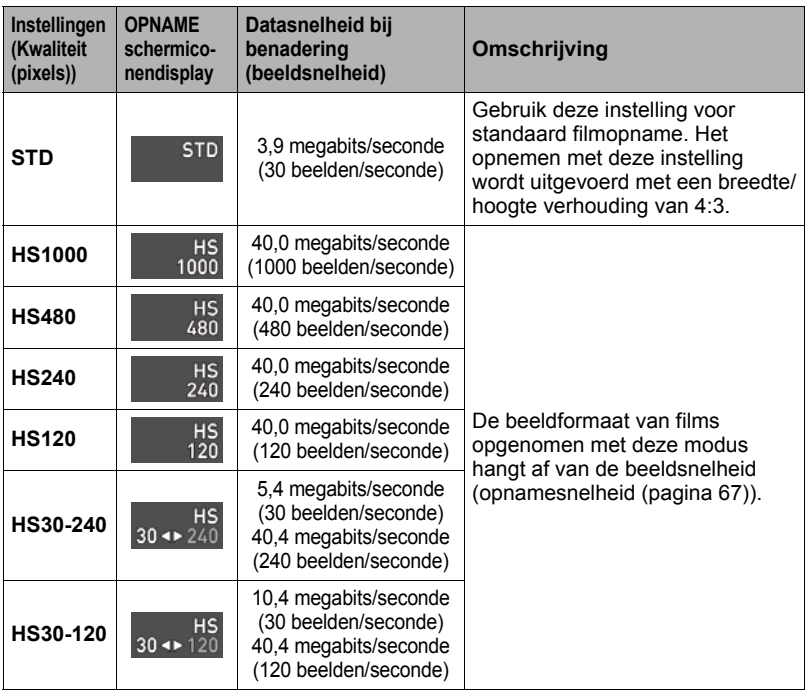

# **Specificeren van de ISO gevoeligheid (ISO)**

### **Procedure**

#### Schakel de OPNAME modus in  $\rightarrow$  [MENU]  $\rightarrow$  $"$ **CI** REC MENU" Indextab  $\rightarrow$  ISO

Zie de controlepaneel procedure op pagina [44](#page-43-0) voor details.

### <span id="page-97-0"></span>**Specificeren van de bovengrens van de ISO gevoeligheid (ISO Bovengrens)**

#### **Procedure**

#### **Schakel de OPNAME modus in → [MENU] → "**r **REC MENU" Indextab** \* **ISO bovengrens**

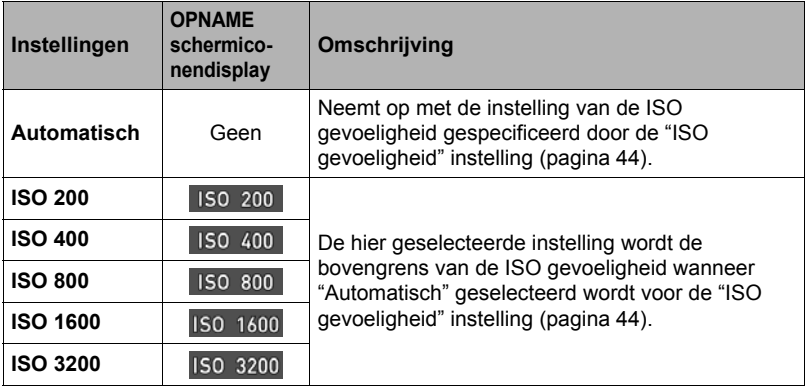

### **LET OP**

- Wanneer de "ISO gevoeligheid" instelling (pagina [44](#page-43-0)) iets anders is dan "Automatisch", wordt de "ISO bovengrens" instelling genegeerd en wordt de opname uitgevoerd m.b.v. de optie die geselecteerd wordt voor de "ISO gevoeligheid" instelling.
- De instellingen die beschikbaar zijn voor "ISO bovengrens" zullen zijn zoals hieronder wordt getoond wanneer opgenomen wordt met "HS Nachtopname" (pagina [77](#page-76-0)).

Automatisch, ISO 1600, ISO 3200, ISO 6400, ISO 12800, ISO 25600

• De "ISO bovengrens" instelling kan niet geconfigureerd worden terwijl een van de BEST SHOT scènes hieronder gebruikt wordt.

Premium Auto PRO, Handmatige modus, bepaalde BEST SHOT scènes

• De "ISO 3200" instelling kan niet worden geselecteerd terwijl de Multi SR Zoom OPNAME modus geselecteerd is. Als "ISO 3200" geselecteerd wordt in een andere OPNAME modus zal bij overschakelen naar Multi SR Zoom de OPNAME modus veranderen naar "ISO 1600".

### **Zoomen met Superresolutie (Zoomen (SR))**

#### **Procedure**

**Schakel de OPNAME modus in→ [MENU] → "CI** REC MENU" Indextab  $\rightarrow$  Zoomen (SR)

Zie pagina [53](#page-52-0) voor nadere details.

### <span id="page-98-0"></span>**Procedure**

#### **Schakel de OPNAME modus in → [MENU] → "** $\bullet$  **REC MENU"** Indextab  $\rightarrow$  AF gebied

U kunt de volgende procedure volgen om het Autofocus meetgebied aan te passen voor het opnemen van foto's.

• Bij het opnemen van films is het Autofocus meetgebied altijd "**D** Puntmeten".

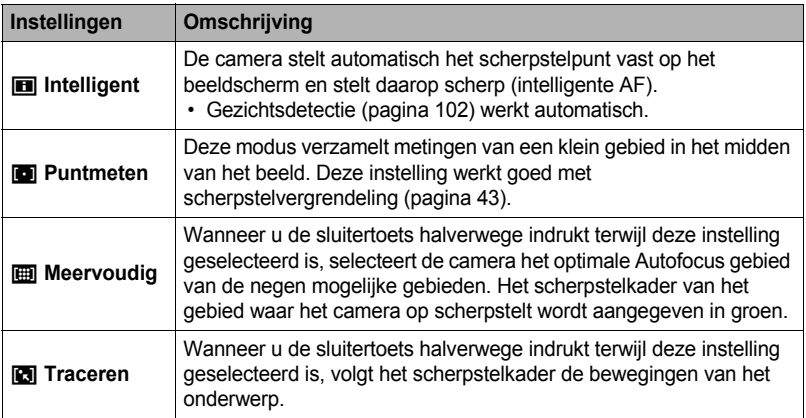

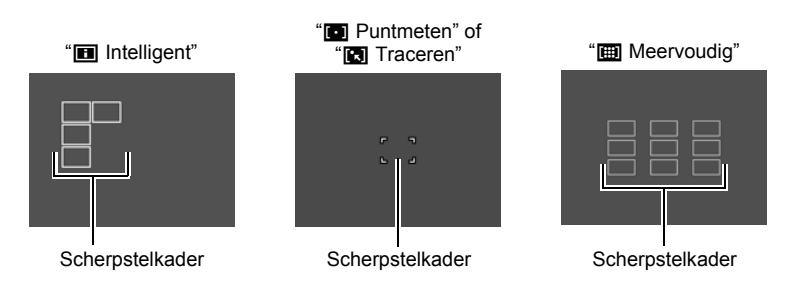

- Autofocus wordt gedeactiveerd wanneer "MF" (Handmatig scherpstellen) selecteerd wordt als de scherpstelmodus (pagina [42\)](#page-41-0) zelfs wanneer u een autofocusgebied selecteert.
- Bij bepaalde BEST SHOT scènes zijn er geen beperkingen aangaande het gebruik van AF gebiedsinstellingen. Hierom kunt u bepaalde instellingen mogelijk niet gebruiken of u kunt mogelijk geen AF gebiedsinstelling specificeren.
- Ongeacht de huidige autofocusgebiedsinstelling, als Gezichtsdetectie (pagina [102](#page-101-0)) ingeschakeld is, wordt "in Puntmeten" scherpstelling (op het midden) automatisch gebruikt wanneer een gezicht om de een of andere reden niet kan worden gedetecteerd.

**Procedure** 

### Schakel de OPNAME modus in  $\rightarrow$  [MENU]  $\rightarrow$ **"C** REC MENU" Indextab  $\rightarrow$  Anti Shake

U kunt de Anti Shake functie van de camera inschakelen om beeldwaas te reduceren die optreedt door het bewegen van het onderwerp of door bewegen van de camera tijdens het opnemen d.m.v. telefoto van een onderwerp dat beweegt, tijdens het opnemen van een snel bewegend onderwerp of tijdens het opnemen terwijl de plaats van opname slecht verlicht is.

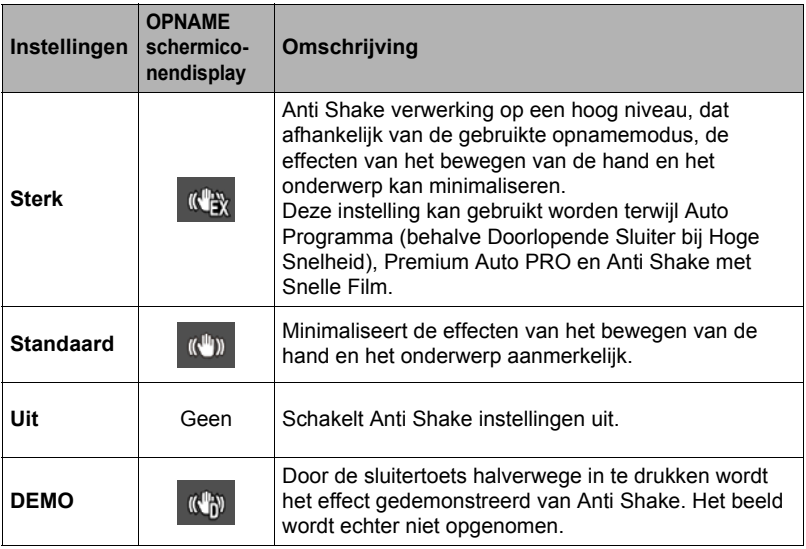

- Camera shake correctie enkel kan gebruikt worden tijdens FHD en STD filmopname.
- Anti Shake correctie wordt niet ondersteund tijdens HS Film of HDR Kunst Film opname.
- Als anti shake geactiveerd is en "Automatisch" geselecteerd wordt voor "ISO" (pagina [44](#page-43-0)) verschijnen de ISO gevoeligheid, de lensopening en de sluitersnelheid niet op het beeldscherm op bij half indrukken van de sluitertoets. Deze waarden verschijnen in de display van het beeld onmiddellijk nadat dit opgenomen is.
- Door met Anti Shake geactiveerd op te nemen kan het beeld er ietwat groffer uitzien dan gewoonlijk met een ietwat lagere beeldresolutie.
- Anti Shake kan de effecten van het bewegen van de camera of het onderwerp mogelijk niet elimineren wanneer de bewegingen heftig zijn.
- Anti Shake kan mogelijk niet juist werken wanneer de camera op een statief bevestigd is. Schakelt Anti Shake uit.
- Zelfs als "Sterk" geselecteerd wordt voor de Anti Shake instelling kunnen bepaalde omstandigheden tijdens het opnemen er toe leiden dat de gewenste Anti Shake resultaten niet kunnen worden verkregen.

# **Optimaliseren van de helderheid van het beeld (Belichting)**

### **Procedure**

#### **Schakel de OPNAME modus in→ [MENU] → "**r **REC MENU" Indextab** \* **Belichting**

U kunt deze instelling gebruiken om de balans te optimaliseren tussen lichtere delen en donkere delen terwijl u beelden aan het filmen bent.

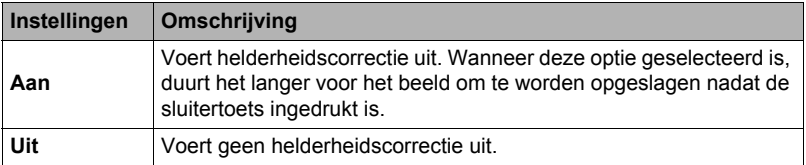

## **Opnemen met de Doorlopend Autofocus (Doorl. AF)**

#### **Procedure**

#### **Schakel de OPNAME modus in→ [MENU] → "CI** REC MENU" Indextab  $\rightarrow$  Doorl. AF

Wanneer een foto wordt gemaakt terwijl "Aan" geselecteerd is voor de Doorl. AF, wordt Autofocus uitgevoerd en vindt het scherpstellen doorlopend plaats totdat u de sluitertoets half indrukt.

• Voordat u de sluitertoets halverwege indrukt, blijft de camera scherpstellen op het midden van het beeld.

### <span id="page-101-0"></span>**Procedure**

### **Schakel de OPNAME modus in→ [MENU] → "**r **REC MENU" Indextab** \* **Gezichtsdetec.**

Bij het opnemen van mensen detecteert het gezichtsdetectie attribuut de gezichten van maximaal 10 aparte mensen en stelt de scherpstelling en de helderheid daarop af.

### *1.* **Selecteer "Aan" d.m.v. [**8**] en [**2**] en druk daarna op [SET].**

*2.* **Richt de camera op het onderwerp (de onderwerpen).**

De camera zal de menselijke gezichten detecteren en ze weergeven met een kader er om heen.

*3.* **Druk de sluitertoets halverwege in.**

De camera stelt scherp en de kaders rond de gezichten waarop scherpgesteld is worden groen.

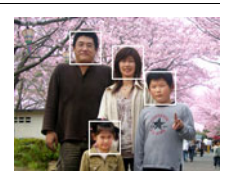

### *4.* **Druk de sluitertoets nu geheel in.**

#### **Tips voor de beste resultaten met gezichtsdetectie**

- Als deze geen gezicht detecteert, voert de camera scherpstelling uit op het midden van het beeld.
- Let er altijd op te contoleren dat Autofocus (AF) geselecteerd is als de scherpstelfunctie wanneer u opneemt met gezichtsdetectie.
- Het detecteren van de volgende types gezichten wordt niet ondersteund.
	- Een gezicht dat niet goed te zien is door haar, een zonnebril, een hoed, enz. of een gezicht in een donkere schaduw.
	- Een profiel of een gezicht dat zich in een hoek bevindt t.o.v. de camera
	- Een gezicht dat heel ver weg en klein is of juist te dichtbij en groot is
	- Een gezicht op een plaats waar het bijzonder donker is
	- Het gelaat van een huisdier of een ander niet-menselijk onderwerp

# **BELANGRIJK!**

- Gezichtsdetectie kan niet in combinatie met één van de volgende attributen worden gebruikt.
	- Bepaalde BEST SHOT scènes
	- Filmmodus (Inclusief bepaalde BEST SHOT scènes die High Speed Filmopname ondersteunen)
	- Doorlopende Sluiteropname bij Hoge Snelheid met Vooropgenomen Doorlopende Sluiteropname (Inclusief bepaalde BEST SHOT scènes die High Speed Filmopname ondersteunen)
- De "Scherpstelling" instelling is altijd vast ingesteld op "AF" (Autofocus) wanneer "Gezichtsdetec." gebruikt wordt. Als u de "Scherpstelling" instelling wilt veranderen, selecteer dan eerst "Uit" voor "Gezichtsdetec.".

## **In- en uitschakelen van de digitale zoom (Digitale Zoom)**

#### **Procedure**

#### Schakel de OPNAME modus in  $\rightarrow$  [MENU]  $\rightarrow$ **"**r **REC MENU" Indextab** \* **Digitale zoom**

Selecteer "Aan" wanneer u digitaal zoomen wilt gebruiken (pagina [50\)](#page-49-0).

- Digitaal zoomen is gedeactiveerd niet tijdens de volgende functie.
	- HS filmopname, Bepaalde BEST SHOT scènes

### **Verminderen van windruis tijdens filmopname (Windruis Vermindering)**

**Procedure** 

#### **Schakel de OPNAME modus in → [MENU] → "**r **REC MENU" Indextab** \* **Windruis vermindering**

Selecteer "Aan" om de windruis tijdens filmopname te reduceren. Merk echter op dat dit ook de geluidskwaliteit aantast.

### **Opnemen van mooie portretten (Opschmink niveau)**

**Procedure** 

#### Schakel de OPNAME modus in → [MENU]  $\rightarrow$ **"**r **REC MENU" Indextab** \* **Make-up Niveau**

Zie de controlepaneel procedure op pagina [45](#page-44-0) voor details.

# **Corrigeren van de beeldhelderheid (EV verschuiving)**

**Procedure**

### **Schakel de OPNAME modus in→ [MENU] → "**r **REC MENU" Indextab** \* **EV verschuiving**

Zie de controlepaneel procedure op pagina [46](#page-45-0) voor details.

## **Bijstellen van de witbalans (Witbalans)**

**Procedure** 

### **Schakel de OPNAME modus in → [MENU] → "C** REC MENU" Indextab  $\rightarrow$  Witbalans

Zie de controlepaneel procedure op pagina [40](#page-39-0) voor details.

## **Selecteren van een scherpstelmodus (Scherpstellen)**

**Procedure**

#### Schakel de OPNAME modus in -> [MENU]  $\rightarrow$ **"**r **REC MENU" Indextab** \* **Scherpstelling**

Zie de controlepaneel procedure op pagina [42](#page-41-0) voor details.

## **Gebruiken van de zelfontspanner (Zelfontspanner)**

**Procedure**

### Schakel de OPNAME modus in  $\rightarrow$  [MENU]  $\rightarrow$ **"**r **REC MENU" Indextab** \* **Zelfontspanner**

Zie de controlepaneel procedure op pagina [39](#page-38-0) voor details.

## <span id="page-103-0"></span>**Specificeren van de Meetfunctie (Meten)**

**Procedure** 

### Schakel de OPNAME modus in  $\rightarrow$  [MENU]  $\rightarrow$ **"**r **REC MENU" Indextab** \* **Meten**

Zie de controlepaneel procedure op pagina [49](#page-48-0) voor details.

## **Specificeren van de Flitsintensiteit (Flitsintensiteit)**

### **Procedure**

#### **Schakel de OPNAME modus in→ [MENU] → "**r **REC MENU" Indextab** \* **Flitsintensiteit**

U kunt de flitsintensiteit op vijf niveau's lopend van +2 (helderste flits) tot en met –2 (minst heldere flits) instellen.

• De flitsintensiteit kan mogelijk niet veranderen wanneer het onderwerp zich te ver weg of te dichtbij bevindt.

# **Instellen van de beeldscherpte (Scherpte)**

**Procedure**

### **Schakel de OPNAME modus in → [MENU] → "**r **REC MENU" Indextab** \* **Scherpte**

U kunt één van de vijf instellingen van +2 (scherpst) tot en met –2 (minst scherp) specificeren voor de contourscherpte.

## **Instellen van de Kleurverzadiging (Verzadiging)**

#### **Procedure**

#### **Schakel de OPNAME modus in→ [MENU] → "C** REC MENU" Indextab  $\rightarrow$  Verzadiging

U kunt één van de vijf instellingen van +2 (meest verzadigd) tot en met –2 (minst verzadigd) specificeren voor de kleurverzadiging.

# **Instellen van het beeldcontrast (Contrast)**

#### **Procedure**

#### **Schakel de OPNAME modus in → [MENU] → "C** REC MENU" Indextab  $\rightarrow$  Contrast

U kunt één van de vijf instellingen van +2 (grootste contrast tussen licht en donker) tot en met –2 (kleinste contrast tussen licht en donker) specificeren voor het contrast.

## **Gebruiken van het Autofocus hulplamp (AF Assist. Lamp)**

#### **Procedure**

### Schakel de OPNAME modus in→ [MENU] → **"C** REC MENU" Indextab  $\rightarrow$  AF assist. Lamp

Bij halverwege indrukken van de sluitertoets terwijl deze instelling geselecteerd is, gaat de voorlamp branden die dan zorgt voor de belichting om scherp te kunnen stellen op plaatsen waar de belichting laag is. Het wordt aanbevolen deze functie uitgeschakeld te laten bij opnemen van portrerren van korte afstand, enz.

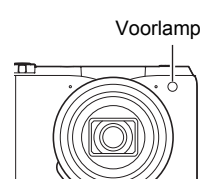

### **BELANGRIJK!**

- Kijk nooit direct in de voorlamp terwijl deze aan is.
- Let er op dat uw vingers de voorlamp niet blokkeren.

### **Weergeven van een schermraster (Raster)**

### **Procedure**

#### Schakel de OPNAME modus in  $\rightarrow$  [MENU]  $\rightarrow$ **TREC MENU**" Indextab  $\rightarrow$  Raster

Het schermraster kan op het OPNAME modus beeldscherm worden weergegeven om het verticaal en horizontaal passen gemakkelijker te maken bij het samenstellen van beelden.

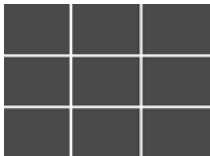

### <span id="page-106-0"></span>**Procedure**

### **Schakel de OPNAME modus in→ [MENU] → "C** REC MENU" Indextab  $\rightarrow$  Beeldcontrole

Wanneer beeldcontrole ingeschakeld is, toont de camera een beeld gedurende ongeveer een seconde onmiddellijk nadat dit opgenomen is.

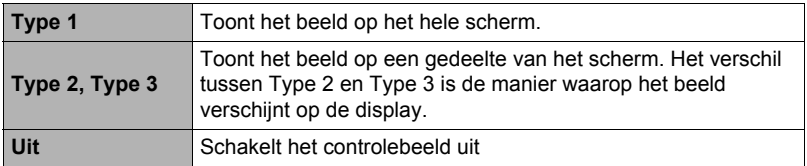

- Bij het opnemen met bepaalde functies terwijl "Type 1" geselecteerd is voor "Beeldcontrole" zal de boodschap "Bezig... Even geduld a.u.b..." verschijnen nadat u op de sluitertoets drukt. Opnemen van een ander beeld is gedeactiveerd terwijl deze boodschap wordt getoond. Wacht even totdat de bewerking die uitgevoerd wordt voltooid is.
- Het beeldcontrolebeeld kan mogelijk niet verschijnen tijdens het opnemen met bepaalde opnamemodi.
- Bij opnemen met "HS serie-opname", "Autofocus Doorl. Sl." of "Drievoudige opname" wordt het beeldcontrolebeeld getoond als "Type 2" wanneer "Type 1" geselecteerd is als het beeldtype voor beeldcontrole.
- Als een "ART SHOT" beeld wordt opgenomen terwijl "Aan" geselecteerd is als de "Dubbel (HDR Art)" instelling en Beeldcontrole geactiveerd is, zullen zowel het "ART SHOT" beeld als het normale beeld getoond worden als het beeld voor beeldcontrole.

# **Gebruiken van Icoonhulp (Icoonhulp)**

### **Procedure**

#### Schakel de OPNAME modus in  $\rightarrow$  [MENU]  $\rightarrow$ **"**r **REC MENU" Indextab** \* **Icoonhulp**

Terwijl de Icoonhulp ingeschakeld is, verschijnt een tekstbeschrijving op het display voor bepaalde iconen wanneer u tussen OPNAME functies overschakelt.

#### **Functies die worden ondersteund door Icoonhulp**

- Opnamemodus
- Beschikbare opties voor de "L/R toets" en "Controleregelaar" instellingen
- Belichtingswaarschuwing wanneer de sluitertoets half ingedrukt wordt

### **Configureren van de default instellingen bij inschakelen van de spanning (Geheugen)**

**Procedure**

### Schakel de OPNAME modus in  $\rightarrow$  [MENU]  $\rightarrow$ **"**r **REC MENU" Indextab** \* **Geheugen**

Met deze instelling specificeert u of de camera instellingen onthouden moeten worden door de camera wanneer deze wordt uitgeschakeld en de volgende keer bij inschakelen dienen te worden hersteld. U dient het geheugen van een instelling te activeren om de camera een instelling te laten onthouden. Als het geheugen van een bepaalde instelling gedeactiveerd is, wordt de betreffende instelling teruggesteld op de oorspronkelijke waarde telkens wanneer de camera wordt uitgeschakeld.

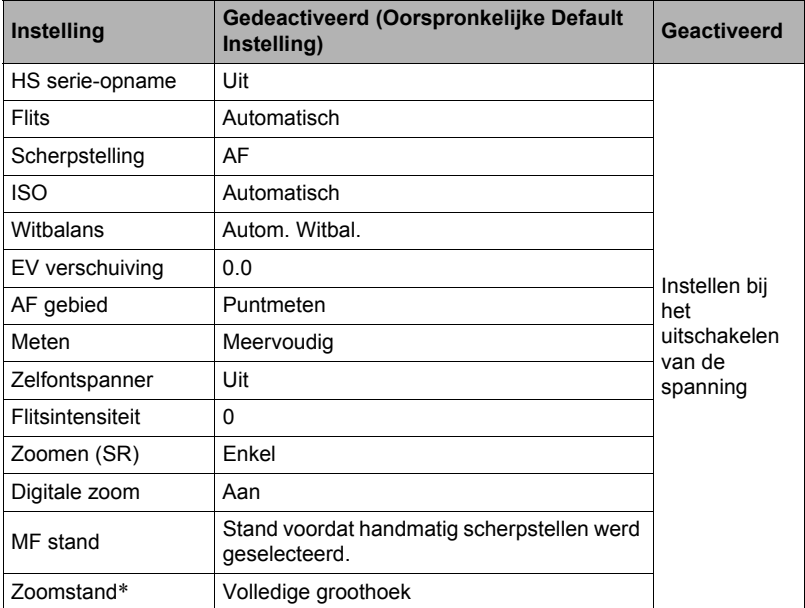

\* Alleen bij de optische zoominstelling.
# **Bekijken van Foto's en Films**

## **Bekijken van foto's**

Zie pagina [32](#page-31-0) voor de procedure voor het bekijken van foto's.

## **Bekijken van een film**

- *1.* **Druk op [**p**] (WEERGAVE) en toon vervolgens m.b.v. [**4**] en [**6**] de film die u wilt bekijken.**
- *2.* **Druk op [SET] om de weergave te starten.**

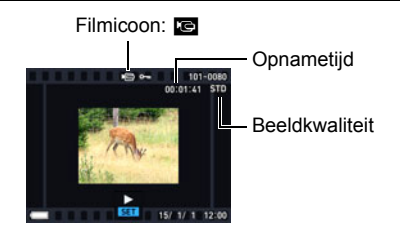

#### **Filmweergave bedieningsorganen**

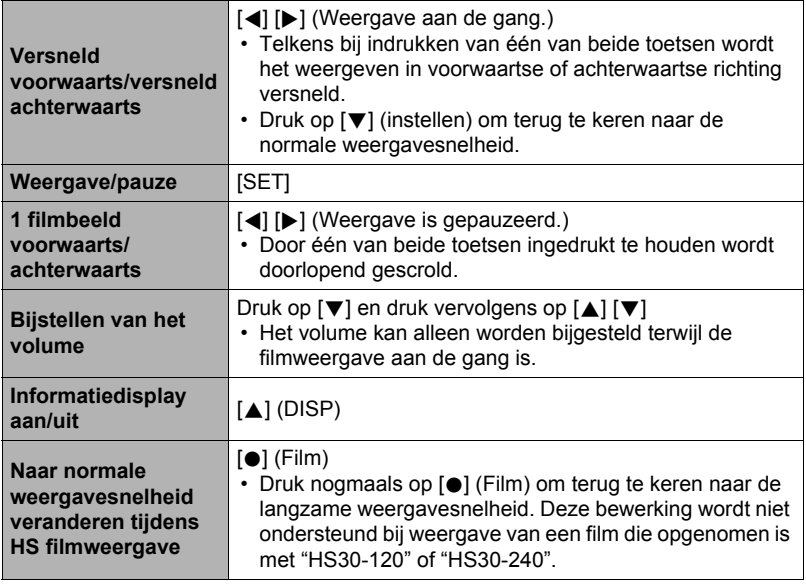

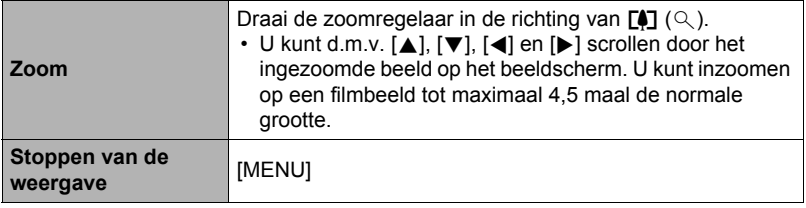

- Films die niet met deze camera opgenomen zijn, kunnen mogelijk niet weergegeven worden.
- Op een film die geroteerd is d.m.v. "Rotatie" (pagina [127\)](#page-126-0) of "Auto Roteren" (pagina [156\)](#page-155-0) kan niet worden ingezoomd.

## **Bekijken van een Panoramabeeld**

*1.* **Druk op [**p**] (WEERGAVE) en toon vervolgens m.b.v. [**4**] en [**6**] de panoramabeelden die u wilt bekijken.**

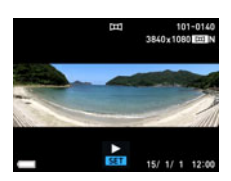

#### *2.* **Druk op [SET] om de weergave van het panorama te starten.**

Bij Panoramaweergave beweegt het beeld naar links, rechts, naar boven of naar beneden.

#### **Weergavebedieningsorganen**

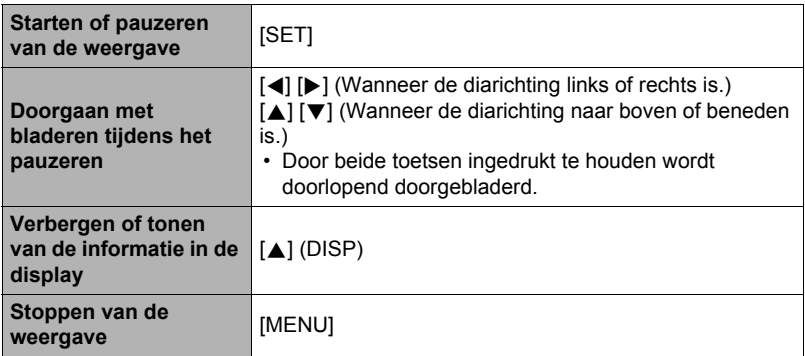

• De volgende functies kunnen niet worden uitgevoerd bij een panoramabeeld. MOTION PRINT, Filmbewerking, Trimmen, Form. Aanpassen, Belichting, Witbalans, Helderheid, Rotatie

## **Bekijken van doorlopende sluiterbeelden**

Telkens bij het uitvoeren van een doorlopende sluiterbewerking creëert de camera een doorlopende sluitergroep die alle beelden omvat voor die bepaalde doorlopende sluitersessie. U kunt de volgende procedure volgen om beelden van een bepaalde doorlopende sluitergroep weer te geven.

*1.* **Druk op [**p**] (WEERGAVE) en toon vervolgens m.b.v. [**4**] en [**6**] de doorlopende sluitergroep waarvan u de beelden wilt bekijken.**

Aantal beeldbestanden in de doorlopende sluitergroep

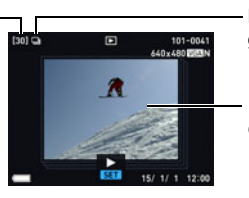

Doorlopende sluiter groepicoon

Eerste beeld in de doorlopende sluitergroep

- *2.* **Ongeveer een seconde nadat u een doorlopende sluitergroep selecteert zal de weergave met hoge snelheid van de beelden automatisch beginnen.**
	- Het eerste beeld van de groep zal op het beeldscherm worden weergegeven nadat de weergave van een doorlopende sluitergroep voltooid is.
	- Door op [SET] te drukken wordt de weergave gepauzeerd. Terwijl de weergave gepauzeerd is, kunt u de weergavesnelheid veranderen, de weergaverichting specificeren, voorwaarts of achterwaarts scrollen, inzoomen op beelden en beelden wissen.

Huidig beeldnummer/aantal beelden in de groep

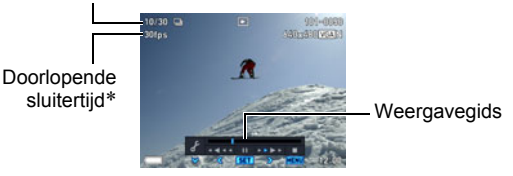

\* Getoond wanneer het beeld opgenomen was d.m.v. "HS serie-opname".

Hieronder worden bewerkingen gegeven die ondersteund worden nadat u op [SET] drukt om de weergave van beelden te starten.

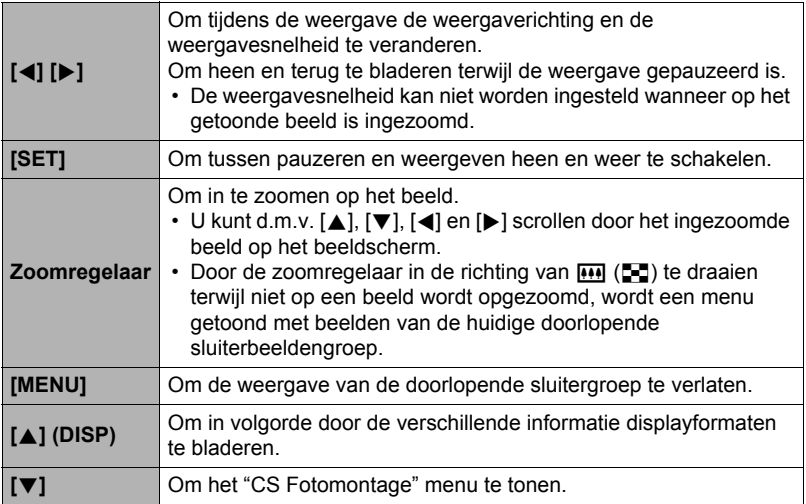

## <span id="page-111-0"></span>**Wissen van doorlopende sluiterbeelden**

U kunt de volgende procedure volgen om beelden te wissen terwijl het weergeven plaatsvindt of terwijl gepauzeerd wordt.

#### . **Wissen van een specifiek bestand in de doorlopende sluitergroep**

*1.* **Druk op [**2**] terwijl Doorlopende Sluiter beeldweergave aan de gang is of gepauzeerd is (in- of uitschakelen door op [SET] te drukken).** Hierdoor wordt het "CS Fotomontage" menu weergegeven.

### *2.* **Selecteer "Wissen" d.m.v. [**8**] en [**2**] en druk daarna op [SET].**

- *3.* **Selecteer d.m.v. [**4**] en [**6**] het beeld dat u wilt wissen.**
- *4.* **Selecteer "Wissen" d.m.v. [**8**] en [**2**] en druk daarna op [SET].**
	- Herhaal stappen 3 en 4 om andere bestanden te wissen.
	- Druk op [MENU] om de wisbewerking te beëindigen.

#### . **Wissen van meerdere bestanden in een doorlopende sluitergroep**

*1.* **Druk op [**2**] terwijl Doorlopende Sluiter beeldweergave aan de gang is of gepauzeerd is (in- of uitschakelen door op [SET] te drukken).** Hierdoor wordt het "CS Fotomontage" menu weergegeven.

## *2.* **Selecteer "Wissen" d.m.v. [**8**] en [**2**] en druk daarna op [SET].**

- *3.* **Selecteer "Beelden wissen" d.m.v. [**8**] en [**2**] en druk daarna op [SET].** Hierdoor wordt een bestandselectiescherm weergegeven.
- *4.* **Verplaats d.m.v. [**8**], [**2**], [**4**] en [**6**] de grenslijn voor selectie naar het bestand dat u wilt wissen en druk daarna op [SET].**
	- Hierdoor wordt het selectievakje geselecteerd in de linker onderhoek van het beeld van het geselecteerde bestand en wordt de blauwe grenslijn verplaatst naar het volgende beeld.
	- U kunt het geselecteerde beeld vergroten voordat u het wist door de zoomregelaar in de richting van  $\left[\begin{matrix} 4 \end{matrix}\right]$  ( $\heartsuit$ ) te draaien.
- *5.* **Herhaal stap 4 om andere bestanden te selecteren, als u dat wilt. Druk op [MENU] als u klaar bent met het selecteren van bestanden.**

#### *6.* **Selecteer "Ja" d.m.v. [**8**] en [**2**] en druk daarna op [SET].**

- Hierdoor worden de geselecteerde bestanden gewist.
- Selecteer "Nee" in stap 6 en druk dan op [SET] om de wisbewerking te annuleren.
- . **Wissen van alle bestanden in een doorlopende sluitergroep**
- *1.* **Druk op [**2**] terwijl Doorlopende Sluiter beeldweergave aan de gang is of gepauzeerd is (in- of uitschakelen door op [SET] te drukken).** Hierdoor wordt het "CS Fotomontage" menu weergegeven.
- *2.* **Selecteer "Wissen" d.m.v. [**8**] en [**2**] en druk daarna op [SET].**
- *3.* **Selecteer "Groepbldn Wissn" d.m.v. [**8**] en [**2**] en druk daarna op [SET].**
- *4.* **Selecteer "Ja" d.m.v. [**8**] en [**2**] en druk daarna op [SET].**

## <span id="page-113-0"></span>**Opdelen van een doorlopende sluitergroep**

Gebruik het volgende om een doorlopende sluitergroep op te delen in afzonderlijke beelden.

- Opdelen van een bepaalde doorlopende sluitergroep
- *1.* **Druk tijdens de WEERGAVE modus op [MENU].**
- *2.* **Druk op [**4**] en selecteer d.m.v. [**8**], [**2**] de "**p **PLAY MENU" indextab en druk vervolgens op [SET].**
- *3.* **Selecteer d.m.v. [**8**] en [**2**] "Groep Opdelen" en druk daarna op [**6**].**
- *4.* **Selecteer "Selecteer bestand" d.m.v. [**8**] en [**2**] en druk daarna op [SET].**
- *5.* **Selecteer d.m.v. [**4**] en [**6**] de doorlopende sluitergroep die u wilt splitsen.**
- *6.* **Selecteer "Opdelen" d.m.v. [**8**] en [**2**] en druk daarna op [SET].**
	- Herhaal de stappen 5 en 6 om andere doorlopende sluitergroepbestanden op te delen.
- . **Opdelen van alle doorlopende sluitergroepen**

#### **BELANGRIJK!**

- Als een doorlopende sluitergroep eenmaal opgedeeld is, kan hij niet opnieuw worden gegroepeerd.
- *1.* **Druk tijdens de WEERGAVE modus op [MENU].**
- *2.* **Druk op [**4**] en selecteer d.m.v. [**8**], [**2**] de "**p **PLAY MENU" indextab en druk vervolgens op [SET].**
- *3.* **Selecteer d.m.v. [**8**] en [**2**] "Groep Opdelen" en druk daarna op [**6**].**
- *4.* **Selecteer "Alle bestanden" d.m.v. [**8**] en [**2**] en druk daarna op [SET].**
- *5.* **Selecteer "Ja" d.m.v. [**8**] en [**2**] en druk daarna op [SET].**

## <span id="page-114-0"></span>**Kopiëren van een doorlopende sluitergroepbeeld**

Volg de volgende procedure om een beeld in een doorlopende sluitergroep te kopiëren naar een plaats buiten de groep.

- *1.* **Druk op [**2**] terwijl Doorlopende Sluiter beeldweergave aan de gang is of gepauzeerd is (in- of uitschakelen door op [SET] te drukken).** Hierdoor wordt het "CS Fotomontage" menu weergegeven.
- *2.* **Selecteer "Kopiëren" d.m.v. [**8**] en [**2**] en druk daarna op [SET].**
- *3.* **Selecteer d.m.v. [**4**] en [**6**] het beeld dat u wilt kopiëren.**

## *4.* **Selecteer "Kopiëren" d.m.v. [**8**] en [**2**] en druk daarna op [SET].**

## **LET OP**

• De hieronder staande functies kunnen niet worden uitgevoerd bij foto's binnen een doorlopende sluitergroep. Voer de bovenstaande procedure om het beeld eerst te kopiëren uit voordat u één van deze functies uitvoert. Witbalans, Helderheid, Trimmen, Rotatie, Form. Aanpassen

## **Inzoomen op een beeld op het scherm**

*1.* **Scroll tijdens de WEERGAVE modus d.m.v. [**4**] en [**6**] door de beelden totdat het gewenste wordt getoond.**

#### **2. Draai de zoomregelaar in de richting van**  $[\![\mathbf{A}]\!]$  $(\&set)$ **om in te zoomen.**

U kunt d.m.v.  $[\triangle]$ ,  $[\blacktriangledown]$ ,  $[\triangle]$  en  $[\triangleright]$  scrollen door het ingezoomde beeld op het beeldscherm. Draai de zoomregelaar in de richting van **W** om uit te zoomen.

- Als de inhoud van het beeldscherm ingeschakeld is, verschijnt er een grafiek in de rechter onderhoek van het beeldscherm die laat zien welk deel van het ingezoomde beeld op dat moment wordt getoond.
- Druk op [MENU] om het zoomscherm te verlaten.
- Hoewel de maximale beeldzoomfactor 8X is, kunnen bepaalde beeldformaten mogelijk niet toestaan dat tot 8X wordt ingezoomd.

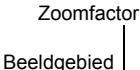

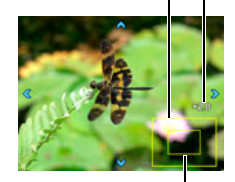

Huidige displaygebied

• Door op [SET] te drukken wordt de huidige zoomfactor voor het beeld op het beeldscherm vergrendeld. U kunt d.m.v. [4] en [D] scrollen tussen de beelden en daarbij dezelfde zoomfactor aanhouden. Door nogmaals op [SET] te drukken wordt de zoomfactor ontgrendeld en kunt u m.b.v.  $[A], [\nabla], [\triangle]$  en  $[\triangleright]$ bewegen tussen de op dat moment getoonde beelden. Deze functie kan niet worden gebruikt tijdens het bekijken van films of van beelden in een Doorlopende Sluitergroep. Films en beelden in een Doorlopende Sluitergroep zullen ook niet verschijnen wanneer u door beeld scrolt d.m.v. [< 1] en [ $\blacktriangleright$ ].

## **Tonen van het beeldmenu**

#### *1.* **Draai de zoomregelaar tijdens de WEERGAVE modus naar [44] (** $\blacktriangleright$ **]).**

Verplaats de selectiegrenslijn d.m.v. [▲], [▼], [◀] en [6] rondom het beeldmenu.

Verplaats om een bepaald beeld te bekijken de selectie grenslijn d.m.v.  $[\triangle]$ ,  $[\blacktriangledown]$ ,  $[\triangle]$  en  $[\blacktriangleright]$  naar het gewenste beeld en druk vervolgens op [SET].

• Bij een film of een bestand van een doorlopende sluitergroep wordt het eerste filmbeeld van het bestand getoond.

Grenslijn

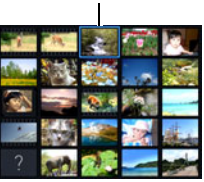

• Er wordt een vraagteken (?) getoond voor beelden die om de een of andere reden niet kunnen worden getoond.

## **Bekijken van Foto's en Films op een televisiescherm**

*1.* **Sluit de camera d.m.v. een los verkrijgbare HDMI kabel aan op de TV.**

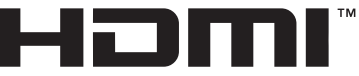

• Gebruik een los verkrijgbare HDMI kabel die gemarkeerd is met het hier rechter getoonde logo.

HIGH DEFINITION MULTIMEDIA INTERFACE

• Zorg ervoor dat de camera uitgeschakeld is voordat u de aansluiting van de kabels tot stand brengt of verbreekt. Controleer de gebruiksaanwijzing van de televisie voor informatie betreffende vereisten voordat u de aansluiting met uw TV tot stand brengt of verbreekt.

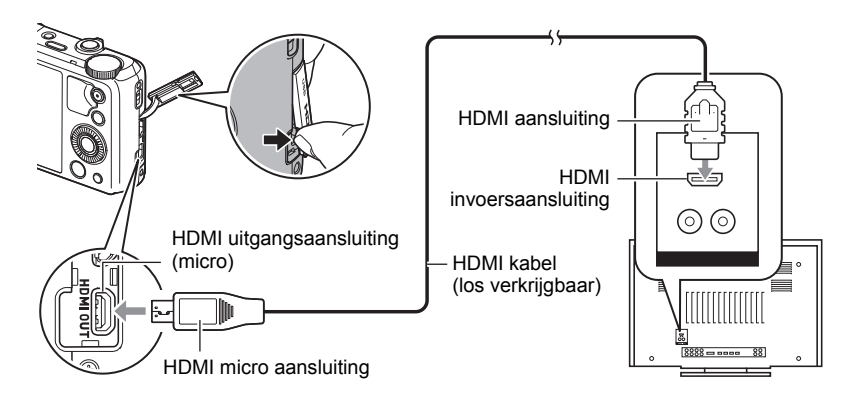

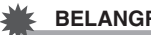

#### **BELANGRIJK!**

- Het uitgangssignaal naar een televisie wordt niet ondersteund terwijl de OPNAME modus ingeschakeld is bij de camera, behalve voor "HDMI TV uitgang" (pagina [89\)](#page-88-0).
- *2.* **Schakel het televisietoestel in en selecteer de video ingangsfunctie.** Als het televisietoestel meer dan één video ingangsaansluiting heeft, selecteer dan die aansluiting waar de camera op aangesloten is.

## *3.* **Schakel de camera in en druk op [**p**] (WEERGAVE).**

Hierdoor verschijnt een beeld op het televisiescherm zonder dat iets verschijnt op het beeldscherm van de camera.

#### *4.* **Nu kunt u ook beelden weergeven en films weergeven zoals u gewoonlijk doet.**

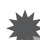

#### **BELANGRIJK!**

• Het geluid wordt aanvankelijk door de camera weergegeven bij een maximaal geluidsvolume. Als u begint met het tonen van beelden, is het verstandig om de geluidsvolumeregelaar van de TV eerst op een relatief laag niveau en pas daarna op het gewenste niveau in te stellen.

## **LET OP**

- Gebruik een HDMI kabel met een stekker die past bij de HDMI microstekker van de camera aan de ene kant en een stekker die past bij de HDMI stekker van de TV aan de andere kant.
- Bij bepaalde toestellen kan een juiste beeldsignaalafgifte of audiosignaalafgifte onmogelijk blijken.
- Als de camera aangesloten wordt op de HDMI stekker van een ander toestel kan dit schade toebrengen aan zowel de camera als het andere toestel. Probeer nooit twee HDMI uitgangsaansluitingen op elkaar aan te sluiten.
- Verbreek de aansluiting van de HDMI kabel wanneer u HDMI signaalafgifte niet gebruikt. Het beeldscherm van de camera kan mogelijk niet normaal werken terwijl de HDMI kabel aangesloten is.
- Geluid is in stereo.
- Selecteren van de HDMI aansluiting signaalafgiftemethod **(HDMI uitgang)**

**Procedure** 

## **[MENU]** \* **"**¥ **SETTING" Indextab** \* **HDMI uitgang**

Selecteer het digitale signaalformaat m.b.v. deze instelling wanneer d.m.v. een HDMI kabel aangesloten wordt op een TV.

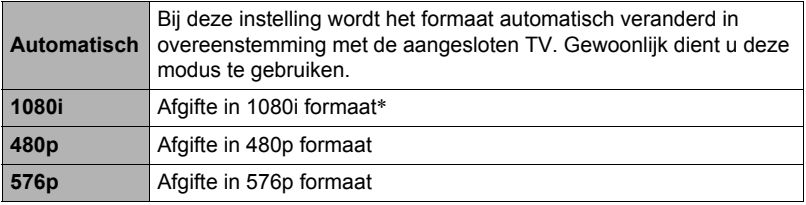

- \* 1080i correspondeert met 1080 60i maar niet met 1080 50i. Hierom kan de vereiste signaalafgiftemethode 576p zijn bij het afgeven van een signaal naar een digitale TV in een gebied met PAL ontvangst waarbinnen 1080i 60i niet wordt ondersteund. Mocht u zich in een gebied bevinden met enkel PAL ontvangst en er wordt niets automatisch weergegeven, verander de instelling dan naar 576p.
- Probeer deze instelling naar iets anders te veranderen als een beeld niet verschijnt wanneer "Automatisch" geselecteerd is als de afgiftemethode.

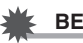

#### **BELANGRIJK!**

• De "HDMI uitgang" instelling kan niet worden veranderd zolang er een HDMI kabelverbinding bestaat tussen de camera en een TV. Verbreek de aansluiting van de HDMI kabel met de camera om de "HDMI uitgang" instelling te veranderen.

# **Andere weergavefuncties (PLAY MENU)**

Dit hoofdstuk geeft een verklaring van de menu items die u kunt gebruiken om instellingen te configureren en andere weergavebewerkingen uit te voeren.

Zie pagina [91](#page-90-0) voor informatie betreffende de menubewerkingen.

## **Weergeven van een Diashow op de camera (Diashow)**

#### **Procedure**

**[**p**] (WEERGAVE)** \* **[MENU]** \* **"** $\blacktriangleright$  PLAY MENU" Indextab  $\rightarrow$  Diashow

#### **Start**

Start de diashow

#### **Beelden**

Specificeert het type beelden dat de Diashow kan bevatten Alle beelden: Foto's, films, doorlopende sluiterbeelden Alles behalve **D**: Alle niet-doorlopende sluiter beelden T Alleen: Alleen foto's

**Ed Alleen: Alleen films** 

#### **Tijd**

Tijd van het begin tot het einde van de Diashow

3 minuten, 5 minuten, 10 minuten, 15 minuten, 30 minuten, 60 minuten

#### **Tussenpauze**

Tijdsduur dat elk beeld weergegeven wordt

Selecteer d.m.v. [A] en [V] een van de volgende instellingen: 1, 3, 5, 10, 15, 20 of 30 seconden of "MAX".

Als u een waarde specificeert anders dan "MAX", worden films van begin tot einde weergegeven.

Alleen het eerste filmbeeld van de film wordt weergegeven wanneer de diashow een filmbestand bereikt terwijl "MAX" geselecteerd is.

#### **Effect**

Selecteer het gewenste effect.

Patroon 1 tot 5: Geeft achtergrondmuziek weer en oefent een beeldverandereffect uit.

- De patronen 2 tot 4 hebben andere achtergrondmuziek maar ze gebruiken alle hetzelfde beeldverandereffect.
- Patroon 5 kan enkel worden gebruikt voor het weergeven van foto's (behlave wanneer ze onderdeel uitmaken van een doorlopende sluitergroep) en de "Tussenpauze" instelling wordt genegeerd.
- Het huidige beeldverandereffect wordt in de volgende gevallen automatisch gedeactiveerd.
	- Bij weergave van een diashow waarbij "» Alleen" geselecteerd is voor de "Beelden" instelling
	- Wanneer de interval instelling "MAX" of 1 seconde is.
	- Voor en na weergave van een film
	- Tijdens doorlopende sluitergroep weergave (behalve tijdens het Patroon 1 effect)
- Uit: Geen beeldverandereffect of achtergrondmuziek
- Druk op [SET] of [MENU] om de diashow te stoppen. Door op [MENU] te drukken wordt de diashow gestopt en teruggegaan naar het menuscherm.
- Stel het geluidsvolume bij door tijdens het weergeven eerst op [▼] en daarna op [A] of [ $\P$ ] te drukken.
- Alle toetsen zijn gedeactiveerd terwijl de diashow overschakelt van het ene beeld naar het andere.
- De tijd die benodigd is voor het overschakelen van het ene naar het andere beeld kan langer zijn bij een beeld dat niet met deze camera opgenomen was.

## **Overbrengen van muziek van uw computer naar het geheugen van de camera**

U kunt de ingebouwde diashow achtergrondmuziek vervangen door andere muziek van uw computer.

#### **Ondersteunde bestandstypen:**

- WAV bestanden in PCM formaat (16-bit, mono/stereo)
- Sampling frequenties: 11,025 kHz/22,05 kHz/44,1 kHz

#### **Aantal bestanden: 9**

#### **Bestandsnamen: SSBGM001.WAV tot SSBGM009.WAV**

- Creëer de muziekbestanden op uw computer m.b.v. de bovenstaande namen.
- Ongeacht het effectpatroon dat u selecteert, worden de muziekbestanden die opgeslagen zijn in het camerageheugen weergeven in de naamvolgorde.
- *1.* **Sluit de camera aan op uw computer (pagina's [140](#page-139-0), [144](#page-143-0)).**

Mocht u van plan zijn de muziekbestanden op te slaan op de geheugenkaart van de computer, let er dan op dat de kaart in de camera is geplaatst.

*2.* **Voer één van de volgende bewerkingen uit om de geheugenkaart of het ingebouwde geheugen te openen.**

Hierdoor wordt de camera door de computer herkend als een Verwisselbare Schijf (Station).

- Windows
	- $\bigcap$  Windows 8: Desktop  $\rightarrow$  Explorer Windows 7, Windows Vista: Start  $\rightarrow$  Computer Windows  $XP: Start \rightarrow$  Deze Computer Dubbelklik op "Verwisselbare schijf".
- Macintosh Dubbelklik op de stationicoon van de camera.
- *3.* **Creëer een map die "SSBGM" heet.**
- *4.* **Dubelklik op de "SSBGM" map die u creëerde en kopieer de achtergrondmuziek er naar.**
	- Zie de documentatie die meegeleverd wordt met uw computer voor informatie aangaande het verplaatsen, het kopiëren en het wissen van bestanden.
	- Mochten er zich achtergrondmuziekbestanden in zowel het ingebouwde geheugen als de geheugenkaart in de camera bevinden, dan krijgt de geheugenkaart voorrang.
	- Zie pagina [151](#page-150-0) voor informatie aangaande cameramappen.

#### *5.* **Verbreek de aansluiting tussen de camera en uw computer (pagina's [141,](#page-140-0) [144](#page-143-1)).**

## **Creëren van een foto of van filmbeelden (MOTION PRINT)**

#### **Procedure**

**[p**] (WEERGAVE) → Foto Beeldscherm → [MENU] → **"** $\blacktriangleright$  PLAY MENU" Indextab  $\rightarrow$  MOTION PRINT

- *1.* **Blader d.m.v. [**4**] en [**6**] door de filmbeelden om en dat beeld weer te geven dat u wilt gebruiken als het beeld voor de MOTION PRINT foto.** U kunt met hoge snelheid bladeren door [<] of [ $\blacktriangleright$ ] ingedrukt te houden.
- *2.* **Selecteer "Creëren" d.m.v. [**8**] en [**2**] en druk daarna op [SET].**
	- Alleen de beelden van films die met deze camera werden opgenomen kunnen worden gebruikt bij een MOTION PRINT beeld.

## **Monteren van een film op de camera (Filmbewerking)**

#### **Procedure**

#### **[p**] (WEERGAVE) → Filmscherm van een te bewerken film → **[MENU]** \* **"**p **PLAY MENU" Indextab** \* **Filmbewerking**

Met het Filmbewerking attribuut kunt u d.m.v. één van de volgende procedures een bepaald gedeelte van een film wegknippen.

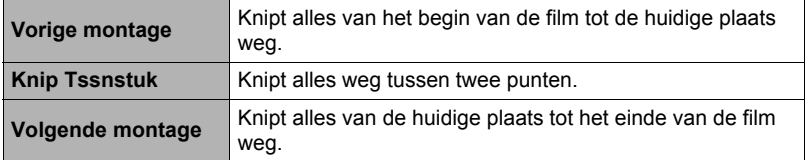

*1.* **Selecteer d.m.v. [**8**] en [**2**] de gewenste bewerkingsmethode en druk daarna op [SET].**

#### *2.* **Voer de volgende bewerkingen uit om het beeld (punt) te selecteren vanaf waar of tot waar u de film wilt knippen (het knippunt).**

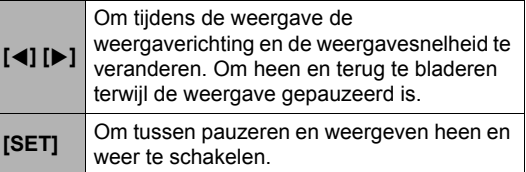

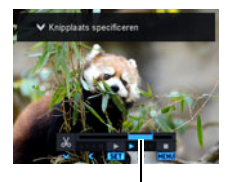

Knipbereik (blauw)

*3.* **Druk op [**2**] om het bewerkingsmenu te tonen en één of twee knippunten te specificeren.**

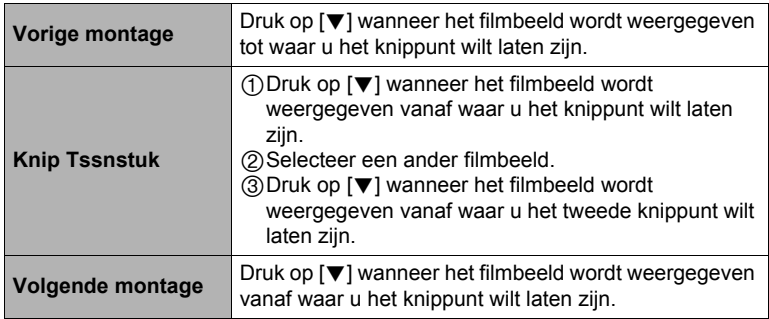

## *4.* **Selecteer "Ja" d.m.v. [**8**] en [**2**] en druk daarna op [SET].**

De geselecteerde knipbewerking zal tot voltooiing een aanzienlijke tijd in beslag nemen. Probeer geen camera bewerking uit te voeren todat de "Bezig... Even geduld a.u.b..." boodschap uit het beeldscherm verdwijnt. Merk op dat een knipbewerking een heel lange tijd in beslag nemen als de film die gemonteerd wordt erg lang is.

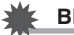

#### **BELANGRIJK!**

• Wanneer u een film monteert, wordt alleen het resultaat opgeslagen. De oorspronkelijke film blijft niet behouden. Een montagebewerking kan niet ongedaan worden gemaakt.

# **LET OP**

- Er kan geen montage worden uitgevoerd bij een film die korter dan vijf seconden is.
- Het bewerken van films die met een ander type camera zijn opgenomen, wordt niet ondersteund.
- U kunt geen montage uitvoeren bij een film als de hoeveelheid resterende geheugencapaciteit minder is dan de grootte van het filmbestand waarbij u montage wilt uitvoeren. Als er niet genoeg geheugen beschikbaar is, kunt u bestanden uitwissen die u niet langer nodig heeft om geheugen vrij te maken.
- Het opdelen van een film in twee films en het plakken van twee verschillende films tot een enkele film wordt niet ondersteund.
- U kunt een filmmontagebewerking starten terwijl de film die u wilt monteren weergegeven wordt. Druk op [SET] als de weergave een beeld bereikt waar u het knippunt wilt laten zijn. Druk vervolgens op [ $\blacktriangledown$ ] om het menu met bewerkingsmogelijkheden te tonen. Voer montage uit d.m.v. dezelfde procedures als hierboven beschreven.

## **Optimaliseren van de helderheid van het beeld (Belichting)**

**Procedure**

#### **[p**] (WEERGAVE) → Foto beeldscherm → [MENU] → **"** $\blacktriangleright$  PLAY MENU" Indextab  $\rightarrow$  Belichting

U kunt d.m.v. deze instelling de balans instellen tussen heldere gebieden en donkere gebieden en bestaande beelden binnen het bereik van 0 (geen optimalisatie) en +2 (helder).

## **LET OP**

- Corrigeren van de belichting wanneer het filmen betere resultaten produceert (pagina [101\)](#page-100-0).
- Door de belichting van een beeld te veranderen worden zowel het originele beeld als het nieuwe (veranderde) beeld opgeslagen als afzonderlijk bestanden.
- Tijdens het weergeven van een veranderd beeld op het beeldscherm van de camera geven de datum en de tijd aan wanneer het beeld oorspronkelijk opgenomen was, dus niet wanneer het beeld veranderd was.

## **Bijstellen van de witbalans (Witbalans)**

#### **Procedure**

#### **[**p**] (WEERGAVE)** \* **Foto beeldscherm** \* **[MENU]** \* **"** $\blacktriangleright$  PLAY MENU" Indextab  $\rightarrow$  Witbalans

U kunt m.b.v. de witbalansinstelling een lichtbrontype selecteren voor een opgenomen beeld, wat de kleuren van het beeld zal beïnvloeden.

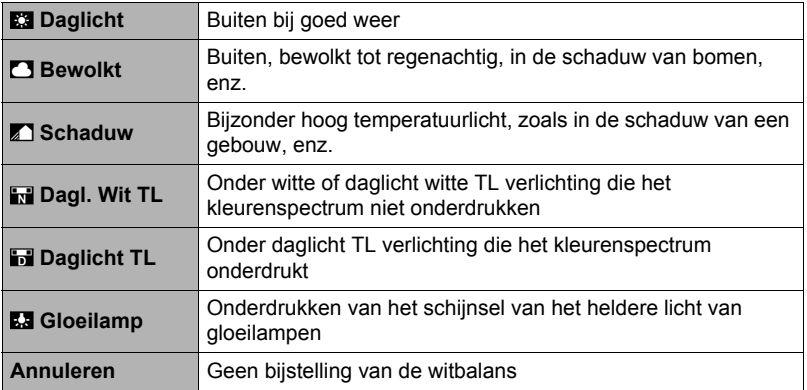

#### **LET OP**

- U kunt de witbalans bijstellen tijdens het opnemen van beelden (pagina [40\)](#page-39-0).
- De oorspronkelijke foto wordt in het geheugen bewaard en wordt niet gewist.
- Tijdens het weergeven van een veranderd beeld op het beeldscherm van de camera geven de datum en de tijd aan wanneer het beeld oorspronkelijk opgenomen was, dus niet wanneer het beeld veranderd was.

## **Veranderen van de helderheid van een bestaande foto (Helderheid)**

**Procedure**

#### **[** $\blacktriangleright$  **]** (WEERGAVE) → Foto beeldscherm → [MENU] → **"** $\blacktriangleright$  PLAY MENU" Indextab  $\rightarrow$  Helderheid

U kunt één van de vijf instellingen van +2 (meest helder) tot en met –2 (minst helder) selecteren voor de helderheid.

# **LET OP**

- De oorspronkelijke foto wordt in het geheugen bewaard en wordt niet gewist.
- Tijdens het weergeven van een veranderd beeld op het beeldscherm van de camera geven de datum en de tijd aan wanneer het beeld oorspronkelijk opgenomen was, dus niet wanneer het beeld veranderd was.

## **Selecteren van beelden om af te drukken (DPOF afdr.)**

#### **Procedure**

**[p**] (WEERGAVE) → Foto beeldscherm → [MENU] → **"PLAY MENU"** Indextab  $\rightarrow$  **DPOF** afdr.

Zie pagina [133](#page-132-0) voor nadere details.

## <span id="page-124-0"></span>**Beschermen van een bestand tegen wissen (Beveiligen)**

**Procedure** 

#### **[D**] (WEERGAVE) → [MENU] → "D PLAY MENU" Indextab → **Beveiligen**

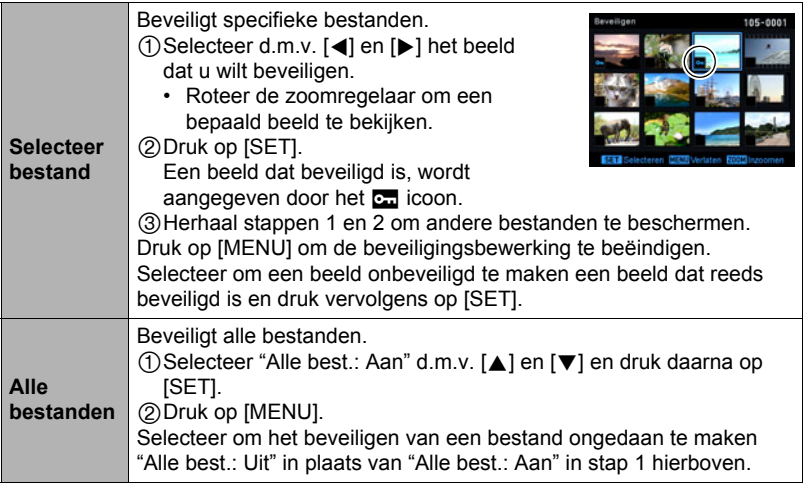

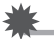

**BELANGRIJK!**

• Merk op dat zelfs als een bestand beschermd is, dit zal worden gewist als de formatteerbewerking uitgevoerd wordt (pagina [162](#page-161-0)).

#### ■ Beveiligen van een bepaald beeld binnen een doorlopende **sluitergroep**

- *1.* **Druk op [**2**] terwijl Doorlopende Sluiter beeldweergave aan de gang is of gepauzeerd is (in- of uitschakelen door op [SET] te drukken).** Hierdoor wordt het "CS Fotomontage" menu weergegeven.
- *2.* **Selecteer "Beveiligen" d.m.v. [**8**] en [**2**] en druk daarna op [SET].**
- *3.* **Selecteer "Selecteer foto's" d.m.v. [**8**] en [**2**] en druk daarna op [SET].**
- *4.* **Selecteer d.m.v. [**4**] en [**6**] het beeld dat u wilt beveiligen en druk daarna op [SET].**

Hierdoor wordt het beeld beveiligd en het **om** icoon weergegeven.

- Roteer de zoomregelaar om een bepaald beeld te bekijken.
- Selecteer om een beeld onbeveiligd te maken een beeld dat reeds beveiligd is en druk vervolgens op [SET].

#### *5.* **Druk nadat u klaar bent op [MENU] om deze bewerking te verlaten.**

#### **BELANGRIJK!**

- Merk op dat zelfs als een bestand beschermd is, dit zal worden gewist als de formatteerbewerking uitgevoerd wordt (pagina [162](#page-161-0)).
- . **Beveiligen van een alle beelden binnen een doorlopende sluitergroep**
- *1.* **Druk op [**2**] terwijl Doorlopende Sluiter beeldweergave aan de gang is of gepauzeerd is (in- of uitschakelen door op [SET] te drukken).**
- *2.* **Selecteer "Beveiligen" d.m.v. [**8**] en [**2**] en druk daarna op [SET].**
- *3.* **Selecteer "Alles kaderen" d.m.v. [**8**] en [**2**] en druk daarna op [SET].**
- *4.* **Selecteer "Alle beelden aan" d.m.v. [**8**] en [**2**] en druk daarna op [SET].**

Hierdoor worden alle beelden in de groep beveiligd en het **ca** icoon weergegeven.

• Selecteer "Alle beelden uit" in stap 4 en druk op [SET] om alle beelden in de groep onbeveiligd te maken.

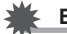

#### **BELANGRIJK!**

• Merk op dat zelfs als een bestand beschermd is, dit zal worden gewist als de formatteerbewerking uitgevoerd wordt (pagina [162](#page-161-0)).

**Bewerken van de datum en de tijd van een beeld (Datum/Tijd)**

#### **Procedure**

#### **[**p**] (WEERGAVE)** \* **Foto beeldscherm** \* **[MENU]** \* **"**p **PLAY MENU" Indextab** \* **Datum/Tijd**

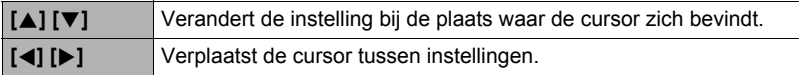

Zet eerst de cursor op "Toepassen" en druk op [SET] om ze toe te passen wanneer de instellingen voor de datum en de tijd naar wens zijn.

• Verplaats om heen en weer te schakelen tussen het 12-uur en 24-uur formaat de cursor naar "am (pm)" en "24h" (een van deze twee wordt getoond) en verander dan de instelling d.m.v.  $[\triangle]$  en  $[\blacktriangledown]$ .

## **LET OP**

- Het is niet mogelijk de datum en de tijd van een beeld te bewerken wanneer deze er d.m.v. het tijdstempel ingestempeld zijn (pagina [155\)](#page-154-0).
- Het is niet mogelijk de datum en de tijd van een beeld te bewerken van een beeld dat beveiligd is.
- U kunt voor elke datum invoeren tussen 1980 en 2049.

## <span id="page-126-0"></span>**Roteren van een beeld (Rotatie)**

#### **Procedure**

**[p]** (WEERGAVE) → Foto of beeldscherm → [MENU] → **"**p **PLAY MENU" Indextab** \* **Rotatie**

*1.* **Selecteer "Rotatie" d.m.v. [**8**] en [**2**] en druk daarna op [SET].**

Elke keer indrukken van [SET] draait het beeld 90 graden naar links.

## *2.* **Druk als het getoonde beeld de gewenste oriëntatie heeft op [MENU].**

## **LET OP**

- Alle beelden binnen een doorlopende sluitergroep worden geroteerd als een doorlopend sluiterbeeld geroteerd wordt. Het is niet mogelijk een beeld afzonderlijk te roteren binnen een doorlopende sluitergroep.
- Het roteren van een panoramabeeld wordt niet ondersteund.
- Merk op dat deze procedure de feitelijke beelddata niet verandert. Hierdoor verandert alleen maar hoe het beeld op het beeldscherm van de camera wordt getoond.
- Een beeld dat beveiligd is of waarop ingezoomd is, kan niet worden geroteerd.
- De oorspronkelijke (niet geroteerde) versie van het beeld wordt getoond op het beelden menuscherm.

#### **Heraanpassen van de afmetingen van een foto (Form. Aanpassen)**

**Procedure**

#### $[\triangleright]$  (WEERGAVE)  $\rightarrow$  Foto beeldscherm  $\rightarrow$  [MENU]  $\rightarrow$ **"**p **PLAY MENU" Indextab** \* **Form. Aanpassen**

U kunt het formaat van een foto verkleinen en het resultaat als een afzonderlijke foto opslaan. De oorspronkelijke foto blijft ook behouden. U kunt het formaat van een beeld aanpassen op één van drie formaten: 10 M, 3 M, VGA.

- Het aanpassen van een foto met een 3:2 of 16:9 formaat zal een beeld creëren met een beeldverhouding van 4:3 waarbij beide zijkanten afgeknipt zijn.
- De opnamedatum van de aangepaste versie van de foto zal hetzelfde zijn als de opnamedatum van de oorspronkelijke foto.

## **Trimmen van een foto (Trimmen)**

#### **Procedure**

#### **[p**] (WEERGAVE) → Foto beeldscherm → [MENU] → **"** $\blacktriangleright$  PLAY MENU" Indextab  $\rightarrow$  Trimmen

U kunt een foto trimmen om de onderdelen weg te knippen die u niet nodig heeft en het resultaat opslaan als een afzonderlijk bestand. De oorspronkelijke foto blijft ook behouden.

Zoom m.b.v. de zoomregelaar in op het beeld tot het gewenste formaat en geef m.b.v. [A], [V], [4] en [D] het gedeelte weer van het beeld dat u wilt uitknippen en druk vervolgens op [SET].

- Het beeld dat geproduceerd wordt door een 3:2 of 16:9 beeld te trimmen zal een beeldverhouding van 4:3 hebben.
- De opnamedatum van het getrimde beeld zal hetzelfde zijn als de opnamedatum van de oorspronkelijke foto.

Zoomfactor

Stelt het fotogebied voor

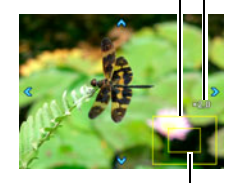

Onderdeel van de foto die op het moment wordt getoond

## **Kopiëren van bestanden (Kopiëren)**

#### **Procedure**

#### $[\triangleright]$  (WEERGAVE)  $\rightarrow$  Foto of beeldscherm  $\rightarrow$  [MENU]  $\rightarrow$ **"**p **PLAY MENU" Indextab** \* **Kopiëren**

Bestanden kunnen worden gekopieerd van het ingebouwde geheugen naar een geheugenkaart of van een geheugenkaart naar het ingebouwde geheugen.

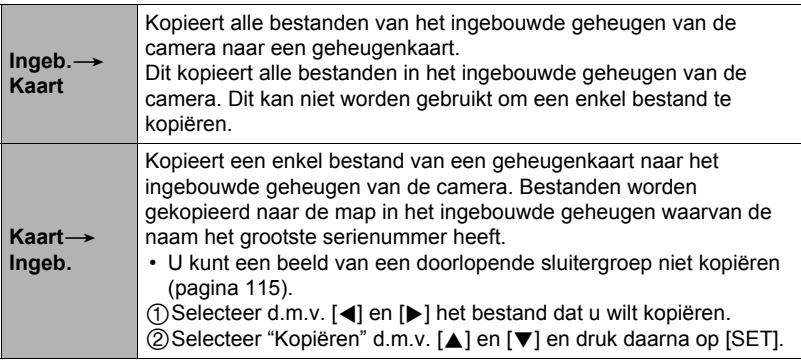

## **LET OP**

• Foto's of films die met deze camera zijn opgenomen kunnen gekopieerd worden.

## **Opdelen van een doorlopende sluitergroep (Groep Opdelen)**

#### **Procedure**

#### **[D**] (WEERGAVE) → [MENU] → "D PLAY MENU" Indextab → **Groep Opdelen**

Zie pagina [114](#page-113-0) voor nadere details.

#### **Combineren van doorlopende sluiterbeelden binnen een enkel stilbeeld (Doorl. Sl. Meerv. Afdr.)**

**Procedure** 

**[p**] (WEERGAVE) → Doorlopende sluitergroep weergeven. → **[MENU]** \* **"**p **PLAY MENU" Indextab** \* **Dl Sl M Afdr.**

#### *1.* **Selecteer d.m.v. [**8**] en [**2**] de instelling "Creëren".**

• Selecteer d.m.v. [<] en [ $\blacktriangleright$ ] een andere doorlopende sluitergroep, als u dat wenst.

## *2.* **Druk op [SET].**

Hierdoor wordt de doorlopende sluitergroep geconverteerd naar een 16 M (4608 $\times$ 3456) beeld met maximaal 30 doorlopende sluiterbeelden (5 verticaal  $\times$ 6 horizontaal).

- Deze camera kan mogelijk een beeld uit een doorlopende sluitergroep niet correct converteren voor een andere camera.
- De opnamedatum van het geconverteerde beeld zal hetzelfde zijn als de opnamedatum van de oorspronkelijke doorlopende sluitergroep.
- De opstelling van de beelden in Doorl. Sl. Meerv. Afdr. kunnen afwijken van die van normale (niet geroteerde) doorlopende sluiterbeelden, wanneer een doorlopende sluitergroep geconverteerd wordt waarvan de beelden geroteerd werden door het "Rotatie" attribuut naar een Doorl. Sl. Meerv. Afdr. beeld.

## **Bewerken van een doorlopend sluiterbeeld (CS Fotomontage)**

#### **Procedure**

#### $[\triangleright}]$  (WEERGAVE)  $\rightarrow$  [MENU]  $\rightarrow$  " $\triangleright$  PLAY MENU" Indextab  $\rightarrow$ **CS Fotomontage**

Refereer aan de volgende pagina's voor details. DPOF Afdrukken: pagina [133](#page-132-0) Beveiligen: pagina [125](#page-124-0) Kopiëren: pagina [115](#page-114-0) Wissen: pagina [112](#page-111-0)

# **Afdrukken**

## **Afdrukken van foto's**

## **Professionele afdrukdienst**\*

U kunt een geheugenkaart met de foto's die u wilt afdrukken meenemen naar een professionele afdrukdienst en ze laten afdrukken.

#### **Afdrukken op een printer thuis**\*

#### **Het maken van afdrukken op een printer met een geheugenkaartgleuf**

U kunt een printer met een geheugenkaartgleuf gebruiken om beelden direct van een geheugenkaart af te drukken. Zie de gebruiksaanwijzing die met de printer wordt mee geleverd voor nadere details.

U kunt afdrukken maken met een printer die PictBridge ondersteunt (pagina [131](#page-130-0)). **Afdrukken met een computer**

**Direct aansluiten op een printer die compatibel is met PictBridge**

Stuur de beelden eerst over naar uw computer en gebruik los verkrijgbare software voor het maken van afdrukken.

\* U specificeren welke beelden u wilt afdrukken, het aantal afdrukken en de instellingen voor de datumafstempeling voordat u afdrukken gaat maken (pagina [133\)](#page-132-0).

#### <span id="page-130-0"></span>**Direct aansluiten op een printer die compatibel is met PictBridge**

U kunt de camera direct op een printer aansluiten die PictBridge ondersteunt en dan beelden afdrukken zonder dit via een computer te doen.

- Instellingen maken bij de camera voordat u hem aansluit op een **printer**
- *1.* **Schakel de camera in en druk op [MENU].**
- *2.* **Selecteer bij de "**¥ **SETTING" indextab "USB" en druk vervolgens op [**6**].**
- *3.* **Selecteer "PictBridge" d.m.v. [**8**] en [**2**] en druk daarna op [SET].**

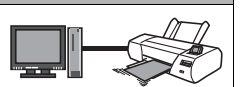

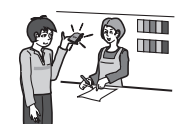

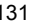

#### . **Aansluiten van de camera op een printer**

Sluit de camera m.b.v. de micro USB-kabel die met de camera meegeleverd wordt aan USB poort van uw printer.

• Zie pagina [18](#page-17-0) voor details aangaande het maken van aansluitingen op de camera en voorzorgsmaatregelen tijdens het maken van aansluitingen.

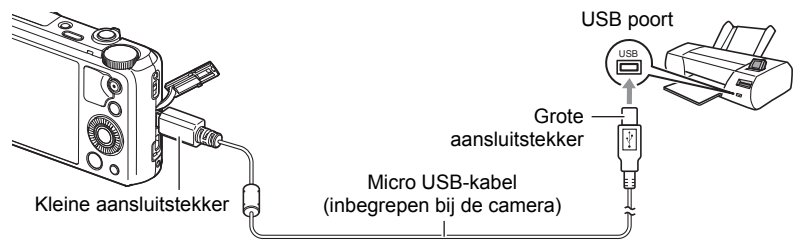

- De camera verkrijgt geen spanning via de USB kabel. Controleer voordat u de aansluiting maakt eerst het accuniveau om na te gaan dat dit niet te laag is.
- Zorg ervoor dat de camera uitgeschakeld is voordat u de aansluiting van de kabels tot stand brengt of verbreekt. Controleer de gebruiksaanwijzing van de printer voor informatie betreffende vereisten voordat u de aansluiting met uw printer tot stand brengt of verbreekt.

## . **Afdrukken**

- *1.* **Schakel de printer in en plaats het papier.**
- *2.* **Schakel de camera in.**

Hierdoor wordt het afdruk menuscherm weergegeven.

## *3.* **Selecteer d.m.v. [**8**] en [**2**] "Papierformaat" en druk daarna op [**6**].**

#### *4.* **Selecteer d.m.v. [**8**] en [**2**] een papierformaat en druk daarna op [SET].**

- Hieronder volgen de beschikbare papierformaten. 3.5"×5", 5"×7", 4"×6", A4, 8.5"×11", Met printer
- Door selecteren van "Met printer" wordt afgedrukt op het papierformaat dat op de printer wordt geselecteerd.
- Zie de documentatie die meegeleverd wordt met uw printer voor informatie aangaande de instellingen voor het papier.

## *5.* **Specificeer d.m.v. [**8**] en [**2**] de gewenste afdrukoptie.**

- 1 Beeld : Drukt één beeld af. Selecteer en druk daarna op [SET]. Selecteer d.m.v. [◀] en [▶] het bestand dat u wilt afdrukken.
- DPOF afdr.: Drukt meerdere beelden af. Selecteer en druk daarna op [SET]. Met deze optie worden beelden in overeenstemming met de DPOF instellingen (pagina [133\)](#page-132-0).
- Druk op [ $\bullet$ ] (Film) om de datumafstempeling beurtelings in en uit te schakelen. De datumafstempeling wordt afgedrukt wanneer "Aan" op het beeldscherm getoond wordt.

## *6.* **Selecteer "Afdrukken" d.m.v. [**8**] en [**2**] en druk daarna op [SET].**

Het afdrukken start en de boodschap "Bezig... Even geduld a.u.b..." verschijnt op het beeldscherm. Deze boodschap zal na een poosje verdwijnen hoewel het afdrukken nog steeds uitgevoerd wordt. Door op willekeurig welke toets van de camera te drukken zal de afdrukstatus opnieuw verschijnen.

- Het afdrukmenuscherm verschijnt opnieuw nadat het afdrukken is voltooid.
- Als u "1 Beeld" selecteerde kunt u de procedure vanaf stap 5 herhalen als u dat wilt.
- *7.* **Nadat het afdrukken voltooid is, schakel de camera uit en verbreek de aansluiting van de USB kabel van de printer en van de camera.**

## <span id="page-132-0"></span>**Gebruiken van DPOF om beelden te specificeren die afgedrukt dienen te worden en het aantal afdrukken (DPOF afdrukken)**

## ■ Digitaal Afdruk Order Formaat (DPOF = Digital Print Order Format)

DPOF is een standaard die het mogelijk maakt om informatie voor het beeldtype, het aantal kopieën en het tijdstempel aan/uit aan te brengen op de geheugenkaart met de beelden. Na het configureren van de instellingen kunt u de geheugenkaart gebruiken om afdrukken te maken op een printer thuis die DPOF ondersteunt of u kunt de geheugenkaart meenemen naar een professionale afdrukdienst.

- DPOE
- Of u de DPOF instellingen kunt gebruiken voor het maken van afdrukken hangt af van de printer die u gebruikt.
- Sommige professionele afdrukdiensten kunnen DPOF mogelijk niet ondersteunen.

#### . **Configureren van DPOF instellingen afzonderlijk voor elk beeld**

**Procedure** 

 $[\triangleright]$  (WEERGAVE)  $\rightarrow$  Foto beeldscherm  $\rightarrow$  [MENU]  $\rightarrow$ **"**p **PLAY MENU" Indextab** \* **DPOF afdr.** \* **Beelden selecteren**

- *1.* **Scroll d.m.v. [**4**] en [**6**] door de bestanden totdat het beeld wordt getoond dat u wilt afdrukken.**
- *2.* **Specificeer d.m.v. [**8**] en [**2**] het gewenste aantal afdrukken per beeld.** U kunt maximaal een waarde van 99 specificeren. Specificeer 00 als u het beeld niet wilt afdrukken.
	- Als u de datum bij de beelden wilt hebben, druk dan op  $\blacksquare$  (Film) zodat "Aan" getoond wordt voor datumafstempeling.
	- Herhaal de stappen 1 en 2 om de instellingen voor andere beelden te configureren, als u dat wenst.

## *3.* **Druk op [SET].**

. **Dezelfde DPOF instellingen voor alle beelden configureren**

#### **Procedure**

 $[\triangleright]$  (WEERGAVE)  $\rightarrow$  Foto beeldscherm  $\rightarrow$  [MENU]  $\rightarrow$ **"**p **PLAY MENU" Indextab** \* **DPOF afdr.** \* **Alle beelden**

- *1.* **Specificeer d.m.v. [**8**] en [**2**] het gewenste aantal afdrukken per beeld.** U kunt maximaal een waarde van 99 specificeren. Specificeer 00 als u het beeld niet wilt afdrukken.
	- Merk op dat het gespecificeerde aantal kopieën wordt afgedrukt voor alle beelden in een doorlopende sluitergroep die zich bevindt onder de beelden.
	- Als u de datum bij de beelden wilt hebben, druk dan op [ $\bullet$ ] (Film) zodat "Aan" getoond wordt voor datumafstempeling.
- *2.* **Druk op [SET].**
- Specificeren van het aantal kopieën voor een specifiek beeld binnen **een doorlopende sluitergroep**
- *1.* **Druk op [**2**] terwijl Doorlopende Sluiter beeldweergave aan de gang is of gepauzeerd is (in- of uitschakelen door op [SET] te drukken).** Hierdoor wordt het "CS Fotomontage" menu weergegeven.
- *2.* **Selecteer "DPOF afdr." d.m.v. [**8**] en [**2**] en druk daarna op [SET].**
- *3.* **Selecteer "Selecteer foto's" d.m.v. [**8**] en [**2**] en druk daarna op [SET].**
- *4.* **Blader d.m.v. [**4**] en [**6**] door de beelden totdat het beeld wordt getoond dat u wilt afdrukken.**
- *5.* **Specificeer d.m.v. [**8**] en [**2**] het gewenste aantal afdrukken per beeld.** U kunt maximaal een waarde van 99 specificeren. Specificeer 00 als u het beeld niet wilt afdrukken.
	- Als u de datum bij de beelden wilt hebben, druk dan op [ $\bullet$ ] (Film) zodat "Aan" getoond wordt voor datumafstempeling.
	- Herhaal de stappen 4 en 5 om de instellingen voor andere beelden te configureren, als u dat wenst.
- *6.* **Druk op [SET].**
- Configureren van dezelfde DPOF instellingen voor alle beelden **binnen een doorlopende sluitergroep**
- *1.* **Druk op [**2**] terwijl Doorlopende Sluiter beeldweergave aan de gang is of gepauzeerd is (in- of uitschakelen door op [SET] te drukken).** Hierdoor wordt het "CS Fotomontage" menu weergegeven.
- *2.* **Selecteer "DPOF afdr." d.m.v. [**8**] en [**2**] en druk daarna op [SET].**
- *3.* **Selecteer "Alles kaderen" d.m.v. [**8**] en [**2**] en druk daarna op [SET].**
- *4.* **Specificeer d.m.v. [**8**] en [**2**] het gewenste aantal afdrukken per beeld.** U kunt maximaal een waarde van 99 specificeren. Specificeer 00 als u het beeld niet wilt afdrukken.
	- Als u de datum bij de beelden wilt hebben, druk dan op [ $\bullet$ ] (Film) zodat "Aan" getoond wordt voor datumafstempeling.
- *5.* **Druk op [SET].**

#### **DPOF instellingen worden niet automatisch gewist nadat het afdrukken voltooid is.**

De volgende DPOF afdrukbewerking die u uitvoert, zal worden uitgevoerd volgens de DPOF instelingen die u geconfigureerd heeft voor de beelden. Specificeer om de DPOF instellingen te wissen "00" voor het aantal afdrukken per beeld.

#### **Vertel de afdrukdienst over de DPOF instellingen!**

Als u een geheugenkaart meeneemt naar een professionale afdrukdienst, vergeet dan niet ze te vertellen dat u de DPOF instellingen heeft aangebracht voor de beelden die moeten worden afgedrukt en het aantal afdrukken per beeld. Als u dat niet doet kan de afdrukdienst mogelijk alle beelden afdrukken zonder acht te slaan op de DPOF instellingen of kunnen de instelling voor de datumafstempeling mogelijk in de wind worden geslagen.

#### . **Datumafstempeling**

U kunt één van de volgende drie methoden gebruiken om de opnamedatum op te nemen in de afdruk van een beeld.

#### **Configureren van de instellingen van de camera**

Configureer de DPOF instellingen (pagina [133](#page-132-0)).

U kunt de datumafstempeling telkens als u afdrukken maakt in- en uitschakelen. U kunt de instellingen zodanig configureren dat sommige beelden de datumafstempeling hebben en andere beelden niet.

Configureren van de instellingen van het tijdstempel bij de camera (pagina [155\)](#page-154-0).

- De instelling van het tijdstempel bij de camera stempelt de datum op een foto wanneer u deze opneemt zodat de datum altijd aanwezig is wanneer u afdrukken maakt. Het tijdstempel kan niet worden gewist.
- Schakel DPOF datumafstempeling niet in bij een beeld waarbij de datum gestempeld is met de tijdstempelfunctie van de camera. Dit kan er toe leiden dat twee afstempelingen over elkaar worden afgedrukt.

#### **Configureren van de instellingen van de computer**

U kunt los verkrijgbare software voor beeldbeheer gebruiken om tijdafstempelingen te verzorgen bij beelden.

#### **Professionele afdrukdienst**

Vraag om datumafstempeling wanneer u afdrukken bestelt bij een professionele afdrukdienst.

#### . **Standaarden die ondersteund worden door de camera**

#### • PictBridge

Dit is de standaard van de Camera and Imaging Products Association (CIPA). U kunt de camera direct op een printer aansluiten die PictBridge ondersteunt en beeldselectie en afdrukken uitvoeren via het beeldscherm en de bedieningsorganen van de camera.

• PRINT Image Matching III

Door beeldmontage software te gebruiken en af te drukken op een printer die PRINT Image Matching III ondersteunt, is het mogelijk om informatie te gebruiken over de filmomstandigheden die samen met het beeld opgenomen is en precies het type beeld te produceren dat u

wilt. PRINT Image Matching en PRINT Image Matching III zijn handelsmerken van Seiko Epson Corporation.

• Exif Print

Door af te drukken op een printer die Exif Print ondersteunt, wordt informatie gebruikt over de filmomstandigheden die samen met het beeld opgenomen om de kwaliteit van het afgedrukte beeld te

verhogen. Neem contact op met de fabrikant van de printer voor informatie over welke modellen Exif Print ondersteunen, over het opgraden van printers, enz.

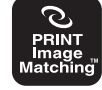

**Fxif Print** 

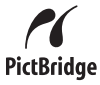

# **Gebruiken van de camera met een computer**

### **Wat u kunt doen m.b.v. een computer...**

U kunt de hieronder beschreven bewerkingen uitvoeren wanneer de camera aangesloten is op een computer.

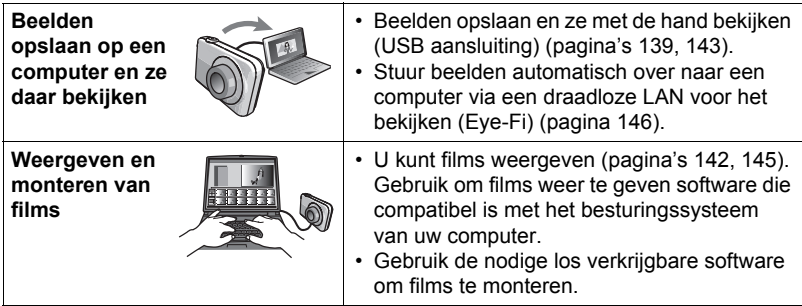

De procedures die u dient uit te voeren zijn anders voor Windows en voor Macintosh.

- Windows gebruikers dienen te verwijzen naar ["Gebruiken van de camera met](#page-138-0)  [een Windows computer](#page-138-0)" op pagina [139.](#page-138-0)
- Macintosh gebruikers dienen te verwijzen naar ["Gebruiken van de camera met](#page-142-0)  [een Macintosh computer](#page-142-0)" op pagina [143.](#page-142-0)

## <span id="page-138-0"></span>**Gebruiken van de camera met een Windows computer**

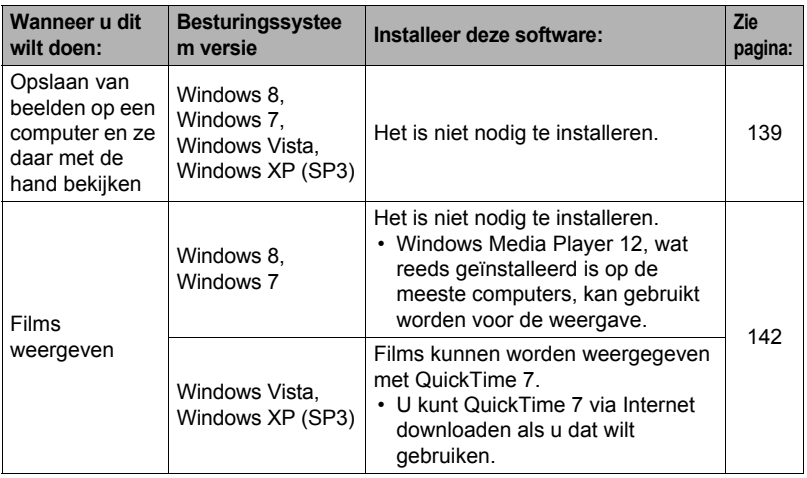

## <span id="page-138-1"></span>**Bekijken en opslaan van beelden op een computer**

U kunt de camera aansluiten op uw computer om beelden (foto's en filmbestanden) te bekijken en op te slaan.

**Gebruik uw computer nooit om beeldbestanden die opgeslagen zijn in het ingebouwde geheugen van de camera of op de geheugenkaart te veranderen, te wissen, te verplaatsen of een nieuwe naam te geven.** Dit kan namelijk problemen veroorzaken bij de beeldbeheerdata van de camera waardoor het onmogelijk kan worden om beelden op de camera weer te geven en tevens kan dit de resterende geheugencapaciteit drastisch wijzigen. Wanneer u een beeld wilt wijzigen, wissen, verplaatsen of er een nieuwe naam aan wilt geven, doe dit dan alleen bij beelden die opgeslagen zijn op uw computer.

#### **BELANGRIJK!**

• Verbreek de aansluiting van de USB kabel nooit en voer geen bewerkingen uit bij de camera tijdens het bekijken of opslaan van beelden. Hierdoor kunnen de data beschadigd raken.

## **LET OP**

• U kunt ook de kaartgleuf (als die er is) van uw computer of een los verkrijgbare kaartlezer gebruiken om direct toegang te verkrijgen tot de beeldbestanden via de geheugenkaart van de camera. Zie de gebruiksaanwijzing die met uw computer wordt meegeleverd voor nadere details.

#### <span id="page-139-0"></span>■ Aansluiten van de camera op uw computer en opslaan van **bestanden**

- *1.* **Schakel de camera in en druk op [MENU].**
- *2.* **Selecteer bij de "**¥ **SETTING" indextab "USB" en druk vervolgens op [**6**].**
- *3.* **Selecteer "Mass Storage" d.m.v. [**8**] en [**2**] en druk daarna op [SET].**
- *4.* **Schakel de camera uit en sluit deze daarna d.m.v. de met de camera meegeleverde micro USB-kabel aan op uw computer.**
	- Zie pagina [19](#page-18-0) voor details aangaande het maken van aansluitingen op de camera en voorzorgsmaatregelen tijdens het maken van aansluitingen.

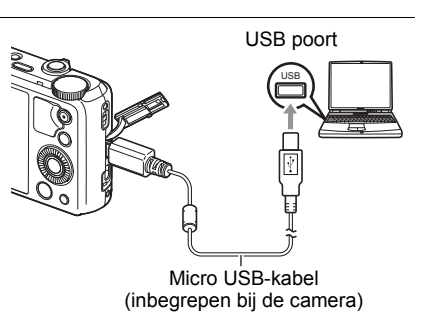

#### *5.* **Schakel de camera in.**

- De eerste maal dat u de camera aansluit op uw computer via een USB kabel, kan een foutmelding bij uw computer verschijnen. Mocht dit het geval zijn, verbreek dan eerst de aansluiting van de USB kabel en breng deze daarna weer tot stand.
- *6.* **Windows 8 gebruikers: Klik "Desktop" en daarna op "Explorer". Windows 7, Windows Vista gebruikers: Klik "Start" en daarna op "Computer". Windows XP gebruikers: Klik "Start" en daarna op "Deze Computer".**

#### *7.* **Dubbelklik op "Verwisselbare schijf".**

• Uw computer herkend de geheugenkaart die in de camera geladen is (of het ingebouwde geheugen als er geen kaart is) als een verwisselbare disk.

#### *8.* **Klik met de rechterknop op de "DCIM" map.**

*9.* **Klik "Kopiëren" op het snelkoppelingsmenu dat verschijnt.**

*10.* **Windows 8 gebruikers: Klik op "Documenten". Windows 7, Windows Vista gebruikers: Klik "Start" en daarna op "Documenten".**

#### **Windows XP gebruikers: Klik "Start" en daarna op "Mijn Documenten".**

- Als u reeds een "DCIM" map in "Documenten" (Windows 8, Windows 7, Windows Vista) of "Mijn Documenten" (Windows XP) heeft, zal die bij de volgende stap worden overschreven. Als u de bestaande "DCIM" map wilt houden, dient u de naam te veranderen of deze naar een andere locatie te verplaatsen voordat u de volgende stap uitvoert.
- *11.* **Windows 8 gebruikers: Op de "Documenten" menu's, klik op "Thuis" en daarna op "Plakken".**

**Windows 7 gebruikers: Selecteer "Plakken" op het menu "Organizeren" van "Documenten".**

**Windows Vista gebruikers: Selecteer "Plakken" op het menu "Bewerken" van "Documenten".**

**Windows XP gebruikers: Selecteer "Plakken" op het menu "Bewerken" van "Mijn Documenten".**

Hierdoor wordt de "DCIM" map (en alle beeldbestanden die daarin zitten) in de map "Documenten" (Windows 8, Windows 7, Windows Vista) of "Mijn Documenten" (Windows XP) map geplakt. U heeft nu een kopie op uw computer van de bestanden die zich in het geheugen van de camera bevinden.

<span id="page-140-0"></span>*12.* **Verbreek de aansluiting tussen de camera en de computer nadat u klaar bent met het kopiëren van beelden.**

Controleer dat de achterlamp niet rood knippert en verbreek dan de aansluiting van de USB kabel.

- . **Bekijken van beelden die u naar uw computer heeft gekopieerd**
- *1.* **Dubbelklik op de gekopieerde "DCIM" map om deze te openen.**
- *2.* **Dubbelklik op de map die de beelden bevat dat u wilt bekijken.**
- *3.* **Dubbelklik op het beeld dat u wilt bekijken.**
	- Voor informatie aangaande bestandsnamen zie "[Geheugenmapstructuur"](#page-150-1) op pagina [151](#page-150-1) voor meer informatie.
	- Een beeld dat geroteerd was op de camera wordt op het beeldscherm van de computer weergegeven met de oorspronkelijke (niet-geroteerde) oriëntatie.
	- De afzonderlijke beelden binnen een doorlopende sluitergroep worden afzonderlijk weergegeven wanneer een doorlopend sluiterbeeld op een computer wordt bekeken. Een doorlopende sluitergroep kan niet als een doorlopend sluiterbeeld bekeken worden op een computer.

## <span id="page-141-0"></span>**Weergeven van films**

Kopieer om deze weer te geven de film eerst naar uw computer en dubbelklik dan op het filmbestand. Bepaalde besturingssystemen kunnen geen films weergeven. Mocht dit het geval zijn, dan dient u los verkrijgbare software te installeren.

- Bij Windows 8 en Windows 7 wordt de weergave ondersteund door Windows Media Player 12.
- Als u niet in staat bent om films weer te geven, ga dan naar de onderstaande URL om QuickTime 7 te downloaden en op uw computer te installeren. http://www.apple.com/quicktime/

#### . **Minimale systeemvereisten voor filmweergave op de computer**

De hieronder beschreven minimale systeemvereisten zijn nodig om films die met deze camera zijn opgenomen te kunnen weergeven op een computer.

Besturingssysteem : Windows 8, Windows 7, Windows Vista, Windows XP (SP3) CPU : Beeldkwaliteit "FHD" of "HD":

Core 2 Duo 3,0 GHz of hoger Beeldkwaliteit "STD" of "HS": Pentium 4 3,2 GHz of hoger

Vereiste software : QuickTime 7 (Niet vereist bij Windows 8 en Windows 7.)

- De bovenstaande systeemomgevingen worden aanbevolen. Bij configureren van deze omgevingen wordt geen juiste werking gegarandeerd.
- Bepaalde instellingen en andere geïnstalleerde software kunnen problemen veroorzaken wat gevolgen heeft voor een juiste weergave van films.

#### . **Voorzorgsmaatregelen voor filmweergave**

- Zorg ervoor dat u de filmdata naar de harde schijf van uw computer verplaatst voordat u probeert deze weer te geven. Correcte weergave van de film kan mogelijk niet plaatsvinden bij data waartoe toegang is verkregen via een netwerk, vanaf een geheugenkaart, enz.
- Correcte weergave van de film kan mogelijk niet plaatsvinden bij bepaalde computers. Mocht u problemen ondervinden, probeer dan het volgende.
	- Probeer films op te nemen met een instelling van "STD" voor de kwaliteit.
	- Verlaat alle andere applicaties waaronder wordt gedraaid en stop alle applicaties die zich in het RAM geheugen bevinden.

Zelfs als een correcte weergave niet mogelijk is op de computer kunt u een los verkrijgbare HDMI kabel gebruiken voor aansluiting op de HDMI aansluiting van een TV of een computer zodat u films op die manier kunt weergeven.

## <span id="page-142-0"></span>**Gebruiken van de camera met een Macintosh computer**

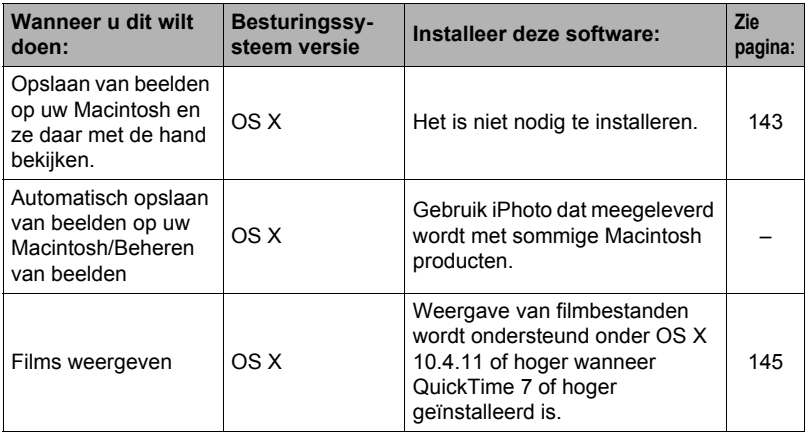

#### <span id="page-142-1"></span>**Aansluiten van de camera op uw computer en opslaan van bestanden**

**Gebruik uw computer nooit om beeldbestanden die opgeslagen zijn in het ingebouwde geheugen van de camera of op de geheugenkaart te veranderen, te wissen, te verplaatsen of een nieuwe naam te geven.** Dit kan namelijk problemen veroorzaken bij de beeldbeheerdata van de camera waardoor het onmogelijk kan worden om beelden op de camera weer te geven en tevens kan dit de resterende geheugencapaciteit drastisch wijzigen. Wanneer u een beeld wilt wijzigen, wissen, verplaatsen of er een nieuwe naam aan wilt geven, doe dit dan alleen bij beelden die opgeslagen zijn op uw computer.

#### **BELANGRIJK!**

- Verbreek de aansluiting van de USB kabel nooit en voer geen bewerkingen uit bij de camera tijdens het bekijken of opslaan van beelden. Hierdoor kunnen de data beschadigd raken.
- De camera ondersteunt bewerking met Mac OS X 10.0 niet. De werking wordt alleen ondersteund bij Mac OS 10.1, 10.2, 10.3, 10.4, 10.5, 10.6, 10.7 en 10.8 (bij gebruik van de standaard USB driver van de OS).

## **LET OP**

• U kunt ook de kaartgleuf (als die er is) van uw computer of een los verkrijgbare kaartlezer gebruiken om direct toegang te verkrijgen tot de beeldbestanden via de geheugenkaart van de camera. Zie de gebruiksaanwijzing die met uw computer wordt meegeleverd voor nadere details.

#### <span id="page-143-0"></span>■ Aansluiten van de camera op uw computer en opslaan van **bestanden**

- *1.* **Schakel de camera in en druk op [MENU].**
- *2.* **Selecteer bij de "**¥ **SETTING" indextab "USB" en druk vervolgens op [**6**].**
- *3.* **Selecteer "Mass Storage" d.m.v. [**8**] en [**2**] en druk daarna op [SET].**
- *4.* **Schakel de camera uit en sluit deze daarna d.m.v. de met de camera meegeleverde micro USB-kabel aan op uw Macintosh.**
	- Zie pagina [19](#page-18-0) voor details aangaande het maken van aansluitingen op de camera en voorzorgsmaatregelen tijdens het maken van aansluitingen.

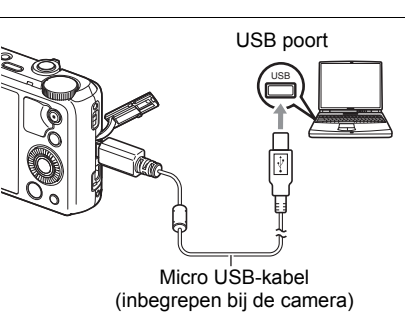

## *5.* **Schakel de camera in.**

De achterindicator van de camera gaat op dat moment groen of amberkleurig branden. Tijdens deze functie herkent de Macintosh de geheugenkaart die in de camera geplaatst is (of het ingebouwde geheugen van de camera als er geen geheugenkaart geplaatst is) als een station (drive). Het uiterlijk van de stationicoon hangt af van de versie van het Mac besturingssysteem (Mac OS) dat u in gebruik heeft.

- De eerste maal dat u de camera aansluit op uw Macintosh via een USB kabel, kan een foutmelding bij uw computer verschijnen. Mocht dit het geval zijn, verbreek dan eerst de aansluiting van de USB kabel en breng deze daarna weer tot stand.
- *6.* **Dubbelklik op de stationicoon van de camera.**
- *7.* **Sleep de "DCIM" map naar de map waarnaar u het wilt kopiëren.**
- *8.* **Sleep de stationicoon naar Prullenbak nadat het kopiëren voltooid is.**
- <span id="page-143-1"></span>*9.* **Verbreek de aansluiting tussen de camera en uw computer.**

Controleer dat de achterlamp niet rood knippert en verbreek dan de aansluiting van de USB kabel.
#### . **Bekijken van gekopieerde beelden**

*1.* **Dubbelklik op de stationicoon van de camera.**

*2.* **Dubbelklik op de "DCIM" map om deze te openen.**

*3.* **Dubbelklik op de map die de beelden bevat dat u wilt bekijken.**

#### *4.* **Dubbelklik op het beeld dat u wilt bekijken.**

- Voor informatie aangaande bestandsnamen zie "[Geheugenmapstructuur"](#page-150-0) op pagina [151](#page-150-0) voor meer informatie.
- Een beeld dat geroteerd was op de camera wordt op het beeldscherm van uw Macintosh weergegeven met de oorspronkelijke (niet-geroteerde) oriëntatie.
- De afzonderlijke beelden binnen een doorlopende sluitergroep worden afzonderlijk weergegeven wanneer een doorlopend sluiterbeeld op een computer wordt bekeken. Een doorlopende sluitergroep kan niet als een doorlopend sluiterbeeld bekeken worden op een computer.

# **Weergeven van een film**

U kunt films weergeven op een Macintosh d.m.v. de QuickTime applicatie die meegeleverd wordt met uw besturingssysteem. Kopieer om deze weer te geven de film eerst naar uw Macintosh en dubbelklik dan op het filmbestand.

#### . **Minimale systeemvereisten voor filmweergave op de computer**

De hieronder beschreven minimale systeemvereisten zijn nodig om films die met deze camera zijn opgenomen te kunnen weergeven op een computer.

Besturingssysteem : Beeldkwaliteit "FHD" of "HD":

Mac OS X 10.4.11 of hoger Beeldkwaliteit "STD" of "HS": Mac OS X 10.3.9 of hoger

Vereiste software : QuickTime 7 of hoger

- De bovenstaande systeemomgevingen worden aanbevolen. Bij configureren van deze omgevingen wordt geen juiste werking gegarandeerd.
- Bepaalde instellingen en andere geïnstalleerde software kunnen problemen veroorzaken wat gevolgen heeft voor een juiste weergave van films.

#### . **Voorzorgsmaatregelen voor filmweergave**

Correcte weergave van de film kan mogelijk niet plaatsvinden bij bepaalde Macintosh modellen. Mocht u problemen ondervinden, probeer dan het volgende.

- Probeer films op te nemen met een instelling van "STD" voor de kwaliteit.
- Opwaarderen naar de nieuwste versie van QuickTime.
- Schakel alle andere applicaties uit waaronder gedraaid wordt.

Zelfs als een correcte weergave niet mogelijk is op uw Macintosh kunt u de los verkrijgbare HDMI-kabel gebruiken voor aansluiting op de HDMI aansluiting van een TV of een Macintosh zodat u films op die manier kunt weergeven.

#### **BELANGRIJK!**

• Zorg ervoor dat u de filmdata naar de harde schijf van uw Macintosh verplaatst voordat u probeert deze weer te geven. Correcte weergave van de film kan mogelijk niet plaatsvinden bij data waartoe toegang is verkregen via een netwerk, vanaf een geheugenkaart, enz.

### **Gebruiken van een SD geheugenkaart met ingebouwde LAN**

### <span id="page-145-0"></span>**Oversturen van beelden met een Eye-Fi kaart (Eye-Fi)**

Door opnamen te maken met een Eye-Fi draadloze SD geheugenkaart die in de camera geladen is, wordt het mogelijk om beelddata automatisch naar een computer te sturen via een draadloze LAN.

- *1.* **Configureer het LAN toegangspunt, de overbrengbestemming en andere instellingen voor de Eye-Fi kaart in overeenkomst met de aanwijzingen die met de Eye-Fi kaart meegeleverd worden.**
- *2.* **Laad na het configureren van de instellingen de Eye-Fi kaart in de camera en maak de opnames.**

Beelden die u opneemt worden nu via draadloze LAN naar uw computer, enz. gestuurd.

- Zie de gebruiksaanwijzing die met de Eye-Fi kaart wordt meegeleverd voor volledige details.
- Voordat u een nieuwe Eye-Fi kaart formatteert om deze voor de eerste maal te gebruiken dient u eerst het installeerbestand van de Eye-Fi te kopiëren van de kaart naar uw computer.

#### **BELANGRIJK!**

- Vooropgenomen beelden worden via een draadloze LAN overgebracht. Gebruik de Eye-Fi kaart niet of schakel Eye-Fi kaartcommunicatie (pagina [154](#page-153-0)) uit wanneer u zich aan boord van een vliegtuig bevindt of op een andere plaats waar het gebruik van draadloze communicatie beperkt of verboden is.
- Door een Eye-Fi kaart te laden zal de Eye-Fi indicator Eve-Fi op het beeldscherm verschijnen. De transparante of niet-transparante verschijning geeft de communicatiestatus aan zoals hieronder wordt getoond.

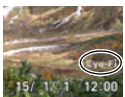

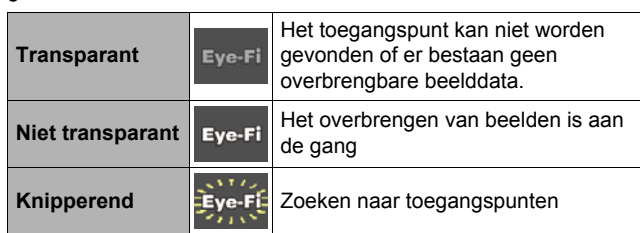

- Er verschijnt een communicatie icoon  $\sum_{n=1}^{\infty}$  op het beeldscherm terwijl het overbrengen van beeldgegevens plaats aan het vinden is.
- De automatische spanningsuitschakelfunctie (Autom. Spann. Uit) (pagina [157](#page-156-0)) is gedeactiveerd wanneer het overbrengen van beelddata plaats aan het vinden is.
- Er verschijnt een bevestigingsboodschap op het beeldscherm als u de camera probeert uit te schakelen terwijl het overbrengen van beelddata plaats aan het vinden is. Volg de aanwijzingen in de boodschappen (pagina [186\)](#page-185-0).
- Het overbrengen van een groot aanta beelden kan enige tijd duren.
- Afhankelijk van het type Eye-Fi kaart dat u gebruikt en de instellingen, kunnen de beelden op de Eye-Fi kaart gewist worden nadat de overdracht van beeldgegevens plaats gevonden heeft.
- Er kunnen breuken optreden in het beeld of het geluid bij het opnemen van een film of het opnemen van een film vanaf een Eye-Fi kaart.
- Goede datacommunicatie met een Eye-Fi kaart kan onmogelijk zijn afhankelijk van de camera instellingen, het accuniveau en bedieningsomstandigheden.

### <span id="page-147-0"></span>**Gebruiken van een Smartphone om beelden weer te geven die opgeslagen zijn op een FlashAir kaart (FlashAir)**

Door een los verkrijgbare FlashAir kaart in de camera te plaatsen wordt het mogelijk om beelden te bekijken op en ze te kopiëren naar een smartphone of een computer via een draadloze LAN aansluiting.

- Zie de aanwijzingen die met de kaart meegeleverd worden voor meer informatie.
- *1.* **Configureer de instellingen van de FlashAir kaart d.m.v. een computer of een ander toestel.**
	- Om uw persoonlijke informatie te beveiligen wordt het aanbevolen dat u het wachtwoord verandert van een FlashAir kaart nadat u deze heeft aangeschaft. Zie de aanwijzingen die met de kaart meegeleverd worden voor meer informatie.
	- Als de "Start automatically at boot" (Automatisch starten met booten) van de FlashAir kaart selecteert, wordt een draadloze LAN aansluiting automatisch tot stand gebracht telkens wanneer de camera ingeschakeld wordt.
	- Als u "FlashAir" (pagina [154](#page-153-1)) handmatig op de camera wilt in- en uitschakelen, verander de instelling van de FlashAir kaart dan naar "Start with the control image" (Starten met het controlebeeld).
- *2.* **Plaats de geconfigureerde FlashAir kaart in de camera en neem de gewenste beelden op.**
	- Door een FlashAir kaart te formatteren met de camera worden bestanden op de kaart gewist die nodig zijn voor communicatie. Zie voor details aangaande het formatteren de aanwijzingen die met de kaart worden meegeleverd.
- *3.* **Verkrijg toegang tot de FlashAir kaart via een smartphone of een ander toestel.**

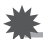

#### **BELANGRIJK!**

• Wanneer u zich bevindt aan boord van een vliegtuig of op een andere plaats waar het gebruik van draadloze communicatie beperkt of verboden is, gebruik dan geen FlashAir kaart of verander de "FlashAir" instelling (pagina [154](#page-153-1)) van de camera en de instelling van de FlashAir kaart dan zoals hieronder wordt getoond. FlashAir: Uit

Geheugenkaarten: Starten met het controlebeeld

• Als een FlashAir kaart in de camera wordt geplaatst, verschijnt het FlashAir icoon op het beeldscherm.

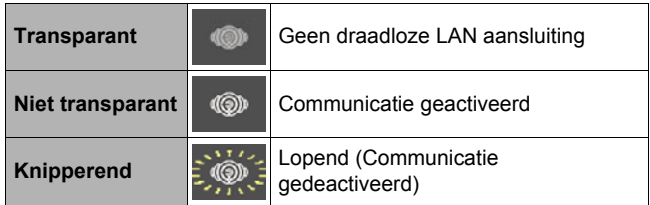

- Het volgende is van toepassing op de camerabewerkingen terwijl beelddata op een FlashAir kaart worden gemanipuleerd via een smartphone of een ander toestel.
	- $-\sum_{\text{max}}$  icoon getoond op het beeldscherm.
	- De sluimerfunctie (pagina [157](#page-156-1)) en de automatische stroomonderbrekingfunctie (pagina [157](#page-156-0)) worden gedeactiveerd.
	- Er verschijnt een bevestigingsboodschap op het beeldscherm als u deze probeert uit te schakelen. Volg de aanwijzingen in de boodschappen (pagina [186\)](#page-185-1) mocht dit gebeuren.
- De FlashAir draadloze LAN aansluiting wordt automatisch afgesloten als er geen bewerking wordt uitgevoerd gedurende een bepaalde hoeveelheid tijd.
- Als een film naar een FlashAir kaart wordt opgenomen of weergegeven, kan dit leiden tot onderbrekingen in het beeld en/of het geluid.
- Goede datacommunicatie met een FlashAir kaart kan onmogelijk zijn afhankelijk van de camera instellingen, het accuniveau en de bedieningsomstandigheden.
- Het veranderen van de configuratie van de instellingen van de camera en het uitvoeren van andere bewerkingen kan langer dan gewoonlijk duren wanneer een FlashAir kaart in werking is.

# <span id="page-149-0"></span>**Bestanden en mappen**

De camera creëert een bestand telkens wanneer u een foto of film opneemt of een andere bewerking uitvoert waarbij data worden opgeslagen. Bestanden worden gegroepeerd door ze in mappen op te slaan. Elk bestand en map heeft haar eigen unieke naam.

• Zie ["Geheugenmapstructuur](#page-150-0)" (pagina [151\)](#page-150-0) voor nadere details over hoe mappen in het geheugen zijn georganiseerd.

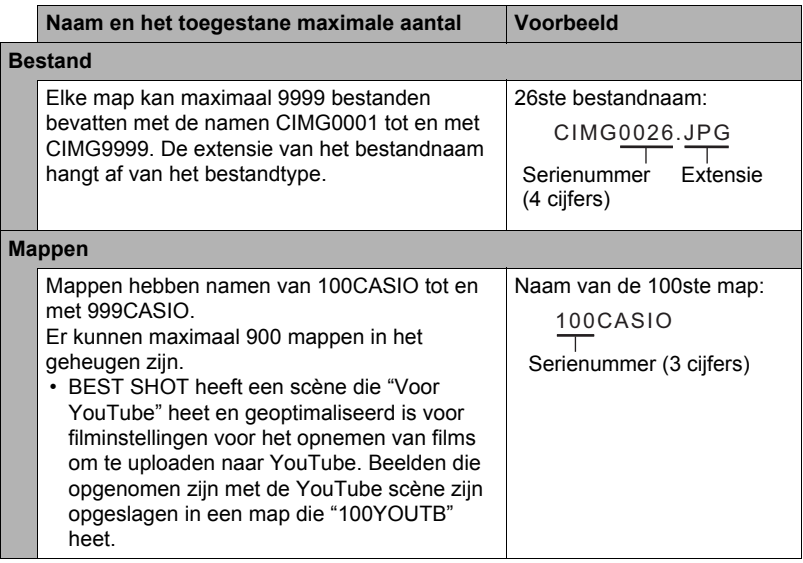

- U kunt map- en bestandnamen op uw computer bekijken. Zie pagina [12](#page-11-0) voor nadere details over hoe bestandnamen op het beeldscherm van de camera worden getoond.
- Het totale aantal mappen en bestanden dat toegestaan is, hangt af van de beeldgrootte en de beeldkwaliteit en de capaciteit van de geheugenkaart die u gebruikt voor de opslag.

# **Geheugenkaartdata**

Deze camera slaat beelden die u opneemt op in overeenkomst met het DCF (Design rule for Camera File System) protocol.

# ■ Betreffende het DCF protocol

De volgende bewerkingen worden ondersteund voor beelden die voldoen aan de DCF-norm. Merk echter op dat CASIO geen garantie geeft inzake de prestaties betreffende deze bewerkingen.

- Oversturen van de beelden in deze camera die overeenkomen met de DCF-norm naar een camera van een ander merk en ze dan bekijken.
- Afdrukken van de beelden in deze camera die overeenkomen met de DCF-norm met een printer van een ander merk.
- Oversturen van de beelden in een andere camera die overeenkomen met de DCFnorm naar deze camera en ze dan bekijken.

#### <span id="page-150-0"></span>. **Geheugenmapstructuur**

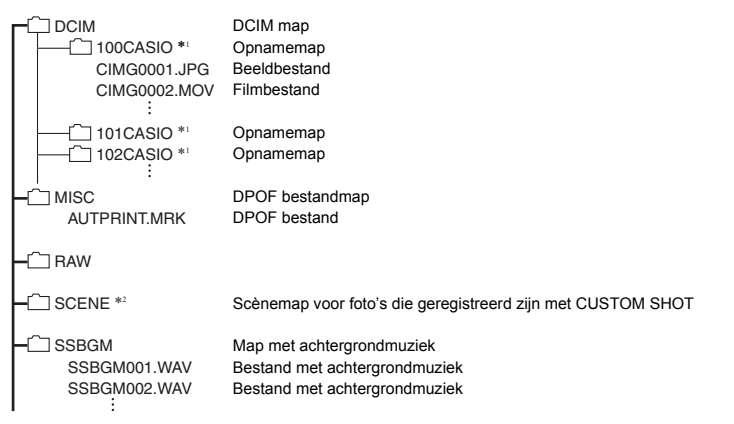

- \*1 De BEST SHOT "Voor YouTube" scène stelt de camera in voor het opnemen van films die geoptimaliseerd zijn voor het uploaden naar YouTube. Beelden die opgenomen zijn met de "Voor YouTube" scène zijn opgeslagen in een map die "100YOUTB" heet.
- \*2 Deze map of dit bestand kan enkel in het ingebouwde geheugen worden gecreëerd.

#### . **Ondersteunde beeldbestanden**

- Beeldbestanden die opgenomen zijn met deze camera
- Beeldbestanden die in overeenkomst zijn met het DCF protocol

Deze camera kan mogelijk een beeld niet weergeven zelfs als het in overeenkomst is met het DCF protocol. Het tonen van een beeld dat opgenomen was met een andere camera kan mogelijk lang op zich laten wachten voordat het op het beeldscherm van deze camera verschijnt.

#### . **Voorzorgsmaatregelen voor hanteren van data in het ingebouwde geheugen en de geheugenkaart**

- Telkens wanneer u de inhoudgeheugen kopieert naar uw computer dient u de DCIM map en alle inhoud ervan kopiëren. Om meerdere DCIM mappen bij te houden is het handig om de namen te veranderen naar een datum of iets dergelijks nadat u ze naar uw computer heeft gekopieerd. Als u besluit om de DCIM map terug te sturen naar de camera moet u echter niet vergeten de naam terug te veranderen naar DCIM. De camera is zodanig ontworpen dat zij alleen een hoofdbestand (root file) kan herkennen met de naam DCIM. Merk op dat de camera de mappen binnenin de DCIM map niet kan herkennen tenzij dit de namen zijn die ze oorspronkelijk hadden toen u ze van de camera naar uw computer kopieerde.
- Mappen en bestanden moeten in overeenstemming met de ["Geheugenmapstructuur](#page-150-0)" op pagina [151](#page-150-0) worden opgeslagen om correct te worden herkend door de camera.

# **Andere instellingen (SETTING)**

Dit hoofdstuk geeft uitleg over de menu items die u kunt gebruiken om instellingen te configureren en andere bewerkingen uit te voeren tijdens zowel de OPNAME en WEERGAVE modus.

Zie pagina [91](#page-90-0) voor informatie betreffende de menubewerkingen.

# <span id="page-152-0"></span>**Activeren van stroombesparing (ECO Modus)**

#### **Procedure**

#### **[MENU]** \* **"**¥ **SETTING" Indextab** \* **ECO Modus**

Het activeren van de stroombesparingmodus vermindert de helderheid van het beeldscherm en schakelt andere camerabewerkingen over voor werking op een lager stroomverbruik, waardoor de opgeladen accu langer meegaat en het aantal beelden dat kan worden opgenomen vermeerderd wordt.

Door "Aan" te selecteren wordt de "ECO Modus" ingeschakeld, wat aangegeven wordt door **ECO** op het beelscherm. Stroombezuiniging van de "ECO Modus" is het meest efficiënt wanneer "Automatisch" wordt geselecteerd als de opnamemodus. Het gebruik van de "Automatisch" opnamemodus wordt aanbevolen bij het gebruik van de "ECO Modus".

# **LET OP**

• U kunt zelfs meer stroom besparen door de "ECO Modus" te gebruiken in combinatie met de Automatische Stroomonderbreking (pagina [157\)](#page-156-0) en de sluimerfunctie (pagina [157](#page-156-1)).

# **Bijstellen van de helderheid van het beeldscherm (Scherm)**

**Procedure**

#### **[MENU]** \* **"**¥ **SETTING" Indextab** \* **Scherm**

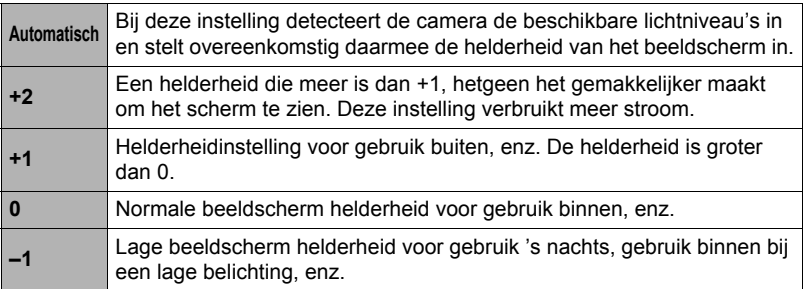

• Door de "ECO Modus" (pagina [153\)](#page-152-0) in te schakelen terwijl de "Scherm" instelling +2 of +1 is, verandert de "Scherm" instelling naar 0.

# <span id="page-153-0"></span>**Uitschakelen van Eye-Fi kaartcommunicatie (Eye-Fi)**

**Procedure** 

#### **[MENU]** \* **"**¥ **SETTING" Indextab** \* **Eye-Fi**

Selecteer "Uit" om de communicatie van de Eye-Fi kaart te deactiveren (pagina [146\)](#page-145-0).

#### <span id="page-153-1"></span>**Configuren van de communicatie-instellingen van de FlashAir kaart (FlashAir)**

**Procedure** 

#### **[MENU]** \* **"**¥ **SETTING" Indextab** \* **FlashAir**

Door "Start with the control image" (Starten met het controlebeeld) te selecteren als de FlashAir kaart instelling en door "Aan" te selecteren voor de "FlashAir" instelling van de camera wordt een FlashAir draadloze LAN aansluiting (pagina [148\)](#page-147-0) tot stand gebracht.

• Als de "Start automatically at boot" (Automatisch starten met booten) van de FlashAir kaart selecteert, wordt een draadloze LAN aansluiting automatisch tot stand gebracht telkens wanneer de camera ingeschakeld wordt.

### **Configureren van geluidsinstellingen bij de camera (Geluiden)**

**Procedure**

#### **[MENU]** \* **"**¥ **SETTING" Indextab** \* **Geluiden**

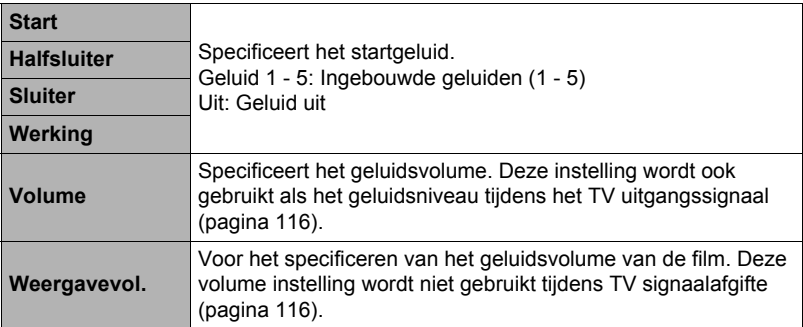

• Door een geluidsvolume van 0 in te stellen wordt het geluid gedempt.

# **Creëren van een beeldopslagmap (Map Creëren)**

**Procedure** 

#### **[MENU]** \* **"**¥ **SETTING" Indextab** \* **Map creëren**

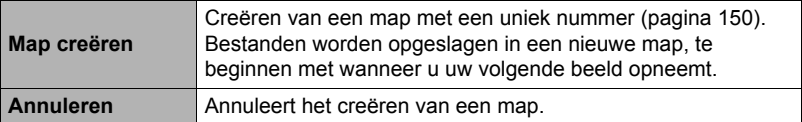

- Beelden opgenomen met de BEST SHOT "Voor eBay" of "Veiling" scène en de "Voor YouTube" scène worden opgeslagen in speciale mappen. Ze worden niet opgeslagen in de map die u hier creëert.
- Als alle bestanden in een map worden gewist, wordt de map zelf ook gewist.

# **Tijdstempel van foto's (Tijdstempel)**

#### **Procedure**

#### **[MENU]** \* **"**¥ **SETTING" Indextab** \* **Tijdstempel**

U kunt de camera configureren om alleen de opnamedatum van de foto of de datum en de tijd te stempelen in de rechter onderhoek van het elk beeld.

• Nadat de informatie voor de datum en de tijd eenmaal gestempeld is in een foto. kan deze niet veranderd of gewist worden.

Voorbeeld: 10 juli, 2015, 1:25 's middags

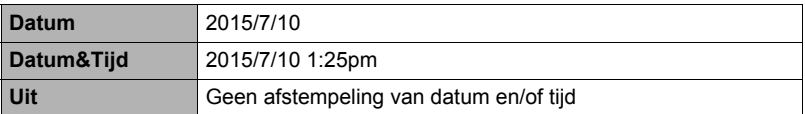

- Zelfs als u de datum en/of tijd niet met Tijdafstempeling afstempelt, kunt u dat later doen d.m.v. de DPOF functie of een afdruk applicatie (pagina [136](#page-135-0)).
- Het afstempelen wordt uitgevoerd in overeenstemming met de instellingen voor de datum en de tijd (pagina [160\)](#page-159-0) en de instellingen voor de displaystijl (pagina [160](#page-159-1)).

#### **Automatische Beeldoriëntatiedetectie en Rotatie (Auto Roteren)**

**Procedure**

#### **[MENU]** \* **"**¥ **SETTING" Indextab** \* **Auto Roteren**

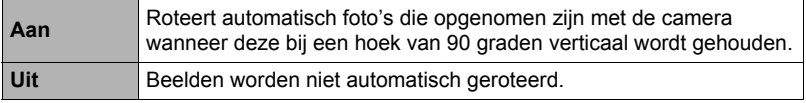

De camera detecteert automatisch of een fotobeeld in de portret- of de landschaporiëntatie genomen was en wordt overeenkomstig weergegeven.

#### **Specificeren van de methode voor het aanmaken van een serienummer voor een bestandnaam (Bestand nr.)**

#### **Procedure**

#### $[MEM] \rightarrow$  " $\bullet$  SETTING" Indextab  $\rightarrow$  Bestand nr.

Volg de volgende procedure om de methode te specificeren die bepaalt hoe serienummers aangemaakt worden die in de bestandsnamen worden gebruikt (pagina [150](#page-149-0)).

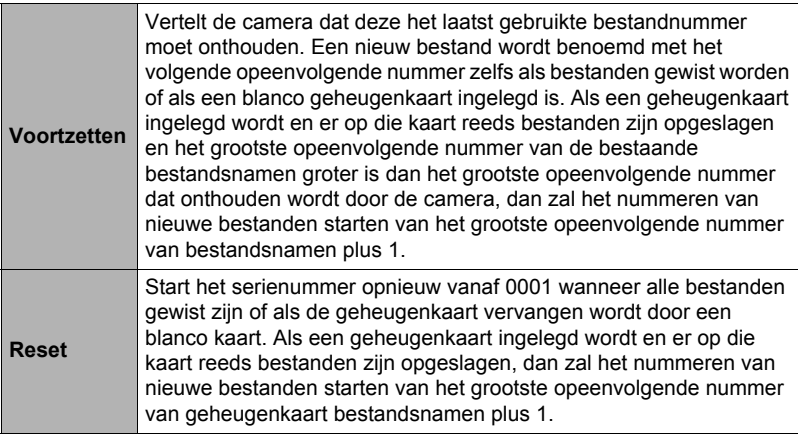

#### <span id="page-156-1"></span>**Procedure**

#### **[MENU]** \* **"**¥ **SETTING" Indextab** \* **Sluimer**

Dit attribuut schakelt het beeldscherm uit en doet de achterindicator (groen) branden telkens wanneer geen camerabewerking wordt uitgevoerd voor een vooringestelde tijdsperiode. Druk op een willekeurige toets om het beeldscherm opnieuw in te schakelen.

Activeringstijd instellingen: 30 sec, 1 min, 2 min, Uit (Sluimeren wordt uitgeschakeld terwijl "Uit" geselecteerd is.)

- Sluimeren is gedeactiveerd onder de volgende omstandigheden.
	- Tijdens de WEERGAVE modus
	- Terwijl de camera aangesloten is op een computer, een TV of een ander toestel
	- Tijdens filmopname en -weergave
- Wanneer zowel de sluimerfunctie als de automatische stroomonderbreker ingeschakeld zijn, krijgt de automatische stroomonderbreker voorrang.

#### <span id="page-156-0"></span>**Configureren van de instellingen van de automatische stroomonderbreker (Automatisch Spanning Uit)**

**Procedure**

#### **[MENU]** \* **"**¥ **SETTING" Indextab** \* **Autom. Spann. Uit**

De automatische stroomonderbreker schakelt de camera uit telkens wanneer geen camerabewerking wordt uitgevoerd voor een vooringestelde hoeveelheid tijd.

Activeringstijd instellingen: 2 min, 5 min, 10 min (de activeringstijd is altijd 5 minuten tijdens de WEERGAVE modus.)

- De automatische stroomonderbreker is gedeactiveerd onder de volgende omstandigheden.
	- Terwijl de camera aangesloten is op een computer of een ander toestel
	- Tijdens een diashow
	- Tijdens weergave van de doorlopende sluitergroep
	- Tijdens filmopname en -weergave

# **Configureren van [**r**] instelling (OPNAME)**

**Procedure** 

#### **[MENU]** \* **"**¥ **SETTING" Indextab** \* **REC**

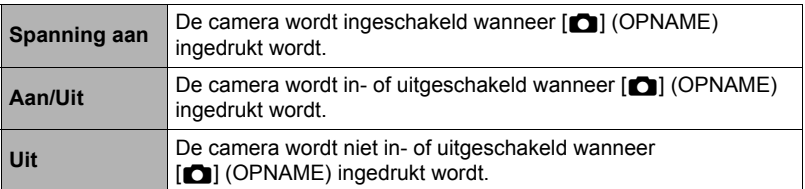

• Met "Aan/Uit" wordt de camera uitgeschakeld wanneer u op [n] (OPNAME) drukt tijdens de OPNAME modus.

# **Configureren van de [**p**] instelling (WEERGAVE)**

**Procedure**

#### **[MENU]** \* **"**¥ **SETTING" Indextab** \* **PLAY**

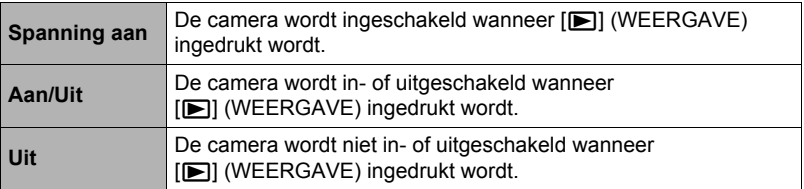

• Bij "Aan/Uit" schakelt de camera uit wanneer u drukt op [D] (WEERGAVE) tijdens de WEERGAVE modus.

### <span id="page-157-0"></span>**Deactiveren van het wissen van bestanden (Wistoets)**

**Procedure** 

#### **[MENU]** \* **"**¥ **SETTING" Indextab** \* **Wisknop**

De camera begint de procedure voor het wissen van beelden niet als u drukt op  $[\nabla]$  ( $\mathbb{m}$  4) terwijl "Wisknop" ingeschakeld is.

U kunt zichzelf beschermen tegen het onverhoeds wissen van beelden door "Gedeactiveerd" te selecteren bij "Wisknop".

• Door de formatteerbewerking (pagina [162\)](#page-161-0) uit te voeren worden alle beelden gewist, zelfs als bestandswissen gedeactiveerd (uitgezet) is ("Gedeactiveerd" is geselecteerd voor "Wisknop") voor bepaalde beelden.

### <span id="page-158-0"></span>**Procedure**

#### **[MENU]** \* **"**¥ **SETTING" Indextab** \* **Wereldtijd**

U kunt het wereldtijdscherm gebruiken om de huidige tijd te bekijken in een zone die afwijkt van die van uw thuisstad wanneer u op reis gaat, enz. De wereldtijd toont de huidige tijd in 162 steden in 32 tijdzones rond de gehele wereld.

### *1.* **Selecteer d.m.v. [**8**] en [**2**] "Bestemming" en druk daarna op [**6**].**

• Selecteer "Thuis" om het geografische gebied en de stad voor de tijd waar u de camera gewoonlijk gebruikt.

#### *2.* **Selecteer d.m.v. [**8**] en [**2**] "Stad" en druk daarna op [**6**].**

- Om de "Bestemming" instelling te veranderen naar zomertijd, selecteer m.b.v. [A] en [V] "Zomertijd" en selecteer daarna "Aan". Zomertijd wordt gebruikt in bepaalde geografische gebieden om de huidige instelling van de tijd met één uur vooruit te zetten tijdens de zomermaanden.
- *3.* **Selecteer d.m.v. [**8**] en [**2**] het gewenste geografische gebied en druk daarna op [SET].**

#### *4.* **Selecteer d.m.v. [**8**] en [**2**] de gewenste stad en druk daarna op [SET].**

### *5.* **Druk op [SET].**

#### **BELANGRIJK!**

• Voordat u de Wereldtijd instellingen gaat configureren dient u eerst te controleren dat de Thuisstad inderdaad de plaats is waar u woont of de camera gewoonlijk gebruikt. Mocht dit niet het geval zijn, selecteer dan "Thuis" op het scherm in stap 1 en configureer de instellingen van de thuisstad, de datum en de tijd zoals vereist (pagina [160\)](#page-159-0).

# <span id="page-159-0"></span>**Instellen van de klok van de camera (Bijstellen)**

#### **Procedure**

#### **[MENU]** \* **"**¥ **SETTING" Indextab** \* **Aanpassen**

Selecteer "Toepassen" en druk daarna op [SET] om ze toe te passen wanneer de instellingen voor de datum en de tijd naar wens zijn.

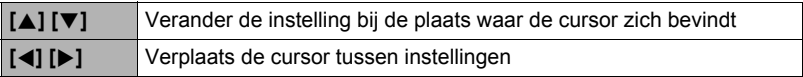

- Verplaats om heen en weer te schakelen tussen het 12-uur en 24-uur formaat de cursor naar "am (pm)" en "24h" (een van deze twee wordt getoond) en verander dan de instelling d.m.v.  $[4]$  en  $[\nabla]$ .
- U kunt elke datum specificeren tussen 2001 en 2049.
- Selecteer uw thuisstad (pagina [159](#page-158-0)) voordat u de tijd en datum instelt. Als u de tijd en datum instelt terwijl de verkeerde stad geselecteerd is als de thuisstad, zullen de tijden en datums van alle wereldtijd steden (pagina [159\)](#page-158-0) verkeerd zijn.

# <span id="page-159-1"></span>**Specificeren van de datumstijl (Datumstijl)**

**Procedure**

#### **[MENU]** \* **"**¥ **SETTING" Indextab** \* **Datumstijl**

U kunt kiezen uit drie verschillende stijlen voor de datum. Voorbeeld: 10 juli, 2015

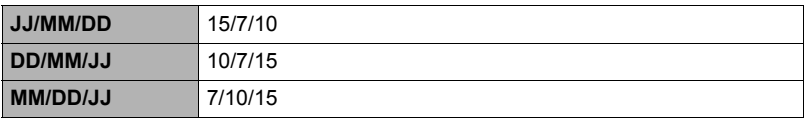

# **Specificeren van de displaytaal (Language)**

**Procedure** 

#### **[MENU]** \* **"**¥ **SETTING" Indextab** \* **Language**

#### . **Selecteer de gewenste displaytaal.**

- $(1)$  Selecteer de onderste indextab " $\bullet$ ".
- Selecteer "Language".
- Selecteer de gewenste taal.
- Cameramodellen worden op bepaalde geographische plaatsen verkocht en ondersteunen mogelijk niet de geselecteerde displaytaal.

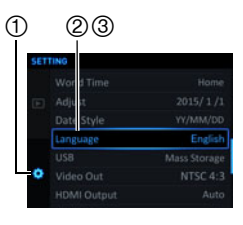

# **Configureren van de USB protocol instellingen (USB)**

#### **Procedure**

#### **[MENU]** \* **"**¥ **SETTING" Indextab** \* **USB**

U kunt de onderstaande procedure gebruiken om het USB communicatieprotocol te selecteren wat gebruikt wordt bij het uitwisselen van data met een computer, printer of andere externe apparatuur.

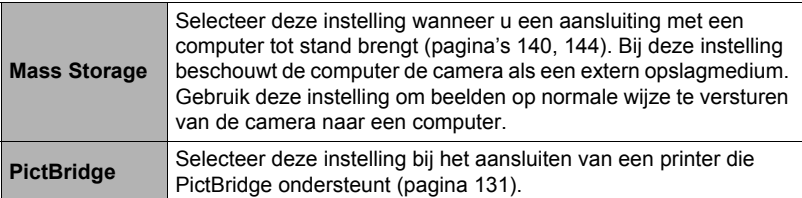

### **Selecteren van de HDMI aansluiting signaalafgiftemethod (HDMI Afgifte)**

**Procedure**

### **[MENU]** \* **"**¥ **SETTING" Indextab** \* **HDMI uitgang**

• Zie pagina [118](#page-117-0) voor nadere details.

#### <span id="page-161-1"></span><span id="page-161-0"></span>**Formatteren van het ingebouwde geheugen of van een geheugenkaart (Formatteren)**

**Procedure**

#### **[MENU]** \* **"**¥ **SETTING" Indextab** \* **Formatteren**

Als een geheugenkaart zich in de camera bevindt zal deze bewerking de geheugenkaart formatteren. Het zal het ingebouwde geheugen formatteren als geen geheugenkaart ingelegd is.

- De formatteerbewerking zal de gehele inhoud van de geheugenkaart of het ingebouwde geheugen wissen. Dit kan niet ongedaan worden gemaakt. Overtuig u ervan dat u geen van de data nog nodig heeft op de kaart of het ingebouwde geheugen voordat u deze formatteert.
- Bij het formatteren van het ingebouwde geheugen worden de volgende data gewist.
	- Beveiligde beelden
	- "CUSTOM SHOT" basisinstellingen
- Door een geheugenkaart te formatteren worden de volgende data gewist. – Beveiligde beelden
- Door te formatteren worden alle beelden gewist, zelfs als bestandswissen gedeactiveerd is ("Gedeactiveerd" is geselecteerd voor "Wisknop" (pagina [158](#page-157-0))) voor bepaalde beelden.
- Controleer voordat u de formatteerbewerking start eerst het accuniveau om na te gaan dat dit niet te laag is. Als de accuspanning te laag wordt tijdens het uitvoeren van het formatteren brengt dit het risico met zich mee dat het formatteren niet goed wordt uitgevoerd en dat de camera stopt met normaal functioneren.
- U mag het accudeksel nooit openen terwijl het formatteren uitgevoerd wordt. Hierdoor zal de camera stoppen met normaal functioneren.

#### <span id="page-161-2"></span>**Terugstellen van de camera op de originele fabrieksinstellingen (Reset)**

**Procedure**

#### **[MENU]** \* **"**¥ **SETTING" Indextab** \* **Reset**

Zie pagina [177](#page-176-0) voor details aangaande de originele fabrieksinstellingen van de camera.

De onderstaande instellingen worden niet teruggesteld.

Instellingen van de wereldtijd en de klok, de datumstijl, de schermtaal

# **Appendix**

### **Veiligheidsvoorzorgsmaatregelen**

# $\Lambda$  GEVAAR

Dit symbool geeft informatie aan die het gevaar op de dood of ernstig persoonlijk letsel met zich meebrengt als deze genegeerd of incorrect uitgeoefend wordt.

# $\sqrt{N}$  WAARSCHUWING

Deze aanduiding geeft zaken aan die een dodelijk risico of het risico op ernstig letsel met zich meebrengen als het product incorrect wordt gebruikt en deze aanduiding genegeerd wordt.

# $\bigwedge$ **LET OP**

Deze aanduiding geeft zaken aan die het risico op letsel met zich meebrengen alsmede zaken met een grote kans op lichamelijk letsel als het product incorrect wordt gebruikt en deze aanduiding genegeerd wordt.

#### **Voorbeelden van symbolen**

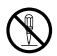

Deze cirkel met een streep erdoor  $(\Diamond)$  betekent dat de aangegeven handeling niet mag worden uitgevoerd. Aanduidingen binnen of in de buurt van dit symbool zijn in het bijzonder verboden. (Het voorbeeld links geeft aan dat demonteren verboden is.)

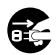

De zwarte punt (0) betekent dat de aangegeven handeling uitgevoerd dient te worden. Aanduidingen met dit symbool zijn handelingen die specifiek voorgeschreven worden om te worden uitgevoerd. (Het voorbeeld links geeft aan dat de netstekker uit het stopcontact dient te worden gehaald.)

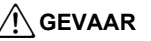

### $\blacksquare$  Oplaadbare accu

- Gebruik enkel de methode die specifiek in deze gebruiksaanwijzing wordt beschreven om de accu op te laden. Als geprobeerd wordt de accu op te laden door een niet erkende methode, wordt het risico op oververhitting van de accu, brand of een ontploffing in de hand gewerkt.
- Stel de accu niet bloot aan of dompel hem niet onder in water of zeewater. Dit kan schade toebrengen aan de accu, haar prestaties verslechteren en de levensduur van de accu verkorten.
- De accu is alleen bedoeld voor het gebruik met een CASIO digitale camera. Het gebruik met een ander toestel kan schade toebrengen aan de accu, haar prestaties verslechteren en de levensduur van de accu verkorten.

 $\mathbf{I}$ 

 $\circledS$ 

 $\boldsymbol{\mathsf{I}}$ 

# \***GEVAAR**

- Als één van de volgende voorzorgsmaatregelen niet wordt nageleefd, brengt dit het gevaar op oververhitting van de accu, brand en explosie met zich mee.
	- Gebruik de accu nooit en laat hem nooit achter in de buurt van open vuur.

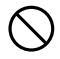

- Stel de accu nooit bloot aan hitte of vuur.
- Let erop dat de accu in de juiste richting ingelegd is wanneer u deze oplaadt.
- Draag of leg de accu nooit bij voorwerpen die elektriciteit kunnen geleiden (halskettingen, potlood, enz.).
- Haal de accu nooit uit elkaar, knutsel er niet aan en stel hem niet bloot aan harde stoten (er met een hamer opslaan, er bovenop staan, enz.) en soldeer er nooit aan. Plaats de accu nooit in een magnetron, een ontvochtiger, een hogedrukapparaat, enz.
- Verwijder de buitenste sticker nooit van de accu.
- Mocht u ooit tijdens het gebruik, het laden of het opslaan van een accu opmerken dat hij lekt, een vreemde geur afgeeft, verkleuringen of vervormingen vertoont of mochten er zich andere abnormale omstandigheden voordoen, koppel de accu dan onmiddellijk van de camera en houd hem uit de buurt van open vuur. Gebruik de betreffende accu niet nadat de abnormale symptomen verdwenen zijn.  $\bullet$
- Gebruik de accu niet en laat hem niet achter in het directe zonlicht, binnenin een afgesloten voertuig of op andere plaatsen die blootstaan aan hoge temperaturen. Dit kan schade toebrengen aan de accu, haar prestaties verslechteren en de levensduur van de accu verkorten. Deze omstandigheden kunnen te ook toe leiden dat de accu uit kan zetten waardoor hij vast komt te zitten en niet verwijderd kan worden.  $\bigcirc$
- Accuvloeistof kan uw ogen beschadigen. Mocht de accuvloeistof ooit onverhoeds in uw ogen komen, spoel uw ogen dan onmiddellijk uit met schoon kraanwater en neem contact op met uw huisarts.

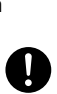

# **WAARSCHUWING**

#### ■ Rook, een vreemde geur, oververhitting en andere abnormale **omstandigheden**

- Als het gebruik van de camera wordt voortgezet terwijl er rook of een vreemde geur uitkomt of terwijl de camera oververhit is, brengt dit het gevaar op brand en elektrische schok met zich mee. Voer de volgende stappen onmiddellijk uit mocht één van de bovengenoemde symptomen zich voordoen.
	- 1. Schakel de camera uit.
	- 2. Trek de netstekker uit het stopcontact als u de USB-netadapter gebruikt om de camera van stroom te voorzien. Verwijder ook de accu uit de camera en let er daarbij op dat u zichzelf beschermt tegen brandwonden.
	- 3. Neem contact op met uw dealer of de dichtstbijzijnde erkende CASIO onderhoudswerkplaats.

#### . **Uit de buurt van vuur houden**

• Stel de camera nooit bloot aan vuur waardoor deze kan exploderen en waardoor het gevaar bestaat op brand en persoonlijk letsel.

#### . **Vermijd het gebruik terwijl u in beweging bent**

• Probeer de camera nooit te gebruiken om beelden op te nemen of weer te geven terwijl u een auto of een ander voertuig aan het besturen bent of terwijl u aan het lopen bent. Als u naar het beeldscherm kijkt terwijl u in beweging bent, kan dit het gevaar op een ernstig ongeluk met zich meebrengen.

#### . **Flitser en andere functies die licht uitstralen**

- Gebruik functies die licht uitstralen nooit op plaatsen waar er kans bestaat dat ontvlambare of explosieve gassen aanwezig zijn. Dergelijke omstandigheden kunnen het risico op brand en een explosie met zich meebrengen.
- Richt de flitser nooit in de richting van een persoon die een motorvoertuig aan het besturen is en gebruik de functies die licht uitstralen niet in dergelijke omstandigheden. Dit kan hinderlijk zijn voor en het uitzicht belemmeren van de bestuurder en het gevaar op een ongeluk met zich meebrengen.

#### . **USB-netadapter**

- Verkeerd gebruik van de USB-netadapter kan het risico op brand en elektrische schok met zich meebrengen. Neem de volgende voorzorgsmaatregelen in acht.
	- Gebruik enkel de gespecificeerde USB-netadapter.
	- Gebruik de USB-netadapter nooit met een ander toestel.
	- Gebruik een stopcontact die overeenkomt met de stroomvoorziening die gespecificeerd is voor de USB-netadapter.
	- Steek de USB-netadapter nooit in een stopcontact dat gedeeld wordt met andere apparatuur of een gedeeld verlengsnoer.
	- Plaats de USB-netadapter bij een kachel of een ander verwarmingsapparaat.

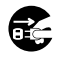

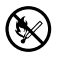

 $\bigcirc$ 

 $\bigcirc$ 

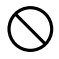

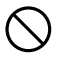

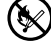

# \***WAARSCHUWING**

- Verkeerd gebruik van de USB-netadapter kan deze doen beschadigen met het risico op brand of elektrische schok. Neem de volgende voorzorgsmaatregelen in acht.
	- Plaats nooit zware voorwerpen op de USB-netadapter en stel deze nooit bloot aan hitte.

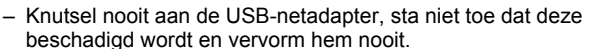

- Draai het snoer van het netsnoer niet en trek er niet aan.
- Leg het snoer tijdens het gebruik zodanig dat men er niet over kan struikelen.
- Raak de netstekker nooit aan terwijl uw handen nat zijn. Dit kan namelijk het gevaar op elektrische schok met zich meebrengen.
- Mocht de netstekker of het netsnoer beschadigd raken, neem contact op met uw dealer of de dichtstbijzijnde erkende CASIO onderhoudswerkplaats.
- Gebruik de USB-netadapter niet op plaatsen waar vloeistof\* geknoeid kan worden. Vloeistoffen kunnen het risico op brand en elektrische schok met zich meebrengen.

\* Vloeistoffen: Water, sportdrankjes, zeewater, urine van (huis) dieren, enz.

- Plaats geen bloemenvaas of een andere vloeistofbak/tank op de USBnetadapter. Water kan het risico op brand en elektrische schok met zich meebrengen.
- Raak de camera of de USB-netadapter niet aan tijdens onweersbuien.

#### **Als een netsnoer meegeleverd was met de camera**

- Het netsnoer dat met de camera wordt meegeleverd is ontworpen voor gebruik in het land waar de camera werd aangeschaft. Gebruikt U de camera in een ander land, zorg er dan voor een netsnoer te gebruiken dat overeenkomt met de netspanning en de specificaties voor het betreffende land. Verkeerd gebruik van de netadapter kan het risico op brand en elektrische schok met zich meebrengen.
- Voordat u weg gaat dient u eerst de USB-netstekker uit het stopcontact te halen en op een plaats op te bergen uit de buurt van voorwerpen die door (huis)dieren worden gebruikt. Als een (huis)dier op het netsnoer kauwt kan die leiden tot kortsluiting met het risico op brand.

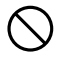

 $\circledS$ 

 $\bullet$ 

 $\bigcirc$ 

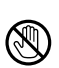

 $\circledS$ 

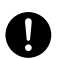

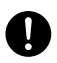

#### 167 Appendix

# **WAARSCHUWING**

#### . **Water en vreemde voorwerpen**

- Water, andere vloeistoffen en vreemde voorwerpen (in het bijzonder metalen voorwerpen) die de camera binnendringen kunnen het gevaar op brand en elektrische schok met zich meebrengen. Voer de volgende stappen onmiddellijk uit mocht één van de bovengenoemde symptomen zich voordoen. U dient hierop in het bijzonder te letten wanneer u de camera gebruikt wanneer het regent of sneeuwt of bij de oceaan of andere plaatsen waar veel water aanwezig is of in de buurt van een badkamer of toilet.  $\circledS$ 
	- 1. Schakel de camera uit.
	- 2. Trek de netstekker uit het stopcontact als u de USB-netadapter gebruikt om de camera van stroom te voorzien. Verwijder ook de accu uit de camera en let er daarbij op dat u zichzelf beschermt tegen brandwonden.
	- 3. Neem contact op met uw dealer of de dichtstbijzijnde erkende CASIO onderhoudswerkplaats.

#### ■ Demonteren en knutselen

• Probeer de camera nooit uit elkaar te halen of er op een andere manier aan te knutselen. Dit kan het gevaar op brand en elektrische schok, brandwonden en ander persoonlijk letsel met zich meebrengen. Laat interne inspectie, onderhoud en reparatiewerkzaamheden altijd over aan uw dealer of de dichtstbijzijnde erkende CASIO onderhoudswerkplaats.

#### . **Laten vallen en ruw behandelen**

- Als het gebruik van de camera wordt voortgezet nadat deze beschadigd is doordat hij gevallen of ruw behandeld is, brengt dit het gevaar op brand en elektrische schok met zich mee. Voer de volgende stappen onmiddellijk uit mocht één van de bovengenoemde symptomen zich voordoen.
	- 1. Schakel de camera uit.
	- 2. Trek de netstekker uit het stopcontact als u de USB-netadapter gebruikt om de camera van stroom te voorzien. Verwijder ook de accu uit de camera en let er daarbij op dat u zichzelf beschermt tegen brandwonden.
	- 3. Neem contact op met uw dealer of de dichtstbijzijnde erkende CASIO onderhoudswerkplaats.

#### . **Geheugenkaarten**

• Geheugenkaarten zijn klein en vormen een risico op per ongeluk te worden ingeslikt door kleine kinderen. Houd geheugenkaarten buiten het bereik van kleine kinderen. Mocht een geheugenkaart ooit ingeslikt worden, raadpleeg dan onmiddellijk een arts.

#### . **Voorzorgsmaatregelen wanneer de camera ingeschakeld is**

• Raak de camera niet voor langere tijd aan wanneer deze ingeschakeld is. De camera wordt warm en bij langdurig in aanraking komen met uw huid kan dit leiden tot lage-temperatuur brandwonden.

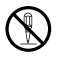

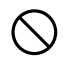

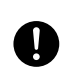

 $\bullet$ 

# \***LET OP**

#### . **USB-netadapter**

- Verkeerd gebruik van de USB-netadapter kan het risico op brand en elektrische schok met zich meebrengen. Neem de volgende voorzorgsmaatregelen in acht.  $\bigcirc$ 
	- Dek de USB-netadapter of het netsnoer nooit af met een deken of een andere bedekking terwijl het in gebruik is en gebruik ze niet in de buurt van een kachel. Dit kan de hittestraling in de weg zitten waardoor de omgeving bijzonder heet kan worden.
	- Gebruik geen schookmaakmidellen om het netsnoer of de USB-kabel (vooral de stekker niet) schoon te maken.
	- Steek de netstekker zover mogelijk in het stopcontact.
	- Trek de stekker uit het stopcontact voordat u de camera voor langere tijd niet gebruik, bijvoorbeeld wanneer u op reis gaat.
	- Gebruik minstens eens per jaar een doek of een stofzuiger om het stof te verwijderen dat zich mogelijk heeft opgehoopt rond de stekers van de netstekker.
	- (Netsnoer meegeleverd met uw camera) Trek nooit aan het netsnoer wanneer u de stekker uit het stopcontact haalt. Pak de netstekker zelf beet en trek deze uit het stopcontact.

#### ■ Oplaadbare accu

- Als het opladen van de accu niet op normale wijze binnen de gespecificeerde tijd eindigt, stop dan met opladen en neem contact op met het dichtstbijzijnde erkende CASIO onderhoudswerkplaats. Verder opladen kan het risico op oververhitting, brand en een explosie met zich meebrengen.
- Zorg ervoor de gebruiksaanwijzing en documentatie te lezen die met de camera en de speciale oplaadeenheid wordt meegeleverd voordat u de accu gebruikt of oplaadt.
- Berg accu's op een plaats op die kinderen niet kunnen bereiken. Bij het gebruik van een accu terwijl kleine kinderen aanwezig zijn, dient u erop te letten dat ze niet de kans krijgen om de accu van de oplaadeenheid of de camera te verwijderen.
- Laat de accu's niet achter op plaatsen die door huisdieren worden gebruikt. Als een huisdier op een accu bijt kan dit tot ongelukken leiden, zoals oververhitten van de accu, lekken en explosies.
- Mocht accuvloeistof onverhoeds op uw kleding of op uw huid komen, was dan onmiddellijk af met schoon leidingwater. Langdurig lichamelijk contact met accuvloeistof kan leiden tot huidirritatie.

#### . **Aansluitingen**

• Sluit nooit toestellen die niet gespecificeerd zijn voor het gebruik met deze camera aan op de aansluitingen. Het aansluiten van een nietgespecificeerd toestel kan het gevaar op brand en elektrische schok met zich meebrengen.

#### . **Instabiele plaatsen**

• Plaats de camera nooit op een instabiele ondergrond, op een hoge plank, enz. Hierdoor kan de camera namelijk vallen, hetgeen het gevaar op persoonlijk letsel met zich meebrengt.

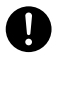

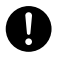

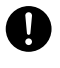

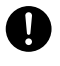

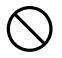

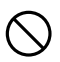

 $\bigcirc$ 

# $\Lambda$  let op

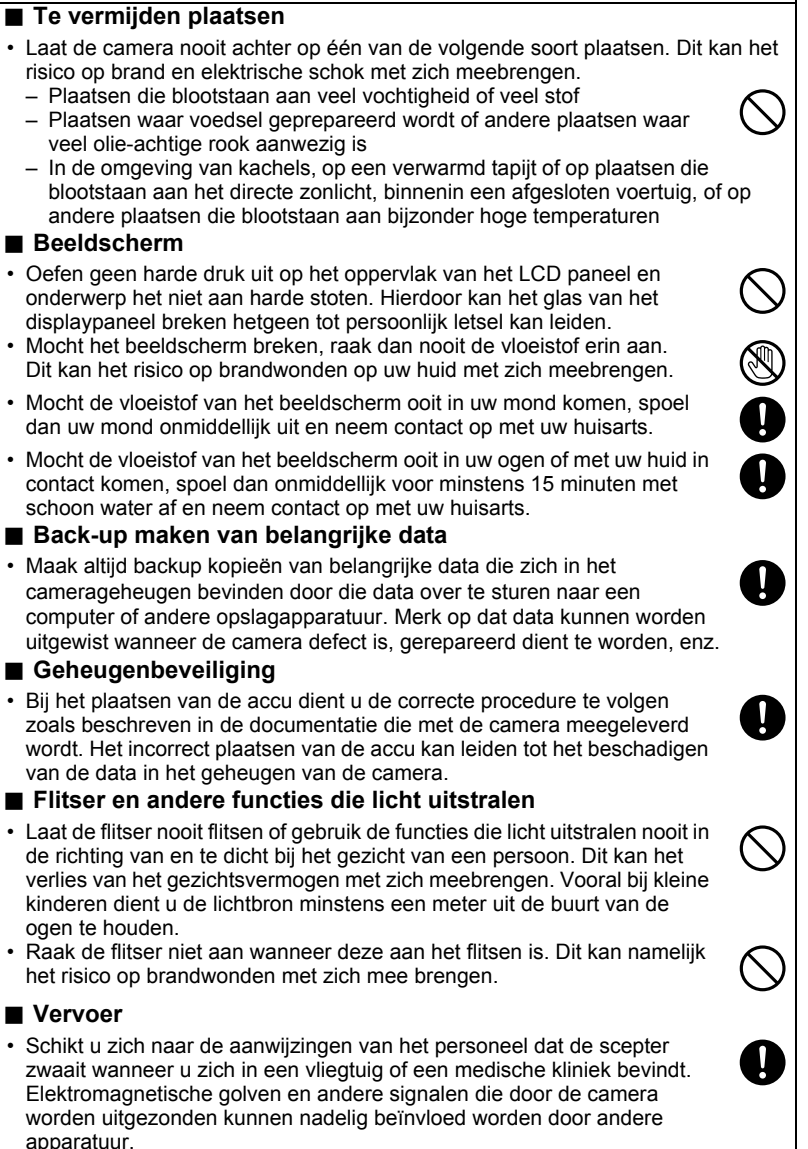

# **Voorzorgsmaatregelen voor het gebruik**

#### . **Voorzorgsmaatregelen bij data foutlezingen**

Uw digitale camera is vervaardigd met digitale precisieonderdelen. Bij elk van de volgende omstandigheden bestaat het gevaar op het beschadigen van de data in het camerageheugen.

- Verwijderen van de accu of de geheugenkaart terwijl de camera een bewerking aan het uitvoeren is
- Verwijderen van de accu of de geheugenkaart terwijl de achterindicator groen aan het knipperen is na uitschakelen van de camera
- Verbreking van de aansluiting van de USB kabel terwijl communicatie plaats aan het vinden was
- Opnemen met een accu die snel uitgeput raakt onmiddellijk na het opladen
	- Wanneer wordt opgenomen met een accu die uitgeput raakt onmiddellijk nadat hij opgeladen is kan defecten veroorzaken bij de camera. Vervang de accu onmiddellijk door een nieuwe.

– Andere abnormale omstandigheden

Elk van de bovengenoemde omstandigheden kan er toe leiden dat een foutmelding op het beeldscherm (pagina [186\)](#page-185-2) verschijnt. Voer de handeling uit die aangegeven wordt door de boodschap die verschijnt.

#### . **Bedieningsomgeving**

- Bedrijfstemperatuur Vereisten: 0 40°C
- Bedrijfsvochtigheid: 10 85% (zonder condensatie)
- Plaats de camera niet op de volgende plaatsen.
	- Op plaatsen die blootstaan aan het directe zonlicht of aan grote hoeveelheden vocht, stof of zand
	- Bij apparatuur die hitte afgeven of bij koelapparatuur of op andere plaatsen die onderhevig zijn aan grote veranderingen in temperatuur en vochtigheid.
	- Binnenin een gesloten voertuig op een warme dag of op plaatsen die blootstaan aan sterke trillingen

### . **Condens**

Plotselinge en extreme veranderingen in temperatuur, zoals wanneer u de camera in een warme kamer brengt op een koude winterdag, kunnen er toe leiden dat er zich waterdruppeltjes - ook wel "condens" genoemd - vormen op de inwendige componenten of op de buitenkant van de camera, hetgeen het risico op problemen kan creëren. Om te voorkomen dat condens optreedt kunt u de camera in een afgesloten plastic zak doen voordat u van plaats verandert. Laat de zak dan afgesloten staan zodat de lucht in de zak langzamerhand dezelfde temperatuur kan bereiken als de lucht op de nieuwe plaats. Verwijder de camera daarna uit de tas en houd het accudeksel voor enkele uren open.

# . **Lens**

- Oefen nooit te veel kracht uit bij het reinigen van het oppervlak van de lens. Mocht dit toch gedaan worden, dan kan dit krassen op het lensoppervlak maken en defecten veroorzaken.
- U kunt mogelijk af en toe vervorming waarnemen bij bepaalde soorten beelden waarbij er een kleine buiging optreedt bij lijnen die recht zouden moeten zijn. Dit komt door de karakteristieken van de lens/het objectief en duidt niet op een defect van de camera.

### ■ Onderhoud van uw camera

- Raak de lens of het flitservenster nooit met uw vingers aan. Vingerafdrukken, stof en anderszins bevuilen van het lensoppervlak kan de juiste werking van de camera belemmeren. Houd de lens en het flitservenster met een lensblazer vrij van stof en vuil en veeg ze voorzichtig af met een zachte, droge doek.
- Veeg om deze te reinigen de camera af met een zachte, droge doek.

#### . **Voorzorgsmaatregelen voor het hanteren van oude oplaadbare accu's**

- Isoleer de positieve en negatieve aansluitingen met kleefband, enz.
- Haal de etiketten en dergelijke niet af van de accu.
- Probeer niet te knutselen aan de accu.

#### ■ Weggooien of de eigendomsrechten overdragen van een **geheugenkaart of de camera**

De formatteer- en wisfuncties van de camera zullen in feite niet de bestanden van de geheugenkaart wissen. De oorspronkelijke data blijft bewaard op de kaart. Merk op dat de verantwoordelijkheid voor de data op een geheugenkaart aan u is. De volgende procedures worden aanbevolen wanneer u een geheugenkaart of de camera weggooid of de eigendomsrechten overdraagt aan derden.

- Wanneer u een geheugenkaart weggooid kunt u deze het beste vernietigen of in de handel verkrijgbare software gebruiken om data te wissen zodat de data op de geheugenkaart echt helemaal gewist zijn.
- Bij het overdragen van de eigendomsrechten aan een derde kunt u het beste in de handel verkrijgbare software gebruiken om de data volledig te wissen.
- Wis de data in het ingebouwde geheugen volledig d.m.v. de formatteerfunctie (pagina [162\)](#page-161-1) voordat u de camera weggooid of uw eigendomsrechten aan een derde overdraagt.

### ■ Andere voorzorgsmaatregelen

Tijdens het gebruik kan de camera ietwat warm worden. Dit is normaal en duidt niet op een defect.

# . **Auteursrechten**

Met uitzondering van het gebruik voor uw eigen genoegen is het ongeauthoriseerde gebruik van foto's of films van beelden waarvan de rechten aan andere toebehoren zonder de toestemming van de betreffende auteursrechten in overtreding met de wetgeving op auteursrechten. In bepaalde gevallen kan het filmen van openbare optredens, shows, tentoonstellingen, enz. in het geheel verboden zijn, zelfs als dit voor uw eigen genoegen is. Ongeacht of de bestanden in kwestie gekocht of gratis verkregen zijn, is het verspreiden via het Internet of het distribueren aan derden zonder toestemming van de eigenaar van de auteursrechten in overtreding met de wetgeving ten aanzien van auteursrechten en internationale verdragen. Het uploaden of distribueren via het internet van beelden van televisieprogramma's, live concerten, muziekvideo's, enz. die gefotografeerd of opgenomen waren door u kunnen inbreuk maken op de rechten van derden. Merk op dat CASIO COMPUTER CO., LTD. niet aansprakelijk gesteld zal worden voor misbruik op welke wijze dan ook van dit product waarbij inbreuk gemaakt wordt op de auteursrechten van derden of die in overtreding is met de wetgeving ten aanzien van auteursrechten.

De volgende termen die in deze handleiding gebruikt worden, zijn geregistreerde handelsmerken of handelsmerken van hun respectievelijke eigenaren.

Merk op dat handelsmerken ™ en geregistreerde handelsmerken ® niet gebruikt worden in de tekst van deze handleiding.

- SDXC Logo is een handelsmerk van SD-3C, LLC.
- Microsoft, Windows, Internet Explorer, Windows Media, Windows Vista, Windows 7, Windows 8 en DirectX zijn geregistreerde handelsmerken of handelsmerken van Microsoft Corporation in de Verenigde Staten van Amerika en andere landen.
- Macintosh, Mac OS, QuickTime en iPhoto zijn handelsmerken van Apple Inc.
- YouTube en het YouTube logo zijn handelsmerken of geregistreerde handelsmerken van Google Inc.
- HDMI, het HDMI logo en High-Definition Multimedia Interface zijn handelsmerken of geregistreerde handelsmerken van HDMI Licensing, LLC.
- Eye-Fi en het Eye-Fi logo zijn handelsmerken van Eye-Fi, Inc.
- FlashAir en het FlashAir logo zijn handelsmerken van TOSHIBA CORPORATION.
- EXILIM is een geregistreerd handelsmerk van CASIO COMPUTER CO., LTD.
- Namen van andere bedrijven of producten die hier genoemd worden zijn geregistreerde handelsmerken of handelsmerken van hun respectievelijke eigenaren.

Het ongeoorloofd kopiëren, distribueren en oversturen van de software die voor dit product verstrekt wordt door CASIO is verboden.

De YouTube opnamefunctie van deze camera is ingebouwd onder licentie van YouTube, LLC.

# **Opladen**

#### Als de achterindicator van de camera rood begint te knipperen...

Als de achterindicator rood begint te knipperen tijdens het opladen, betekent dit dat het niet mogelijk is om verder op te laden om één van de onderstaande redenen. Voer de hieronder beschreven handelingen uit om het probleem te corrigeren en probeer dan opnieuw op te laden.

#### **De omringende temperatuur of de temperatuur van de accu is abnormaal hoog of laag.**

Trek de stekker van de USB kabel uit de camera en wacht enige tijd totdat de temperatuur van de camera tussen de 15°C en 35°C is en probeer dan opnieuw op te laden.

#### **Veiligheidstimer geactiveerd**

Bij een accu die voor langere tijd niet gebruikt is, bij bepaalde computers en aansluitomstandigheden kan het opladen langer duren dan gewoonlijk. Als het opladen langer dan ongeveer 5 uur duurt, zal een veiligheidstimer dit proces automatisch stoppen, zelfs als de accu niet volledig opgeladen is. Als de accu voor langere tijd niet gebruikt is, kan het opladen automatisch stoppen na slechts 60 minuten.

- 1) Gebruiken van een accu die voor langere tijd niet gebruikt is. Verbreek de aansluiting van de USB kabel en breng deze daarna opnieuw tot stand om het opladen te hervatten.
- 2) Onvoldoende stroomvoorziening bij aansluiting op een computer De camera kan enkel opgeladen worden via een USB poort die voldoet aan de 2.0 standaard. Sluit direct aan op een USB poort die een stroom van 500 mA afgeeft.

Neem contact op met de computerfabrikant voor details aangaande de stroomvoorziening van de USB poort van een computer. Hoewel het verbreken en opnieuw tot stand brengen van de aansluiting van de USB kabel het opladen doet hervatten, is het mogelijk dat u dat herhaaldelijk dient te doen als de stroomvoorziening van de computer laag is.

Als problemen hardnekkig blijken te zijn na het uitvoeren van de bovenstaande stappen of als de accu niet opgeladen is na 5 uur, kan dit betekenen dat de accu niet goed werkt. Neem contact op met de dichtstbijzijnde erkende CASIO onderhoudswerkplaats.

# **Voorzorgsmaatregelen voor de accu**

#### . **Voorzorgsmaatregelen voor het gebruik**

- De werking die verschaft wordt door de accu in een koude omgeving is altijd korter dan bij normale temperaturen. Dit komt door de karakteristieken van de accu, niet door die van de camera.
- Laad de accu op een plaats op waar de temperatuur tussen de 15°C en 35°C is. Het laden van de accu buiten dit temperatuursbereik kan langer dan gewoonlijk duren of eenvoudig niet lukken.
- Scheur het label van de accu er niet af en het verwijder het niet.
- Mocht de accu na volledig opladen maar korte tijd werken en snel weer uitgeput zijn, dan heeft de accu het einde van zijn levensduur bereikt. Vervang de accu door een nieuwe.

#### . **Voorzorgsmaatregelen voor het opbergen**

- Als de accu voor een lange tijd wordt opgeslagen terwijl hij opgeladen is, kan de capaciteit van de accu teruglopen. Gebruik de lading van de accu volledig (zodat hij geheel leeg is) als u van plan bent de accu voor langere tijd niet te gebruiken.
- Verwijder de accu altijd uit de camera wanneer u hem niet gebruikt. Als een accu in de camera wordt gelaten zal hij uit zichzelf leeg lopen waarna het opladen langer duurt wanneer u de camera weer wit gebruiken.
- Berg de accu op een koele, droge plaats (20°C of lager) op.
- Om te voorkomen dat een ongebruikte accu te veel ontlaadt, dient u deze ongeveer eens per zes maanden volledig op te laden, deze in de camera te zetten en dan te gebruiken totdat de accu volledig leeg is.

# **In het buitenland gebruiken van de camera**

#### . **Voorzorgsmaatregelen voor het gebruik**

- De meegeleverde USB-netadapter is ontworpen voor werking met stroombronnen tussen 100 V en 240 V wisselstroom, 50/60 Hz. Merk echter op dat de vorm van de netstekker verschilt afhankelijk van het land of het gebied. Voordat u de camera en de USB-netadaptor meeneemt op reis, kunt u beter eerst bij uw reisbureau navragen wat de vereisten voor het lichtnet op de plaats(en) van bestemming zijn.
- Sluit de USB-netadapter niet op een voeding aan via een transformator of een soortgelijk apparaat. Dit kan tot een defect leiden.

#### ■ Extra accu's

• Het wordt aanbevolen om extra volledig opgeladen accu's (NP-130) mee te nemen als u op reis gaat om te vermijden dat u onverhoeds geen beelden kan opnemen doordat de accu leeg is.

# **Gebruiken van een geheugenkaart**

Zie pagina [23](#page-22-0) voor informatie betreffende de ondersteunde geheugenkaarten en hoe u een geheugenkaart plaatst.

#### . **Gebruiken van een geheugenkaart**

• SD geheugenkaarten, SDHC geheugenkaarten en SDXC geheugenkaarten zijn uitgevoerd met een schrijfbeveiligingsschakelaar. Gebruik deze schakelaar om te beschermen tegen het onverhoeds uitwissen van data. Merk echter op dat als u een SD geheugenkaart beveiligt, u de schrijfbeveiliging moet uitschakelen telkens wanneer u op de kaart wilt opnemen, hem wilt formatteren of één van de beelden wilt uitwissen.

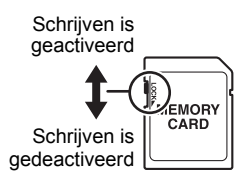

- Mocht een geheugenkaart zich abnormaal gaan gedragen tijdens de beeldweergave, dan zal hij waarschijnlijk weer normaal werken als hij opnieuw geformatteerd wordt (pagina [162\)](#page-161-1). Het wordt echter aanbevolen dat u meerdere geheugenkaarten meeneemt wanneer u de camera op een plaats ver van uw huis of kantoor gebruikt.
- Naarmate u meer data opneemt op en wist van een geheugenkaart, verliest deze langzamerhand het vermogen om data te behouden. Het wordt daarom aanbevolen om een geheugenkaart geregeld opnieuw te formatteren.
- Een elektrostatische lading, elektrische storing en andere fenomenen kunnen de oorzaak zijn van beschadigde of zelfs verloren data. Zorg ervoor dat u van belangrijke data altijd een backup maakt op andere media (CD-R, CD-RW, harde schijf, enz.).

#### . **Voorzorgsmaatregelen voor het hanteren van de geheugenkaart**

Bepaalde types geheugenkaarten kunnen de verwerkingssnelheid vertragen. Gebruik een geheugenkaart van een Ultra High-Speed (bijzonder snel) type wanneer maar enigszins mogelijk is. Merk echter op dat alle bewerkingen niet gegarandeerd worden zelfs als een geheugenkaart van het Ultra High-Speed (bijzonder snelle) type gebruikt worden. Bepaalde instellingen voor de filmkwaliteit kunnen er toe leiden dat er te vee tijd nodig is om data op te nemen, hetgeen leidt tot breuken in het beeld en/ of het geluid tijdens de weergave. Deze conditie wordt aangegeven door de B die geel wordt op het beeldscherm.

#### ■ Weggooien of de eigendomsrechten overdragen van een **geheugenkaart of de camera**

De formatteer- en wisfuncties van de camera zullen in feite niet de bestanden van de geheugenkaart wissen. De oorspronkelijke data blijft bewaard op de kaart. Merk op dat de verantwoordelijkheid voor de data op een geheugenkaart aan u is. De volgende procedures worden aanbevolen wanneer u een geheugenkaart of de camera weggooid of de eigendomsrechten overdraagt aan derden.

- Wanneer u een geheugenkaart weggooid kunt u deze het beste vernietigen of in de handel verkrijgbare software gebruiken om data te wissen zodat de data op de geheugenkaart echt helemaal gewist zijn.
- Bij het overdragen van de eigendomsrechten aan een derde kunt u het beste in de handel verkrijgbare software gebruiken om de data volledig te wissen.

Wis de data in het ingebouwde geheugen volledig d.m.v. de formatteerfunctie (pagina [162\)](#page-161-1) voordat u de camera weggooid of uw eigendomsrechten aan een derde overdraagt.

# <span id="page-176-0"></span>**Terugstellen van de oorspronkelijke default instellingen**

De tabellen in dit hoofdstuk tonen de oorspronkelijke default instellingen die geconfigureerd zijn voor elk item op het menu (door op [MENU] te drukken worden ze getoond) nadat u de camera terugstelt (reset) (pagina [162\)](#page-161-2). De items in de menu's hangen af van of de OPNAME modus of de WEERGAVE modus ingeschakeld is bij de camera.

• Een streepje (–) geeft een item aan waarvan de instelling niet wordt teruggesteld of waarvoor geen resetinstelling is.

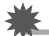

#### **BELANGRIJK!**

• Afhankelijk van de opnamemodus kunnen bepaalde items op het menu dat verschijnt mogelijk niet bruikbaar zijn.

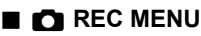

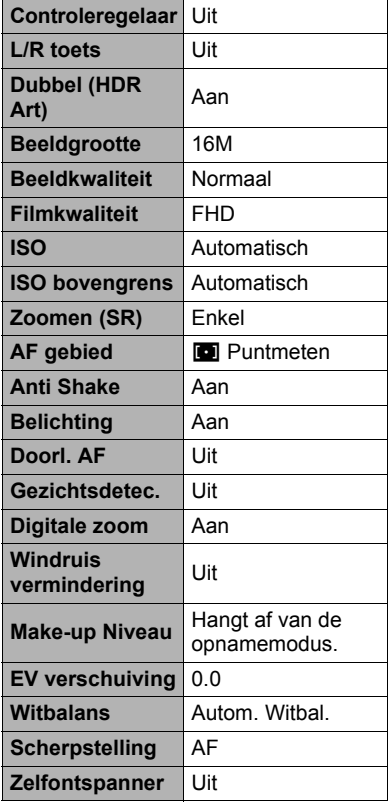

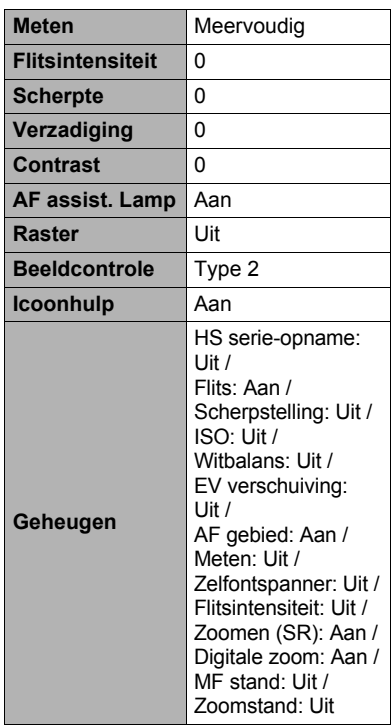

# $\blacksquare$  **PLAY MENU**

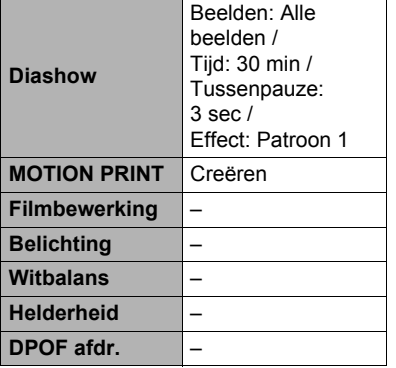

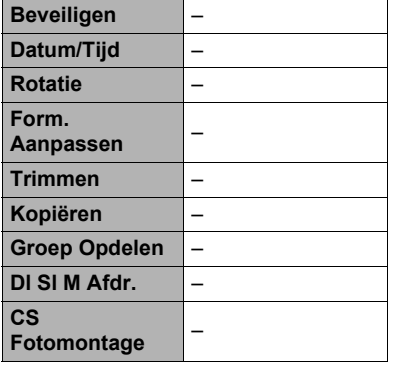

# $\bullet$  **SETTING**

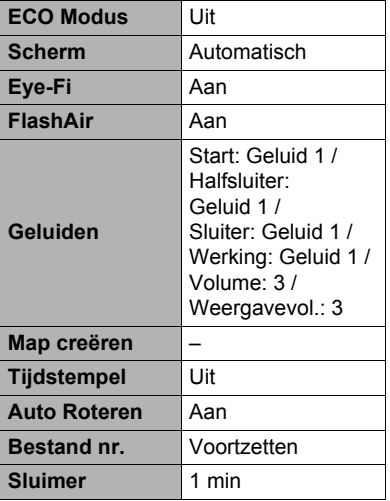

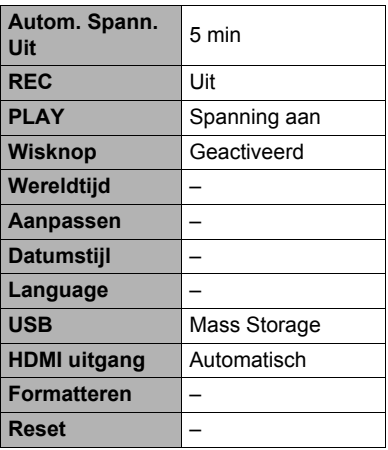

#### **Gebruiken van het histogram op het scherm om de belichting te controleren (+Histogram)**

Geeft een histogram weer op het beeldscherm dat u kunt gebruiken om de belichting te controleren van een beeld voordat u het opneemt. U kunt ook het histogram tijdens de WEERGAVE modus tonen voor informatie over de belichtingsniveau's van de beelden.

# **LET OP**

Histogram

- Een op het midden geconcentreerd histogram is geen garantie voor een optimale belichting. Het opgenomen beeld kan over- of onderbelicht zijn zelfs als het histogram op het midden geconcentreerd is.
- U kunt mogelijk geen optimale histogramconfiguratie verkrijgen door de beperkingen van de belichtingscompensatie.
- Het gebruik van de flitser alsmede bepaalde omstandigheden tijdens het opnemen kunnen er de oorzaak van zijn dat het histogram een belichting aangeeft die afwijkt van de feitelijke belichting van het beeld ten tijde van de opname.
- Het histogram kan niet worden weergegeven tijdens HS (high-speed) filmopname.

### . **Gebruiken van het histogram**

Een histogram is een grafiek die de helderheid van een beeld voorstelt uitgedrukt in het aantal beeldpunten. De verticale as stelt het aantal beeldpunten voor terwijl de horizontale as de helderheid aangeeft. Mocht het histogram er om de één of andere reden te eenzijdig uit zien, dan kunt u m.b.v. de EV verschuiving de balans naar links of rechts bewegen om zo een betere balans te verkrijgen. Een optimale belichting kan worden verkregen door EV verschuiving zodat de grafiek zo veel mogelijk rond het midden is geconcentreerd. Voor beelden kunt u zelfs afzonderlijke histogrammen tonen voor R (rood), G (groen) en B (blauw).

#### **Voorbeelden van histogrammen**

Een histogram dat naar links neigt, is het resultaat van een beeld dat over het algemeen donker is. De donkere gedeelten van het beeld kunnen zelfs "geheel verduisterd" worden als het histogram te ver naar links neigt.

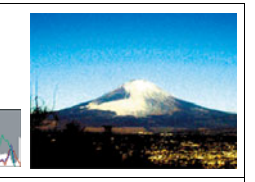

Een histogram dat naar rechts neigt, is het resultaat van een beeld dat over het algemeen licht is. Een histogram dat te ver naar rechts neigt kan de oorzaak zijn van witte vlekken op de lichtere plaatsen van het beeld.

Een goed gebalanceerd histogram is het resultaat wanneer het algehele beeld een optimale helderheid heeft.

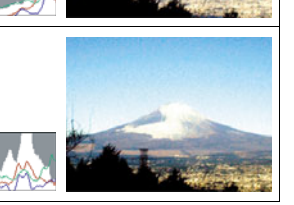
### **Oplossen van moeilijkheden**

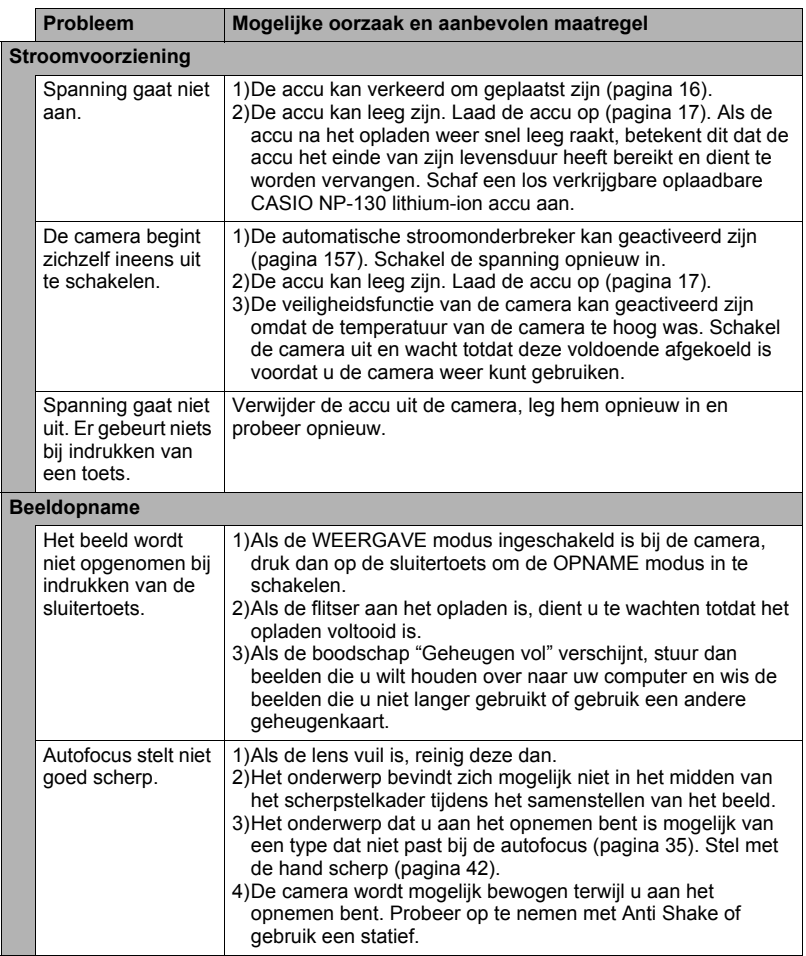

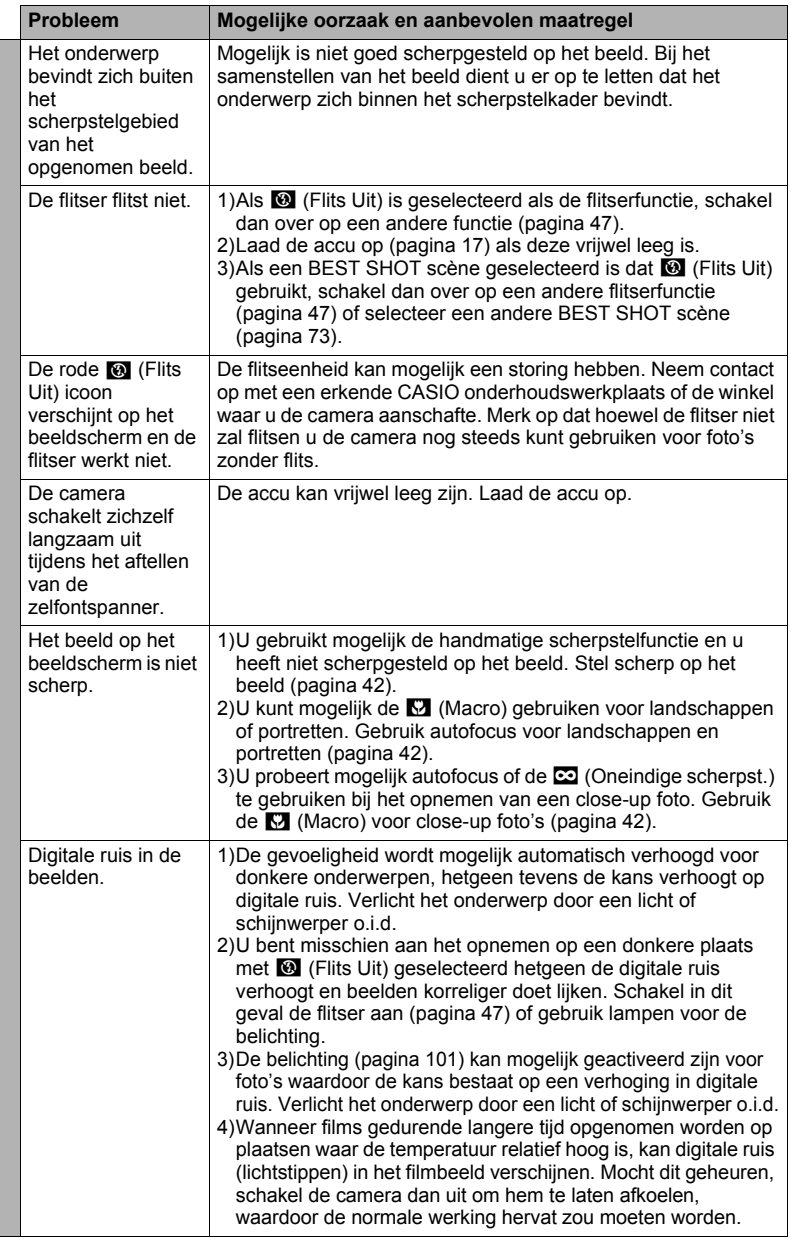

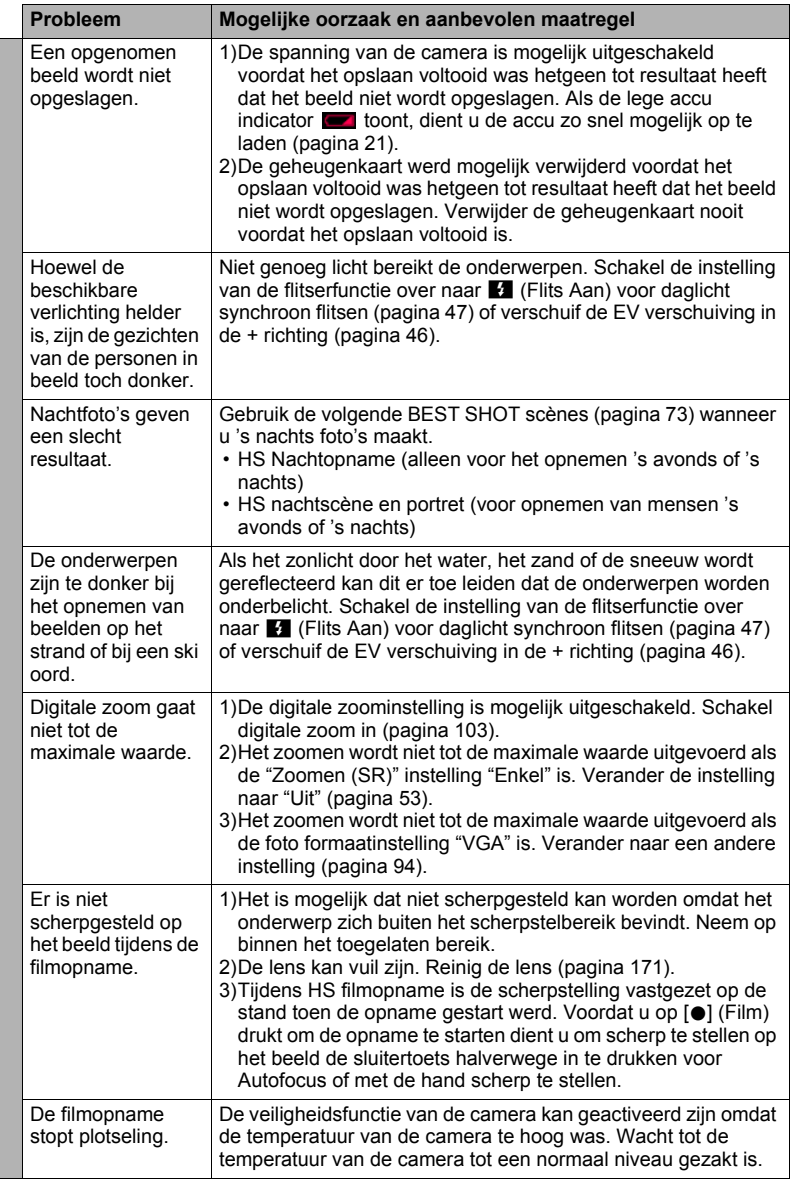

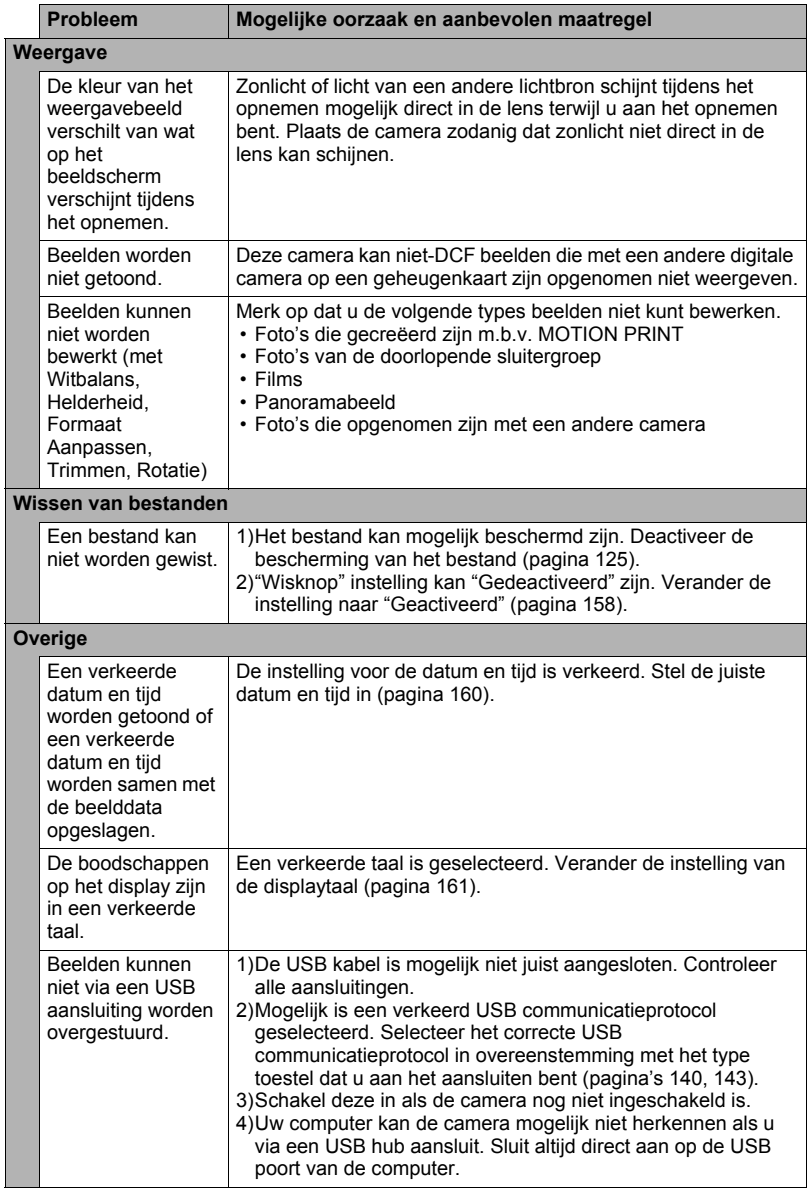

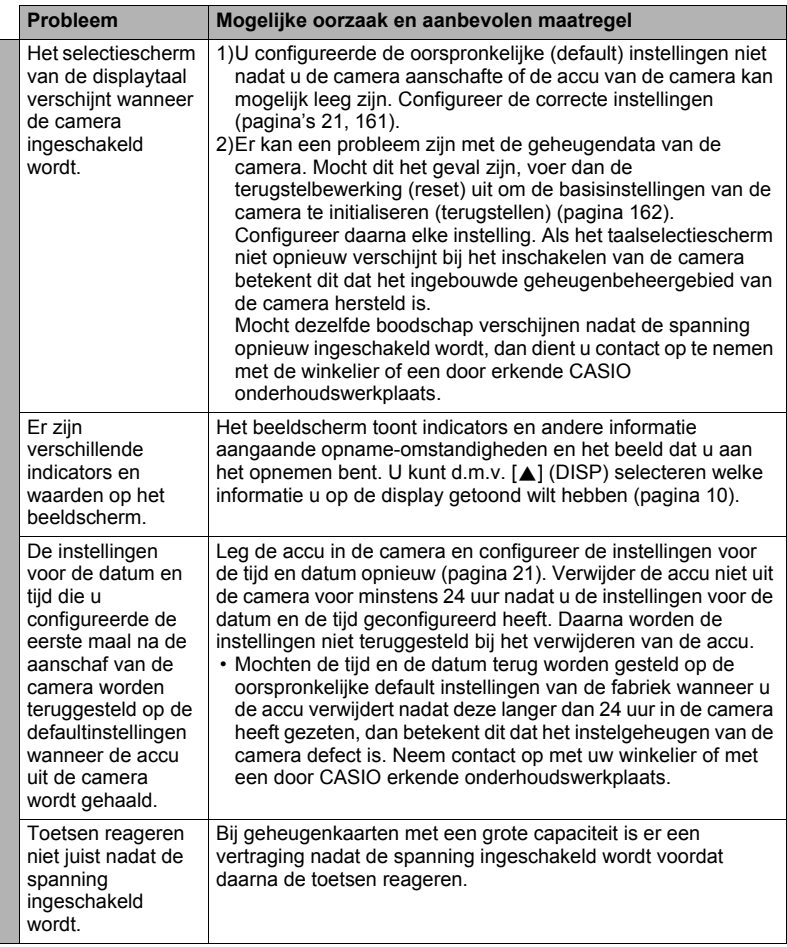

## **Boodschappen in het display**

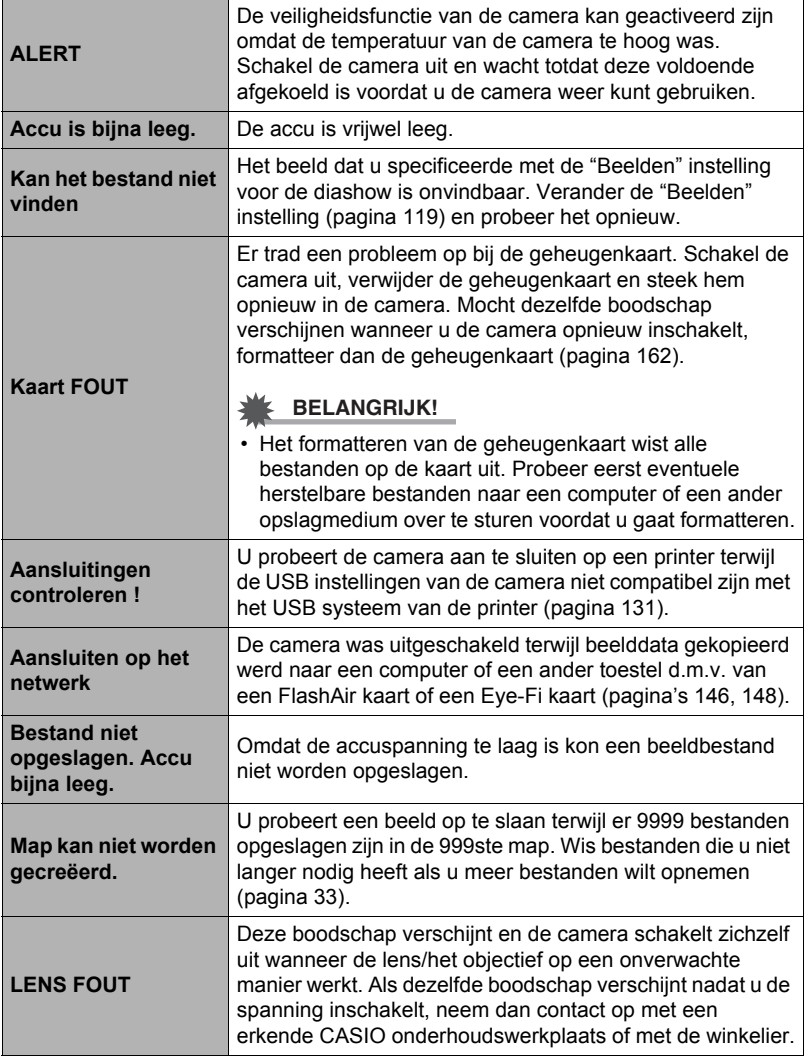

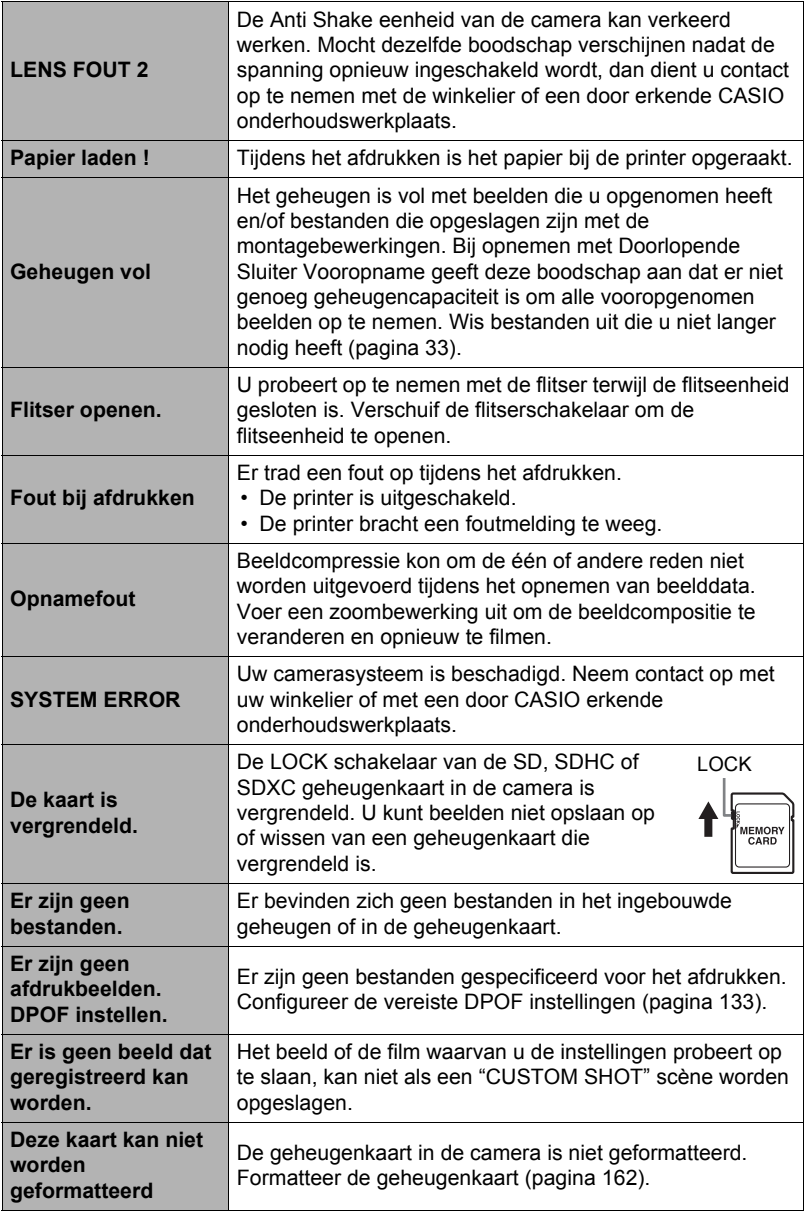

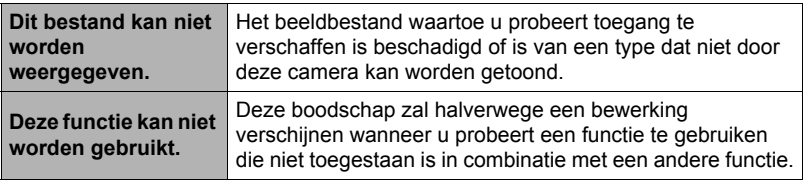

# **Aantal Foto's/Filmopnametijd**

#### **Foto**

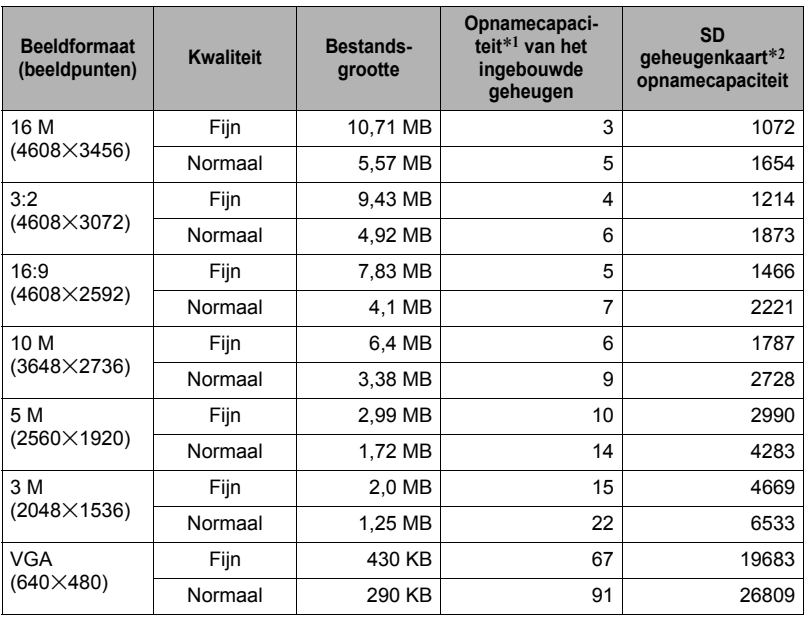

#### **Films**

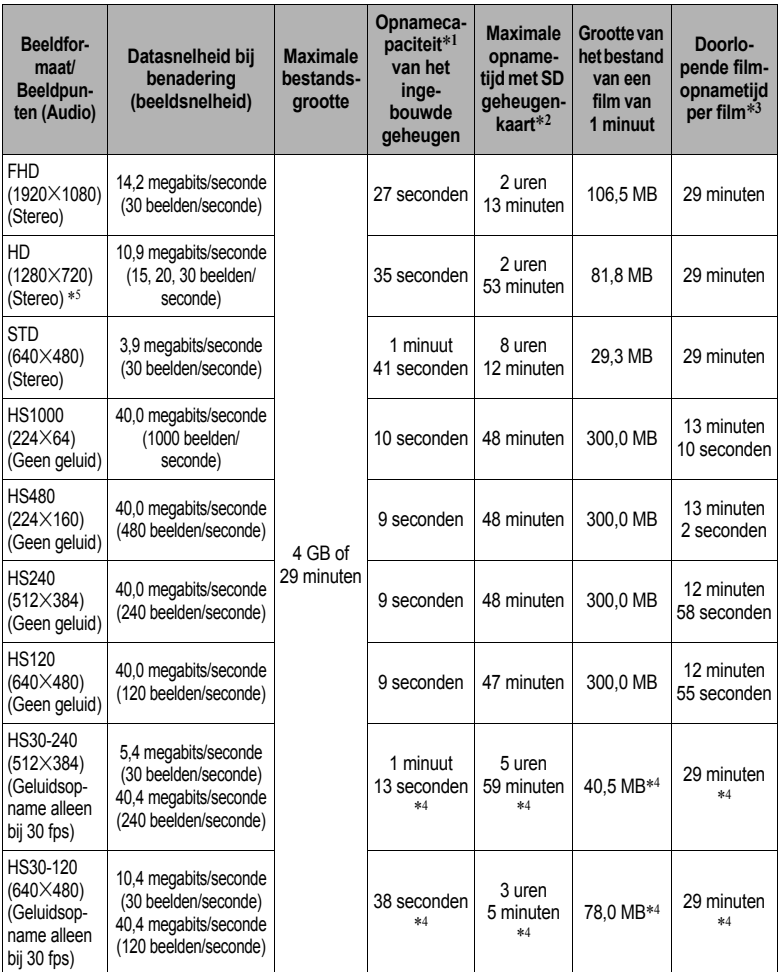

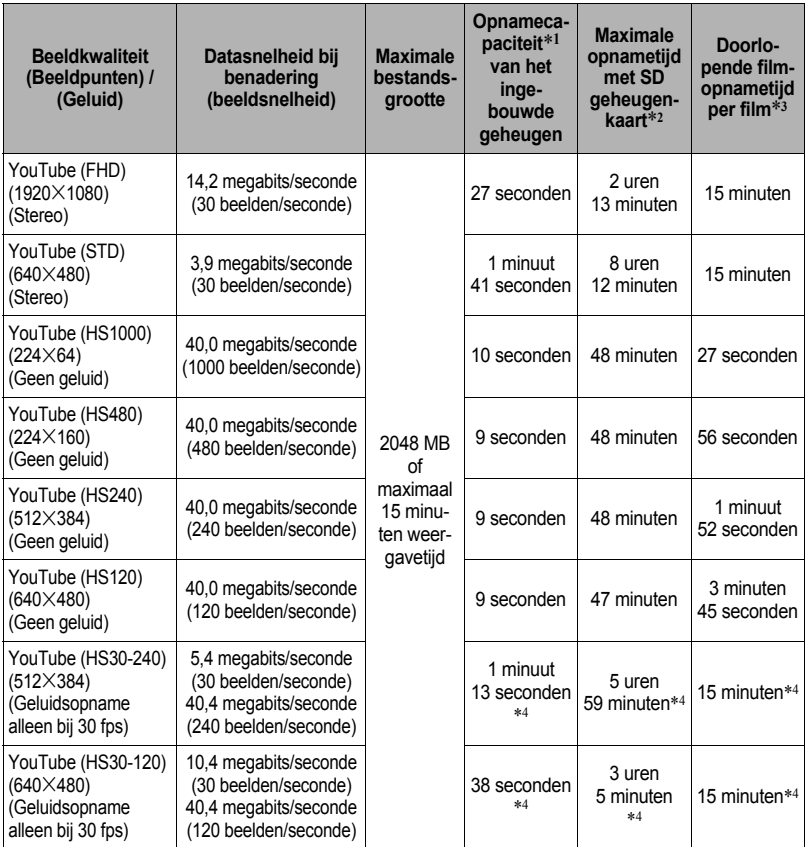

\*1 Ingebouwde geheugencapaciteit na het formatteren (Circa 52,2 MB).

\*2 Bij het gebruik van 16 GB SDHC geheugenkaart (SanDisk Corporation). De waarden voor het aantal beelden en de opnametijden hangen af van de geheugenkaart die u gebruikt.

- \*3 De toegestane opnametijd is korter als de capaciteit van de SD geheugenkaart die u
- gebruikt kleiner is dan de maximale grootte van een bestand. \*4 Opneembare tijd wanneer de gehele film opgenomen is bij 30 fps. De opnametijd is korter als de beeldsnelheid tijdens de opname van 30 fps naar 120 fps of 240 fps veranderd wordt.
- \*5 "HD" verschijnt in plaats van "FHD" wanneer u aan het opnemen bent met "ART SHOT" (pagina [60](#page-59-0)).
- De waarden van de foto en filmopnamecapaciteit zijn naar schatting en enkel bedoeld ter referentie. De werkelijke capaciteit hangt af van de inhoud van het beeld.
- De waarden van de bestandsgrootte en de datasnelheid zijn naar schatting en enkel bedoeld ter referentie. De werkelijke capaciteit hangt af van het type beeld dat wordt opgenomen.
- Bereken het aantal beelden als een percentage van 16 GB als een geheugenkaart met een andere capaciteit wordt gebruikt.
- De tijd die benodigd is voor het weergeven van een snelle film zal afwijken van de tijd die nodig is om de film op te nemen. Als u bijvoorbeeld een 240 fps snelle (high-speed) film opneemt voor 10 seconden, zal het 80 seconden duren om het weer te geven.

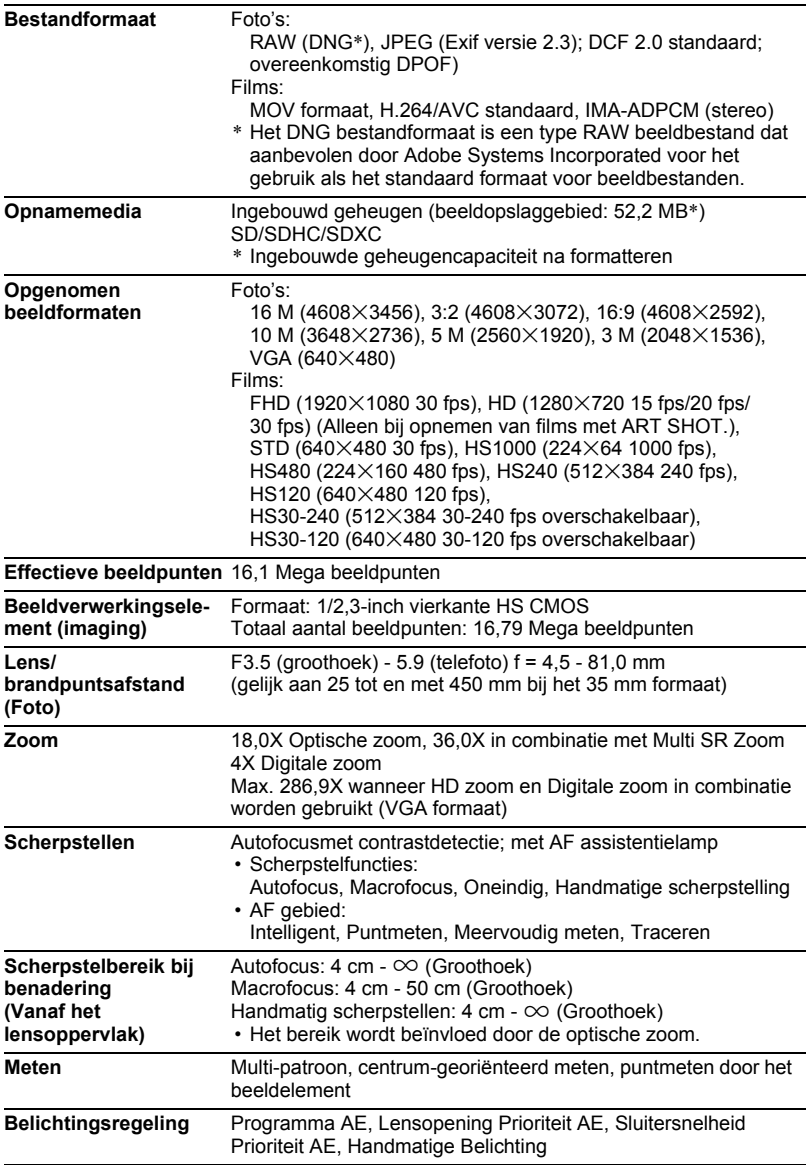

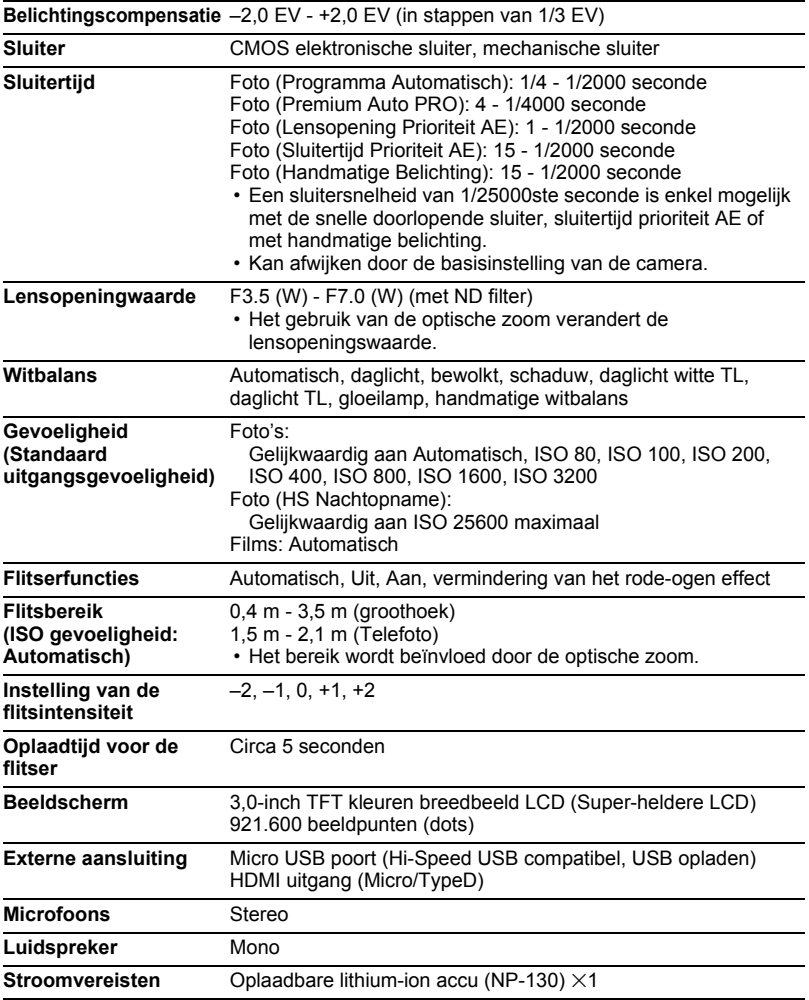

#### **Levensduur accu naar schatting**

Alle hieronder gegeven waarden stellen de hoeveelheid naar schatting voor bij normale temperaturen (23°C) voordat de camera uitgeschakeld wordt. Deze waarden worden niet gegarandeerd. Een lage temperatuur zal de gebruiksduur van de accu verkorten.

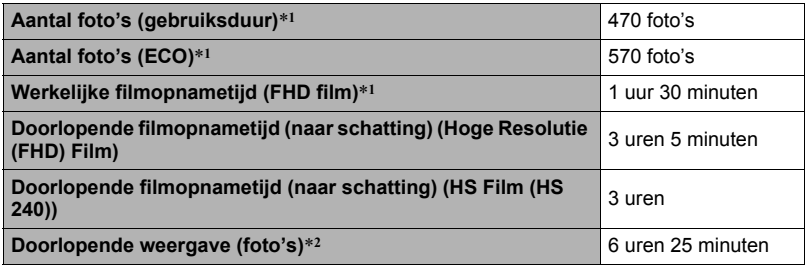

- Accu: NP-130 (nominale capaciteit: 1800 mAh)
- Opnamemedium: 16 GB SDHC geheugenkaart (SanDisk Corporation)
- \*1 In overeenkomst met de standaarden van het CIPA (Camera and Imaging Products Association)
- \*2 Standaard temperatuur (23°C), één-beeld scrollen per 10 seconden (bij benadering)
- De bovenstaande waarden zijn gebaseerd op een nieuwe accu met een volle lading. Herhaaldelijk opladen verkort de levensduur van de accu.
- De frequentie van het gebruik van de flitser, de zoom, de snelle (high-speed) doorlopende sluiter, het gebruik van autofocus en de tijd dat de camera aan is, heeft een grote invloed op de opnametijden en het aantal foto's dat kan worden opgenomen.

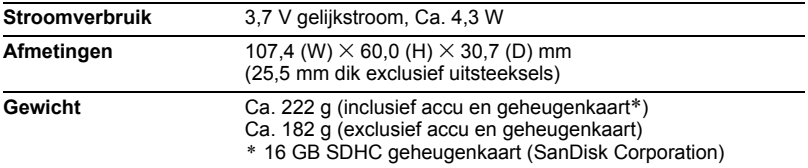

#### . **Oplaadbare lithium-ion accu (NP-130)**

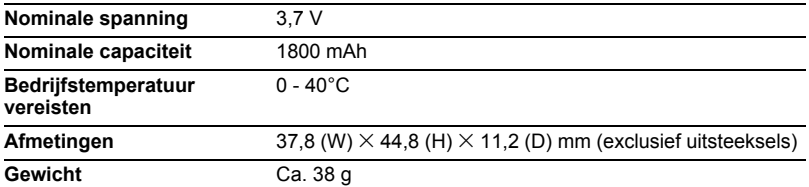

#### . **USB-Netadapter (AD-C54UG)**

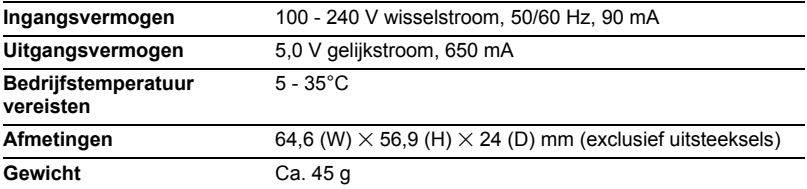

#### . **USB-Netadapter (AD-C53U)**

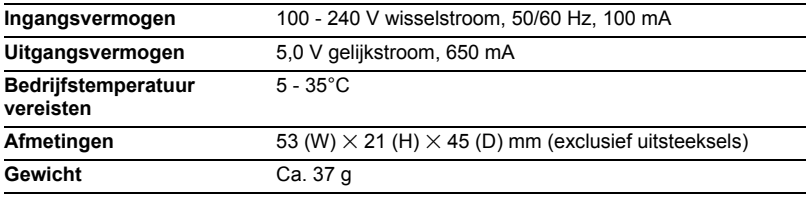

Verklaring van overeenkomst met de EU richtlijnen

 $\epsilon$  $\blacksquare$ 

**Manufacturer: CASIO COMPUTER CO., LTD. 6-2, Hon-machi 1-chome, Shibuya-ku, Tokyo 151-8543, Japan Responsible within the European Union: CASIO EUROPE GmbH**

**Casio-Platz 1, 22848 Norderstedt, Germany**

# **CASIO.**

#### **CASIO COMPUTER CO., LTD.**

6-2, Hon-machi 1-chome Shibuya-ku, Tokyo 151-8543, Japan

M29 MA1302-A

© 2013 CASIO COMPUTER CO., LTD.